# **Honeywell**

# **DCP552 Mark** ΙΙ **Digital Control Programmer User's Manual**

**EN1I-6187 Issue 5 (12/01)**

#### **WARRANTY**

*The Honeywell device described herein has been manufactured and tested for corrent operation and is warranted for a period of one year.*

### **TECHNICAL ASSISTANCE**

*If you encounter a problem with your unit, please review all the configuration data to verify that your selections are consistent with your application; (i.e. Inputs, Outputs, Alarms, Limits, etc.). If the problem persists after checking the above parameters, you can get technical assistance by calling the following:*

*In the U.S.A. •••••• 1-800-423-9883 In Europe •••••••• Your local branch office*

# **Unpacking**

Check the following when removing the **DCP552** from its package.

- 1. Check the model No. to make sure that you have received the product that you ordered.
- 2. Check the **DCP552** for any apparent physical damage.
- 3. Check the contents of the package against the Package List to make sure that all accessories are included in the package.

After unpacking, handle the **DCP552** and its accessories taking care to prevent damage or loss of parts. If an inconsistency is found or the package contents are not in order, immediately contact your dealer.

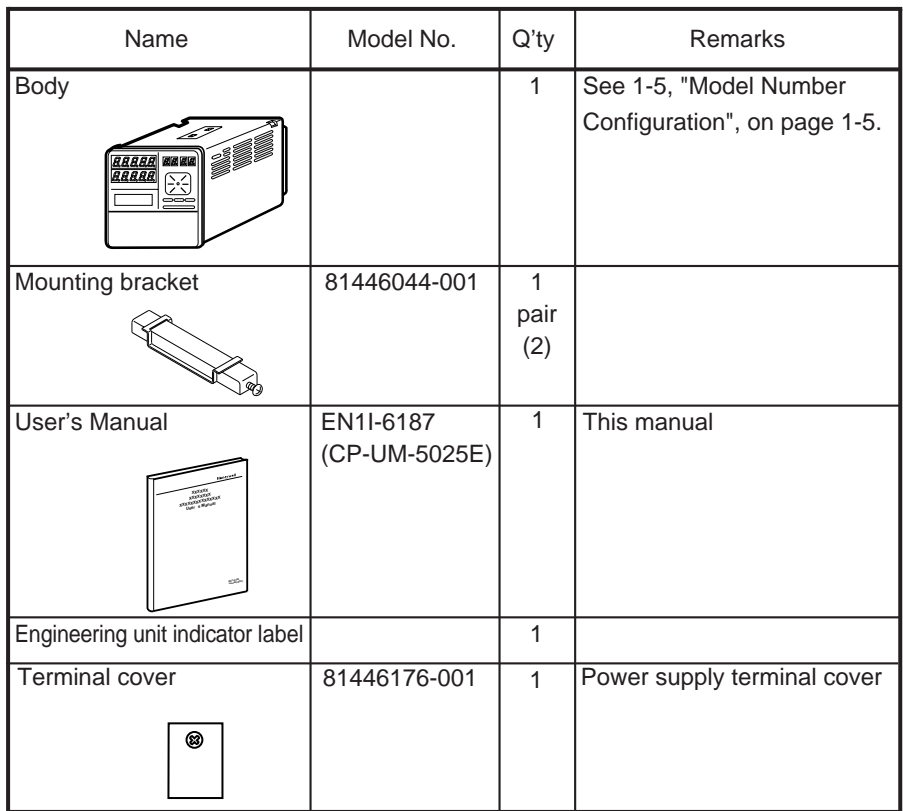

# **Configuration of This User's Manual**

This manual is organized as follows.

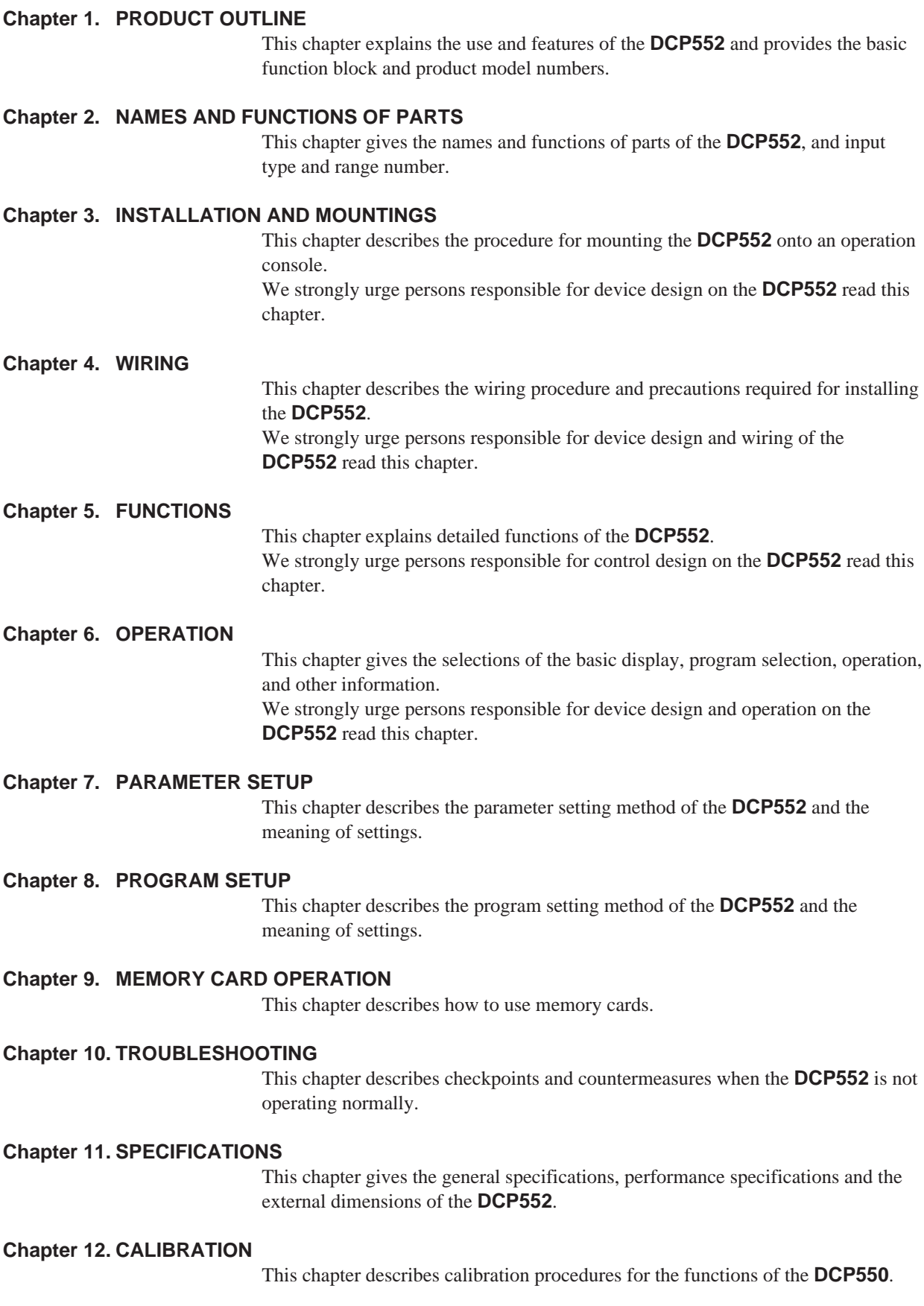

### **Contents**

#### **Unpacking Configuration of This User's Manual Conventions Used in This Manual**

#### **Chapter 1. PRODUCT OUTLINE**

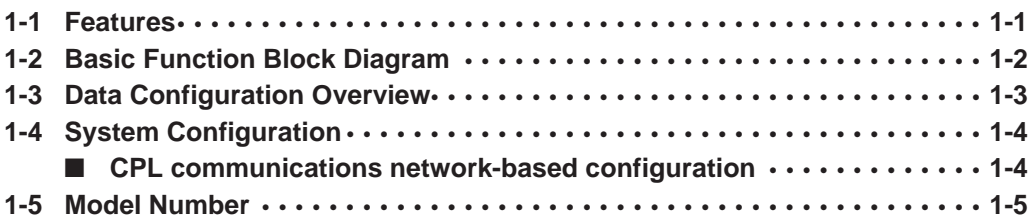

#### **Chapter 2. NAMES AND FUNCTIONS OF PARTS**

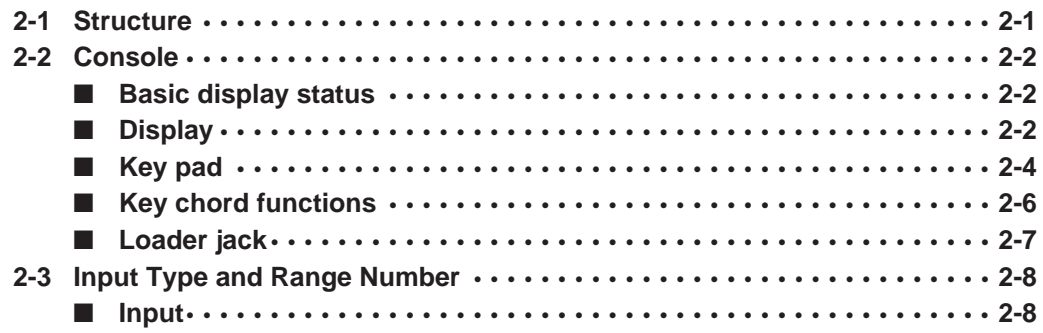

#### **Chapter 3. INSTALLATION AND MOUNTING**

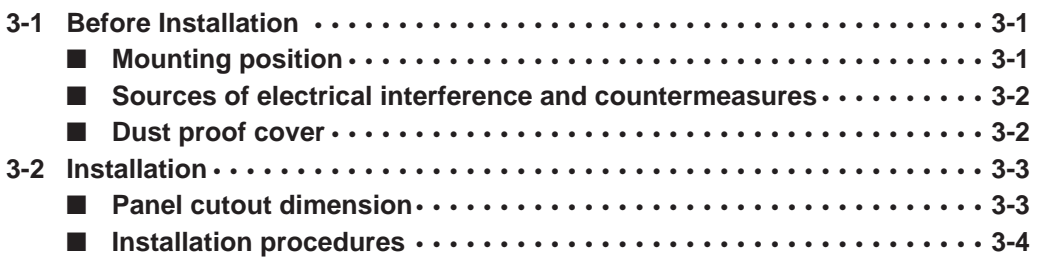

#### **Chapter 4. WIRING**

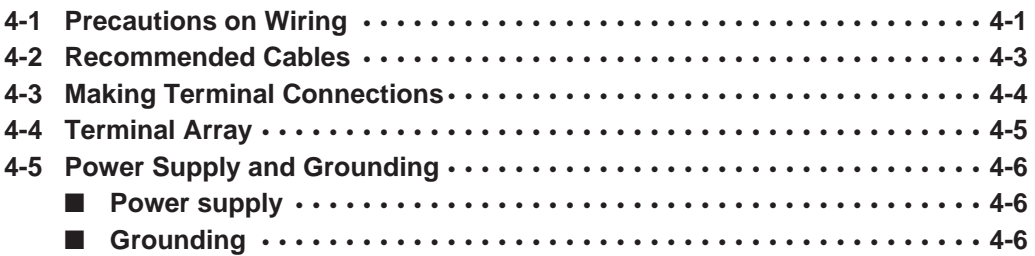

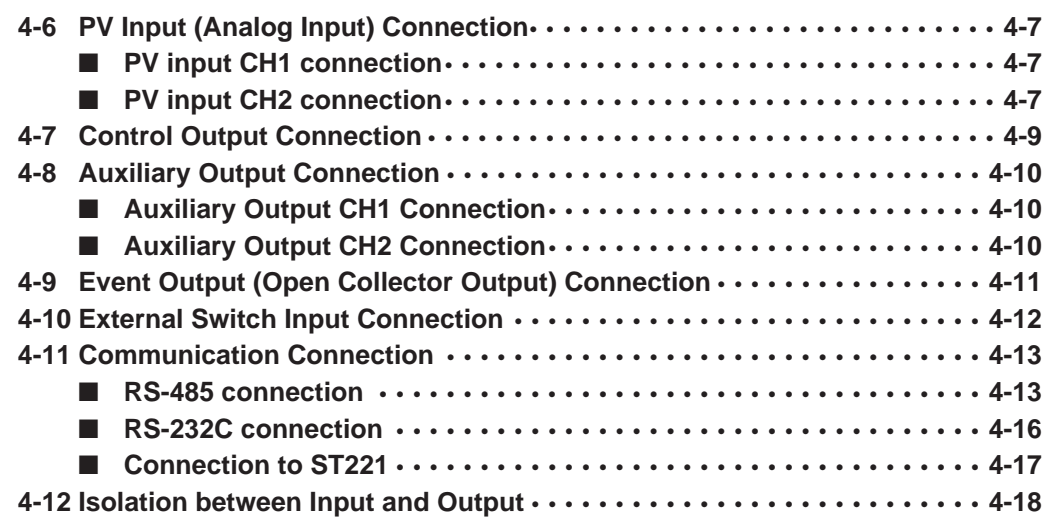

and the control of the control of the

### **Chapter 5. FUNCTIONS**

and the state of the state of the state of

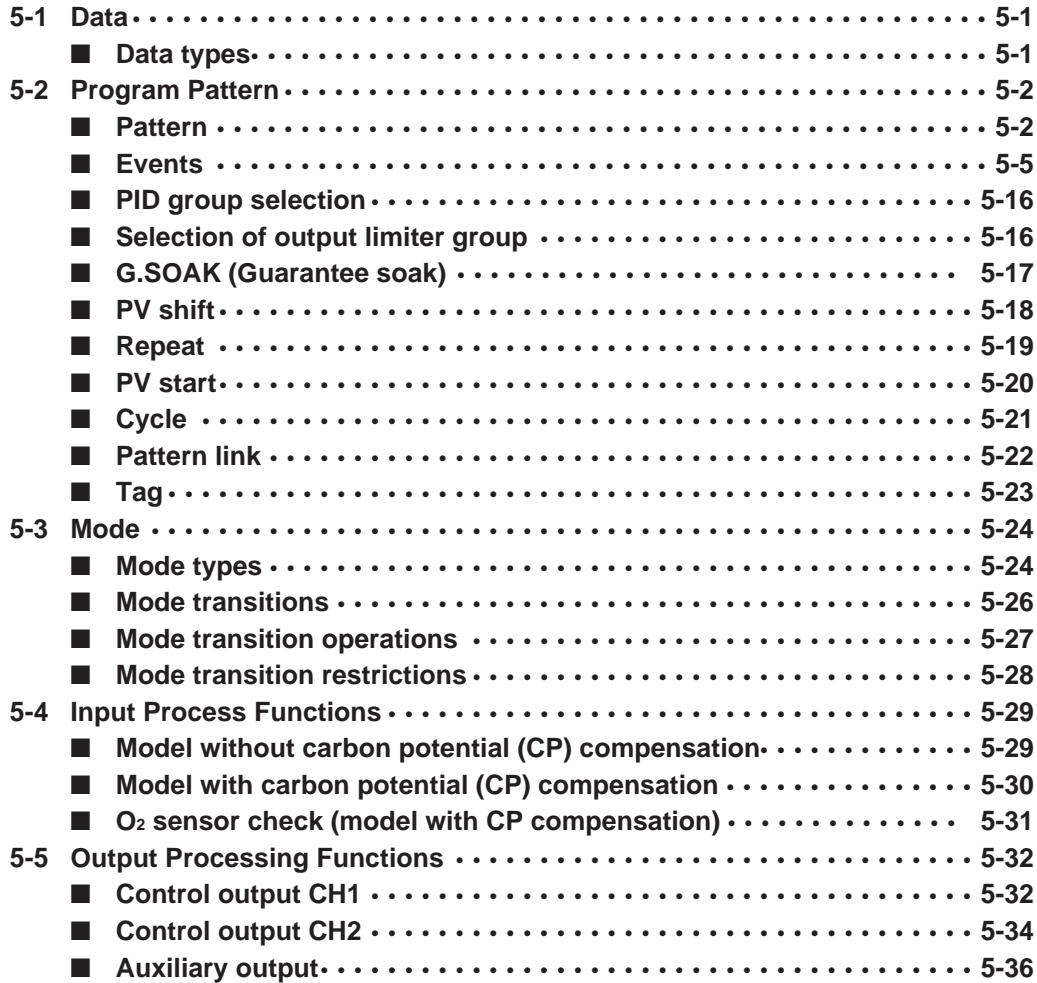

### **Chapter 6. OPERATION**

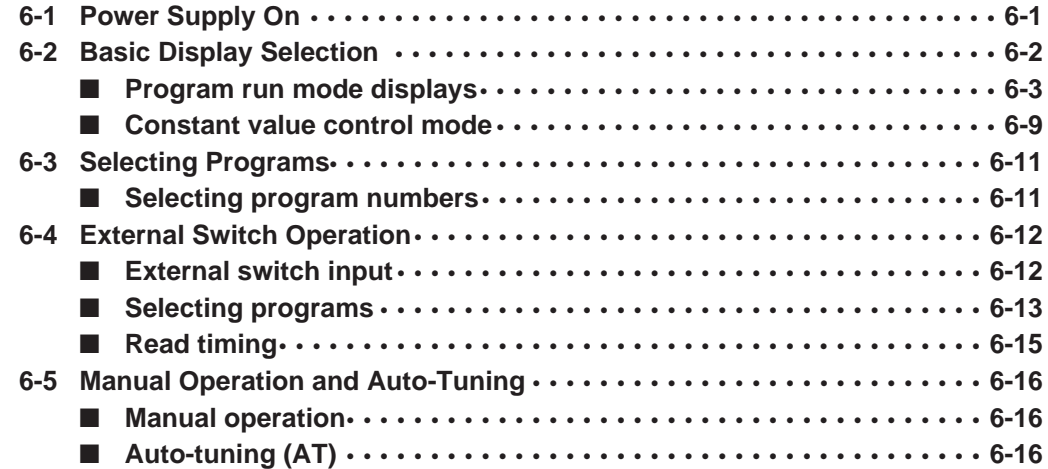

### **Chapter 7. PARAMETER SETUP**

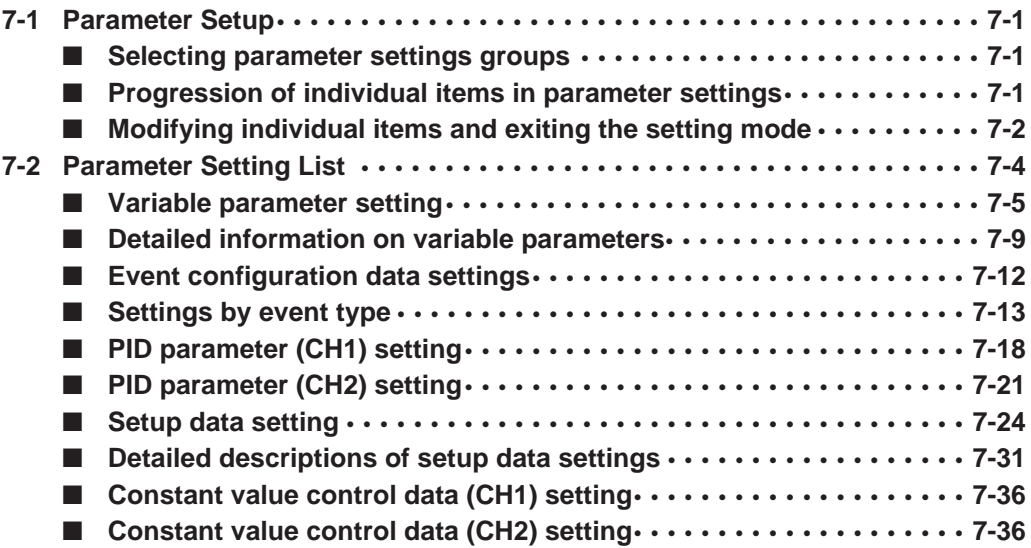

### **Chapter 8. PROGRAM SETUP**

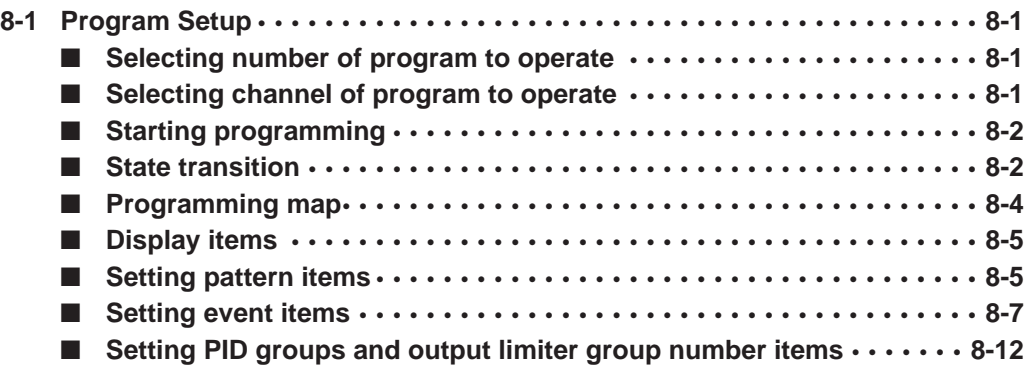

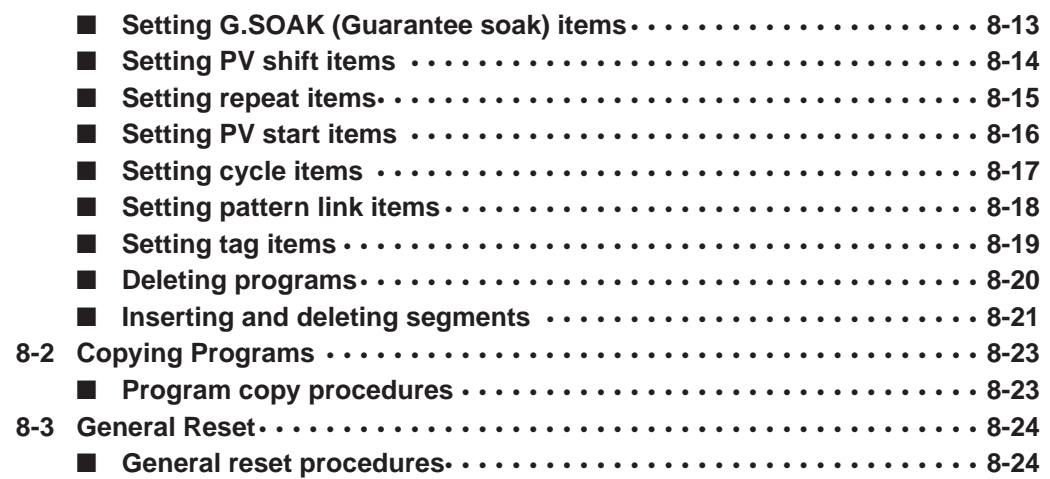

### **Chapter 9. MEMORY CARD OPERATIONS**

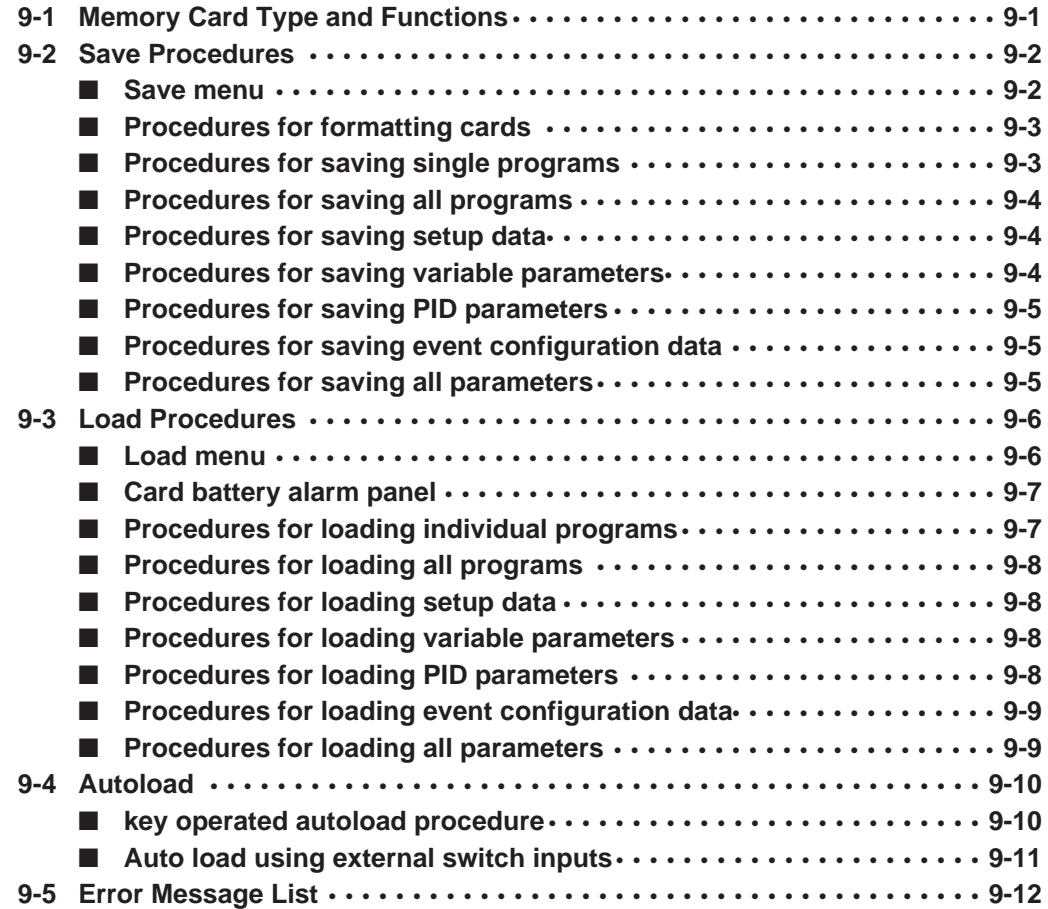

### **Chapter 10. TROUBLESHOOTING**

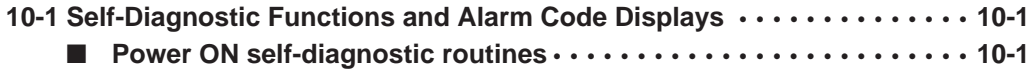

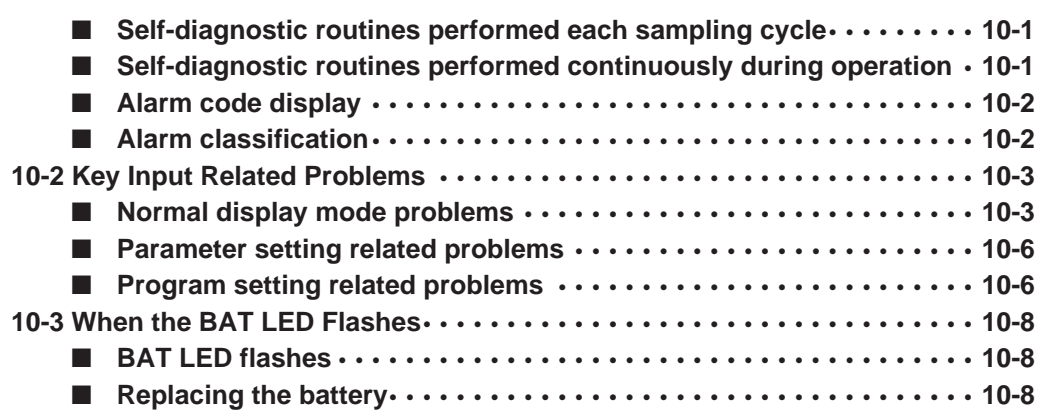

### **Chapter 11. SPECIFICATIONS**

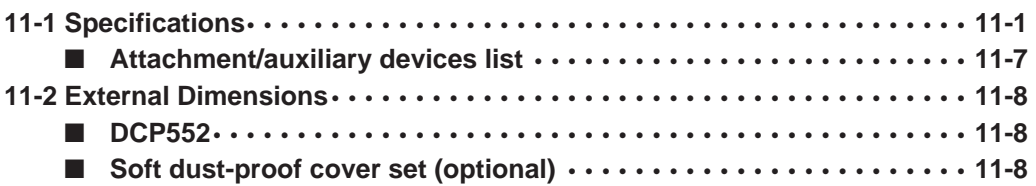

#### **Chapter 12. CALIBRATION**

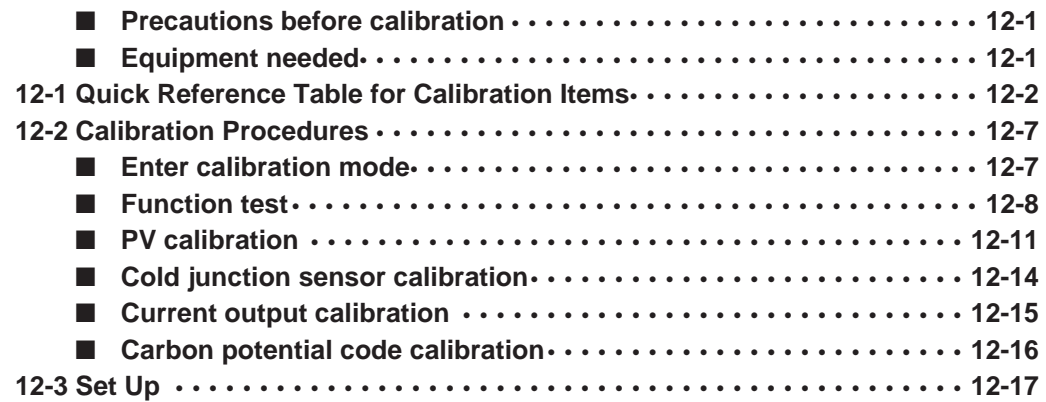

**Program Work Sheet**

**Parameter Work Sheet**

#### **SAFETY REQUIREMENTS**

**Index**

# **Conventions Used in This Manual**

The following conventions are used in this manual.

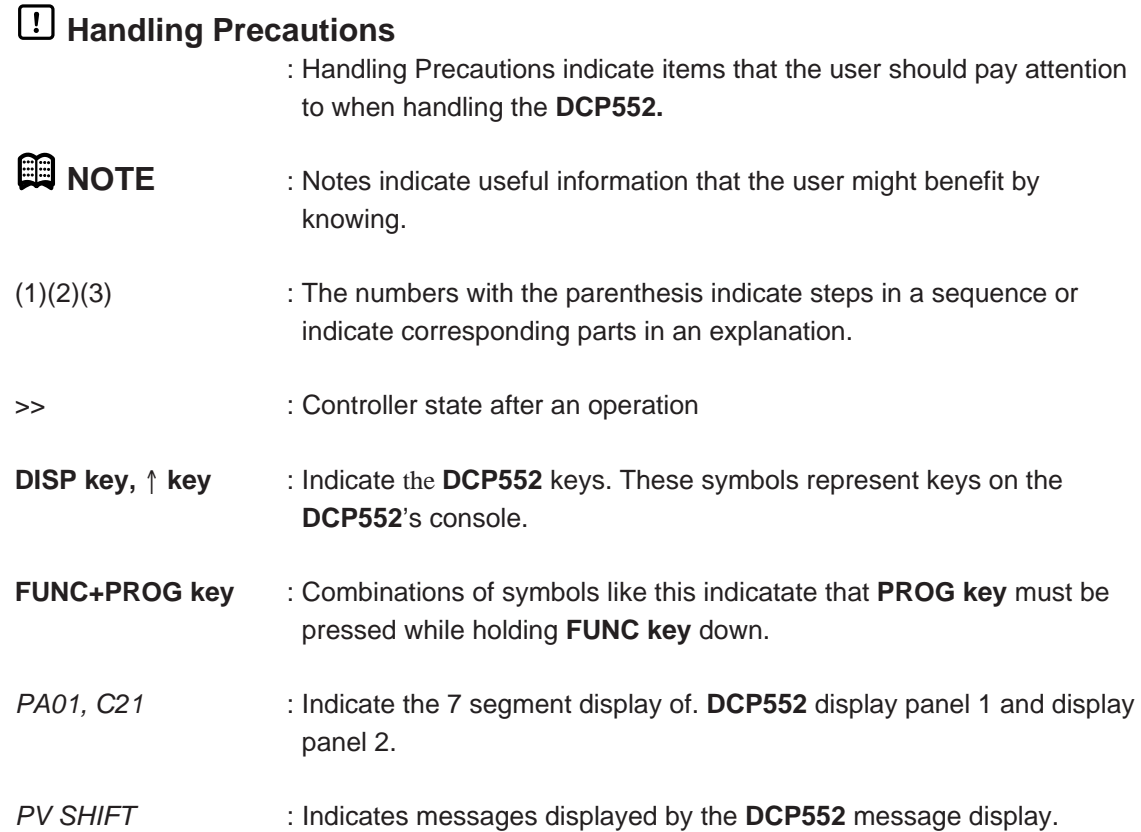

# **Chapter 1. PRODUCT OUTLINE**

# **1 - 1 Features**

The **DCP552** is a general purpose dual-loop control programmer for controlling temperature, pressure, flow rate, carbon potential (CP) and other parameters. The program provides a total of 49 patterns and up to 99 segments can be set for each pattern. Note, however, that the maximum number of segments is 2000 or less and that the maximum number of subfunctions for setting events is 4000 or less.

#### ● **High accuracy in multi-range inputs**

Featuring a multi-range format, the user can select thermocouple, resistance temperature detector, DC voltage or DC current. Accuracy is  $\pm 0.1\%$  FS  $\pm 1$  digit, the sampling cycles is 0.1 sec and some model numbers allow PV2 channel O<sub>2</sub> sensor inputs for carbon potential compensation.

#### **Multi-control output types**

Selection at setup allows the user to choose from among current proportional output, voltage time proportional output and open collector time proportional output.

#### ● **Multi-communications**

Selection at setup enables the user to switch between RS-485 and RS-232C on the rear panel terminal base.

At setup it is also possible to switch the communications port from the rear panel terminal base to the front panel loader jack. A special cable is required to use to loader jack on the front panel.

#### ● **Improved PLC support**

The programmer is equipped with 16 external switch inputs and 16 event outputs for flexible support of PLC based automatic systems.

#### **Simple operation**

The optional plug-in memory card makes it easy to achieve program and parameter settings for later reuse. Also, the optional smart loader package allows you to make program and parameter settings from a PC.

**1 - 2 Basic Function Block Diagram**

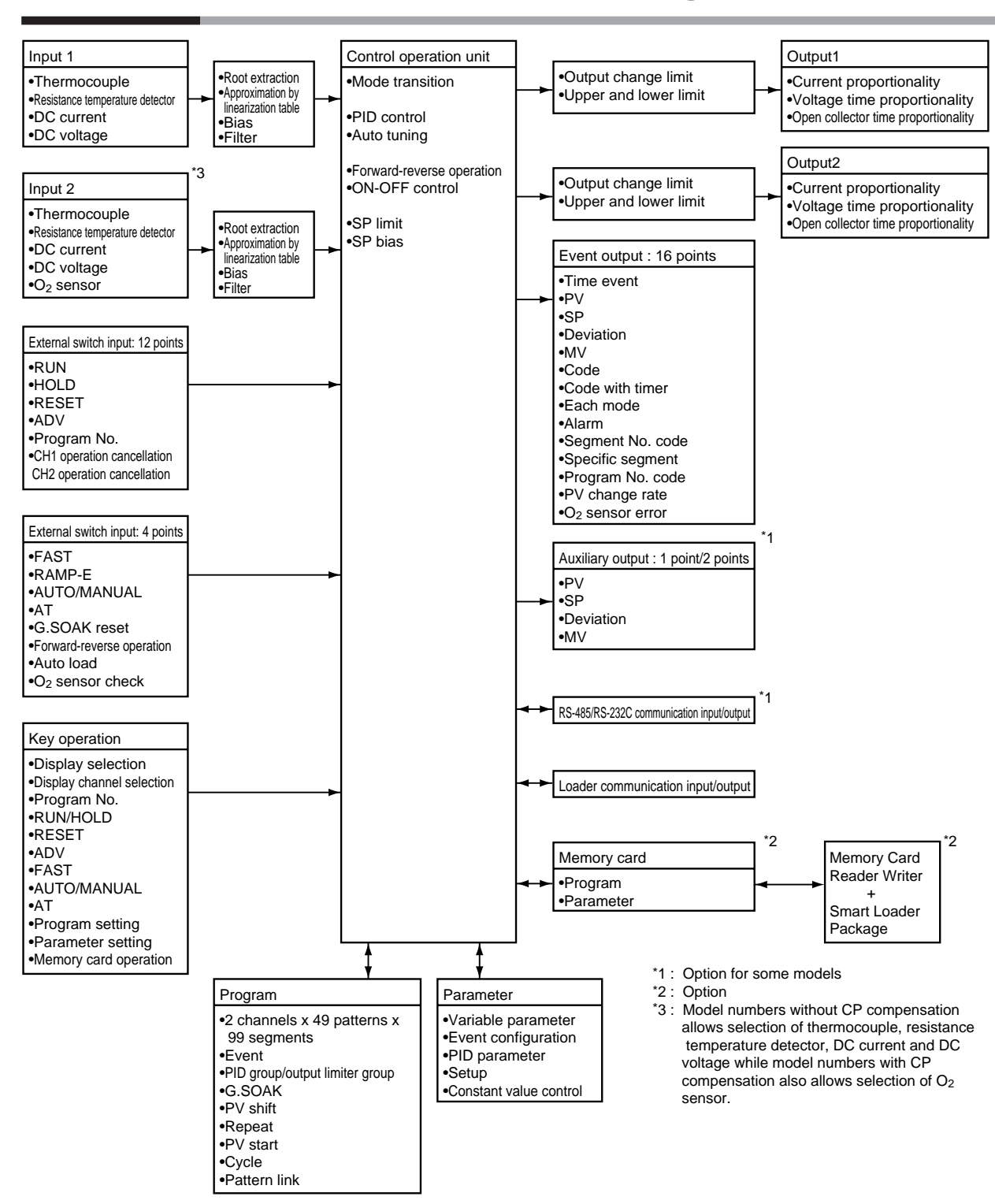

# **1 - 3 Data Configuration Overview**

Data is comprised of parameters and the program.

Parameters are used to set the functions of the **DCP552** while the program is the software that operates the controller at run time.

#### ● A total of 49 patterns

It will store up to 49 programs per channel (CH1 and CH2), with up to 99 segments per program.

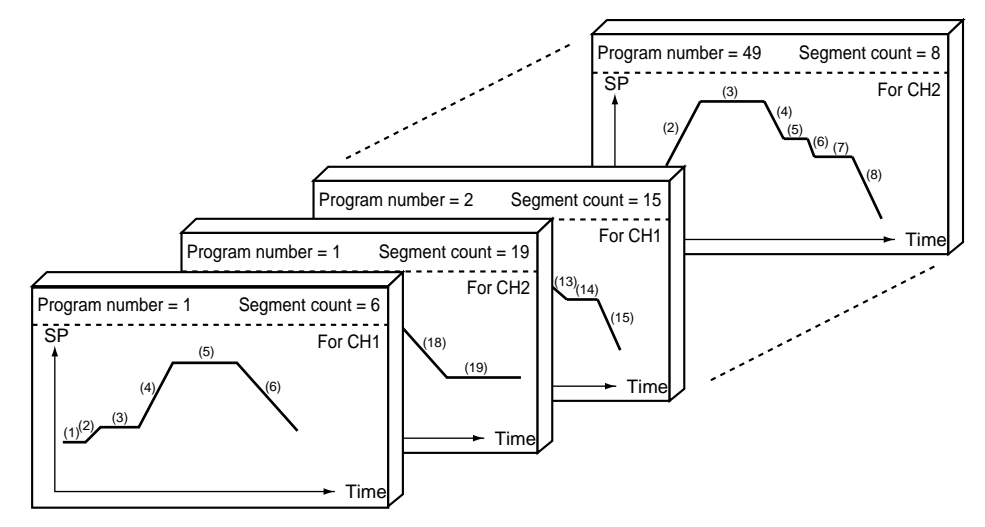

#### ● **Parameters**

Five types of patterns are provided: variable parameters, event configuration data, PID parameters, setup data and constant value control data.

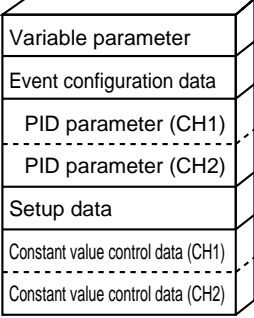

# **1 - 4 System Configuration**

#### ■ **CPL communications network-based configuration**

Models equipped with the optional communications interface can be connected as a slaved controller to a communications network. In this case, the user can employ as the master station a personal Computer.

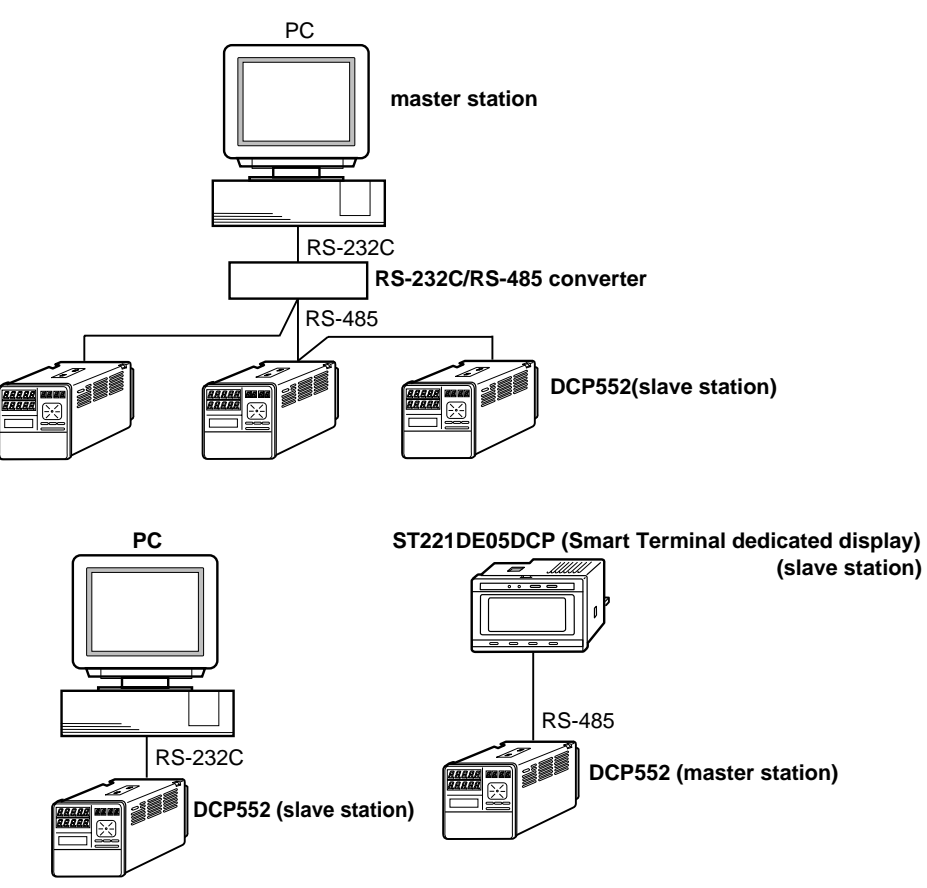

# **1 - 5 Model Number**

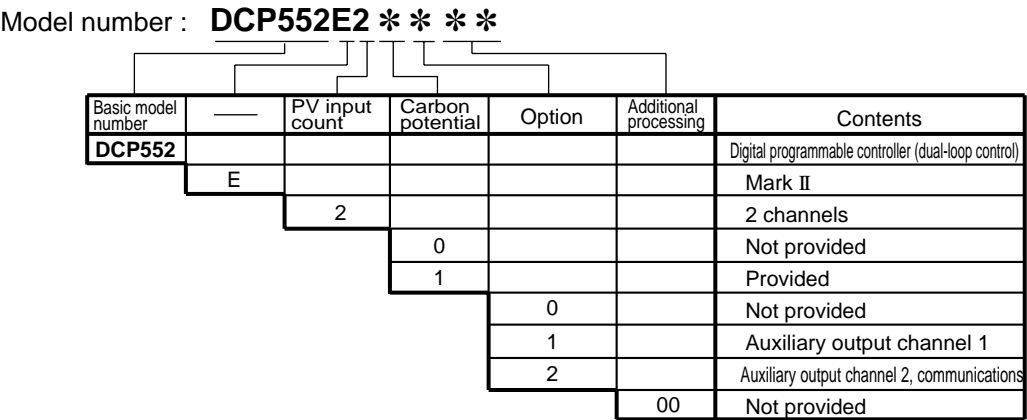

# **Chapter 2. NAMES AND FUNCTIONS OF PARTS**

# **2 - 1 Structure**

The **DCP552** consists of a main unit, console, case, and terminal base.

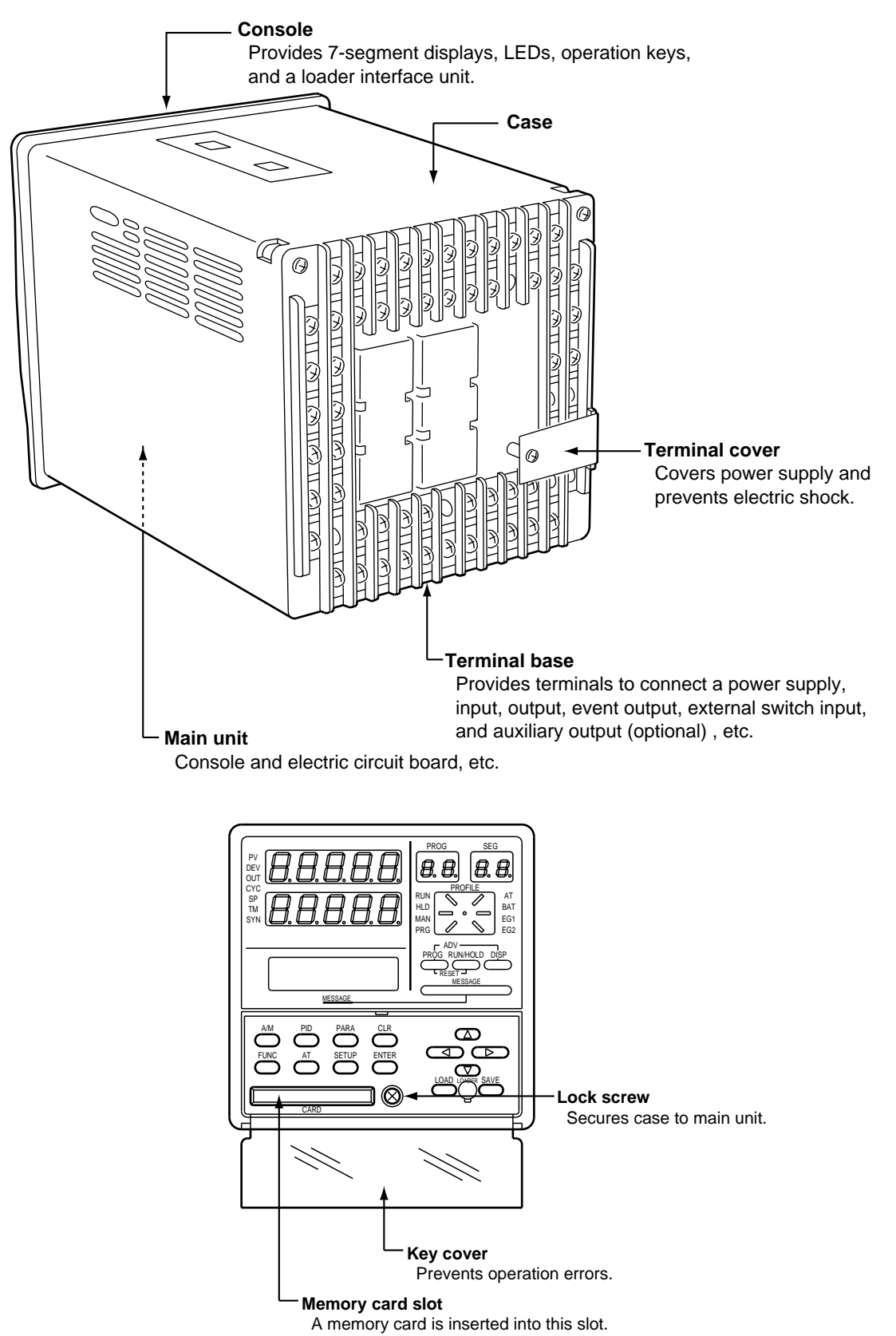

## **2 - 2 Console**

The console consists of the operation keys, displays and LEDs (light emitting diodes).

#### ■ **Basic display status**

Basic display status shows the running condition of the **DCP552** on the console. The basic display status is invoked when the **DCP552** is powered up (power on). Key operations make it possible to change from the basic display status to parameter setting status, program setting status, program copy status, memory card operation status and general reset status.

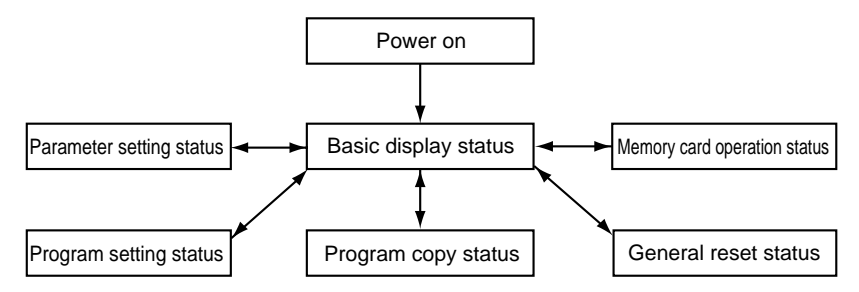

Key operations can also be used to return to the basic display status.

#### ■ **Display**

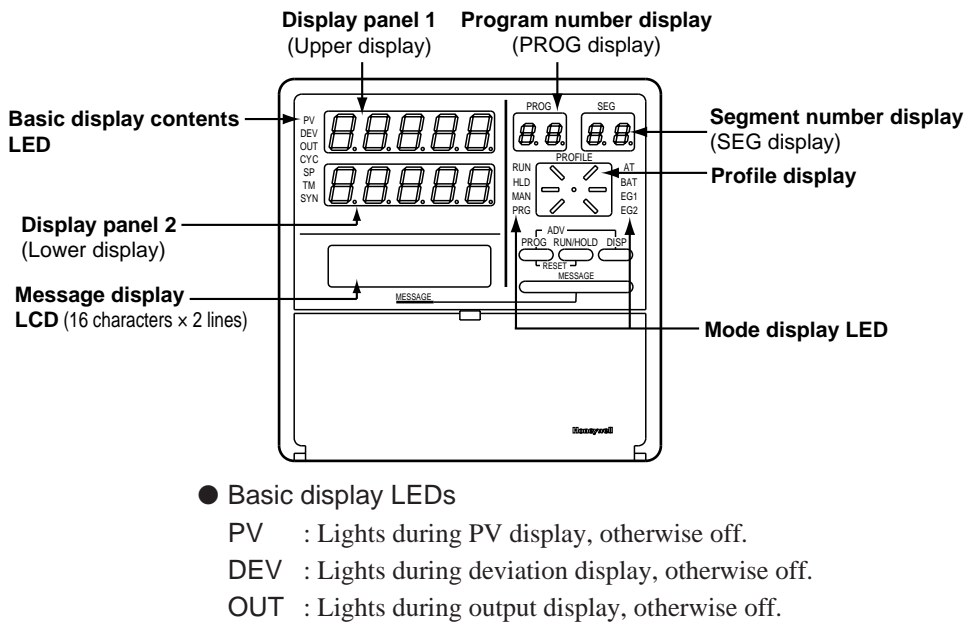

- CYC : Lights during cycle display, otherwise off.
- SP : Lights during SP display, otherwise off.
- TM : Lights during time display, otherwise off.
- SYN : Lights in CH1 and CH2 sync mode, otherwise off.

#### ● Display panel 1

Indicates PV and other data in basic display status. Indicates item codes in parameter setting status. Indicates set values and item codes in program setting status.

#### ● Display panel 2

Indicates SP, time, output and other data in basic display status. Indicates set values in parameter setting status. Indicates set values in program setting status.

#### ● Message display

Indicates output graph, deviation graph, running progress graph, event status, program tag and other data in basic display status.

Displays reference messages in parameter setting status.

Displays tag settings and reference messages in program setting status. Indicates selected operation and operation results during memory card operation.

#### ● Program number display

Indicates a selected program number in basic display status. Indicates a set program number in program setting status. Off during constant value control. Indicates the alarm code "AL" when an alarm occurs in basic display status.

#### ● Segment number display

Indicates a selected segment number in basic display status. Indicates a set segment number in program setting status.

Off during constant value control.

Indicates an alarm code number when an alarm occurs in basic display status.

#### ● Mode display LED

RUN, HLD : Indicates the RUN, HOLD, FAST, END, and READY FAST modes (see the table below).

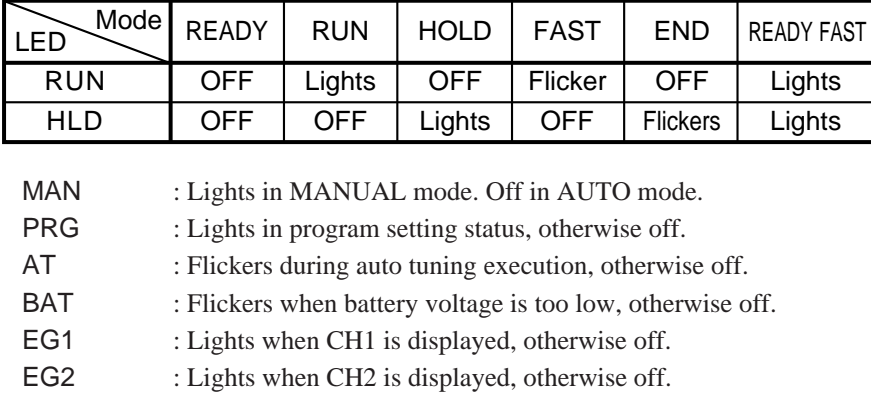

#### ● Profile display

Indicates the rising, soaking, and falling trends of a program pattern. Flickers during G.SOAK wait and lights continuously after power on.

#### ■ **Key pad**

# **CAUTION**

Do not use pointed obj ects such as mechanical pencils or pins to press the keys on the controller.

This may result in malfunction.

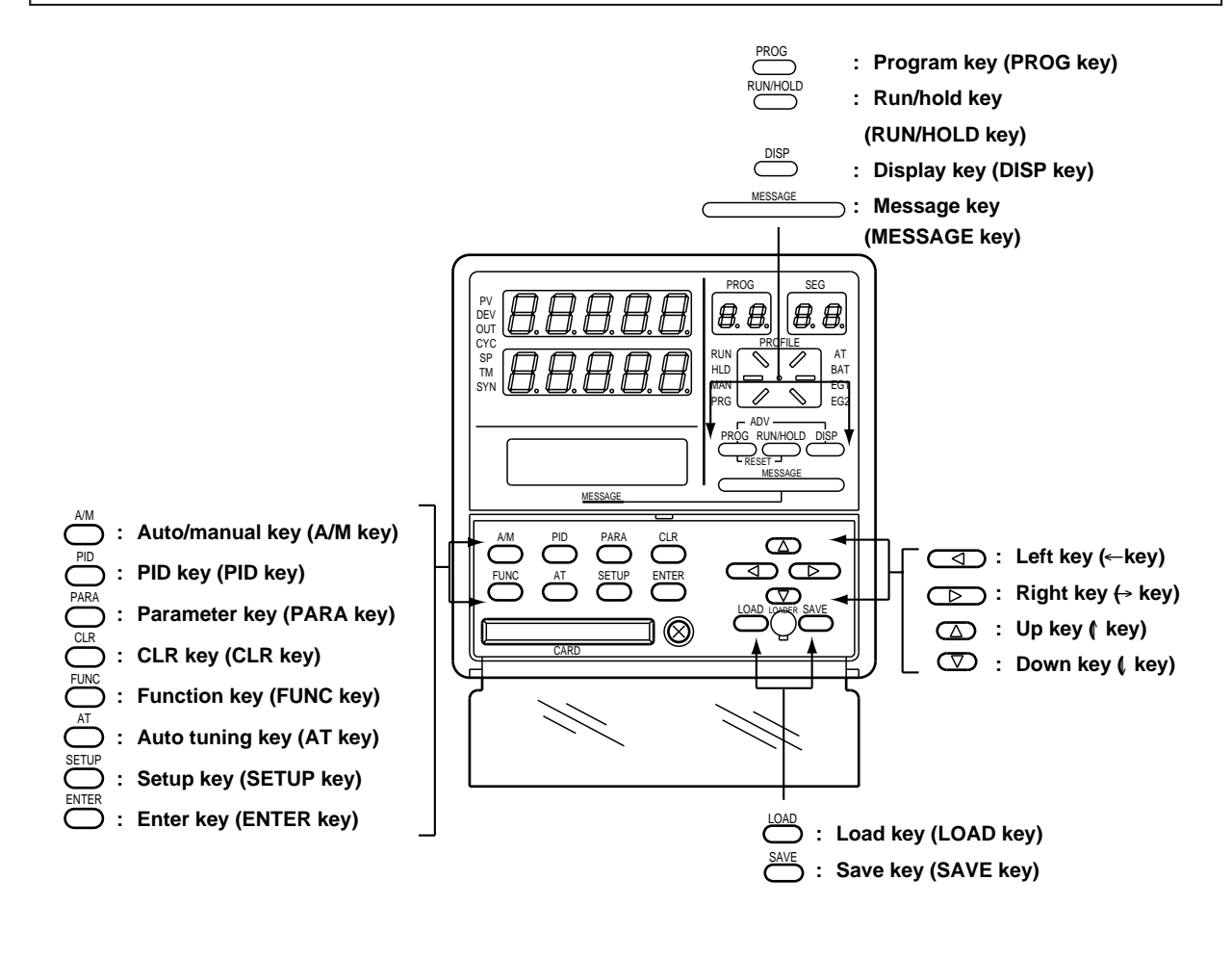

**( ) : Denotes key term used in this manual.**

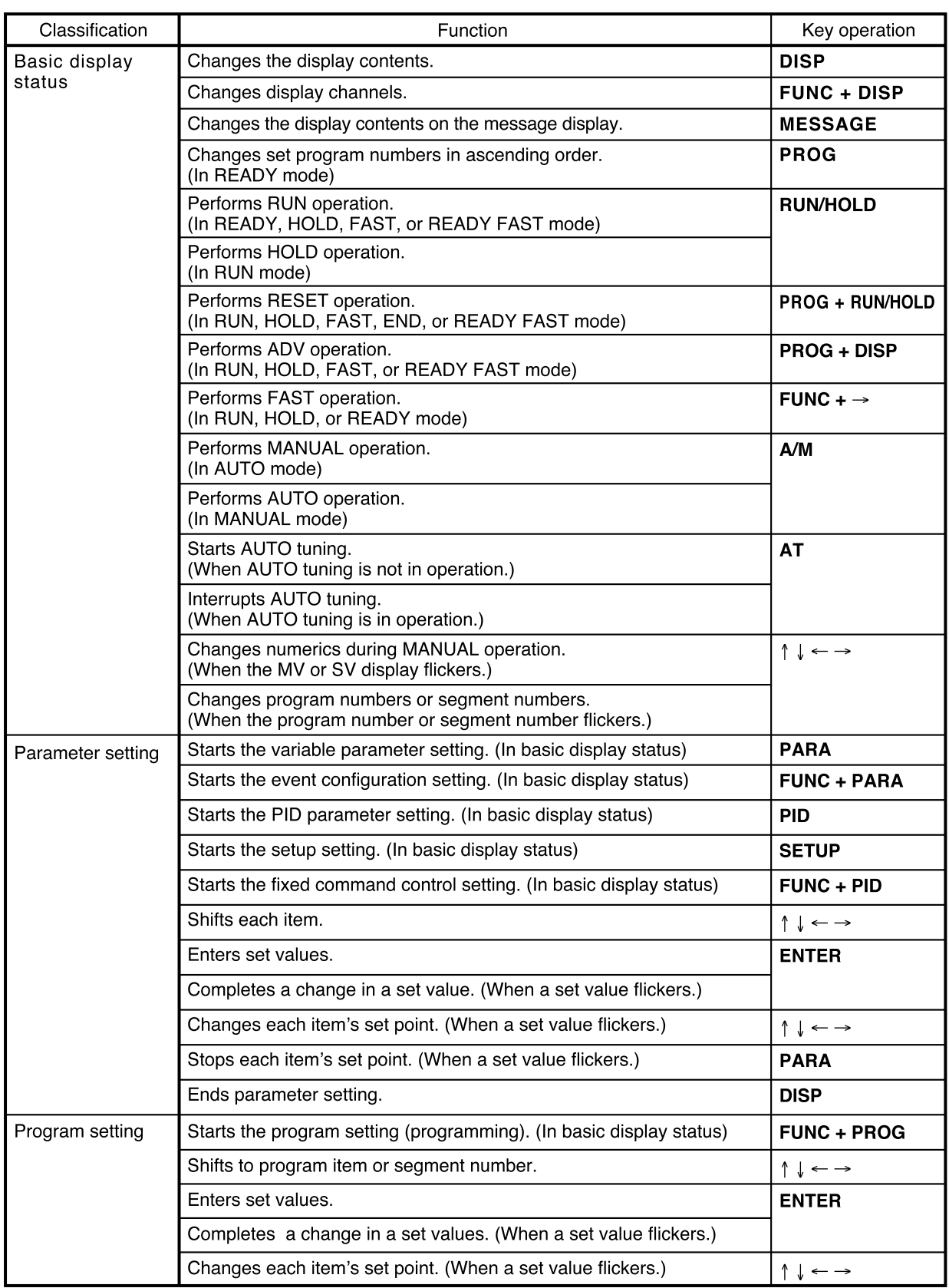

**Contract Contract Contract** 

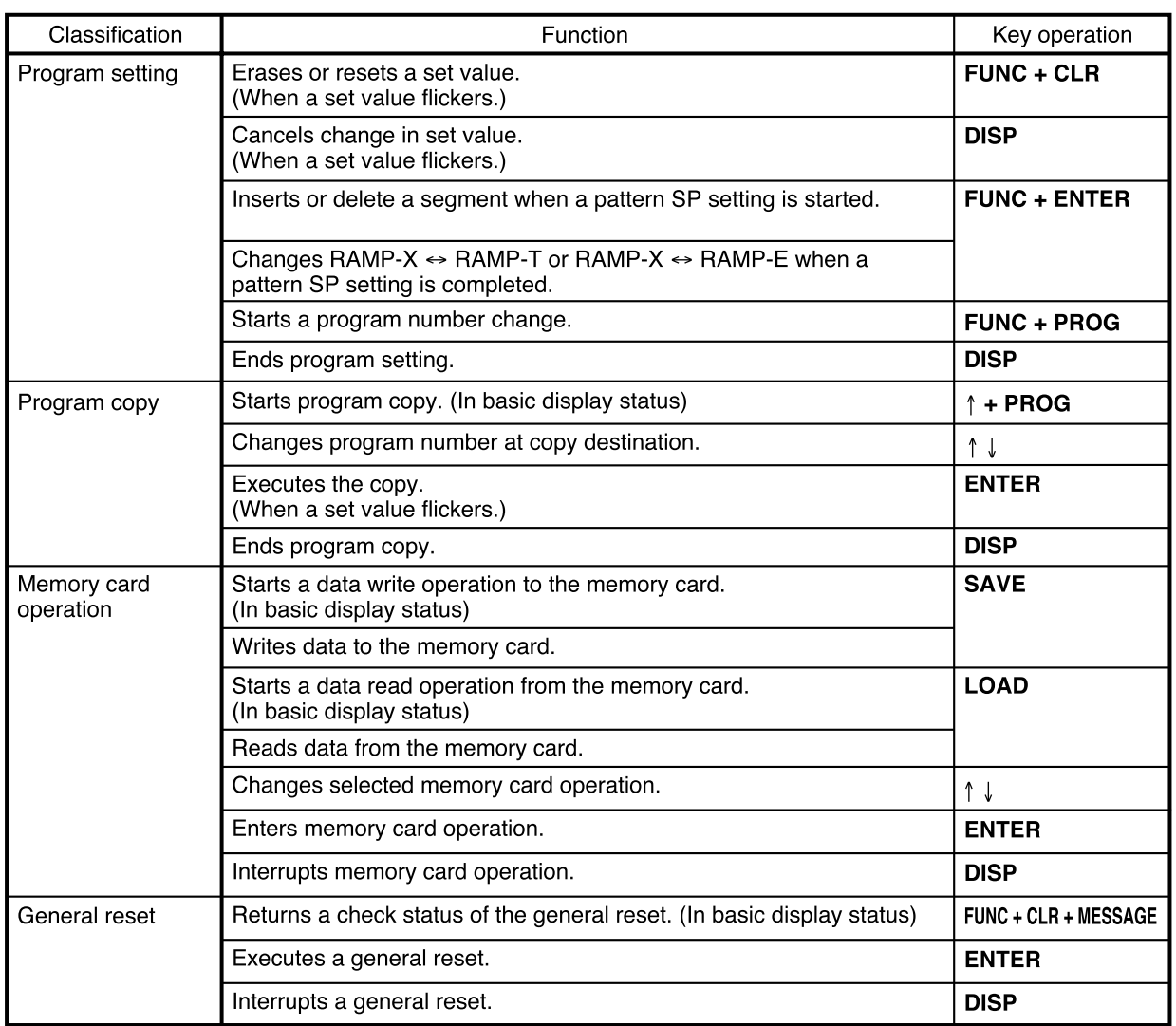

### ■ **Key chord functions**

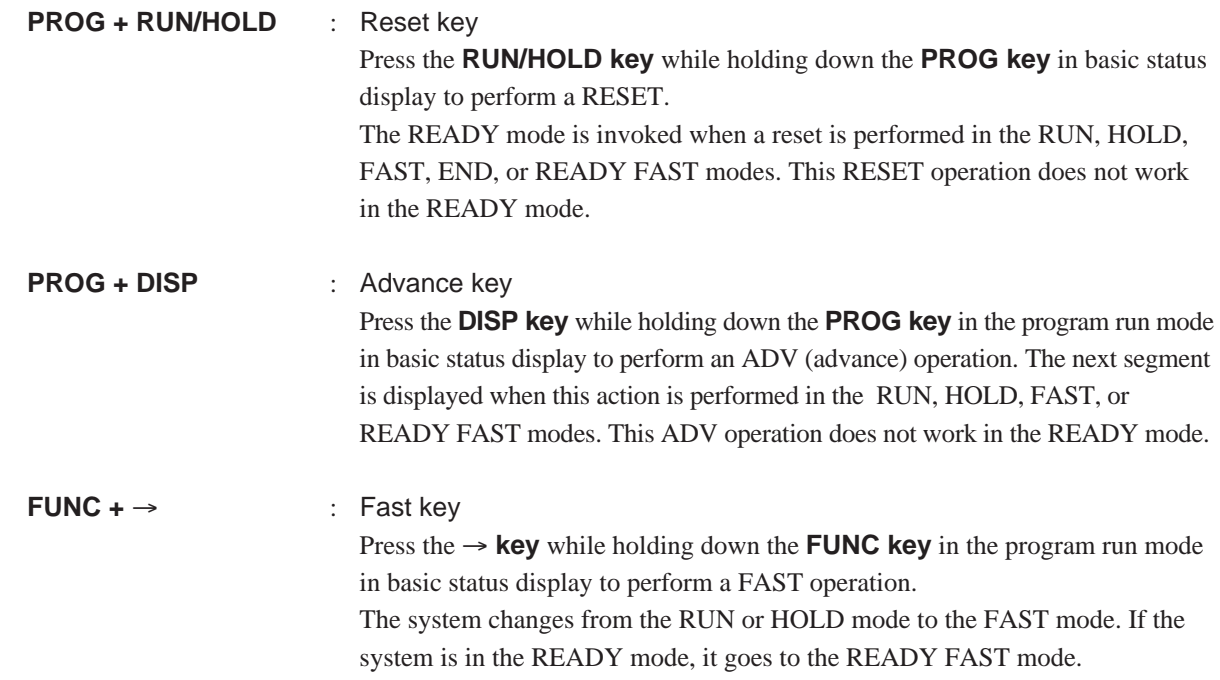

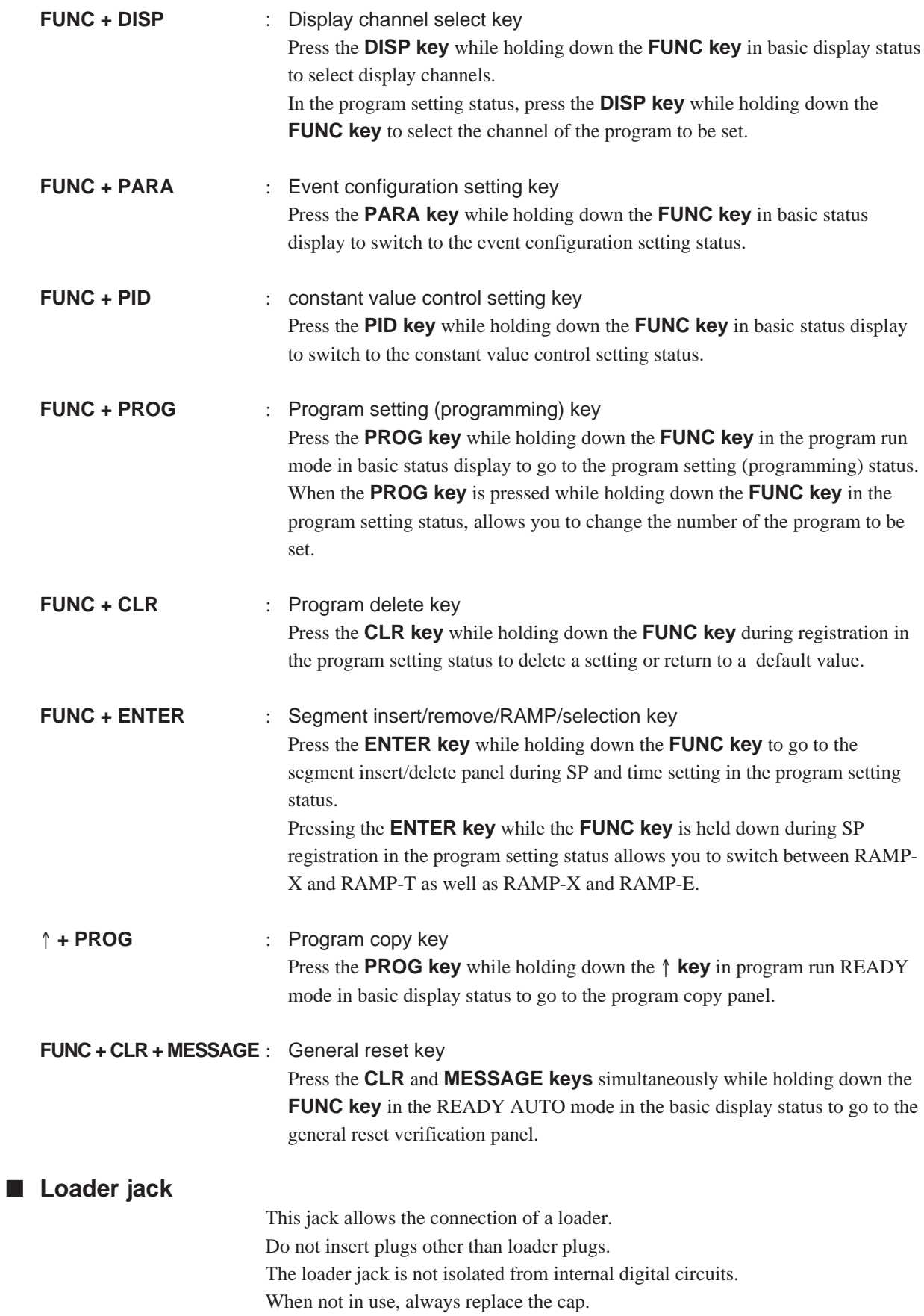

**Contract Contract Contract** 

# **2 - 3 Input Type and Range Number**

#### ■ **Input**

#### ● **Thermocouple**

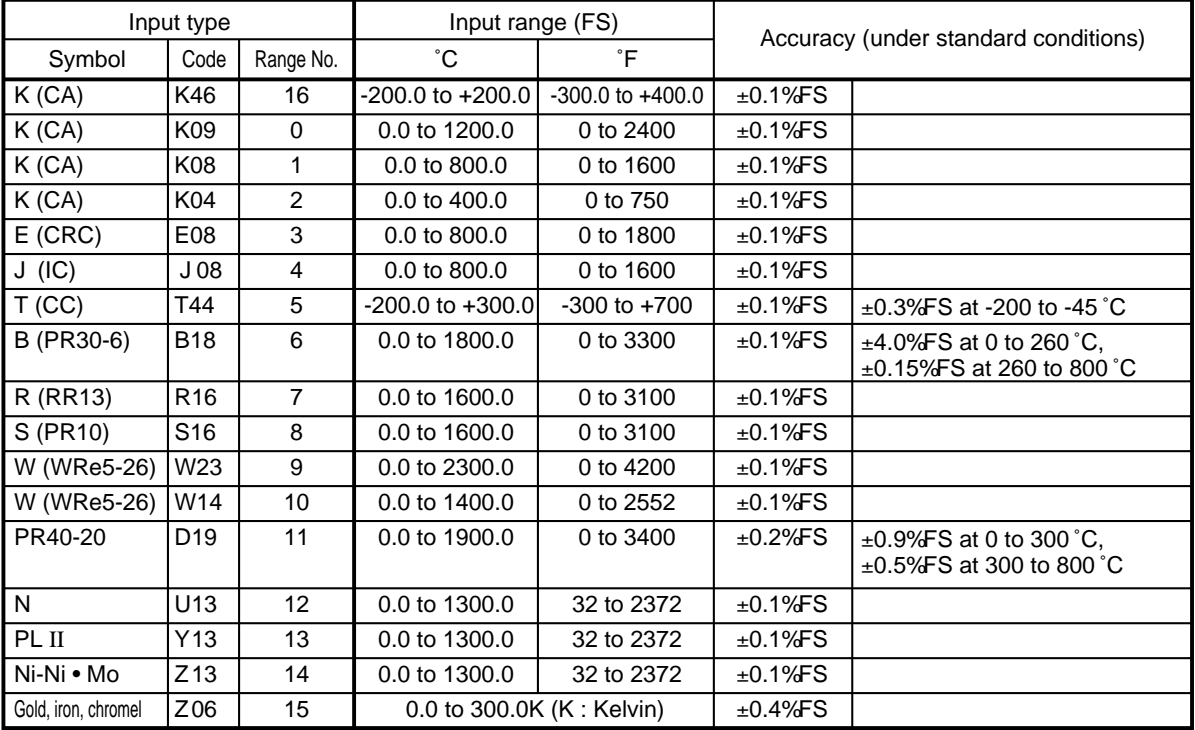

#### ● **Resistance temperature detector (RTD)**

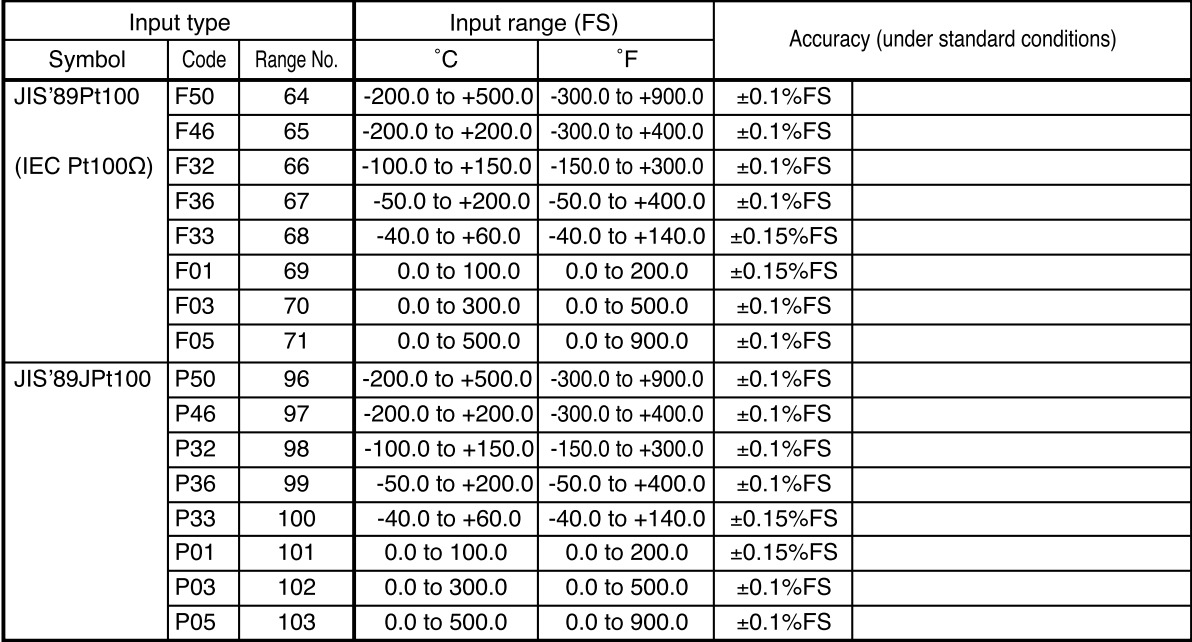

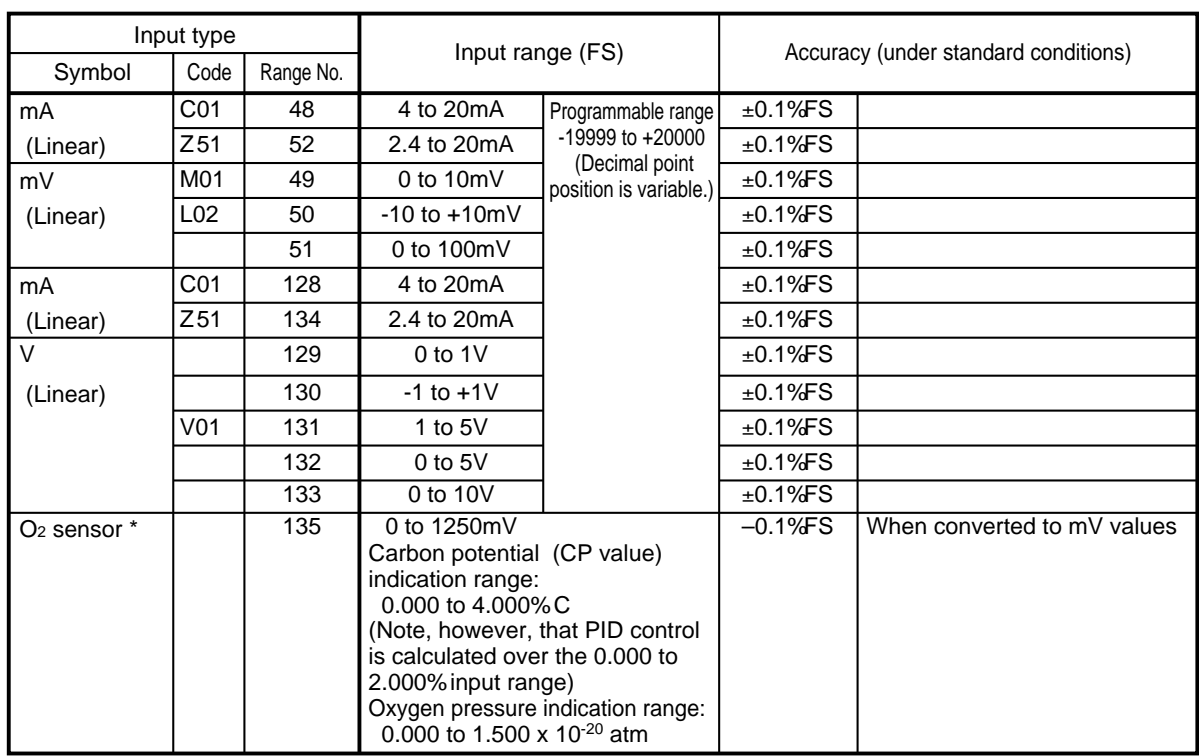

#### ● **DC current, DC voltage**

\* •The O2 sensor is manufactured by one of the following companies: Nihon Gaishi (NGK), Marathon Monitors, Cambridge, Corning, AACC (Advanced Atmosphere Control Corporation), Barber Colman or Furnace Control.

 $\bullet$ PV2 in models with carbon potential compensation is tied to the O<sub>2</sub> sensor.

### **Handling Precautions**

- •The unit for code Z06 is "K" (kelvin).
- •Code F50 and P50 do not generate the PV lower limit alarm.
- •The number of decimal digits for DC current and DC voltage is programmable from 0 to 4.
- •The O2 sensor generates the PV upper limit alarm at values of 1375mV or above, but does not generate the PV lower limit alarm.

# **Chapter 3. INSTALLATION AND MOUNTING**

# **3 - 1 Before Installation**

# **WARNING**

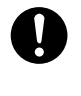

Be sure to turn off the power supply when you are installing or removing the controller.

Failure to heed this warning may lead to electric shock.

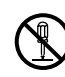

Do not disassemble the controller as this could lead to electric shock or malfunction.

# **CAUTION**

Be sure to follow the operating requirements (regarding temperature, humidity, voltage, vibration, shock, mounting direction, atmosphere, etc.) as stated in the specifications of the controller. Failure to heed this caution may lead to fire or malfunction.

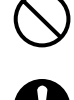

Ţ

Do not block ventilation openings.

Failure to heed this caution may lead to fire or malfunction.

Make sure that wire scraps, chips, or water do not enter inside the case of the controller.

Failure to heed this caution may lead to fire or malfunction.

### ■ **Mounting position**

Do not install the **DCP552** in locations:

•exposed to high or low temperature or humidity.

•exposed to direct sunlight or to the elements such as outside.

•exposed to water, oil or chemicals.

•exposed to corrosive or inflammable gas.

•exposed to dust or smoke.

•exposed to vibrations or shocks.

•exposed to strong electric or magnetic fields.

•exposed to electric noise such as ignition devices or welding machines.

#### ■ Sources of electrical interference and countermeasures

- •The following list notes common sources of electrical interference.
	- (1) Relays and contacts
	- (2) Solenoid coils and valves
	- (3) Power lines (especially those carrying more than 90V AC)
	- (4) Inductive loads
	- (5) Inverters
	- (6) Motor rectifiers
	- (7) Phase angle control SCR
	- (8) Wireless communications equipment
	- (9) Welding machines
	- (10) High voltage ignition devices
- •If the source of noise cannot be removed, take the following measures.

•Use a CR filter to suppress fast-rising noise.

Recommended CR filter : No. **81446365-001**

•Use a varistor to suppress high-amplitude interference. Recommended varistors : No. **81446366-001** (for 110 to 120V) **81446367-001** (for 200 to 240V)

## **Handling Precautions**

Varistors must be handled carefully as they become defective if they are short-circuited.

#### ■ **Dust proof cover**

Use the soft dust proof cover when the **DCP552** is used in locations where there is a lot of dust.

See Section "Soft dust-proof cover set (optional)" on page 11-8 for details.

## **3 - 2 Installation**

This section describes installation procedures.

#### ■ **Panel cutout dimension**

Use 2mm thick steel panels in setting up the **DCP552**.

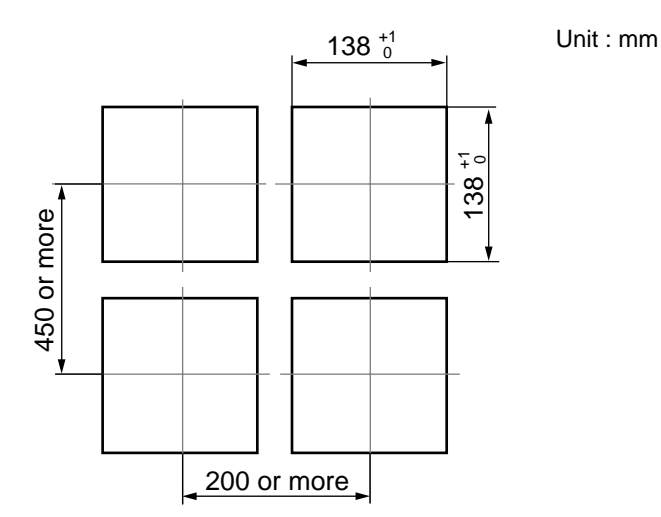

### **Handling Precautions**

Install the **DCP552** in a location where the lower panel is not exposed to temperatures that exceed the operating temperature range (0 to 50°C). Make sure that the temperatures above and below the controller meet specified requirements.

#### ■ **Installation procedures**

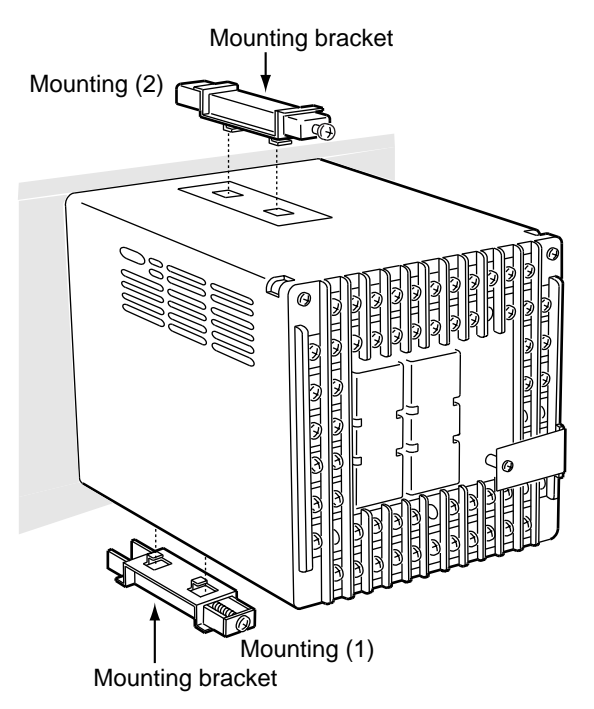

•Use the provided mounting bracket to firmly secure the upper and lower panels.

•Assemble the instrument before mounting (1).

#### **Handling Precautions**

When the provided mounting brackets are firmly secured and there is no looseness, turn the screws only one full turn. Over-tightening the screws of the brackets can deform or damage the case.

•The rear of the instrument must not be more than 10° above or below the horizontal plane.

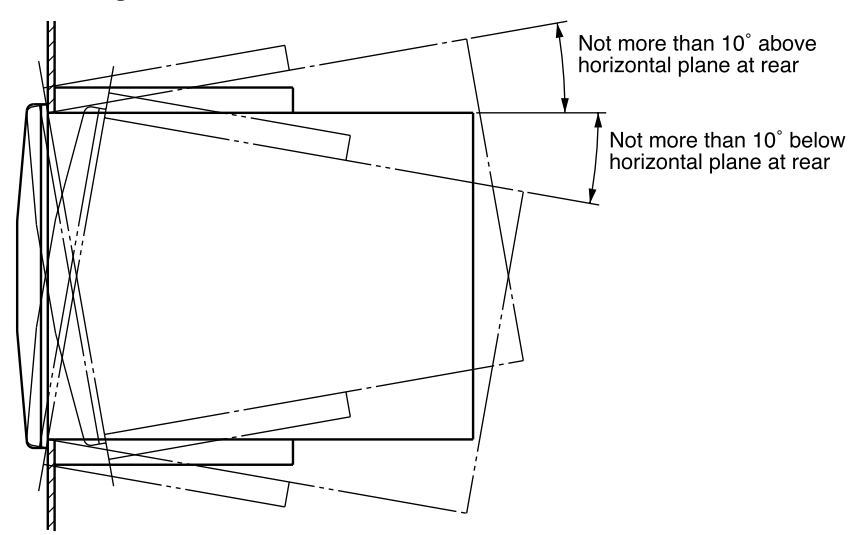

# **Chapter 4. WIRING**

# **4 - 1 Precautions on Wiring**

# **WARNING**

Connect the FG terminal to ground with a ground resistance of maximum 100Ω before connecting other equipment and external control circuits. Failure to do so may cause electric shock or fire.

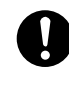

 $\circledR$ 

❹

Be sure to turn off the power supply when you connect the controller. Failure to do so may lead to electric shock or fire.

Do not touch a live part such as a power terminal. This may result in electric shock.

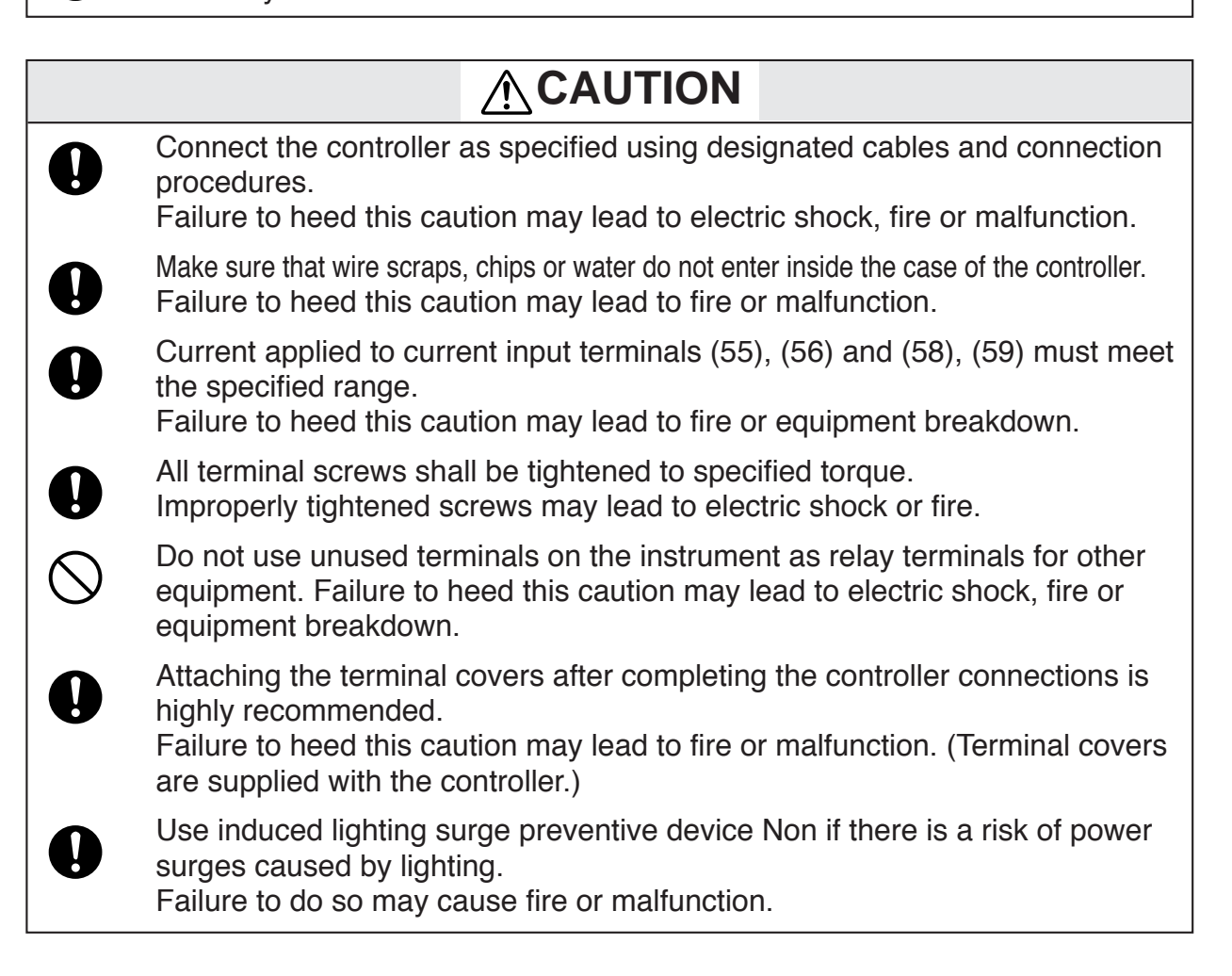

### **Handling Precautions**

•Before connecting the lines, verify the model number and terminal numbers on the label affixed to the side panel of the **DCP552**. After completing, always double check to ensure all wiring has been performed correctly before turning on the power.

•The I/O signal lines and the communications lines shall maintain at least 50cm between them and the power supply line and power supply cables. Do not route these cables through the same conduit or duct.

•Make sure that no crimp-style solderless wire connectors are touching an adjacent terminal or connector.

•When connecting a thermocouple input of the **DCP552** to another instrument, make sure the instrument's input impedance totals at least 1MΩ. If less than 1MΩ, the **DCP552** may not be able to detect sensor disconnection.

•Cautions when using data input devices in combination Input of the **DCP552** input or output (connected in parallel for input) to an A/D converter, analog scanner, etc., may cause dispersion of the read data. To prevent such occurrence, take one of the following corrective measures.

(1)Use a low-speed integral A/D converter.

- (2)Insert an isolator with no switching power supply between the **DCP552** and the A/D converter.
- (3)Perform averaging with a personal computer when the data is read.
- (4)If the device permits, insert an input filter.

## **4 - 2 Recommended Cables**

To perform thermocouple input, connect a thermocouple element to the terminals. When the wiring distance is long or when connecting the thermocouple without the element to the terminals, connect via shielded compensating lead wires.

### **A**NOTE

•For I/O other than thermocouple, use polyethylene insulated vinyl sheathed cable for JCS-364 shielded instruments or equivalent. (general name: twisted shielded cable for instrument use)

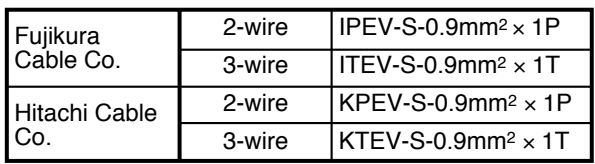

The following cables are recommended.

•A shielded multicore microphone cord (MVVS) may be used, if electromagnetic induction is comparatively low.

# **4 - 3 Making Terminal Connections**

To connect a line to the terminals, use crimp-style solderless wire connectors that fit an M3.5 screw.

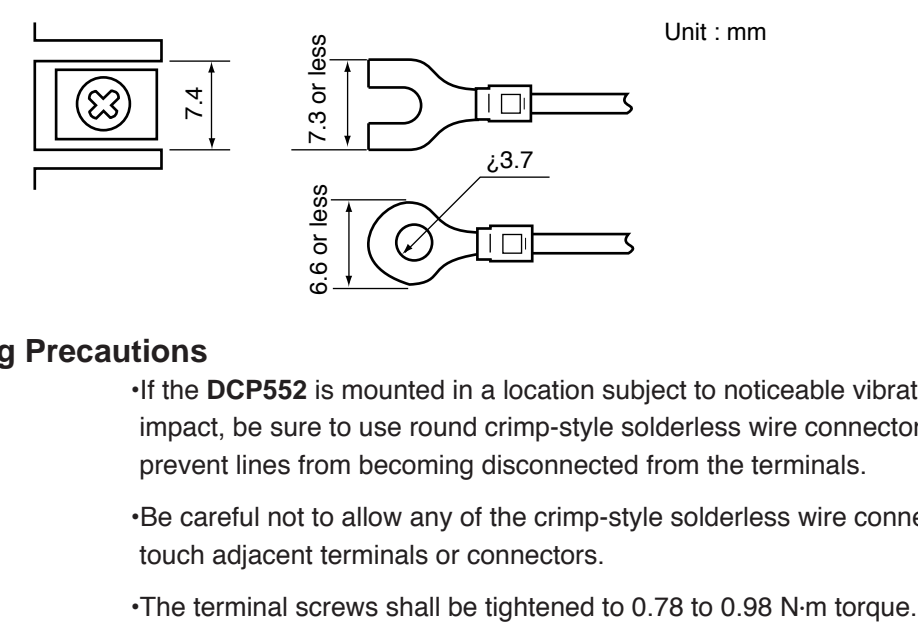

### **Handling Precautions**

•If the **DCP552** is mounted in a location subject to noticeable vibration or impact, be sure to use round crimp-style solderless wire connectors to prevent lines from becoming disconnected from the terminals.

- •Be careful not to allow any of the crimp-style solderless wire connectors to touch adjacent terminals or connectors.
- 

# **4 - 4 Terminal Array**

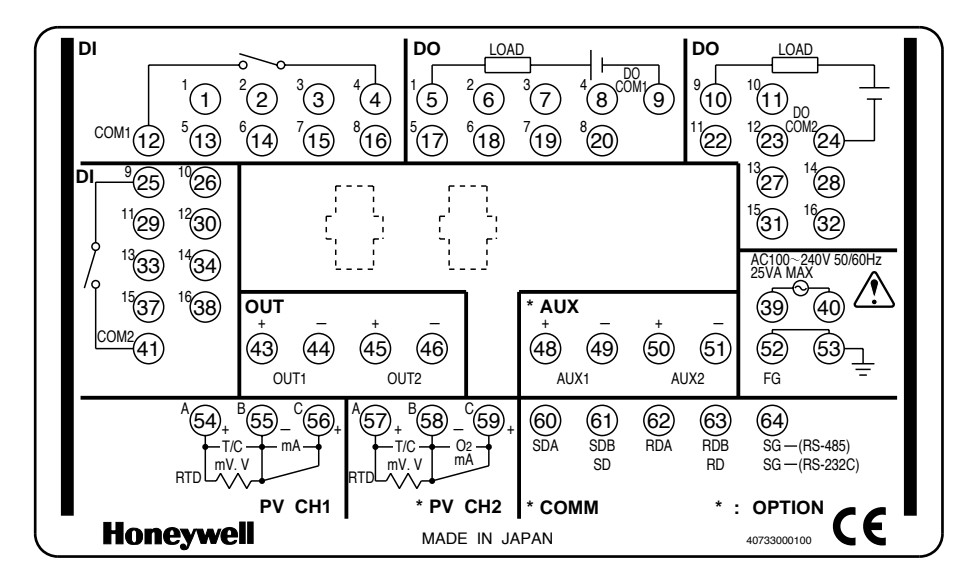

Wires are connected to the terminal base according to the layout shown below.

## **4 5 • Power Supply and Grounding**

#### ■ **Power supply**

To supply power to the **DCP552**, use an instrument-dedicated single-phase power supply subject to minimal electrical interference.

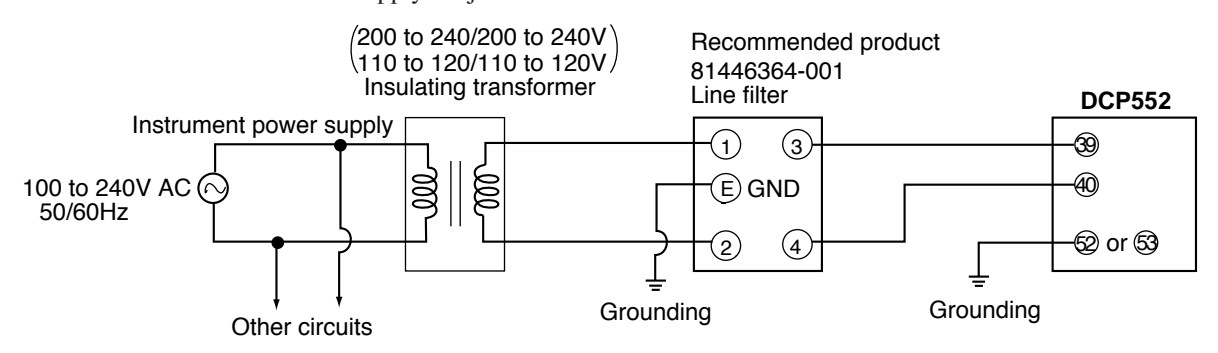

### **Handling Precautions**

- •If electrical interference proves excessive, we recommend adding an insulating transformer and/or using a line filter. model No.: **81446364-001**
- •After carrying out interference reducing measures, do not bundle the primary and secondary power supply coils together or insert them in the same conduit or duct.

#### ■ **Grounding**

If grounding the shield wire or other lines proves difficult, ground them separately to a grounding terminal block.

Type : A ground resistance of maximum  $100\Omega$ 

Conductor : Annealed copper wire, min. 2mm<sup>2</sup> (AWG14) Max. Length : 20m

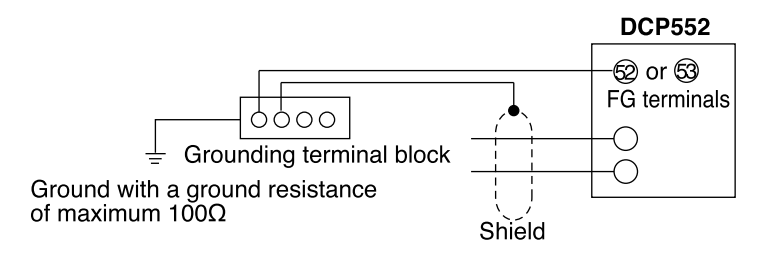

### **Handling Precautions**

To ground the **DCP552**, connect the FG terminal (terminal (52) or (53)) to a single ground point without jumpering.

# **4 - 6 PV Input (Analog Input) Connection**

**CAUTION**

Current applied to current input terminals (55), (56) and (58), (59) must meet the specified range.

Failure to heed this caution may lead to fire or equipment breakdown.

#### ■ **PV** input CH1 connection

1

PV input CH1 is a multi-input type input for sensors. Connect as shown below, according to the type of sensor being used.

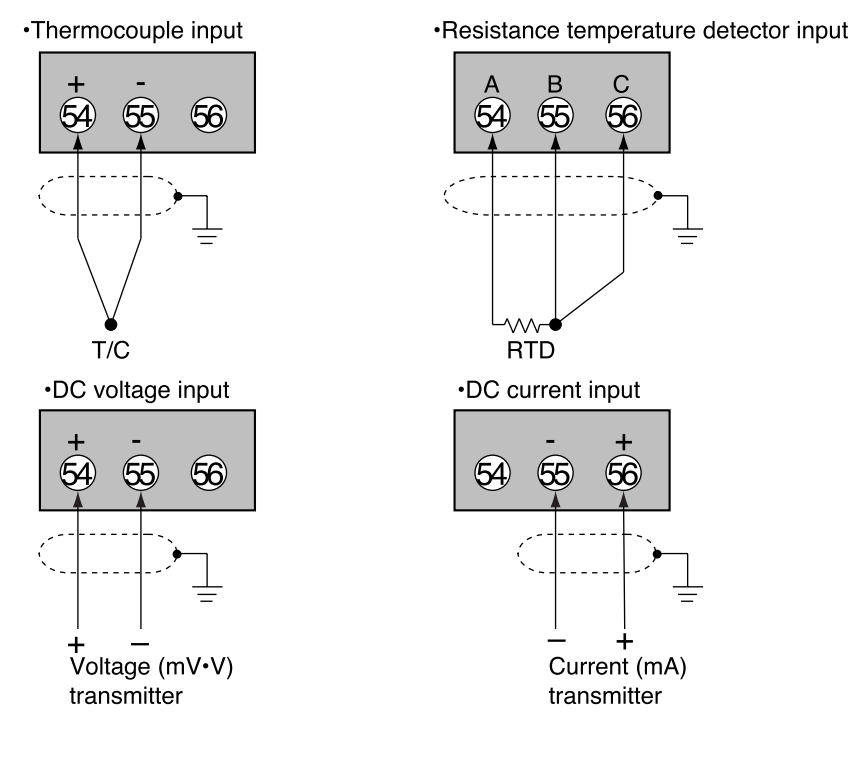

#### ■ **PV** input CH2 connection

PV input CH2 is a multi-input type input for sensors. Connect as shown below, according to the type of sensor being used.

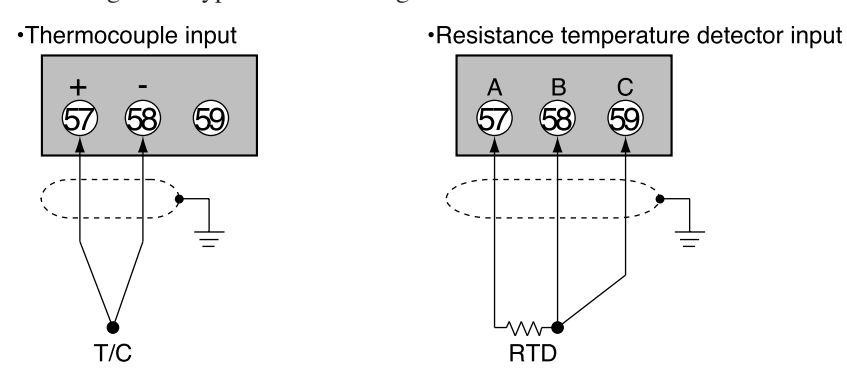

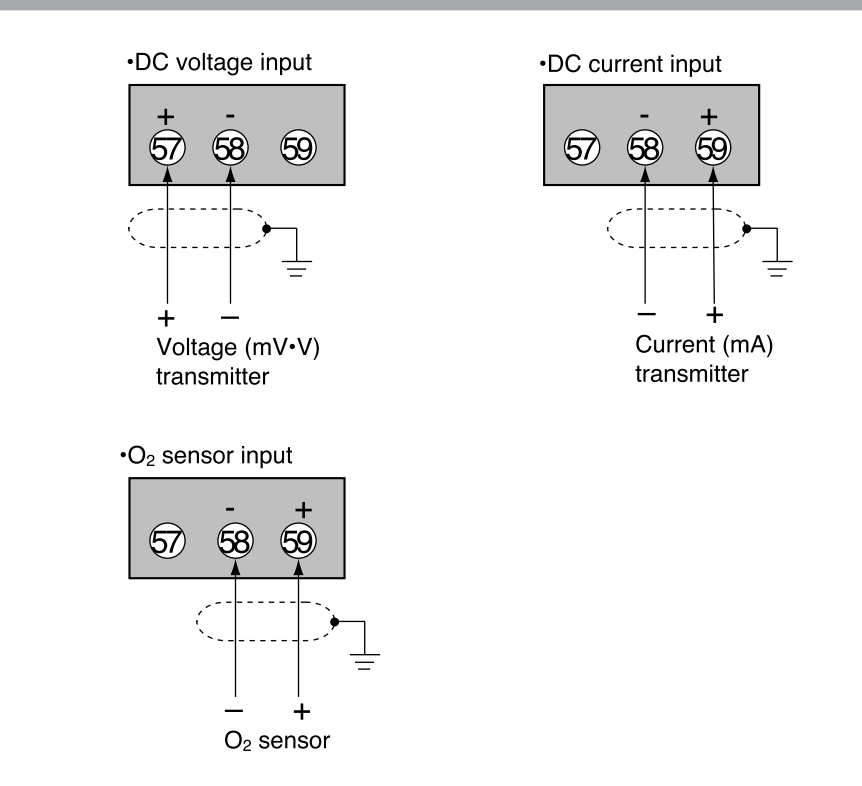

## **Handling Precautions**

•Be careful to connect the input polarities correctly.

•Use shielded cable to connect the input.
## **4 - 7 Control Output Connection**

**WARNING**

Be sure to turn off the power supply when you are installing or removing the controller.

Failure to do so may cause electric shock or fire.

#### ● **Current output (5G, 5S)**

 $\mathbf{\mathcal{N}}$ 

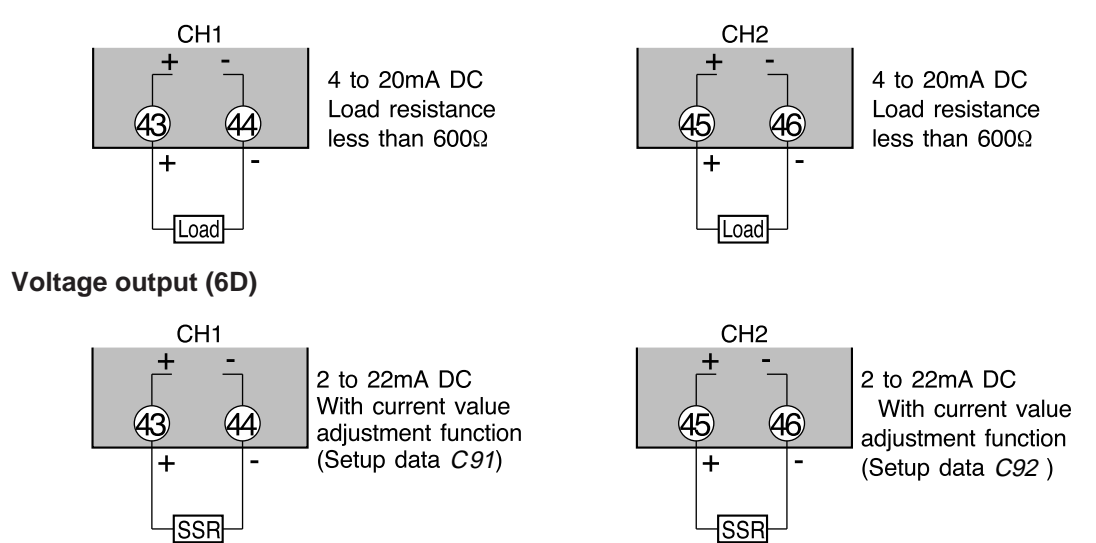

### **Handling Precautions**

The voltage output is a constant current circuit inside. The SSR used is set to an optimum voltage to meet the requirements of the load. Enter the value in the setup data. A normal SSR voltage has been set at the factory before shipment.

**Open collector output (8D)** 

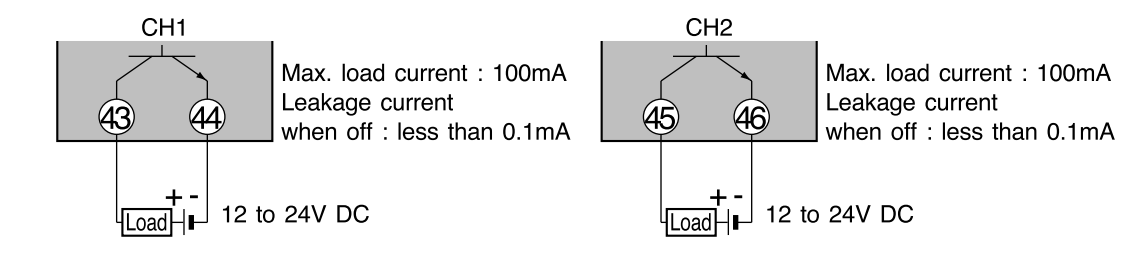

### **Handling Precautions**

- Do not short-circuit the positive (+) terminal of the external power supply to terminal (43) on the **DCP552**. Doing so causes the open collector outputs to malfunction. (There is no short-circuit preventing circuit inside.)
- When connecting a semiconductor load such as a programmable controller (sequencer), select a module in which the current directions match.

Use one made inoperative by the leakage current produced when the digital outputs are shut off.

0

## **4 - 8 Auxiliary Output Connection**

## **WARNING**

Be sure to turn off the power supply when you connect the controller. Failure to do so may lead to electric shock or fire.

### ■ **Auxiliary output CH1 connection**

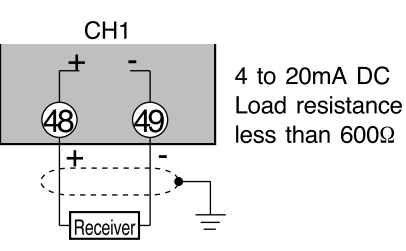

#### ■ **Auxiliary output CH2 connection**

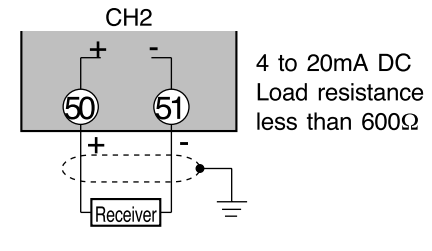

## **4 - 9 Event Output (Open Collector Output) Connection**

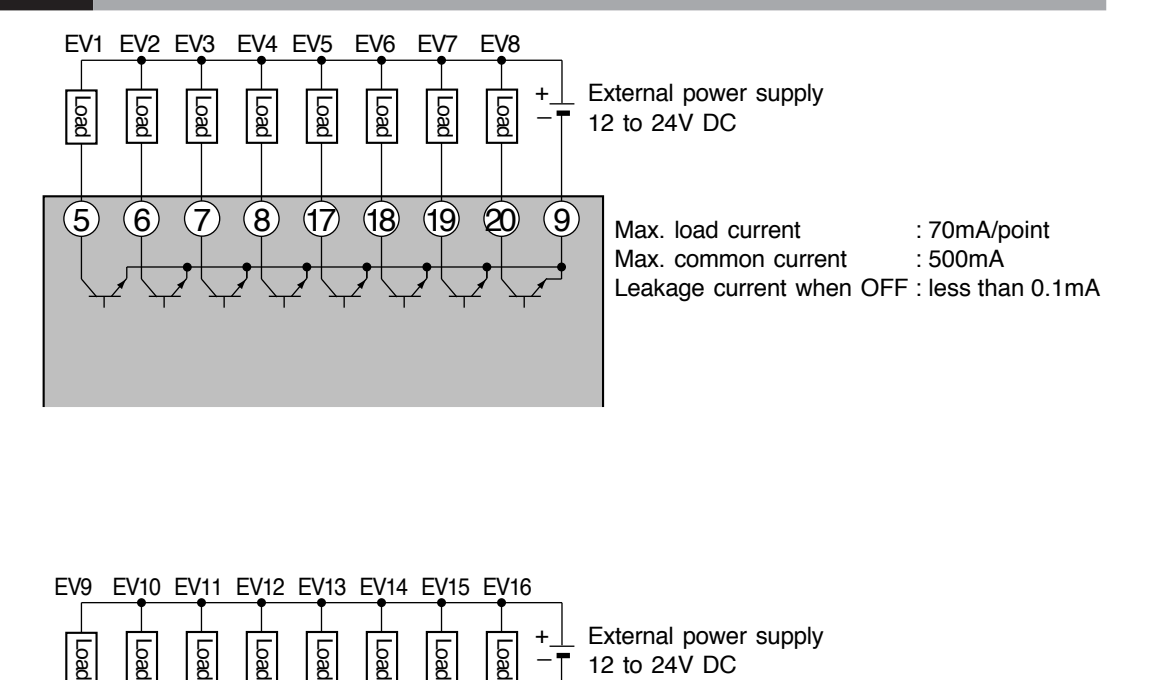

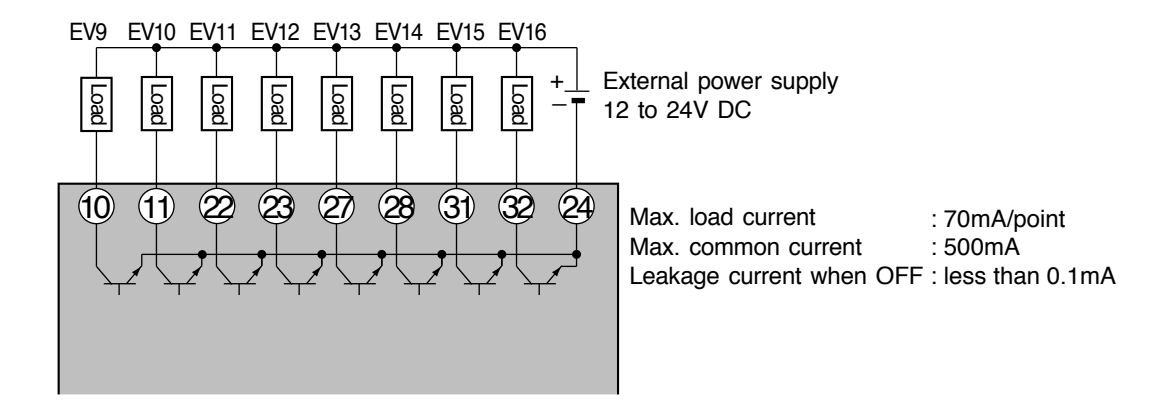

### **Handling Precautions**

- Do not short-circuit the positive (+) terminal of the external power supply to terminals (5) to (8), (17) to (20), (10), (11), (22), (23), (27), (28), (31), and (32) on the **DCP552**. Doing so causes the open collector outputs to malfunction. (There is no short-circuit preventing circuit inside.)
- When connecting a semiconductor load such as a programmable controller (sequencer), select a module in which the current directions match.

Use one made inoperative by the leakage current produced when the digital outputs are shut off.

## **4 - 10 External Switch Input Connection**

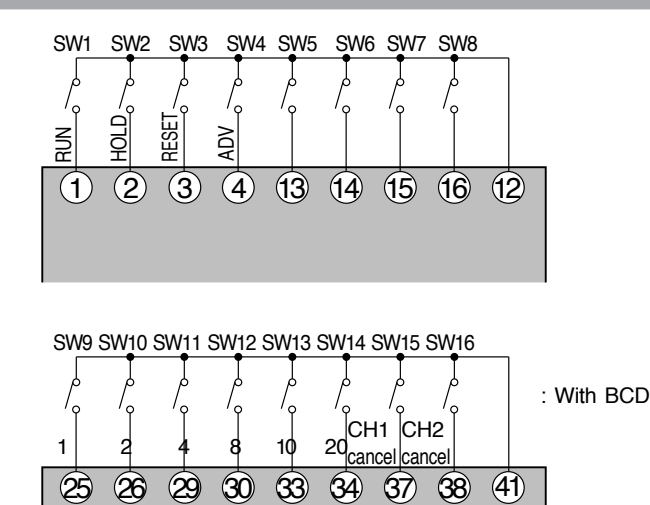

● **Internal circuit diagram of the DCP552 connecting external switch input**

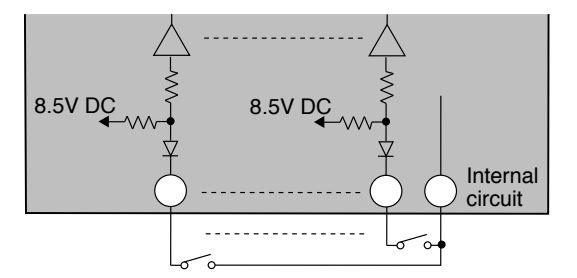

#### **Handling Precautions**

- The inputs of the **DCP552** unit are provided with a built-in power supply (open voltage type, 8.5V DC). Always use no-voltage contacts externally.
- For the no-voltage contacts, use gold contacts or other relays that switch on small currents. Other types of relay contacts may not switch. Use contacts that have ample margin over the minimum switching capacity with respect to the current and open voltage ratings of contacts provided on the **DCP552**.
- If using semiconductors (open collectors, etc.) as no-voltage contacts, use one that maintains a potential of no more than 2V across the contacts when actuated, and a leakage current of no more than 0.1mA when shut off.
- The digital inputs (remote switch inputs) of all SDC40 and SDC10 series units can be connected in parallel. If connecting them in parallel to another instrument, carefully check the requirements of the other instrument before proceeding.
- Do not connect SDC20/21, SDC30/31 series in parallel. Doing so may cause the external switch input to malfunction.
- Common terminals (12) and (41) of the external switch input are connected internally.

## **4 - 11 Communication Connection**

#### ■ **RS-485** connection

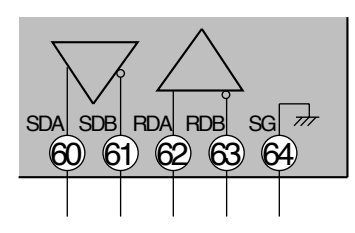

## **Handling Precautions**

- The slave station can be connected in a multi-drop configuration.
- Always set a unique address to each slave station.
- Attach terminating resistances (a total of four when connecting a 5-wire system) to the ends of the communications lines. Use 1/2W or greater terminating resistances of 150Ω ±5%.
- If connecting three lines, short-circuit terminals (60), (62) and (61), (63).
- Do not short-circuit the RDA to RDB and SDA to SDB terminals. Doing so may cause the **DCP552** to malfunction.

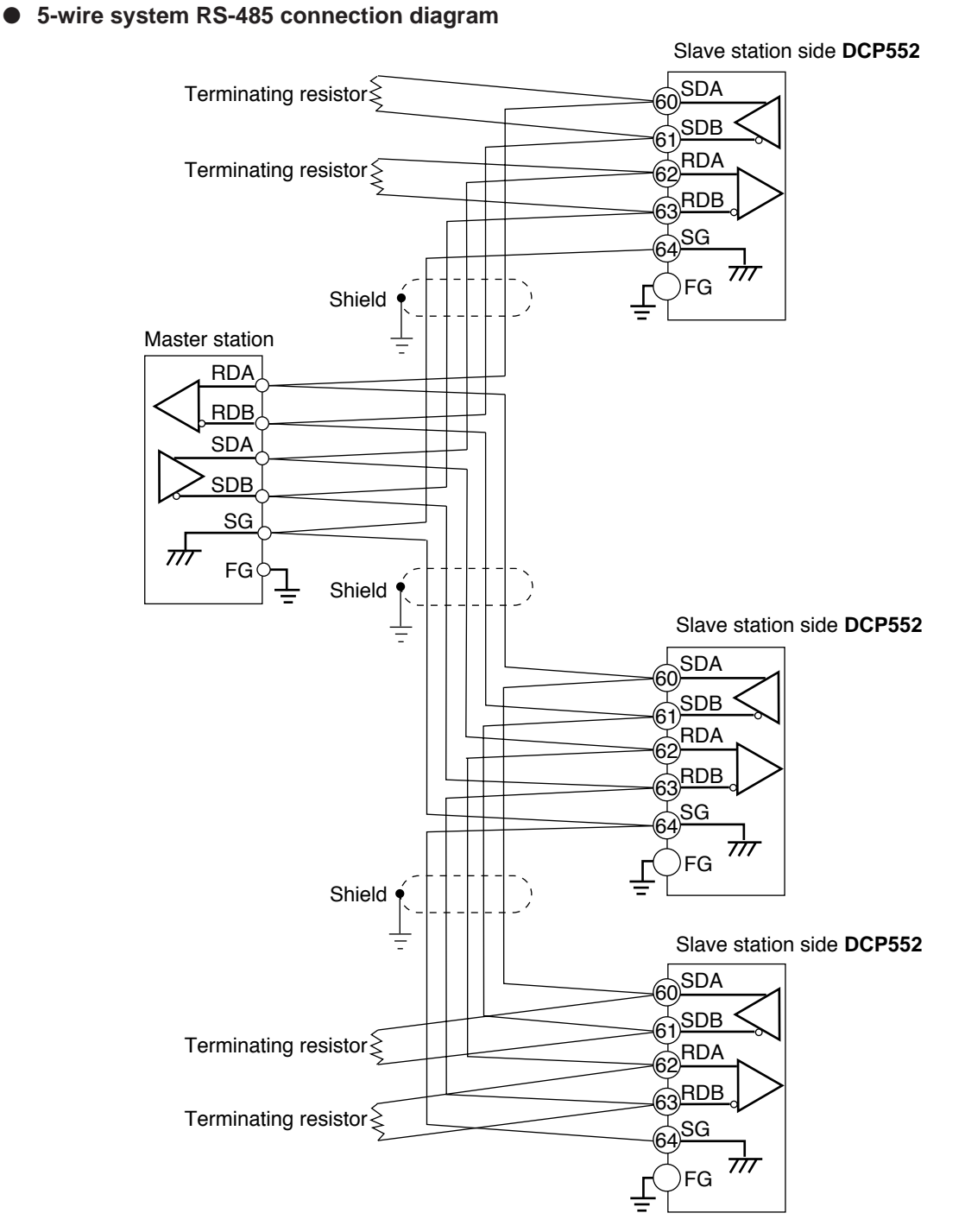

Attach 1/2W or greater terminating resistances of  $150\Omega \pm 5\%$  at each end of the communications lines. Ground the shield FGs at one end in one location, not at both ends.

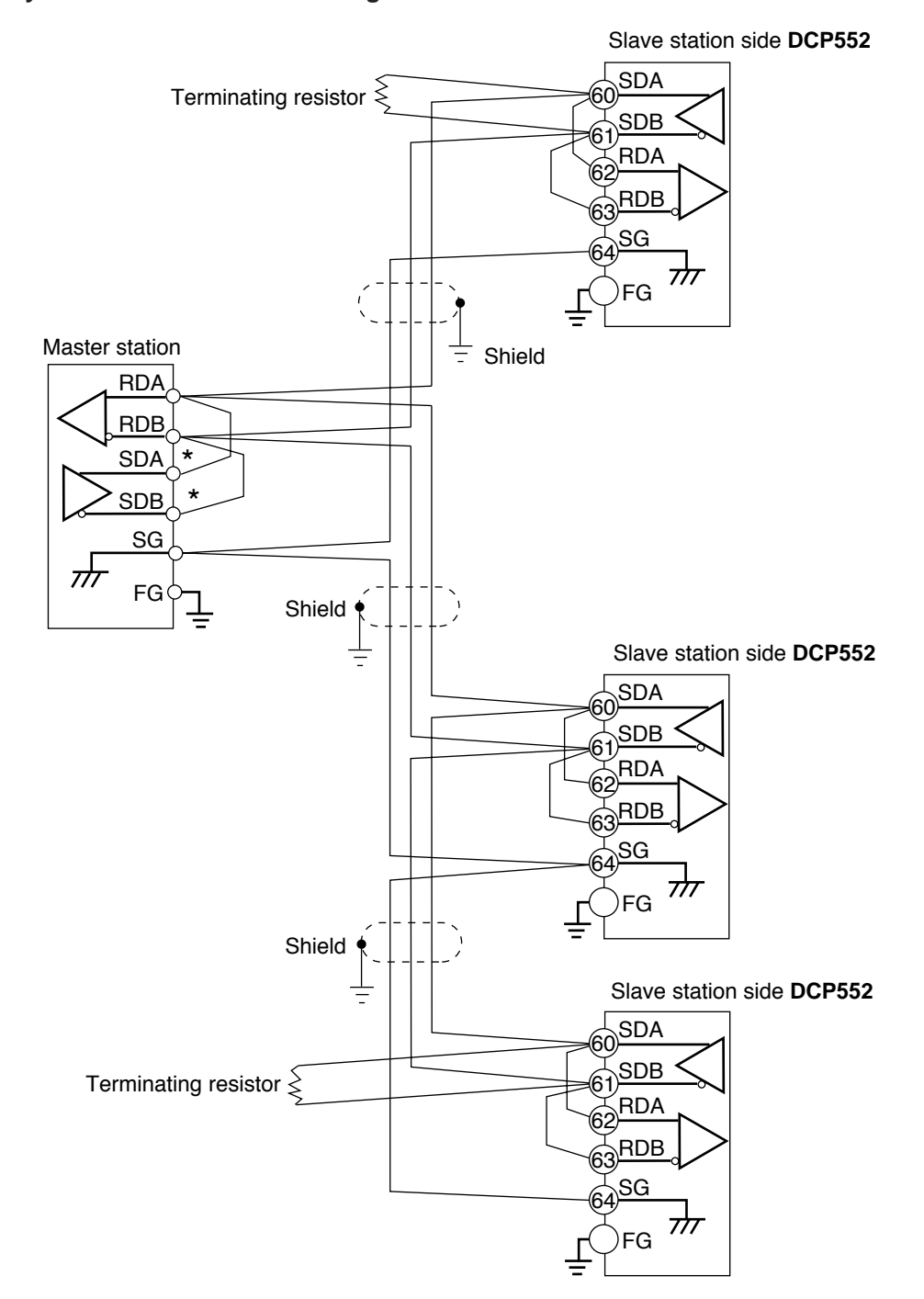

#### ● **3-wire system RS-485 connection diagram**

Attach 1/2W or greater terminating resistances of  $150\Omega \pm 5\%$  at each end of the communications lines. Ground the shield FGs at one end in one location, not at both ends.

When only three RS-485 terminals are provided, the areas designated with an asterisk (\*) are connected internally.

#### ■ **RS-232C** connection

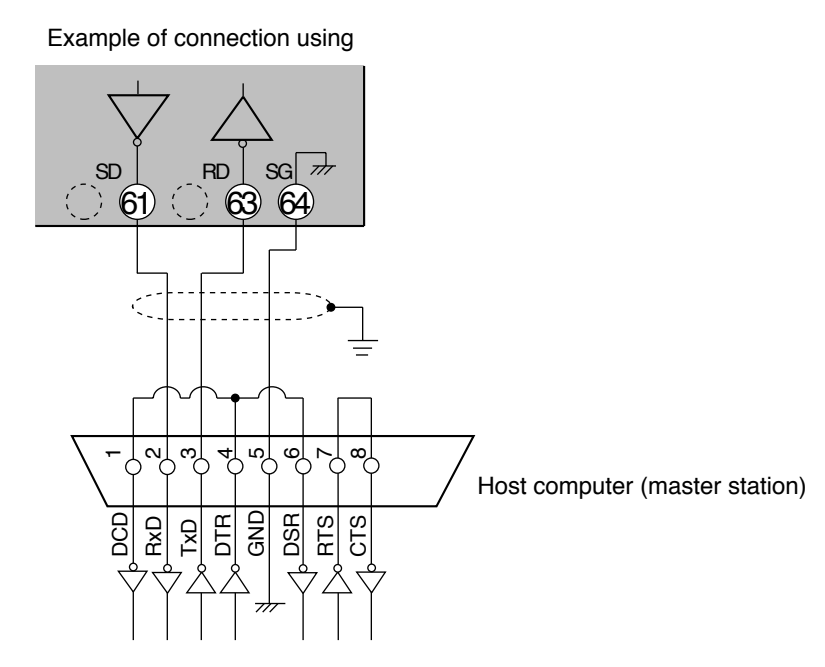

## **Handling Precautions**

- Connect the slave station to the master station in a single-drop (point-topoint) configuration.
- There are three (SD, RD and FG) communications terminals on the RS-232C interface on the master station which may not output data if not short-circuited as shown above.

### **EB** NOTE

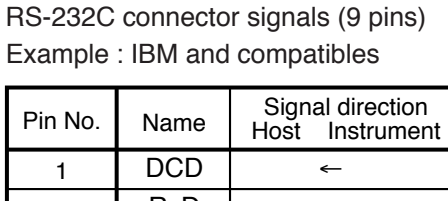

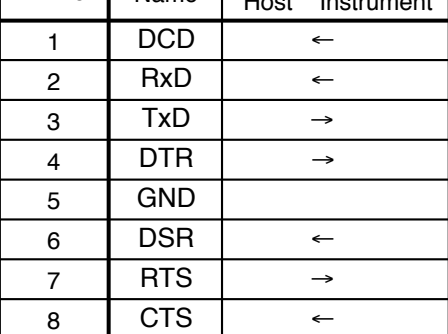

**4-16**

#### ■ **Connection to ST221**

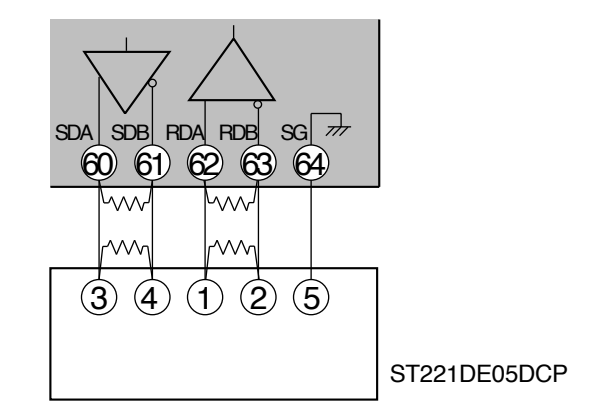

## **Handling Precautions**

- Attach 1/2W or greater terminating resistances of 150Ω ±5% at each end of the communications lines.
- The **DCP552** operates as a master station when connected to an ST221 during communications.

## **4 - 12 Isolation Between Input and Output**

Isolation between inputs and outputs are shown below. In this figure, the solid lines enclose mutually-isolated sections. Those sections bounded by dashed lines are not isolated.

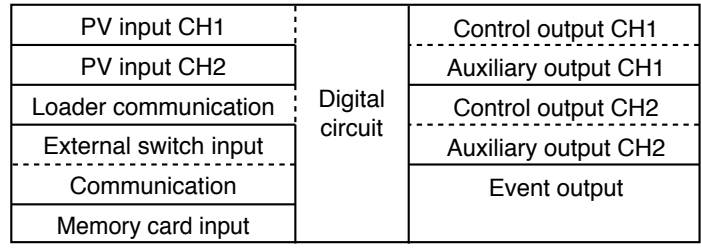

### **Handling Precautions**

The loader jack is not isolated from internal digital circuits. When not in use, always replace the cap.

# **Chapter 5. FUNCTIONS**

## **5 - 1 Data**

### ■ **Data types**

The data types are listed below.

For further information on data types, see "Chapter 7. PARAMETER SETUP" and "Chapter 8. PROGRAM SETUP".

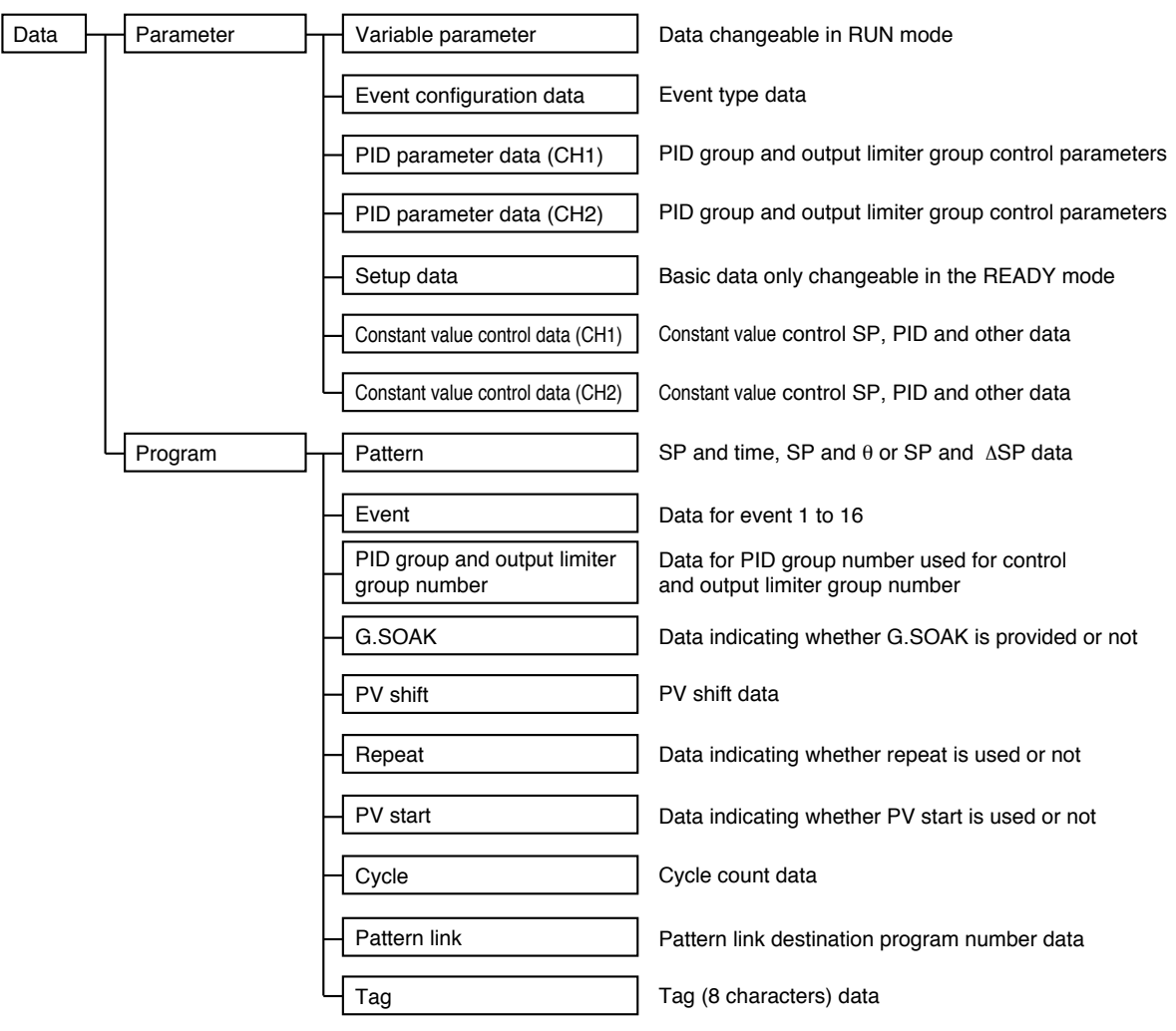

## **5 - 2 Program Pattern**

#### ■ **Pattern**

Separate programs are set in CH1 and CH2 for each program number. Three systems for selecting programs are provided: RAMP-X, RAMP-T and RAMP-E. The first segment of each program is always RAMP-X, but the other segments can be any system and all three types can be used in one program.

#### ● **RAMP-X system**

This system, sets a segment of a pattern using SP and time, is called RAMP-X. SP setting : within the upper and lower SP limiter range

Time setting : 0 hours 00 minutes to 500 hours 00 minutes 0 minutes 00 seconds to 500 minutes 00 seconds or 0.0 seconds to 3000.0 seconds (Time units are selected using the C62 setup data setting.)

SP is a point on the elapsed time axis in the current segment, which is a straight line connecting the start point, the SP set value in the previous segment, and the end point, the SP set value in the current segment. Segments are classified as follows.

•Rising RAMP (or rising slope) Previous segment SP setting < current segment SP setting

•Falling RAMP (or descending slope)

Previous segment SP setting > current segment SP setting

```
•SOAK (soaking)
```
Previous segment SP setting = current segment SP setting

The start and end points of the first segment are also the SOAK segment of the SP set value for the first segment.

SP calculation (other than first segment)

```
SP = (current segment SP set value – previous segment SP set value)
```
 $\times$  (current segment elapsed time  $\div$  current segment time setting) + previous segment SP setting.

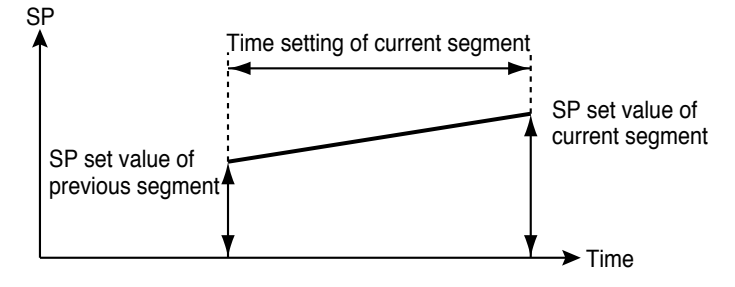

#### ● **RAMP-T system (**<sup>θ</sup> **setting)**

In the RAMP-T system, a segment is set using SP and ramp  $\theta$  (theta).

SP setting : within the upper and lower SP limiter range

 $\theta$  setting : 1 to 10000 (SPU/hour, SPU/min, SPU/sec)

(Time units are selected using the C62 setup data setting.)

SP is a point on the elapsed time axis in the current segment which is an extended straight line, the ramp set value of the current segment when the SP set value in the previous segment is the start point.

The end point is the point where this line reaches the SP setpoint of the current segment. Note that the RAMP-T system cannot be used in the first segment.

SP calculation:  $SP = \theta$  set value  $\times$  segment elapsed time + previous segment SP.

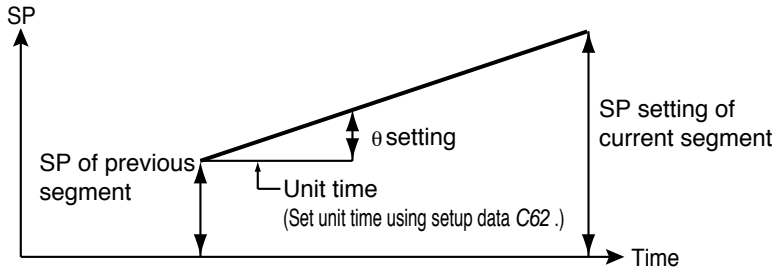

#### ● **RAMP-E system (∆ SP setting)**

In the RAMP-E system, segments are set using SP and ∆ SP (digital SP) for each external switch input pulse.

SP setting : within the upper and lower SP limiter range

∆ SP setting: 1 to 10000 SPU

The start point is the SP set value in the previous segment.

SP is a value resulting from adding a multiple of the external switch input count to the SP set value when the SP in the previous segment is the start point.

The segment ends when this SP reaches the SP setting in the current segment and the current segment SP is more than the previous segment SP or when current segment SP is less than the previous segment SP.

SP calculation: when current segment SP is more than the previous segment SP,

 $SP = \Delta SP$  set value × external switch input count + the previous segment SP.

When current segment SP is less than the previous segment SP,

 $SP = -(\Delta SP)$  set value × exernal switch input count) + the previous segment SP.

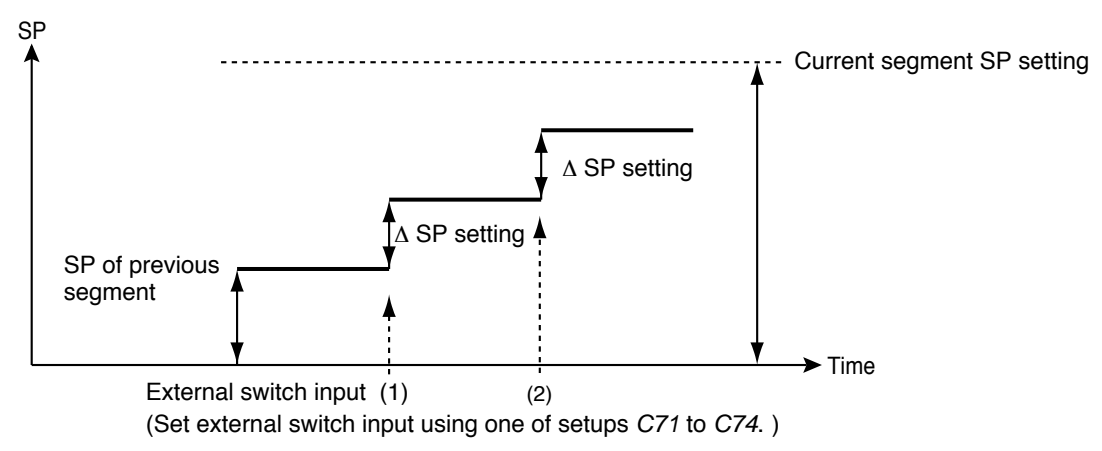

## **图 NOTE**

•Select the program pattern setting system using setup data setting C61.

- 0: combined use of RAMP-X and RAMP-T
- 1: combined use of RAMP-X and RAMP-E
- •Select time setting units using setup data setting C62.
	- 0: hours and minutes
	- 1: minutes and seconds
	- 2: 0.1 seconds
- •Select θ setting units using setup data setting C62.
	- 0: SPU/hour
	- 1: SPU/min
	- 2: SPU/sec
- •Select SP setting and SP setting decimal position using setup data setting C65.
	- 0: XXXXX
	- 1: XXXX.X
	- 2: XXX.XX
	- 3: XX.XXX
	- 4: X.XXXX

•External switch for pulse input requires 1: RAMP-E using a setup data setting between C71 to C74.

•The pulse input interval time can be checked by setting event type 93 in the event. Event type 93 is RAMP-E time monitored during a period of 0.0 to 3000.0 seconds.

Even when a setting is exceeded and there is no pulse input, the event remains on.

#### ■ **Events**

First, setup data setting C64 is used to assign CH1 and CH2 events, then the event configuration data setting is used to set event types for event outputs 1 to 16. Events are of the following four types: time event, PV event, code event and mode event. Settings are divided into two types of events: segment events and instrument event.

•Segment events are used to set the event operating point in a program setting and makes it possible to set different set values in different segments. But in the constant value control mode segment events are off.

•Instrument events are used to set events that do not require an event operating point or set the event operating point in the event configuration setting. It performs operations that are shared by all program operations and constant value control.

#### **Time events**

The On Time or both the On and Off Time can be set by event number and segment. Output on/off duration are as shown below.

#### **图 NOTE**

- •The On Time is indicated by the length of the line from the start of the segment until the upturned arrow.
- •The Off Time is indicated by the length of the line from the start of the segment until the downturned arrow.

•When the On Time is less than the off time, the output is on from the on time until the off time.

(See segments 1, 6 and 7 in the figure.)

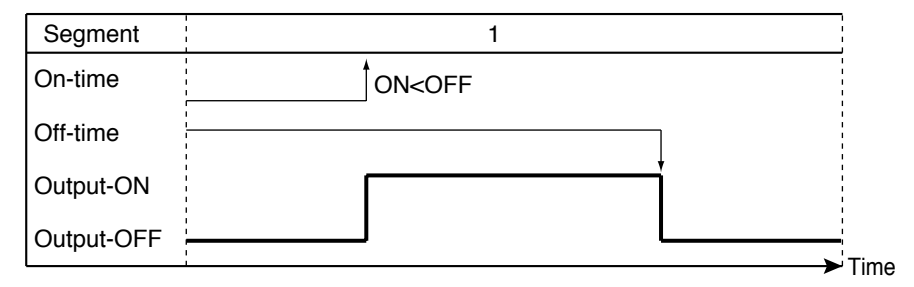

•When only an on setting is made, the output stays on until the end of the segment. (See segments 2 and 5 in the figure.)

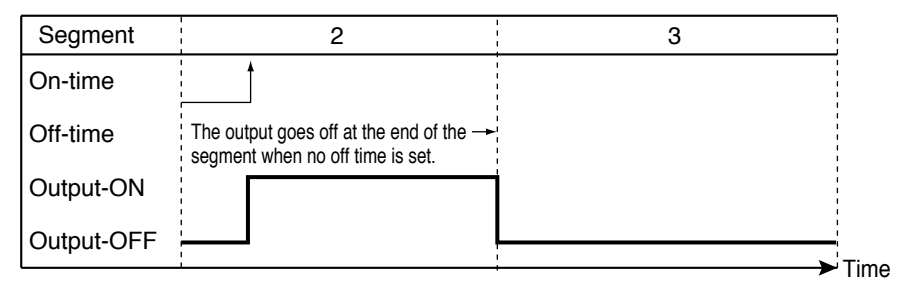

•The output is off when no On or Off Time has been set.

•An off time cannot be set without setting an on time.

(See segment 3B in the figure.)

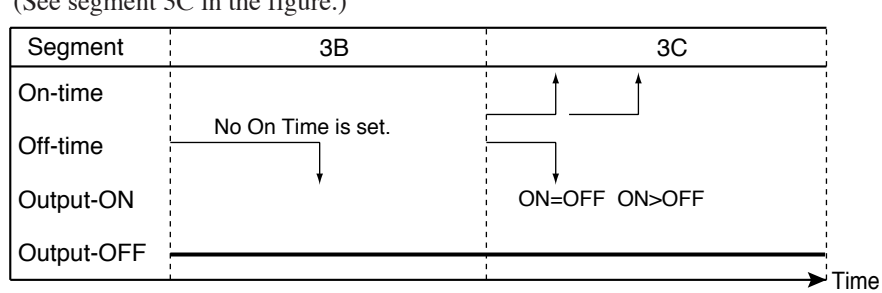

•An On Time  $\geq$  Off Time setting cannot be made. (See segment 3C in the figure.)

•An On Time or Off Time is valid only within a segment and cannot straddle segments. In the next segment, the On time and Off time set for that segment are valid. (See segments 4 and 5 in the figure.)

Thus an On Time and Off Time setting made at the end of a RAMP-X segment are ignored. (Compare segment 9 with the G.SOAK wait in segment 10 in the figure.)

Note, however, that an On Time or Off Time setting at the end of a RAMP-T segment is either valid or invalid depending on the computational error.

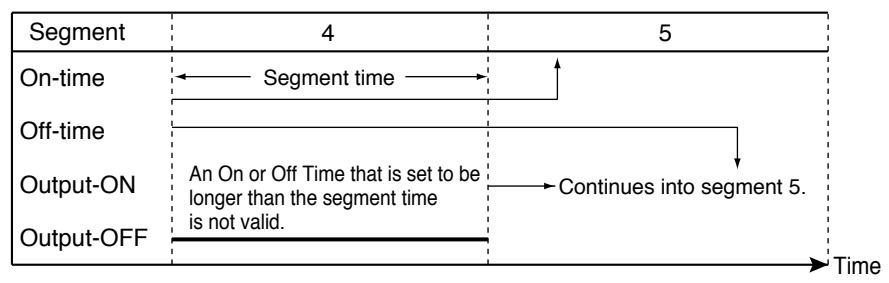

•When the On Time is set to 0 (no Off Time being set or set to more than 0), the output goes on when the On Time becomes 0. If the output was on at the end of the previous segment, it stays on and does not go off momentarily between the two segments. (See segments 5 and 6 in the figure.)

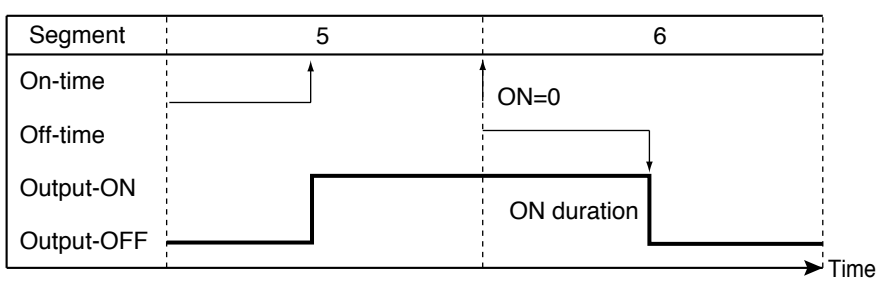

•The G.SOAK Time is not included in the On and Off Time. (See segment 7.) Nor is the Wait Time included for a G.SOAK that occupies an entire segment.

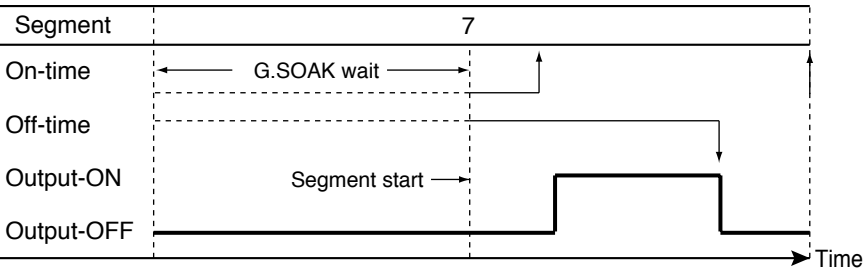

•When there is a G.SOAK wait at the start of a segment and the ON Time is set to 0, the output goes on at the start of the G.SOAK wait and the On Time starts as the G.SOAK wait ends.

The output time  $= GSOAK$  time  $+ (Off Time - On Time)$  (See segment 8 in the figure.)

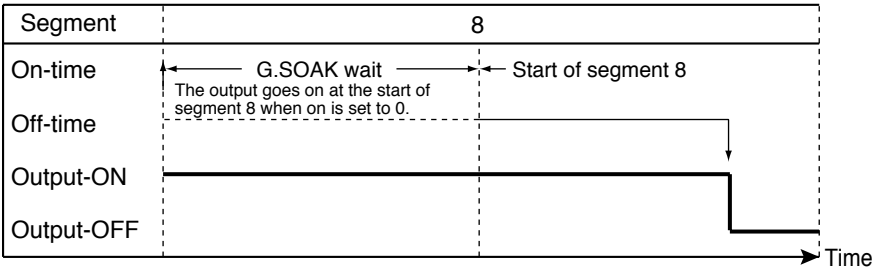

•An On Time and Off Time occurring at the end of a RAMP-X segment are valid when there is a G.SOAK wait at the end of a segment or as the end state of the final segment. (See segment 10 in the figure.)

Note, however, that an On Time or Off Time setting at the end of a RAMP-T segment is either valid or invalid depending on the computational error.

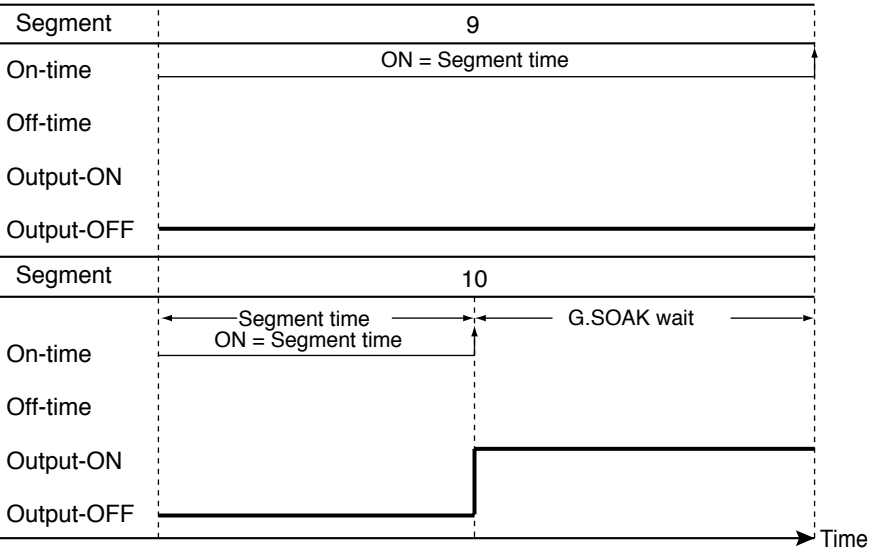

•When there is a G.SOAK at the end of the previous segment, the On Time in the next segment is ignored if it is set to 0. (See segments 11 and 12 in the figure.) Thus the  $ON = 0$  of segment 12 is not output at the end of the set time for segment 11, but when the G.SOAK wait ends.

•This function can be combined with an event ON delay set using PARA. Delay works when an event goes from off to on. A delay is not triggered when an On Time continues across two segments as shown in segments 5 and 6 in the figure.

#### ● **PV event**

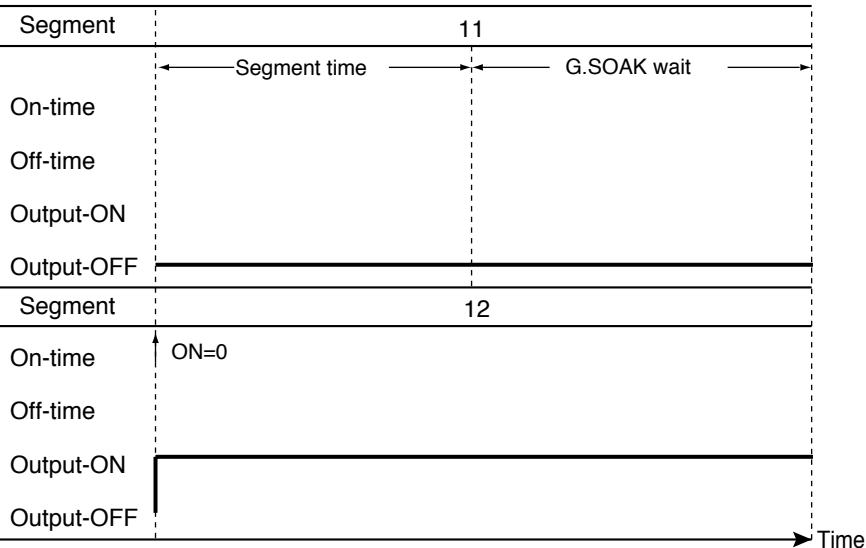

#### • Basic specifications

The difference between PV, deviation, absolute value deviation, SP and MV for each event type is shown on the following pages. The thick lines show ON and OFF conditions. The upper line indicates ON and the lower line indicates OFF conditions.

EV indicates the event set value and H indicates the hysteresis value. Outputs in READY mode are OFF. But normal PV1 upper and lower limit operation and normal PV2 upper and lower limit operation events run also in the READY mode.

• Event standby

Standby events operate as described below.

•If the event is in the gray area  $\Box$  shown in the figure during a change from READY to RUN mode or when the power is restored after an outage, the event operates without a standby. The upturned arrows in the figures indicate ON while the downturned arrows indicate OFF.

•If the event is outside the gray area  $\Box$  shown in the figure during a change from READY to RUN mode or when the power is restored after an outage, it remains off until it enters the gray area  $\Box$ .

After entering the gray area  $\Box$ , the upturned arrows in the figures indicate ON while the downturned arrows indicate OFF.

A standby event is off in the READY mode.

#### • Event on delay

The number of the event to be delayed and the delay time can be set regardless of event type. The delay turns on the output for the duration of the delay when the event meets the conditions for going from OFF to ON. When this function is combined with the event standby function, the event on delay operates when the standby state is cleared.

• Segment event progress

•The output stays OFF until the program reaches a segment with an event. •The event goes ON or OFF according to the set value of the event. •Previous settings are valid until segments with other event settings are reached. •Previous settings are valid when the program has reached segment number 1 using the cycle function or pattern link function. The output is turned off if there is no event in segment number 1.

• Other functions

Normal PV1 upper and lower limit operation event and normal PV2 upper and lower limit operation events operate in the READY mode.

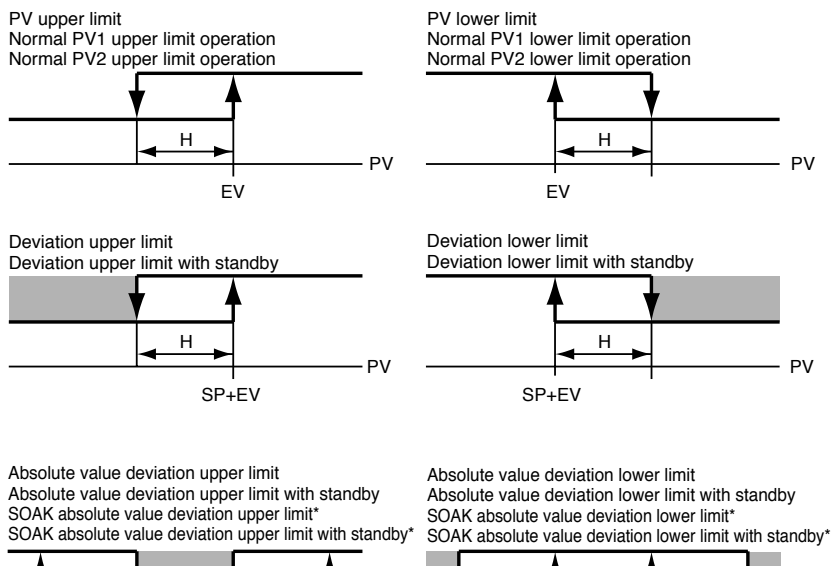

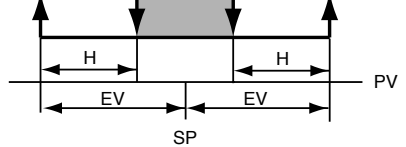

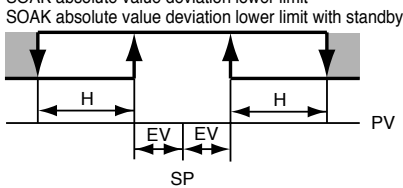

Items marked \* operate only in SOAK segments. Items marked \* operate only in SOAK segments.

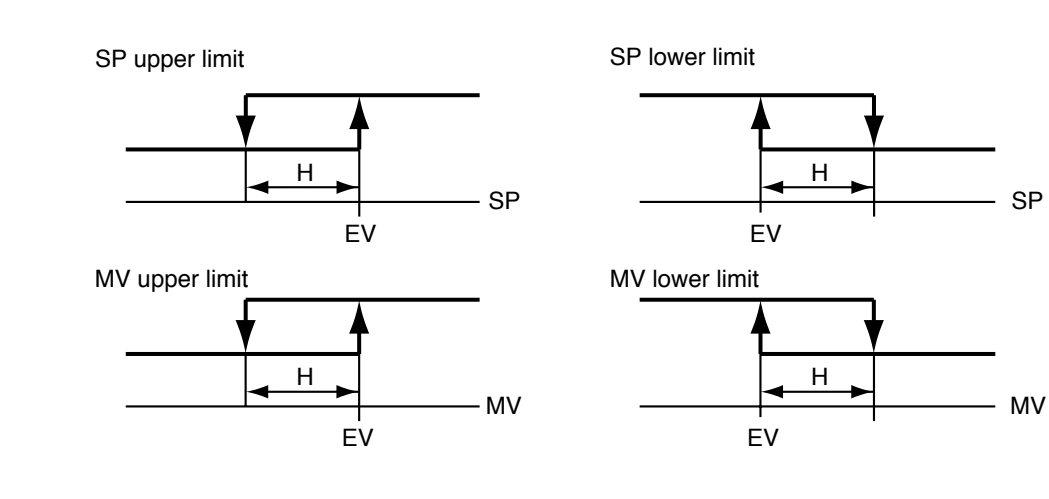

#### ● **PV deviation rate event**

PV deviation is measured in each sampling cycle set using the event configuration data setting while on/off states are determined by comparing event setting deviation rate ∆PVs.

PV deviation between sampling cycles is ignored. Event on/off switching is performed according to the sampling cycle. This function can be combined with event on delay.

Set event value is more than 0 (using upper limit event)

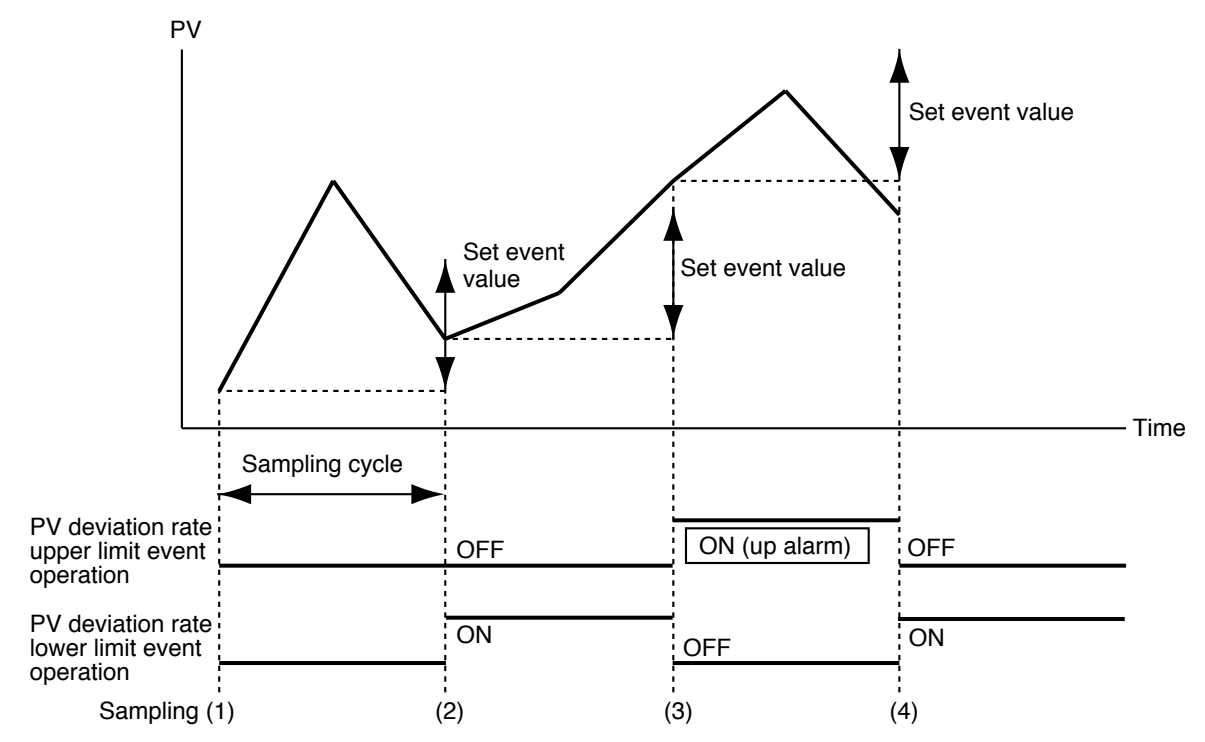

Set event value is less than 0 (using lower limit event)

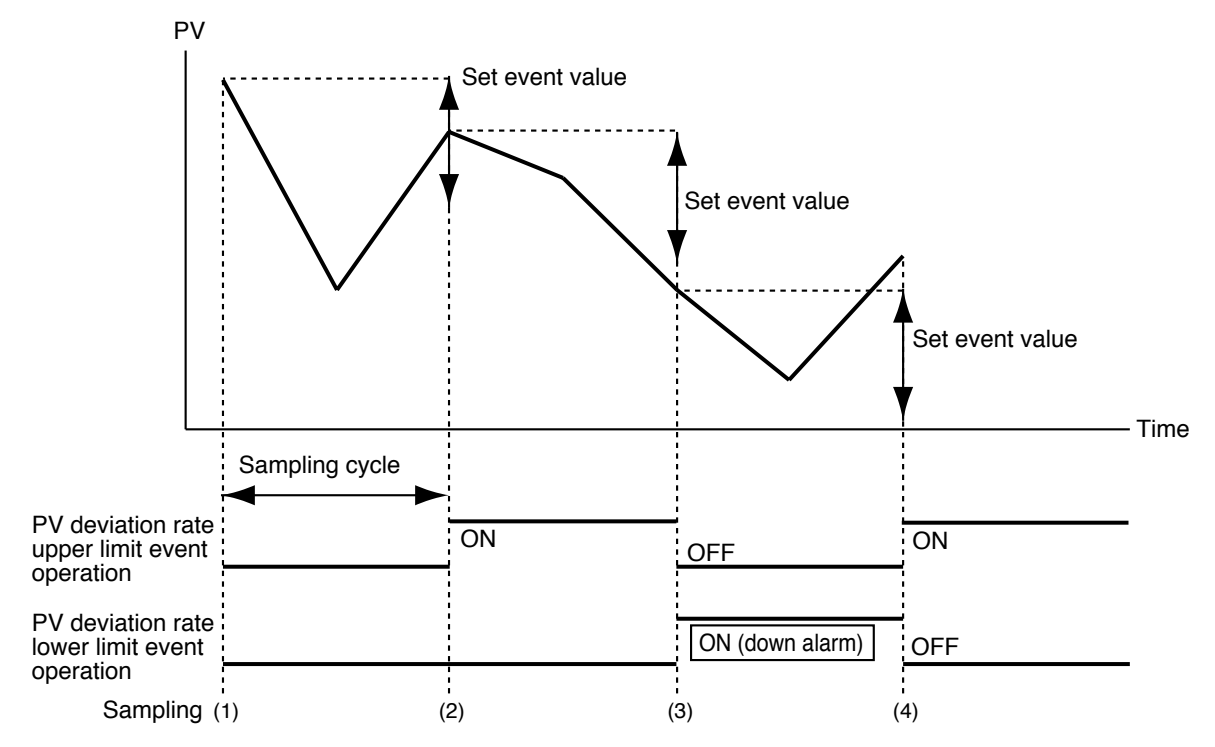

#### ● **Code event**

Several events are used as one group and the number of output points are output as one parallel code number. Assigning code numbers to event outputs has the same effect as increasing the number of physical output points.

#### •Code event

Set event type to code event and set the number of output points (1 to 8) in auxiliary setting 1. An output code value (0 to 255) can be set for each segment. A binary coded low-order bit for the set number of output points is output. The previous setting is valid until the program reaches a segment with a new setting.

Note, however, that unless a setting is made in the first segment, the program will assume that a set value of 0 is set in the first segment.

#### Example: Setting a code event involving 3 output points in event 3

The table below shows the output state when a value of 3 is set in segment 2, a value of 6 is set in segment 4 and a value of 0 is set in segment 5.

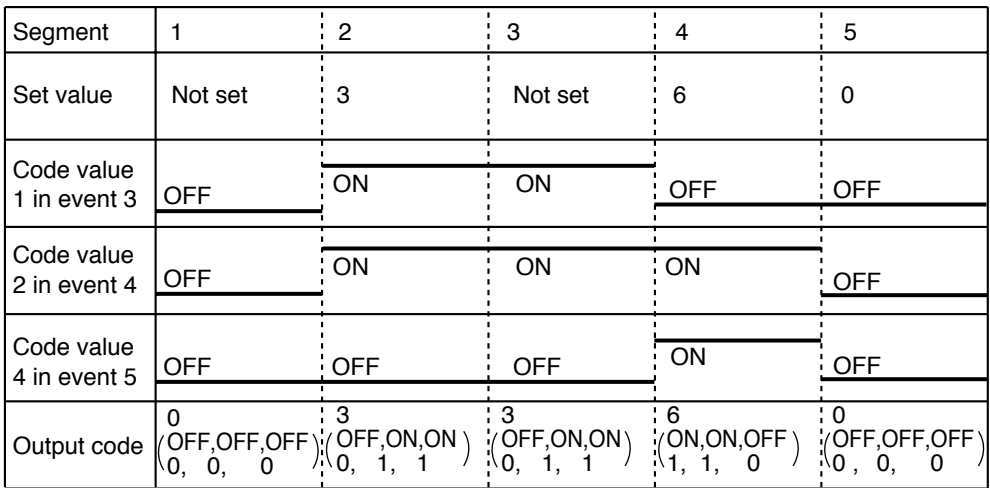

•Timed code event

This function is a combination of a code event and a time event. The set code value is output at the set time. The number of settings that can be made in the first segment is the same as the number of output points. For example, for a 3-point output up to three settings can be made in the first segment.

Like a time eventit, a setting within the segment period is valid and those that exceed it are ignored. When the program reaches the start time of the first segment or a new segment, the set code value is 0 (all points off) until the set time of the time event.

#### Example: Setting a timed code with 3 output points in event 3

The table below shows the output state when a value of 5 is set in segment 2 and set to start at the beginning of the segment, a value of 3 is set to occur 0:10 after the start of segment 2 and a value of 4 is set to occur 0:30 after the start of segment 4.

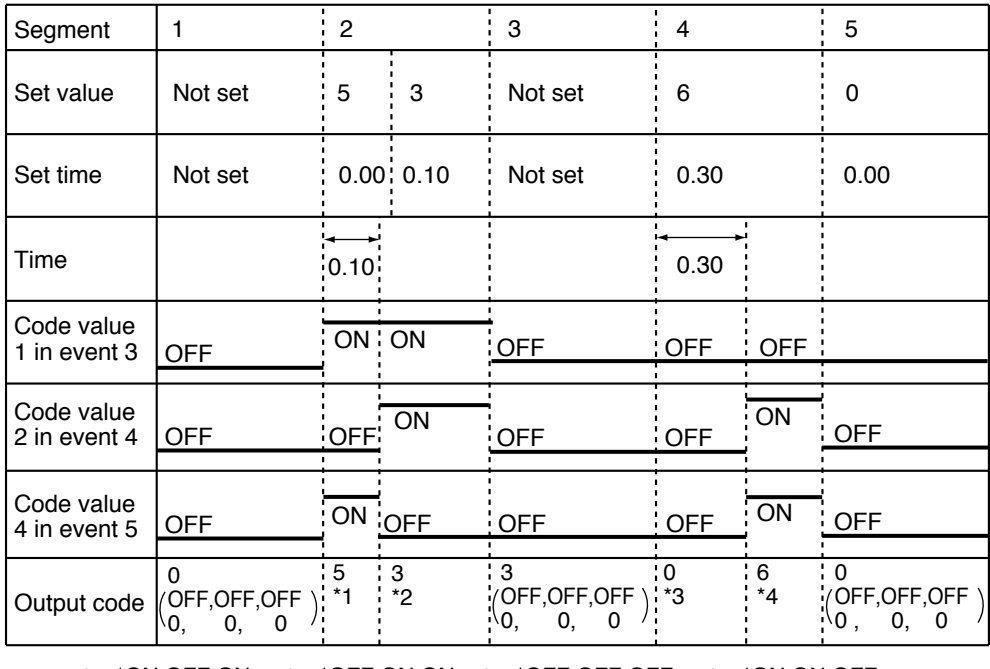

\*1:*(* ON,OFF,ON 1, 0, 1 \*2: *(* OFF,ON,ON 0, 1, 1 \*3: OFF,OFF,OFF 0, 0, 0 \*4: *(* ON,ON,OFF 1, 1, 0

•Program/segment number event

A program or a binary coded segment number is set in an event type and the number of output points (1 to 7) is set in auxiliary setting 1. Or a program or a BCD code of the segment number is set in an event type and the number of output points (1 to 8) is set in auxiliary setting 1.

A selection, a program designed for a specific operation or a coded segment number is output. A low-order bit code corresponding to the set number of output points is output.

•An event on delay can be combined with the code event.

Note, however, that when there are several channel code events, the delay has to be entered for each channel.

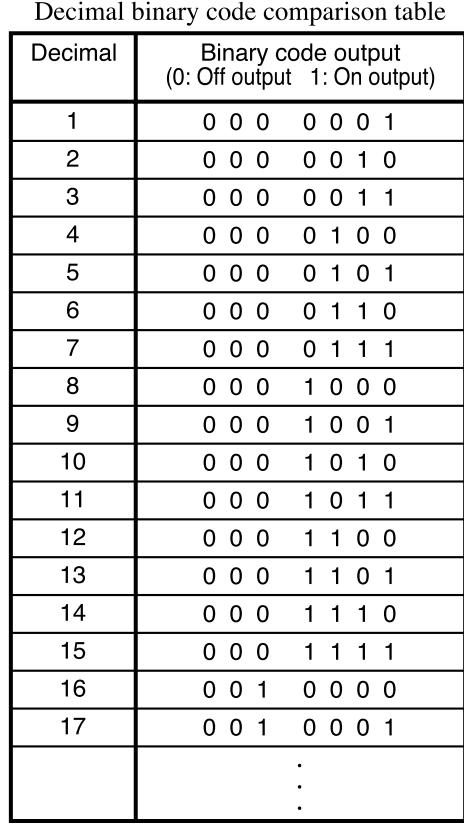

cimal bin - 2002 - 2014 - 2014<br>2014 - 2024 - 2024 - 2024 - 2024 a a la sua altres. -

!

#### ● **Mode event**

This event goes on or off depending on controller mode, alarm generation and other states.

It cannot be combined with the event standby function but with the on delay function. It does not set event set values (operating points) or hysteresis.

#### • Basic operations

The following types are provided.  $RUN + HOLD + END + FAST$ HOLD READY + READY FAST END G.SOAK wait MANUAL During auto-turning execution FAST + READY FAST Console setting operation RUN ADV (advance) Full alarm (logical OR) PV range alarm Instrument alarm O2 sensor failure Battery voltage drop

The event goes on when the specified instrument state is reached and is off at other times.

#### • Alarm

Alarms are of two types: PV range alarm group (alarm code number 01 to 04) and instrument alarm group (alarm code number 91 to 99 and battery voltage drop). When the event type is all alarm, the event goes on if one alarm occurs. When the event type is a PV range alarm, the event goes on if one alarm in the PV range alarm group goes on.

When the event type is an instrument alarm, the event goes on if one alarm in the instrument alarm group goes on.

• ADV

When ADV (advance) is executed, the event goes on for 1 second. This function is valid during on delay.

#### ■ **PID** group selection

•Separate PID group selections can be set in CH1 and CH2 programs.

•PID groups can be selected in two ways: by setting a PID segment or through automatic PID group switching.

A PID group segment and automatic PID group switching can also be combined. When a PID group number is set to 0, the setting in the previous segment is continued.

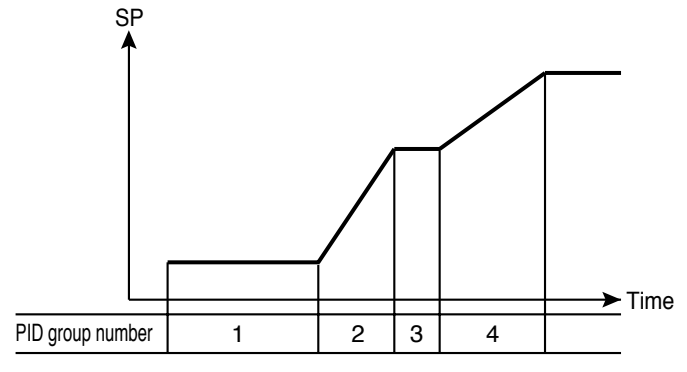

PID group segment setting

•In a PID group segment setting a PID group number is set in each segment and PID parameters are used for calculating the control output. The nine PID groups PID1 to PID9 can be used.

•In automatic PID group switching, the entire SP scale is divided into seven zones assigning CP-A1 to CP-A6 to each. The PID constants that are used according to SP values are automatically selected to calculate control output. The PID group number for each segment specifies A. Seven PID groups from PID-A1 to PID-A7 can be used.

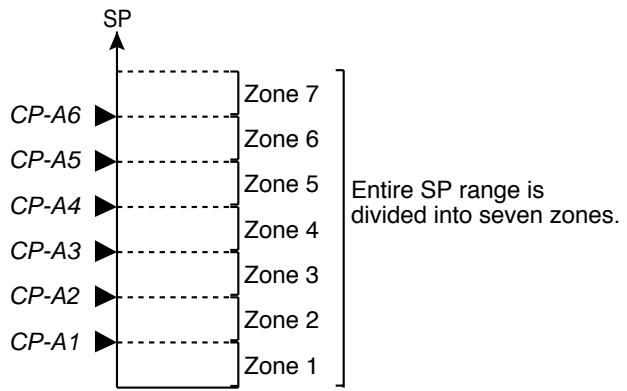

#### ■ **Selection of ouput limiter group**

•Separate output limiter groups can be set in CH1 and CH2 programs.

- •Output limiter group number can be set for each segment to control the lower limit (OL) and upper limit (OH) of the control output. *oL* and *oH* groups 1 to 9 can be used.
- •The output limiter can only be specified by segment; automatic selection cannot be made.

•When the output limiter is set to 0, the setting in the previous segment is continued.

#### ■ **G.SOAK (Guarantee soak)**

Separate G.SOAK settings can be made in CH1 and CH2 programs.

G.SOAK on/off state, type and G.SOAK width is set by the segment. G.SOAK are of three types: segment start point, segment end point and the entire segment. G.SOAK time is set using the variable parameter PA46 setting. Any offset between SP and PV triggers a G.SOAK wait which narrows the distance between SP and PV to guarantee the segment execution time. G.SOAK operates not only on SOAK but also on RAMP segments.

Note, however, that in FAST mode a G.SOAK setting does not trigger a G.SOAK wait.

When a G.SOAK wait occurs in one channel in sync mode (variable parameter PA04 is set to 1), the program in the other channel is halted.

G.SOAK can be cleared with an external switch input. The following types of clearing conditions can be selected using setup data setting C71 to C74.

- (1) G.SOAK is cleared when an external switch contact is set to on or when PV meets the G.SOAK clearing conditions.
- (2) G.SOAK is cleared when an external switch contact is set to on and PV meets the G.SOAK clearing conditions.
- G.SOAK at start of segment

PV and SP are compared at the beginning of the segment. The segment starts when the absolute value of the difference continues beyond the G.SOAK time and becomes narrower than G.SOAK width.

A G.SOAK wait state continues until these conditions are met which is announced by the flashing of the linear LED on the left of the profile display. The operating condition is the same as HOLD at the beginning of a segment  $time = 0$ ).

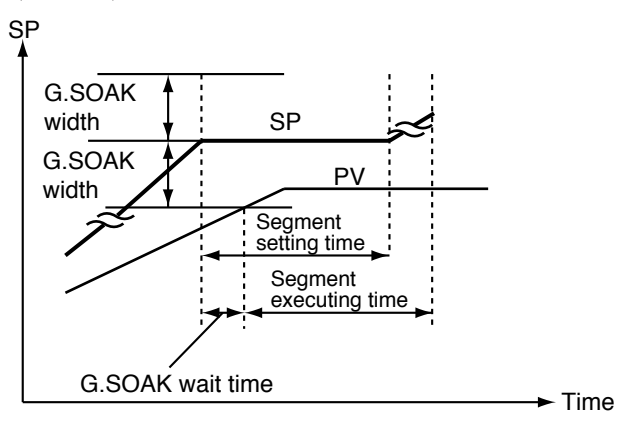

#### • G.SOAK at end of segment

PV and SP are compared at the end of the segment. The operation in that segment ends when the absolute value continues beyond the G.SOAK time and becomes narrower than G.SOAK width.

A G.SOAK wait state continues until these conditions are met which is announced by the flashing of the linear LED at the center of the profile display. The operating condition is the same as HOLD at the end of a segment (time = set segment time).

#### SP

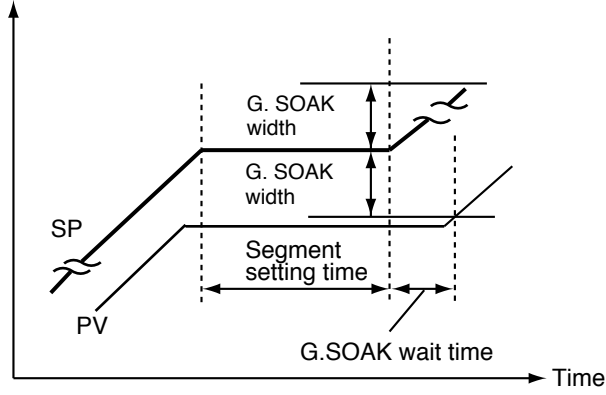

• G.SOAK for entire segment

PV and SP are compared at across the entire segment. The operation in that segment continues when the absolute value continues beyond the G.SOAK time and becomes narrower than G.SOAK width.

A G.SOAK wait state continues until these conditions are met which is announced by the flashing of the linear LED at the left and the center of the profile display.

The operating condition is the same as HOLD at the continued time.

#### ■ **PV** shift

Separate PV shift settings can be made in CH1 and CH2 programs. A PV correction value can be set for each segment. PV is PV input value plus PV bias and PV shift. Note, however, that in the READY mode and the constant value control mode, PV bias but not PV shift is added to the PV input value. The setting in the previous segment continues when PV shift is set to "-----"

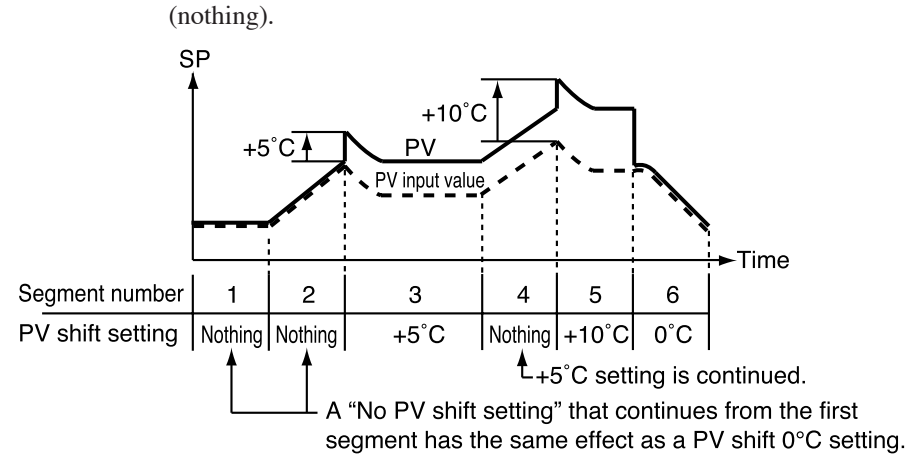

#### ■ **Repeat**

Separate repeat settings can be made in CH1 and CH2 programs.

Repeat on/off and return destination are set by the segment with the segment number and repeat count. Operation completes at the end of a segment. If there is a repeat setting, the program returns to the start of the set destination segment and operation is resumed from there. This operation is repeated the number of times specified by the repeat count.

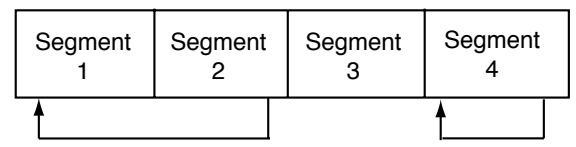

No repeat is performed when the destination segment number is larger than the current segment number. When the program returns to the first segment, PV is not started even if a PV start setting has been made.

### **Handling Precautions**

•When repeat operations involve multiple segments and the destination segment settings overlap, nest or intersect, the repeat operation will become an abnormal eternal loop. Do not make such settings.

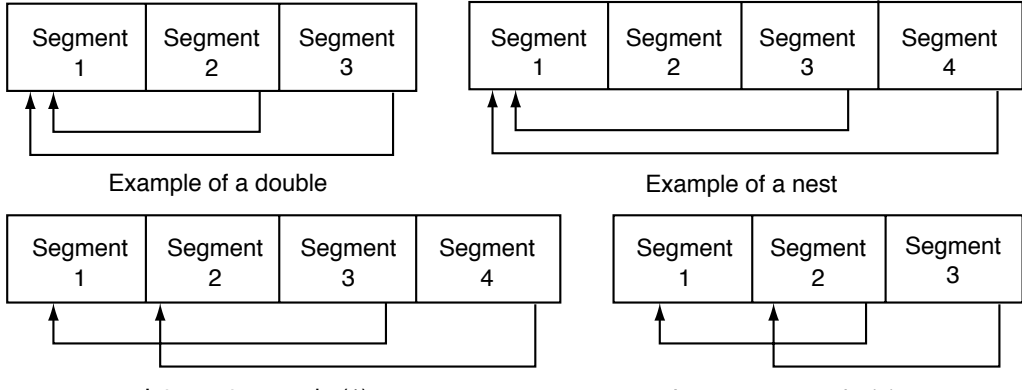

Intersect example (1) Intersect example (2)

•When the current segment does not contain a set value or the value is 0, executed values for program items (for example, set PV event values or set PID group selection values) that are sequels to settings in a previous segment are the same during the first run and the repeat run.

#### ■ **PV** start

Separate PV start settings can be made in CH1 and CH2 programs. When a PV start is set in the program setting, a PV start is performed in a normal RUN operation.

The program looks for the first point where PV and the program pattern SP are equal (both PV and SP include bias) and starts operation from there. PV starts are of three kinds: rising PV start that looks for a point where PV and SP are equal on a rising RAMP, falling PV start that looks for a point where PV and SP are equal on a falling RAMP and bi-directional PV start that looks for such a point both on rising and falling RAMPs.

Note, however, that if there is no point where PV and SP are equal, operation starts from the beginning of segment 1.

When a PV start has been implemented, the event operating point and the time event time are automatically corrected. This is described in the figure shown below. When PV is at (1) in the figure, a rising PV start or a bi-directional PV start starts from B and a falling PV start starts from C. When PV is at (2) in the figure, a falling PV start or a bi-directional PV start starts from D and a rising PV start starts from A. When PV is at (3) in the figure, any PV start starts from A.

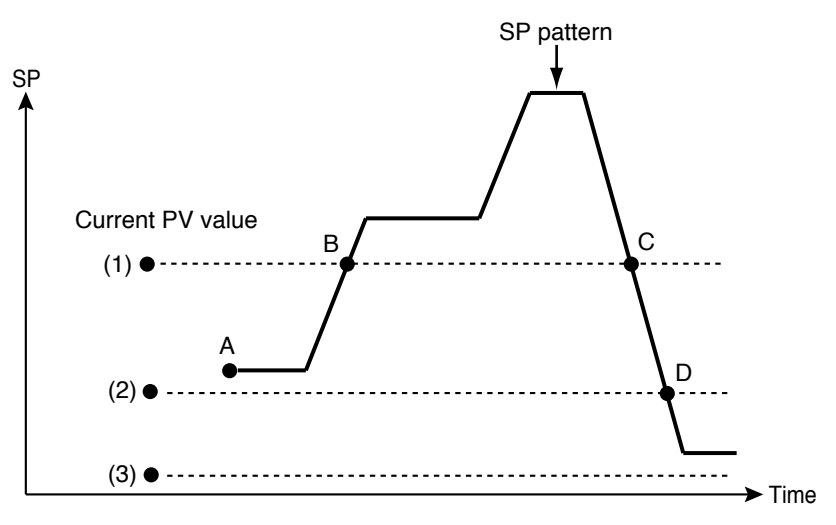

### **图 NOTE**

PV start is valid for segments in the selected program but not for segments beyond a pattern link destination.

When a PV start is performed in one or both channels of a program whose both channels have the same segment time settings, the segment number and operating progress time of the two channels do not match.

#### ■ Cycle

Separate cycles can be set in CH1 and CH2 programs.

The cycle function allows you to repeat operation from segment 1 to the last segment in a program pattern the number of times set in the cycle count. A total of 10,000 times can be set.

When a cycle number of n is set, the total operation count is  $n + 1$ . During cycle operation, the operation at the last point in the final segment is not performed and executed values of program items (sequels to settings in the previous segment ; for example, PV event value, pid group number) that continue from a previous segment are cleared before program restart.

When the SP start point and end point are not equal, SP changes in a step-like manner during cycle operation.

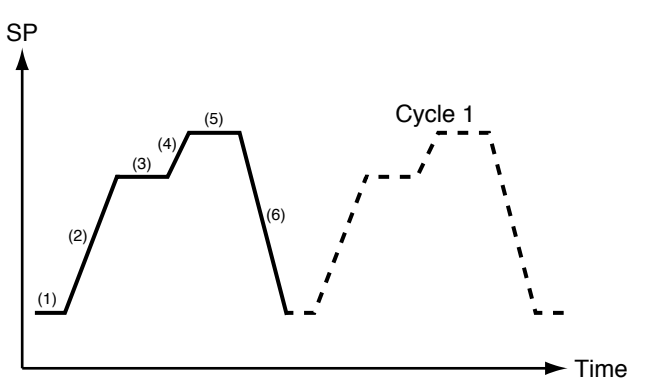

#### ■ **Pattern link**

Separate pattern links can be made in CH1 and CH2 programs.

The pattern link function links patterns; the program number of the link at the destination is set in the pattern link item. An initial value of 0 indicates that linking is not performed.

When the number of the program is set in the pattern link item, it forms an eternal loop.

When SP at the end of the original link and SP at the destination are not equal, SP changes in a step-like manner.

When cycle operation has been set, the pattern link operates after the cycle operation has been completed.

Since operation starts from the first segment at the destination during pattern linking, executed values of program items (sequels to settings in the previous segment) that continue from a previous segment are cleared before program restart.

When a PV start has been programmed in a pattern at the destination link, the PV start function operates after the link has been made.

PID computations are not initialized but continued after a link has been established.

When the READY mode is invoked at the end of an operation or in a RESET operation, operation returns to program number 1 that is switched from READY to RUN mode (RUN to READY). If a RESET is performed when a program at the pattern link destination is reached during an ADV operation in the READY mode, operation returns to segment 1 of the link destination program number. Note, however, that program numbers selected using the external switch takes priority.

Linking program No. 1 and program No. 2

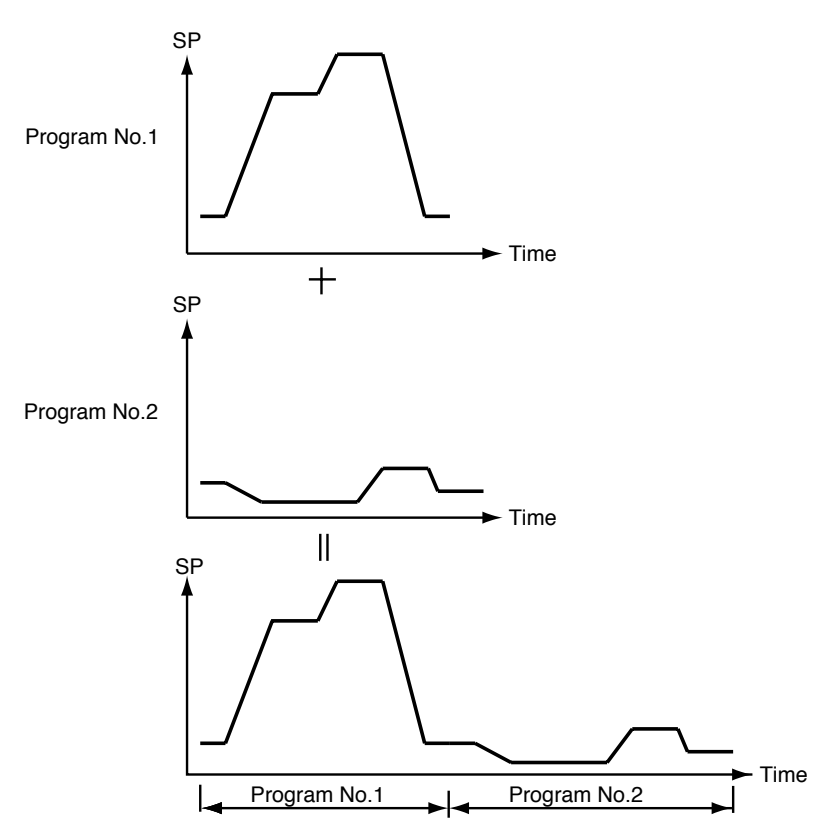

#### ■ **Tag**

Programs that have the same number in CH1 and CH2 also share the same tag. Tags are 8-character alphanumerics, katakana or symbols that can be entered in a program.

When segment 1 pattern item is set in a program setting, a total of eight characters consisting of PROG plus two characters in the program number and "\_\_" two space characters.

Example: Program No. 1 : "PROG01\_" Program No. 19 : "PROG19\_"

## **5 - 3 Mode**

#### ■ **Mode types**

Modes are listed below.

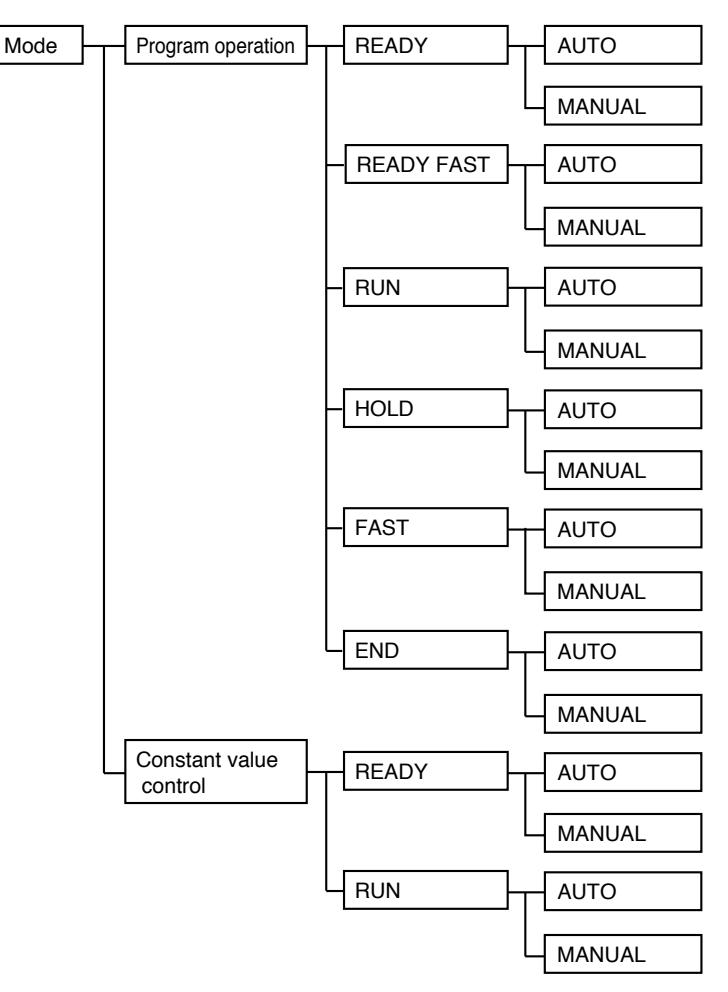

#### ● **Program operation**

The program is run according to SP, time, events and other settings made in program patterns 1-49.

#### **Constant value control**

The control is run according to SP and events made with the constant value control data.

#### ● **READY**

READY indicates that the program is ready to run.

MV becomes fixed and events whose operation depends on values set in the segments are turned off. Note, however, that **DCP552** state dependent events still run.

Program numbers between 1 to 49 and set segment numbers can be selected during program operation.

All setup data, some event configuration data and some constant value control data parameters can be changed in the READY mode.

Memory cards can also be used in the READY mode

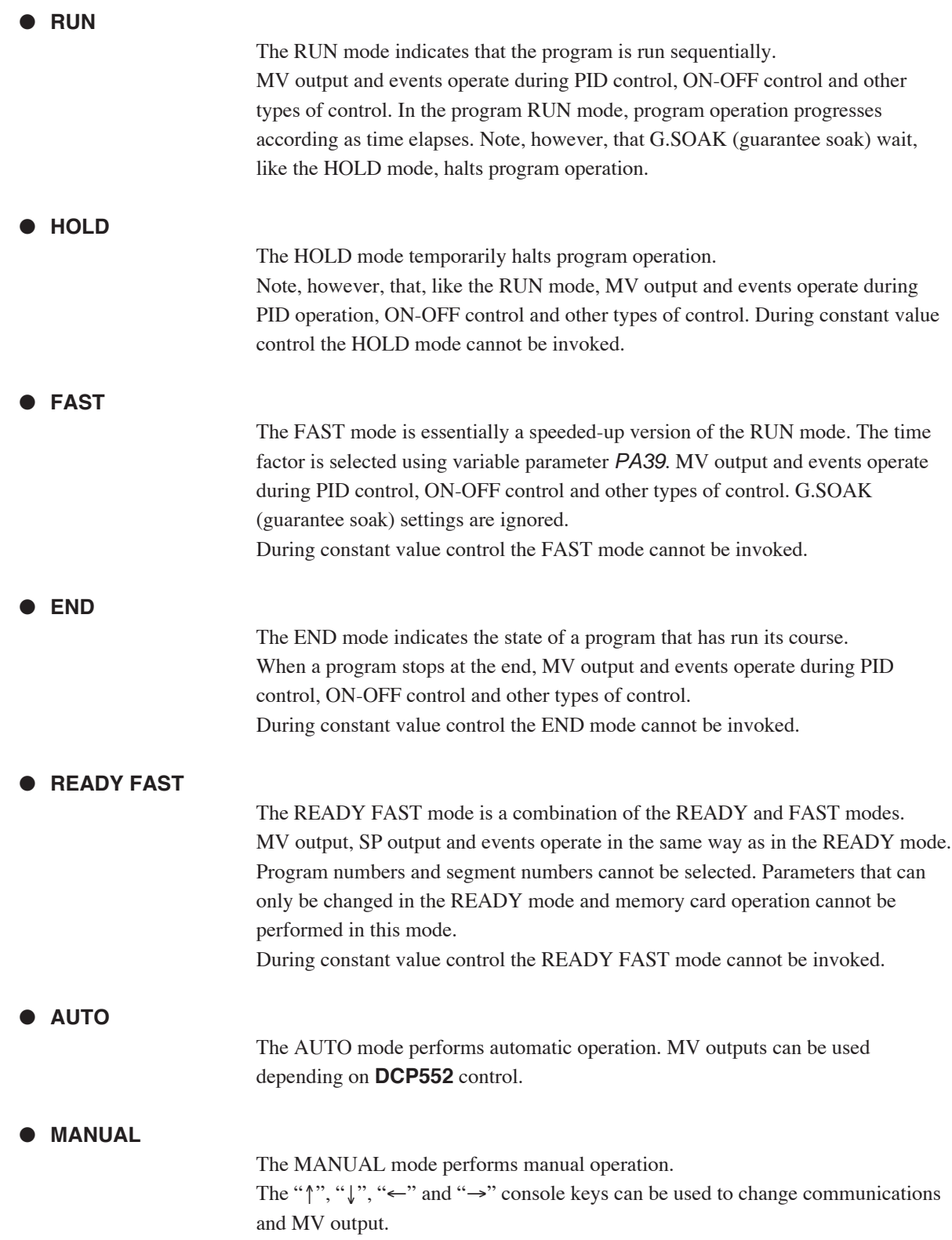

**Contract Contract Contract** 

#### ■ Mode transitions

#### ● **Program operation**

Mode transitions are indicated by the solid line arrows and end operation is indicated by the dashed lines in the figure below.

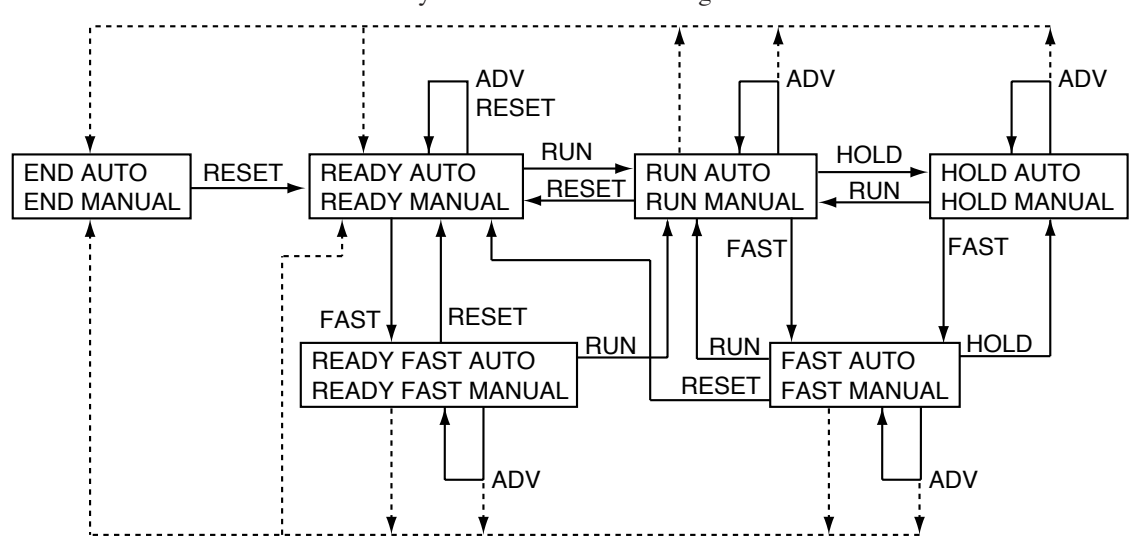

#### **图 NOTE**

 $\triangle$ AUTO  $\leftrightarrow$  MANUAL mode changes can be made in the boxes of each mode.

•READY and END at the end of operation can be selected using setup data C31.

•CH1 and CH2 mode transitions can be performed both synchronously or asynchronously.

#### **Constant value control**

Mode transitions are indicated by the solid line arrows.

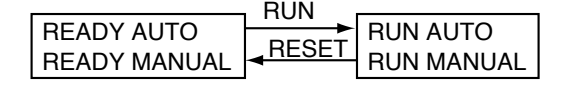

#### **AD** NOTE

 $\cdot$ AUTO  $\leftrightarrow$  MANUAL mode changes can be made in the boxes of each mode.

•CH1 and CH2 mode transitions can be performed both synchronously or asynchronously.

#### **Switching between program operation and constant value control**

Constant value control data "ConSt" control mode item in the READY mode is used to switch between these two modes.

0: Program operation

1: Constant value control
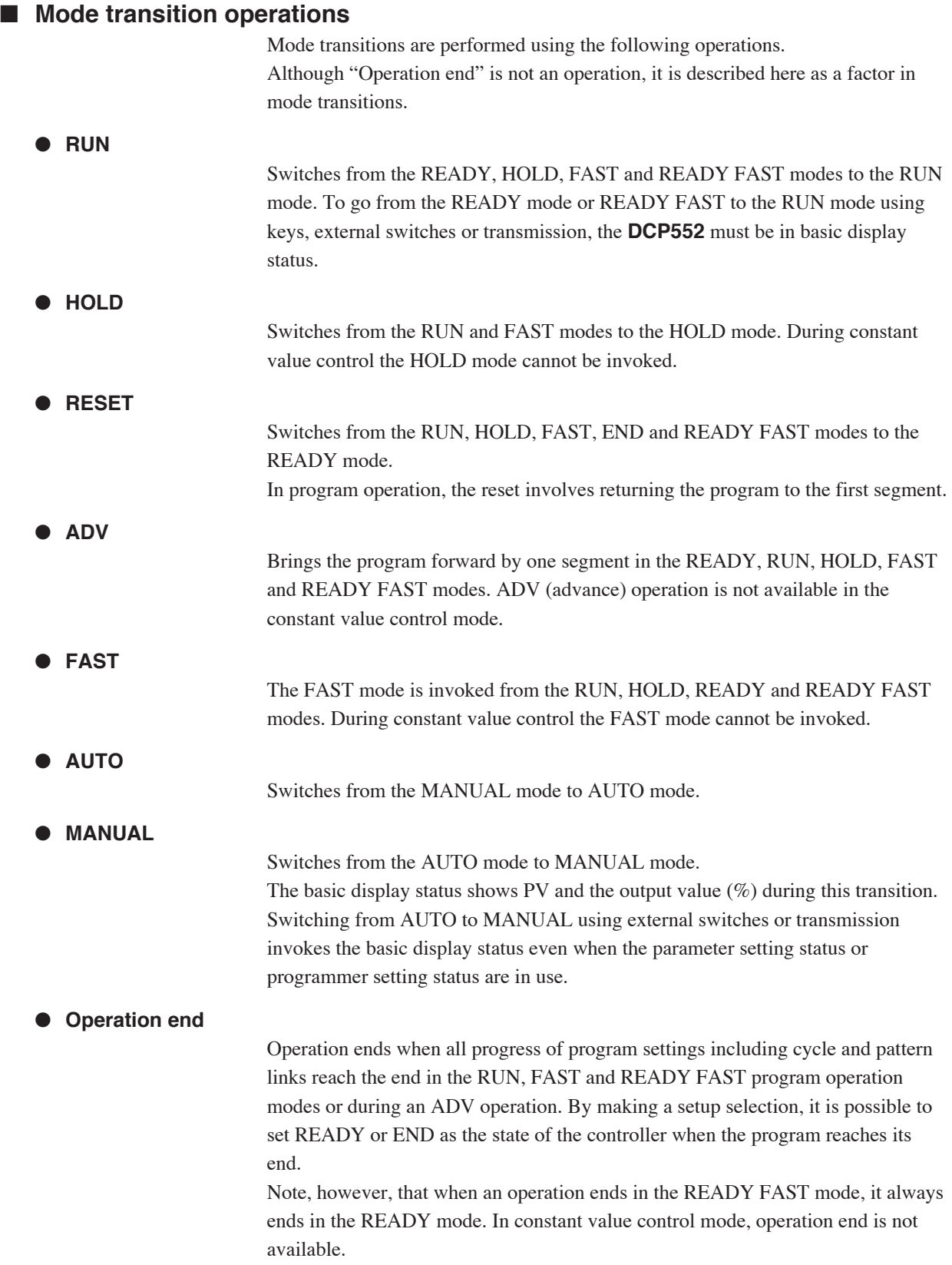

×

#### ■ Mode transition restrictions

Modes can be changed using console keys, external switch inputs or through communications. The table below shows the operations that are valid for each mode.

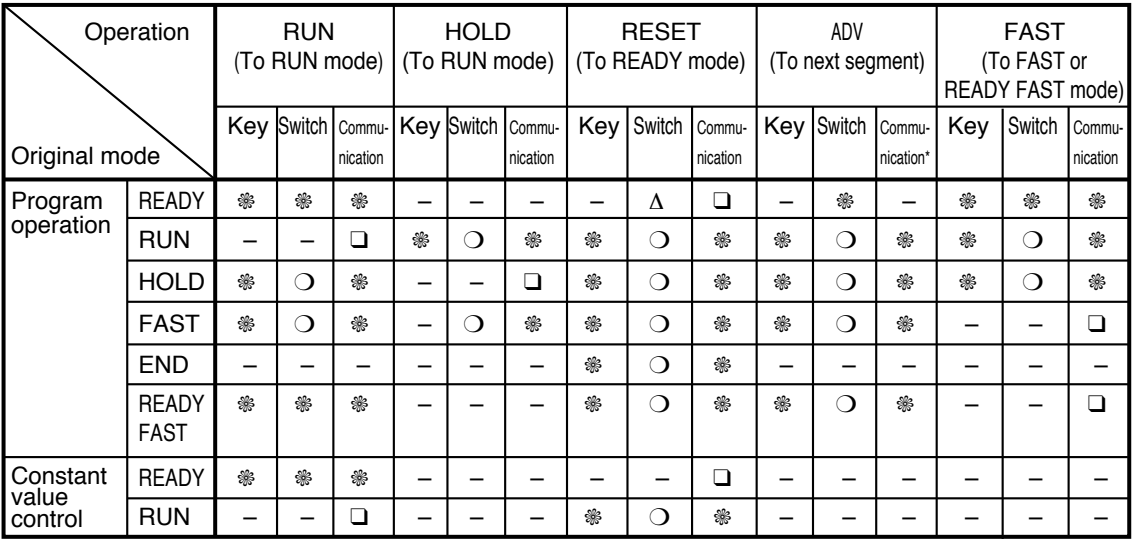

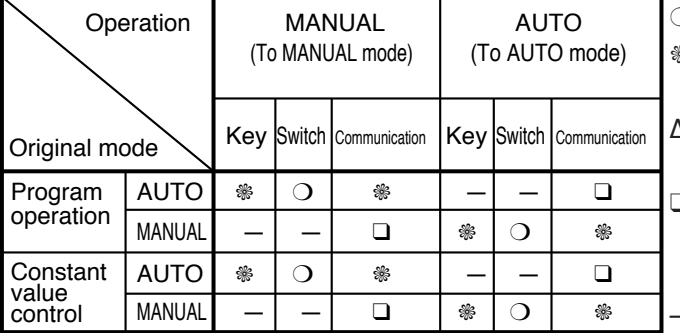

❍ : Valid operation

**B** : Operation from basic display status valid

∆ : Returns to the first segment remaining in the READY mode.

❑ : Operation is invalid, but the communication end code is normal if performed in the basic display status. – : Invalid operation

\* ADV operation performed via communications may not go to the next segment but to the segment set in the communications message.

### **Handling Precautions**

- •Mode transitions can be simultaneously performed for both CH1 and CH2 under the following conditions.
	- •When key operations are performed in synchronous mode (PA04=1). •Switch operations performed when both the CH1 operation cancel switch (SW15) and the CH2 operation cancel switch (SW16) are set to OFF.

•When a write command is used to communicate with 2001 status 1 (CH1 and CH2).

•Mode transitions can be simultaneously performed for either CH1 or CH2 under the following conditions.

•When key operations are performed in asynchronous mode (PA04=0). •Switch operations performed when either the CH1 operation cancel switch (SW15) or the CH2 operation cancel switch (SW16) is set to ON.

•When a write command is used to communicate with 261 status 1 (CH1) or 281W status 1 (CH2).

# **5 - 4 Input Process Functions**

This section uses diagrams to describe input processes.

### **Model without carbon potential (CP) compensation**

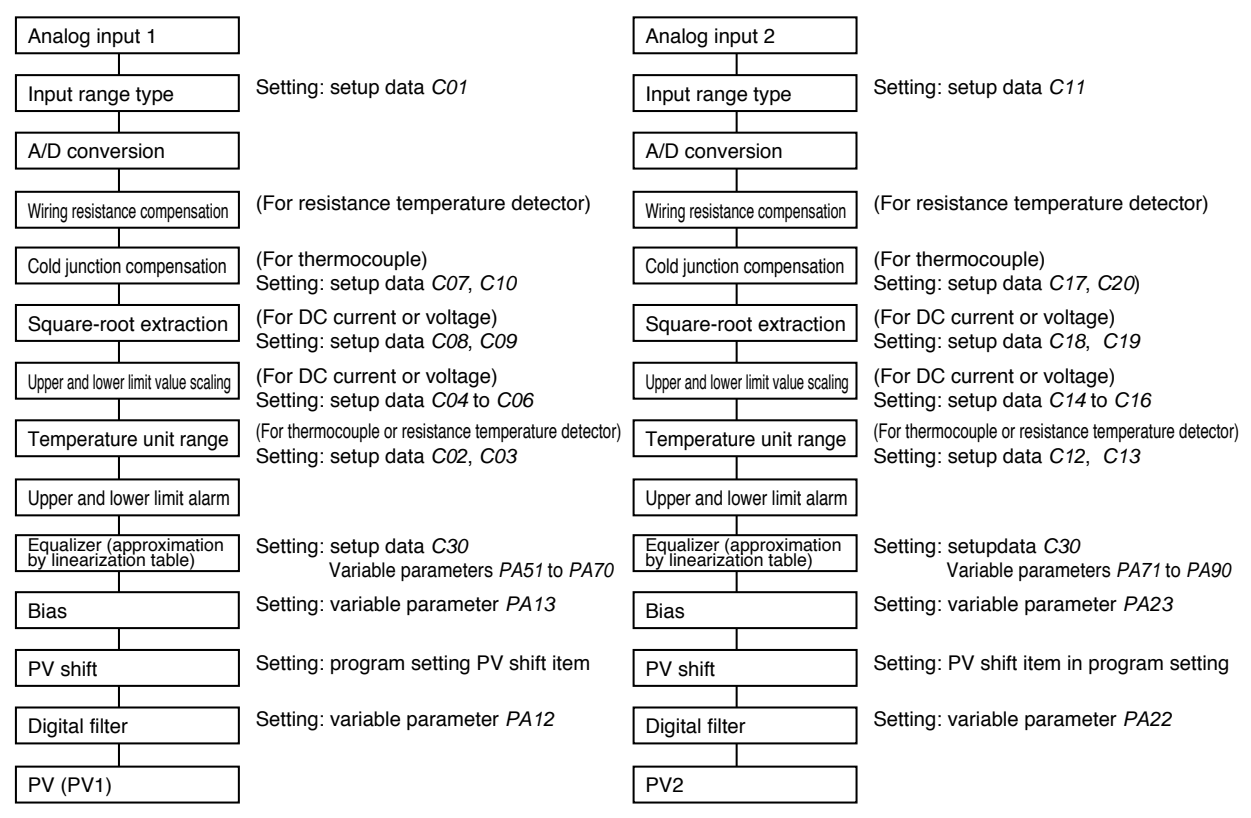

### **E NOTE**

The use of equalizer (approximation by linearization table) is shown in the figure below.

When a sensor with curved characteristics is used to measure PV, a linearization table is used.

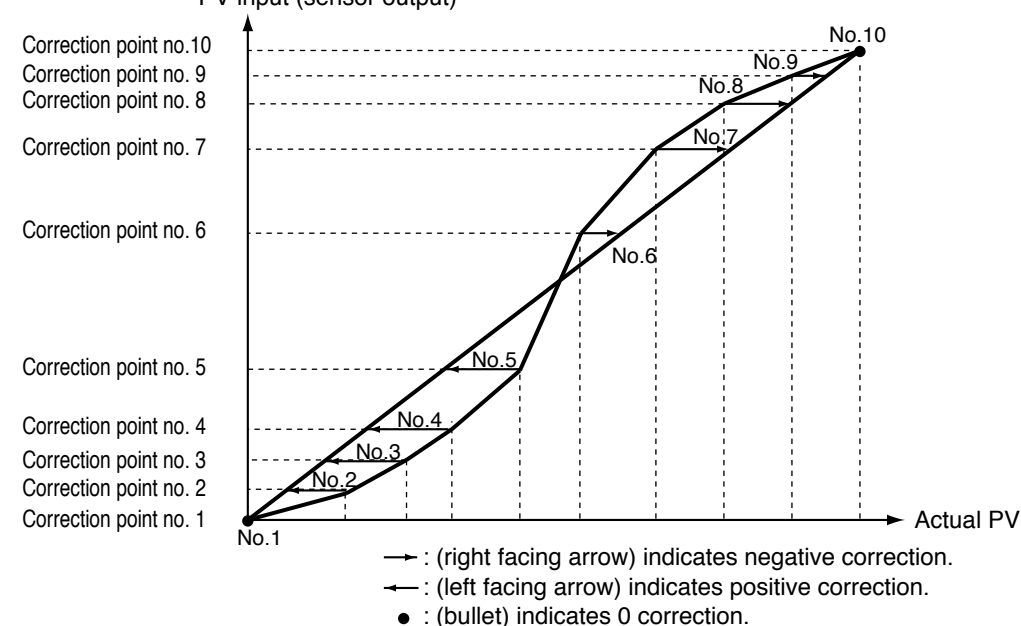

#### PV input (sensor output)

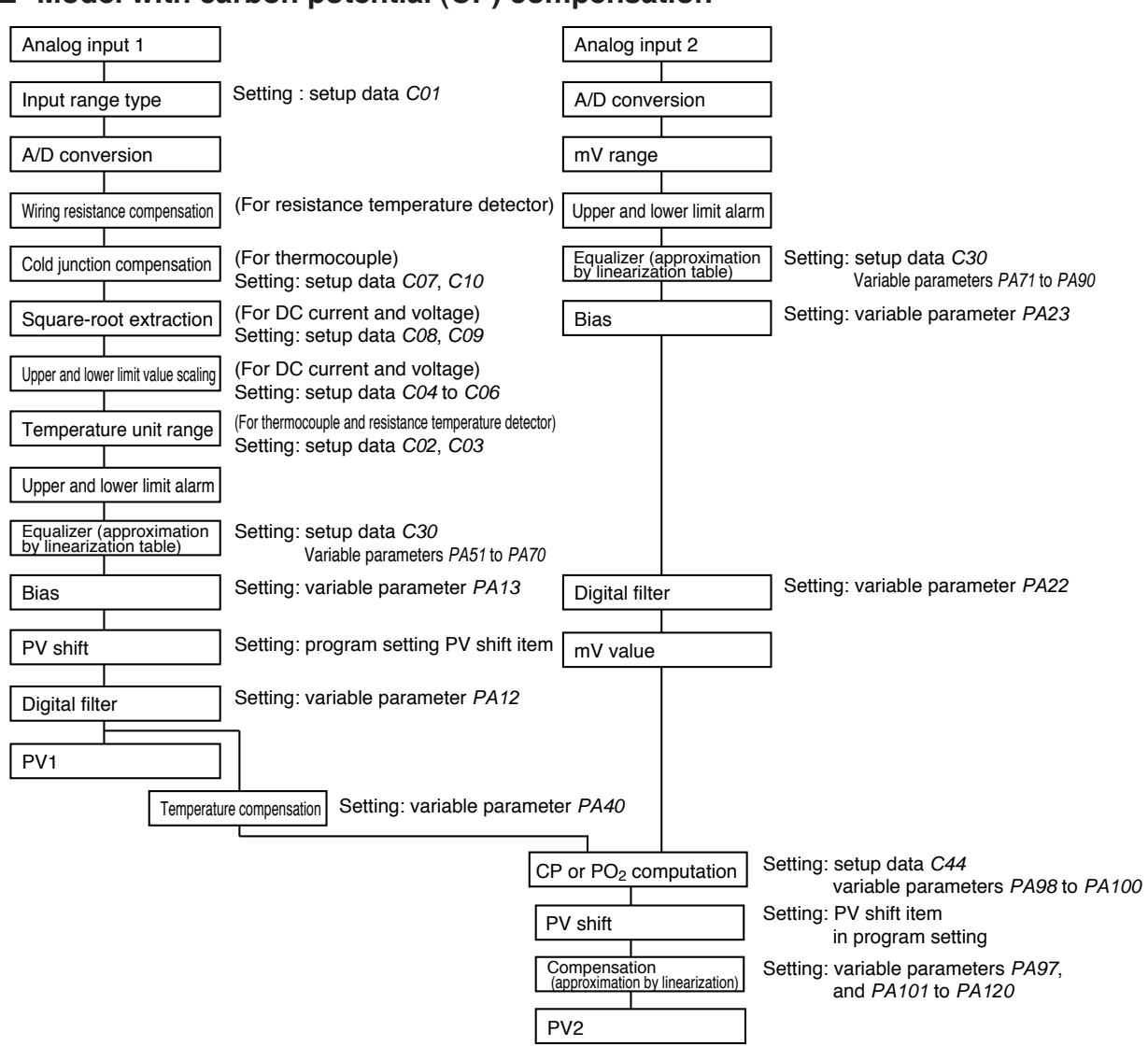

#### ■ Model with carbon potential (CP) compensation

#### ■ **O<sub>2</sub>** sensor check (model with CP compensation)

#### ● **Objective**

As the O2 sensor starts to deteriorate, its output impedance increases. This function checks sensor output impedance and turns on the O2 sensor error event when the impedance exceeds 130kΩ.

#### **Setting**

•One of the values set for setup data  $C71$  to  $C74$  is set to 11 to assign the O<sub>2</sub> sensor check to an external switch.

•One of the values set for event configuration data setting  $E_0$ 1-t to  $E_1$ 6-t is set to 142 to assign an O2 sensor error event.

#### **Operation**

- •Two methods are used to perform an O2 sensor check. In one method the external switch which has been assigned the O2 sensor check function goes from OFF to ON. This is called a constant check.
- •The other method the external switch is turned on each 24-hour period. This is called an automatic check.
- •The impedance is checked when PV1 is 800  $^{\circ}$ C or more and the O2 input is 1000mV or higher.

•The O<sub>2</sub> sensor error event goes on when sensor impedance exceeds  $130k$ ; $\Omega$ otherwise it remains off.

•The constant check method is shown below.

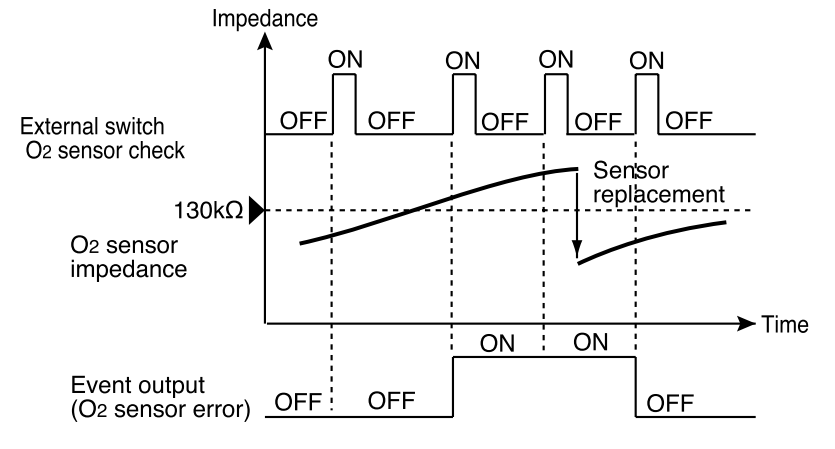

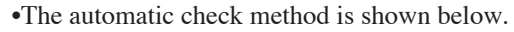

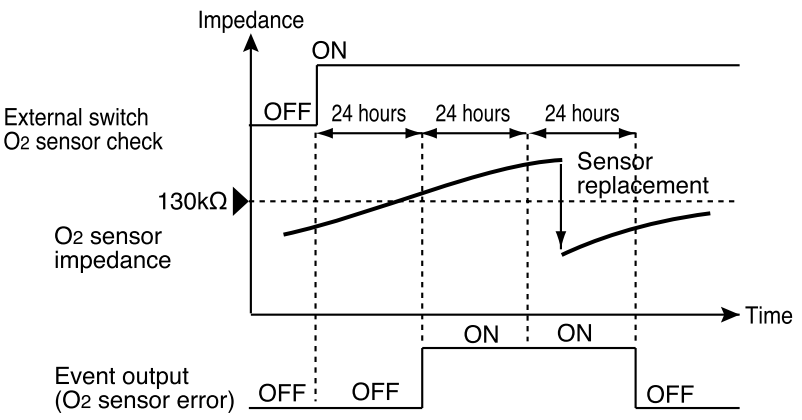

# **5 - 5 Output Processing Functions**

#### ■ **Control output CH1**

Control output CH1 is processed as shown below.

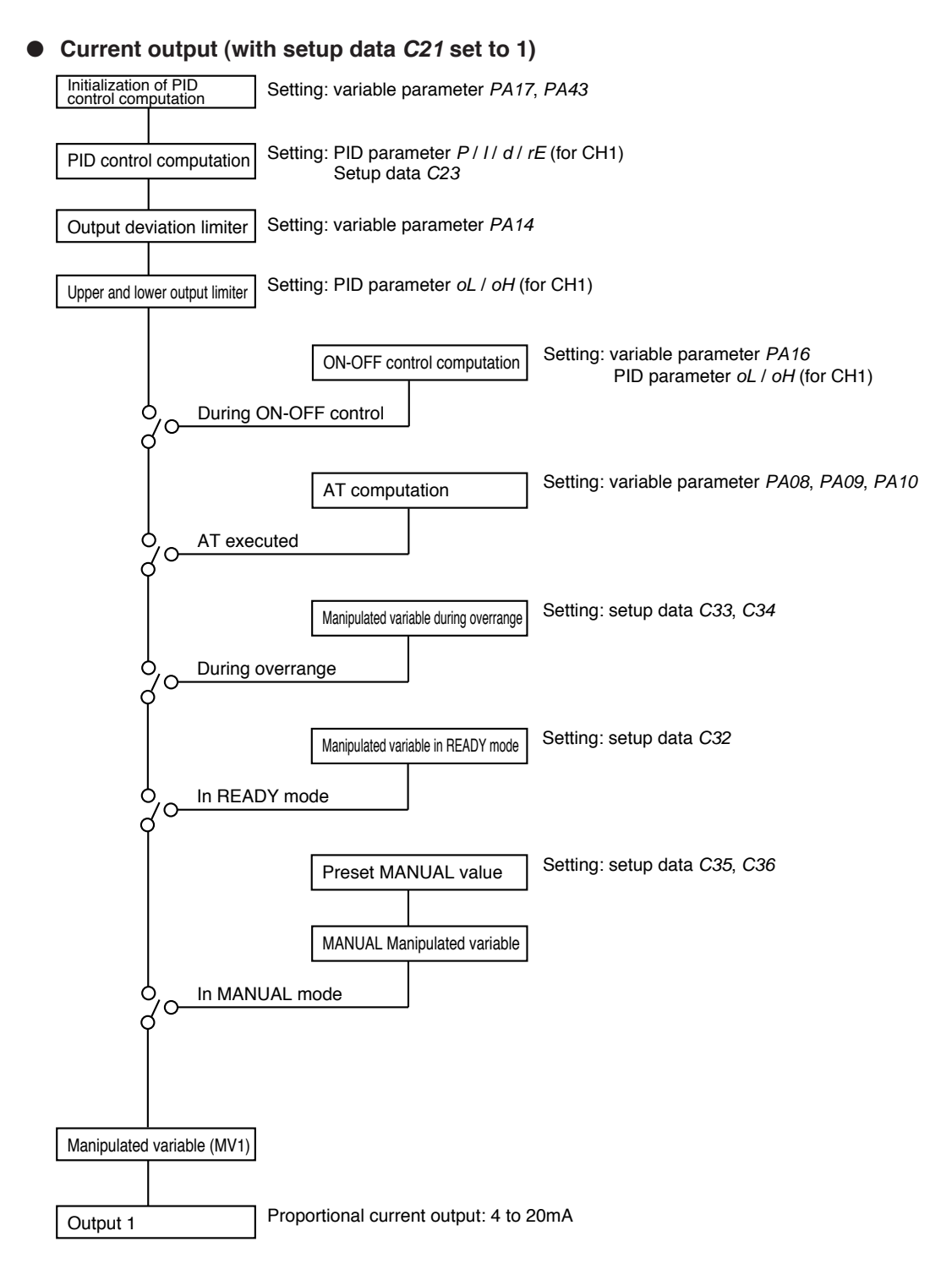

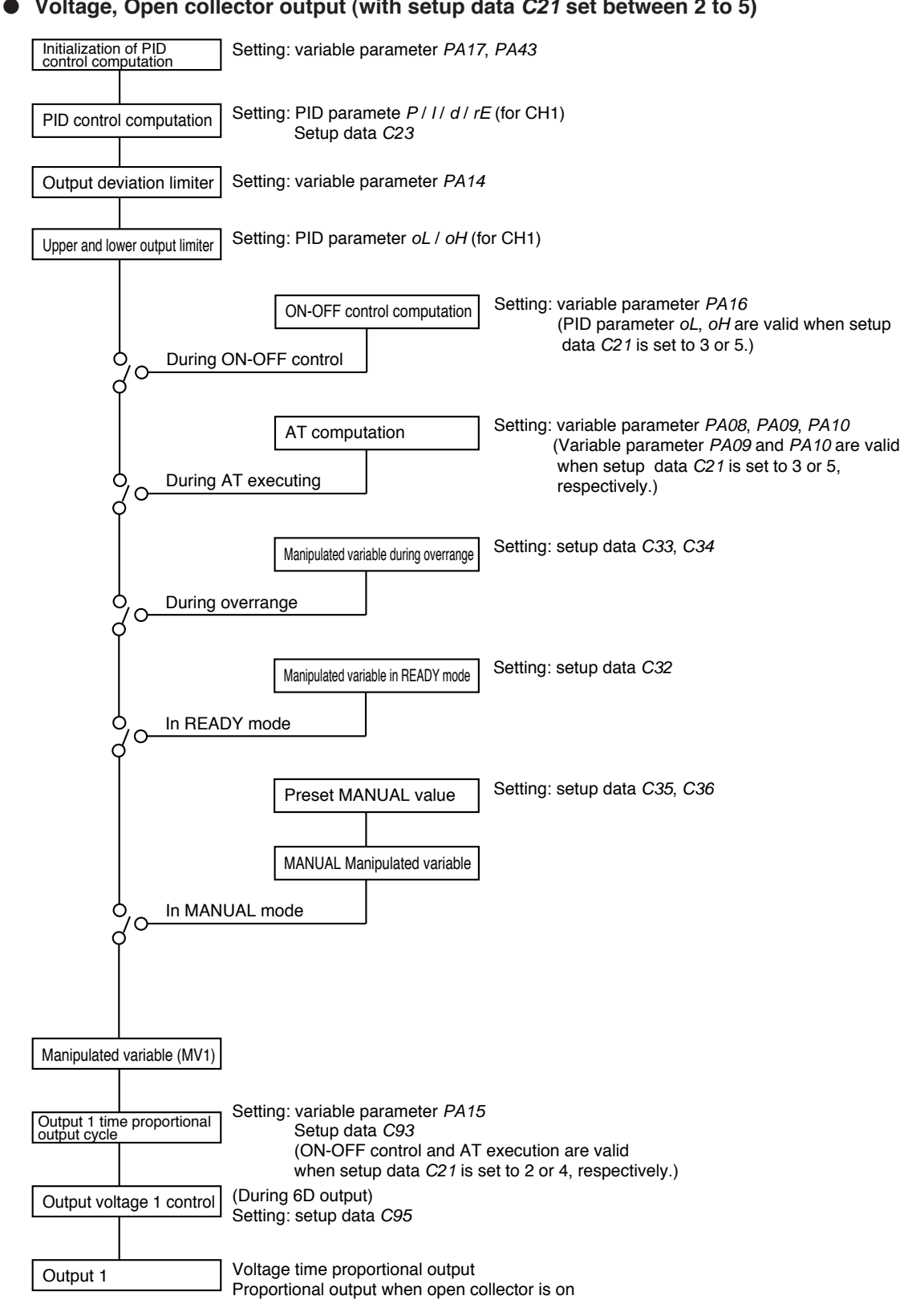

#### ● **Voltage, Open collector output (with setup data C21 set between 2 to 5)**

■ **Control output CH2** 

Control output CH2 is processed as shown below.

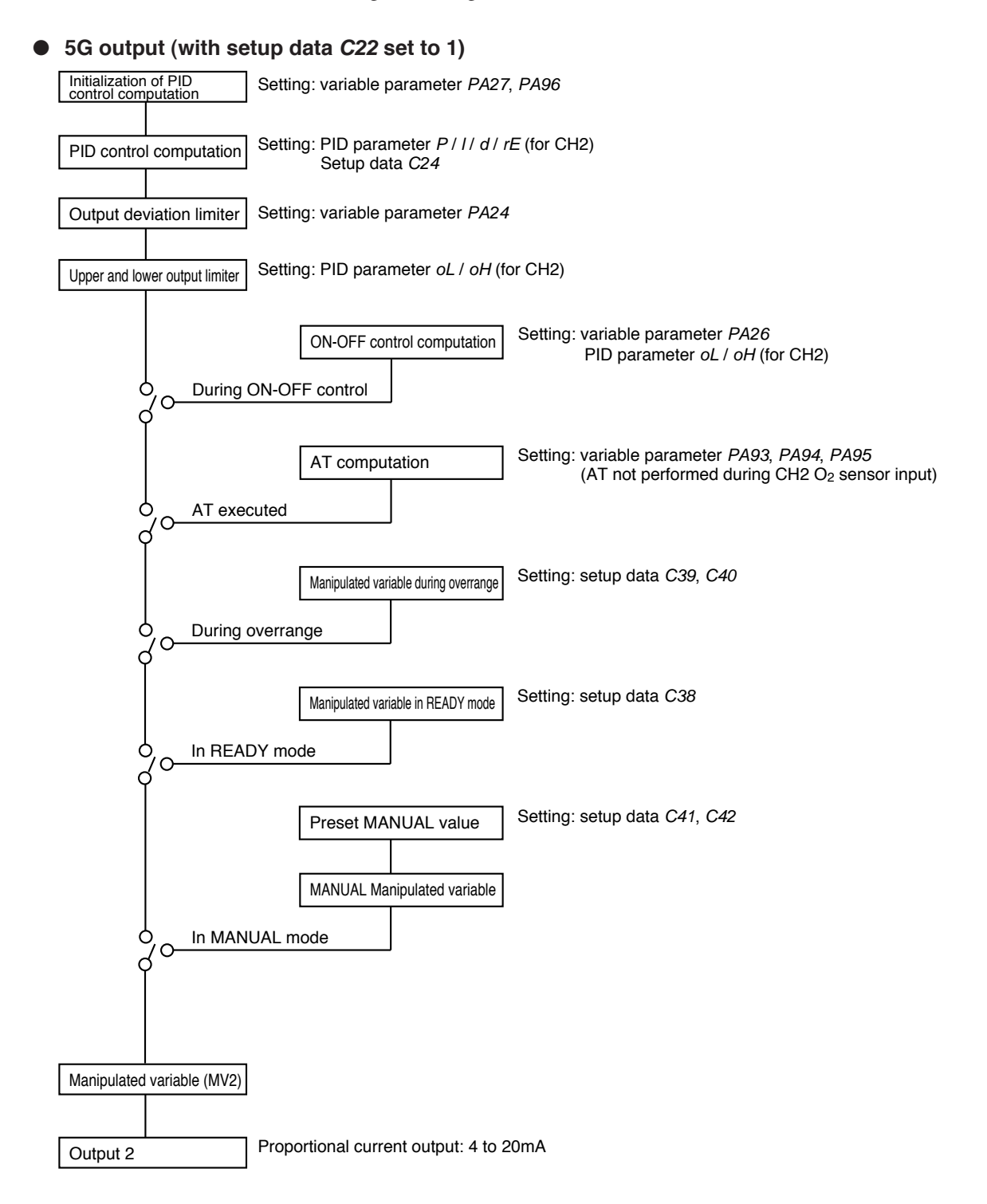

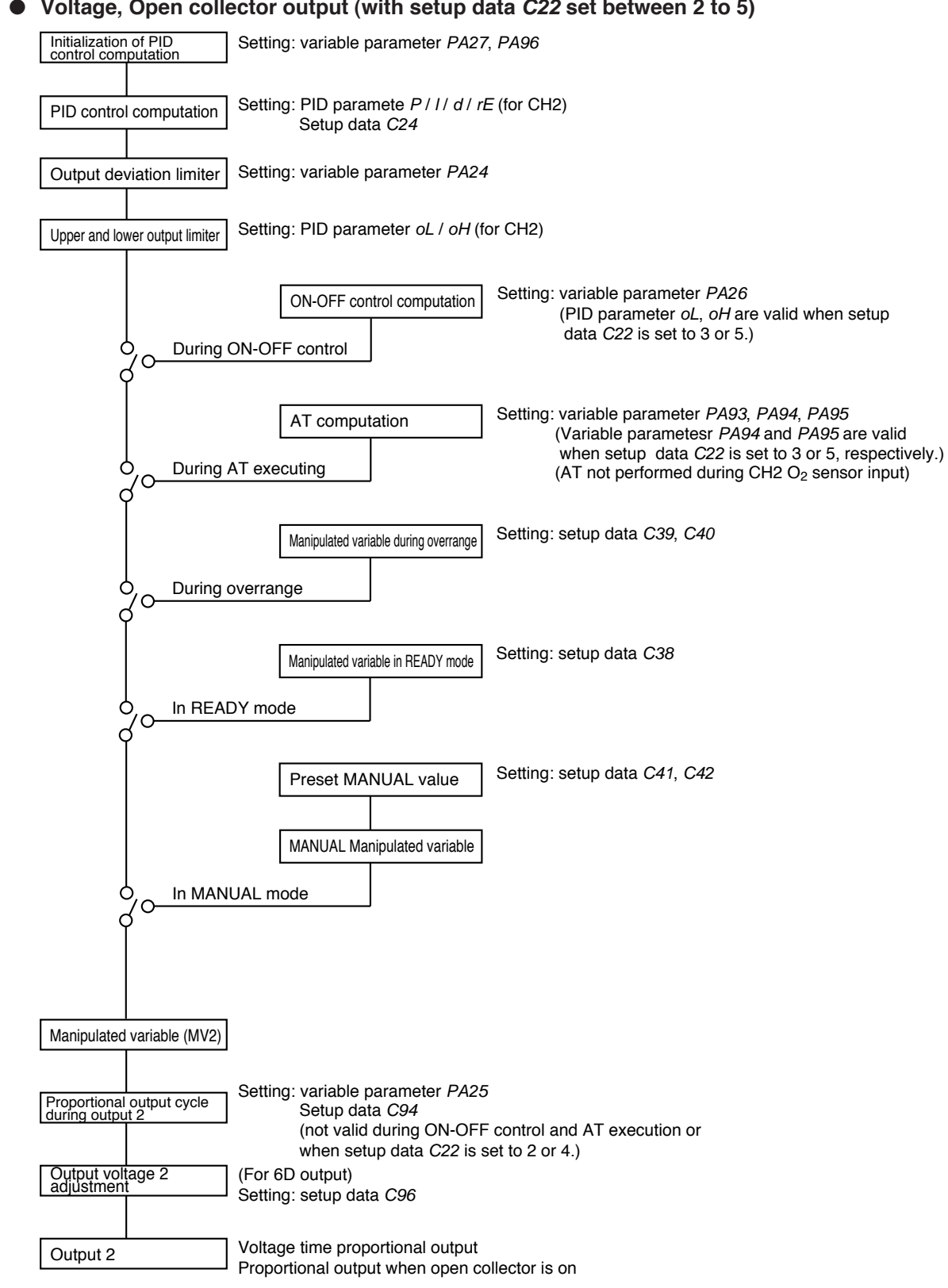

#### ● **Voltage, Open collector output (with setup data C22 set between 2 to 5)**

#### ■ **Auxiliary output**

#### ● **Auxiliary output 1**

Auxiliary output 1 is processed as shown below by a model with one or two auxiliary output channels.

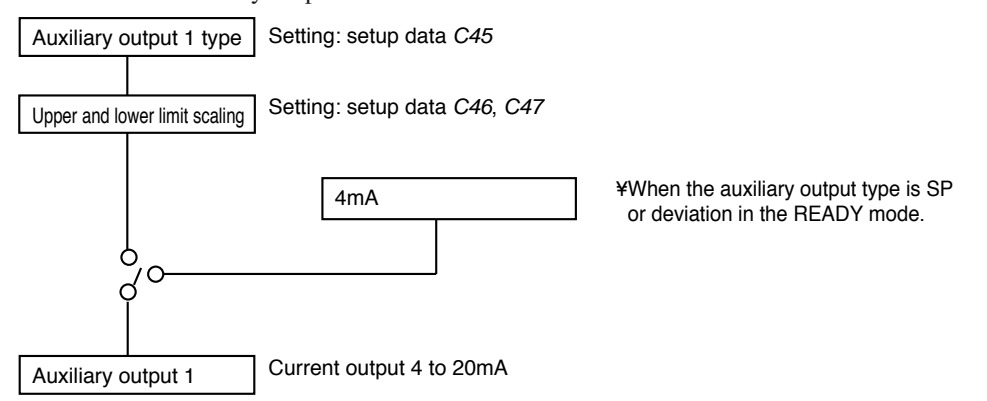

#### ● **Auxiliary output 2**

Auxiliary output 2 is processed as shown below on a model with two auxiliary output channels.

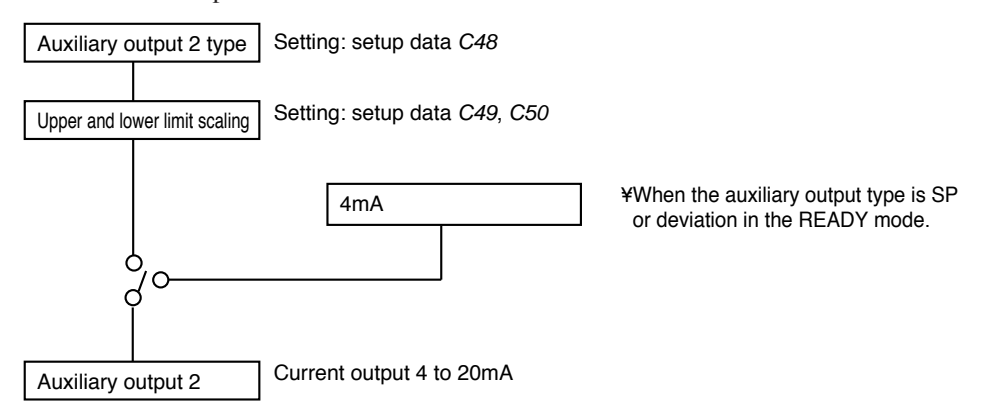

# **Chapter 6. OPERATION**

# **6 - 1 Power Supply On**

When 100 to 240V AC is applied across terminals (39) and (40) on the **DCP552**, the display goes on in about 10 seconds and controls and other operations start. When the controller is starting up, the LEDs on the profile display go on at irregular intervals one after the other starting from top right in clock-wise order until the controller becomes ready for operation.

The startup flow procedure is shown below.

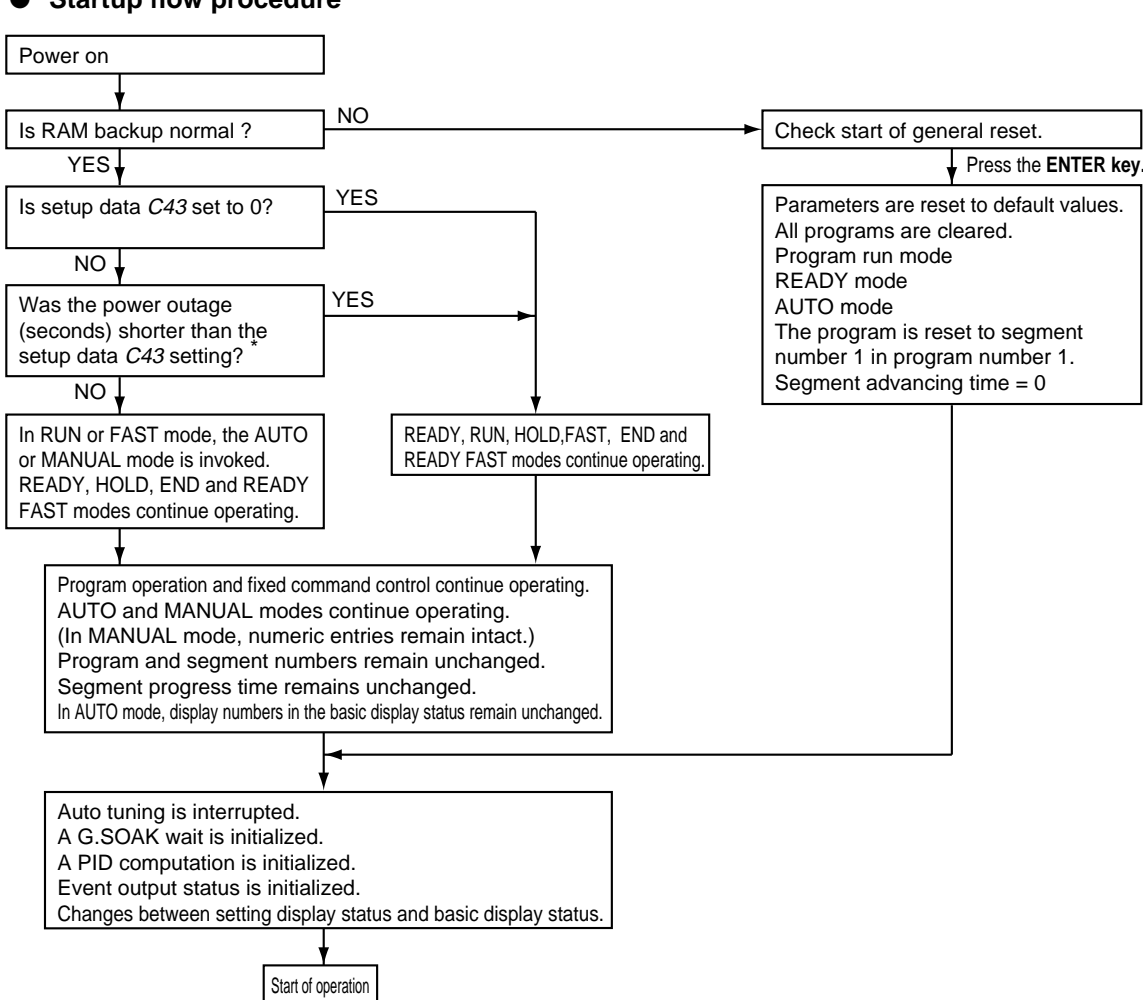

### ● **Startup flow procedure**

\*: The measurement of a power outage may vary by about 10 seconds.

#### **Basic Display Selection** 6 - $\overline{\mathbf{2}}$

The console basic display status is comprised of the program number display, segment number display, display panel 1, display panel 2, basic display LEDs and the message panel.

Use the DISP key or MESSAGE key to cycle through the different displays. The mode display LEDs perform the same functions both in the basic display status and during parameter settings and do not change by pressing the **DISP or MESSAGE kev.** 

The displays and their functions are shown in the figure below.

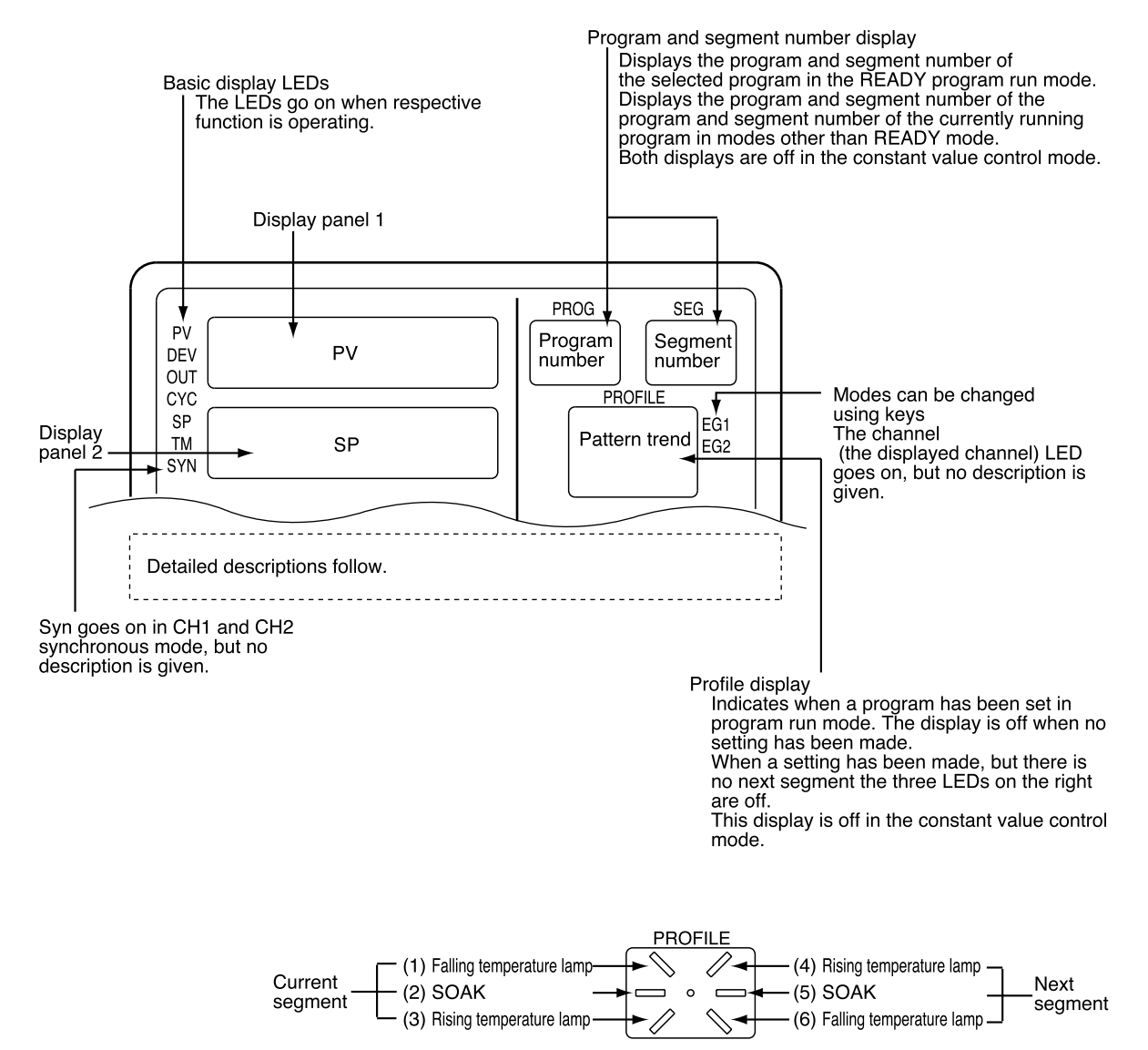

#### ■ **Program run mode displays**

#### ● **DISP key function (When variable parametar PA03 is set to 0)**

The DISP key is used to cycle through the displays in the following order: Display A1, display A2, display A3, display A4, display A5, display A6, display A1.

#### ● **Display A1**

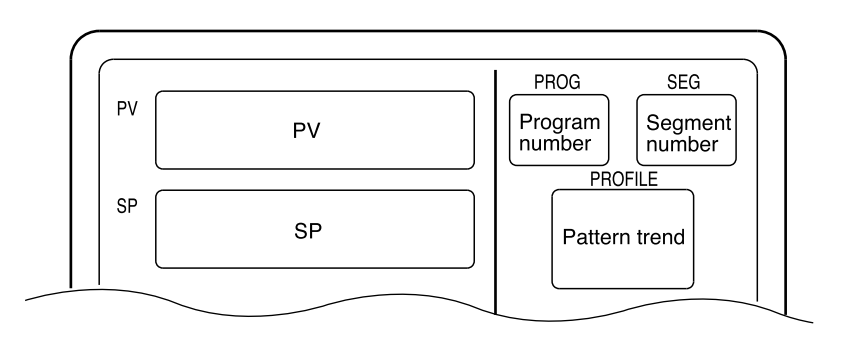

#### **Display A2**

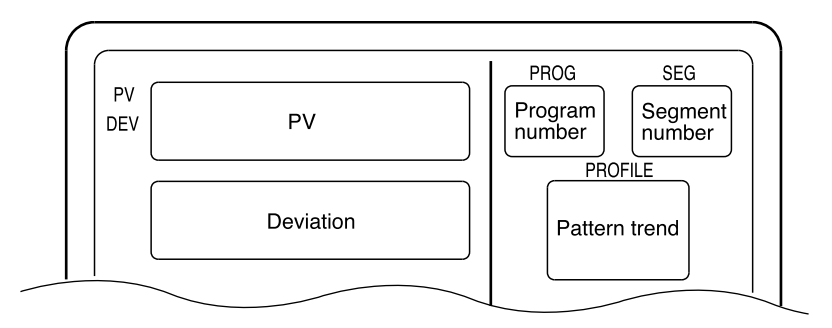

#### **Display A3**

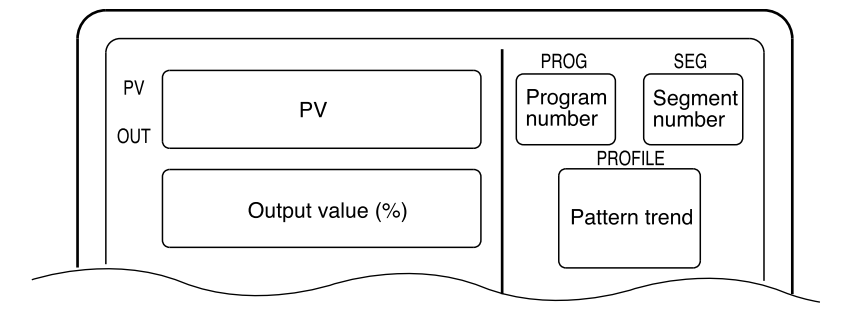

When used in MANUAL mode, the number of digits available for output values flashes.

#### ● **Display A4**

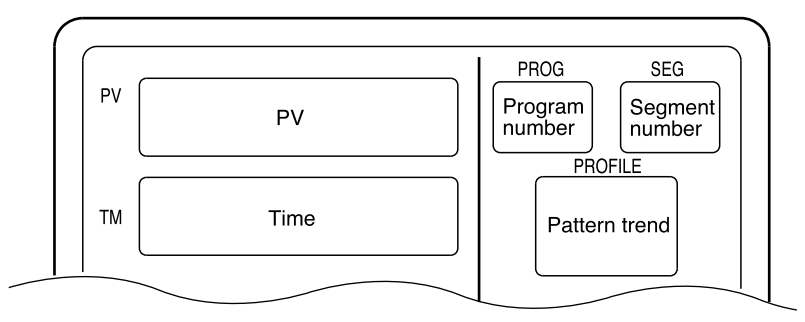

Select Hours and Minutes, Minutes and Seconds or 0.1 Seconds in the time unit setup data. In the setup data, also select Remaining Segment Time or Total Running Time.

#### ● **Display A5**

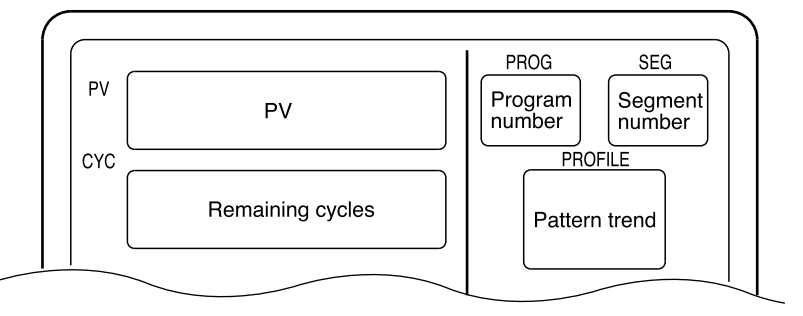

When the remaining number of cycles is 0, cycle operation stops.

#### ● **Display A6**

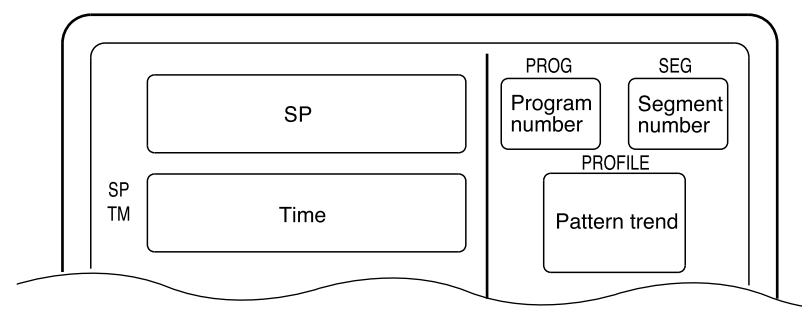

Select Hours and Minutes, Minutes and Seconds or 0.1 Seconds in the time unit setup data. In the setup data, also select Remaining Segment Time or Total Running Time.

#### ● **DISP key function (when variable parameter PA03 is set to 1)**

Cycles through display B1  $\rightarrow$  display B2  $\rightarrow$  display B3  $\rightarrow$  display B4  $\rightarrow$  display B5 display  $B6 \rightarrow$  display  $B1 \rightarrow \cdots$ 

#### ● **Display B1**

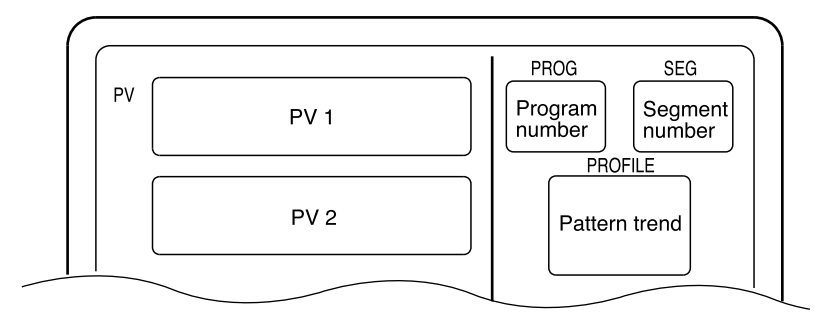

#### **Display B2**

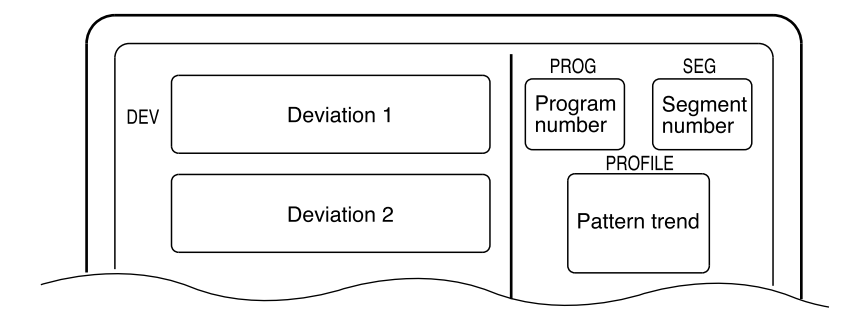

#### ● **Display B3**

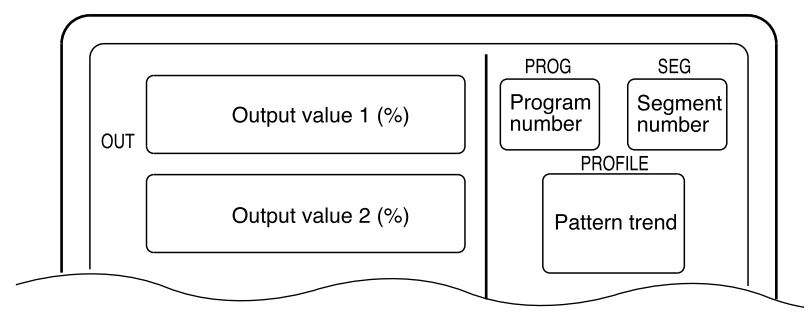

When used in MANUAL mode, the number of digits available for output values flashes.

#### ● **Display B4**

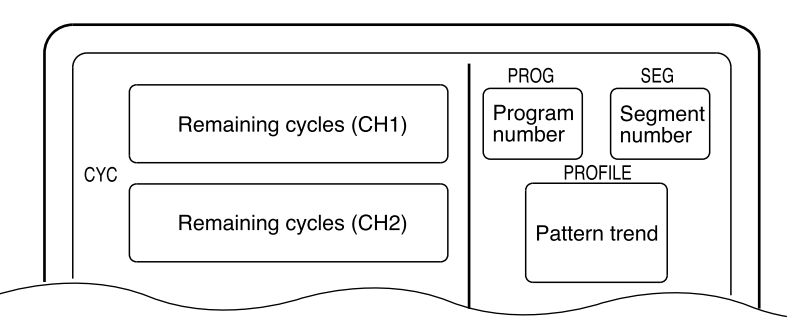

When the remaining number of cycles is 0, cycle operation stops.

#### **Display B5**

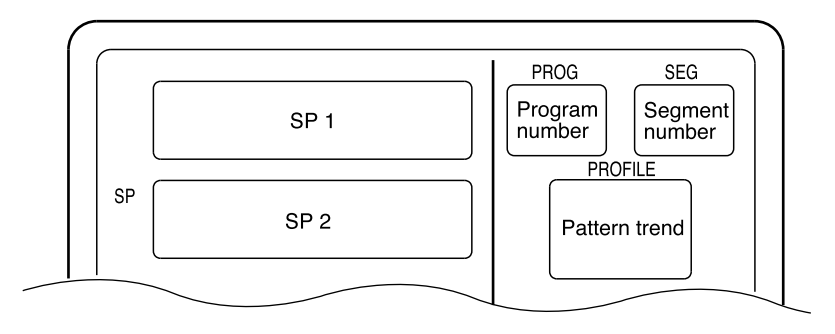

#### ● **Display B6**

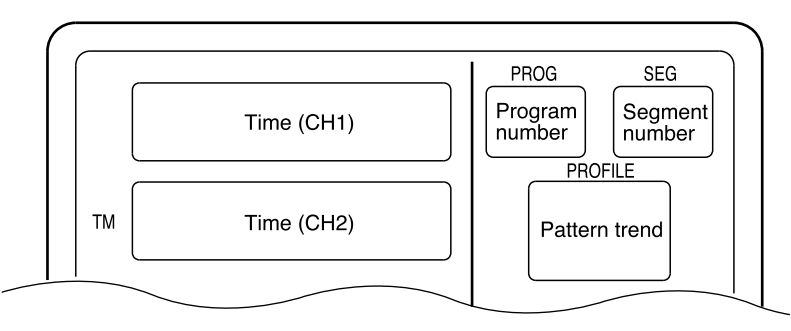

Select Hours and Minutes, Minutes and Seconds or 0.1 Seconds in the time unit setup data. In the setup data, also select Remaining Segment Time or Total Running Time.

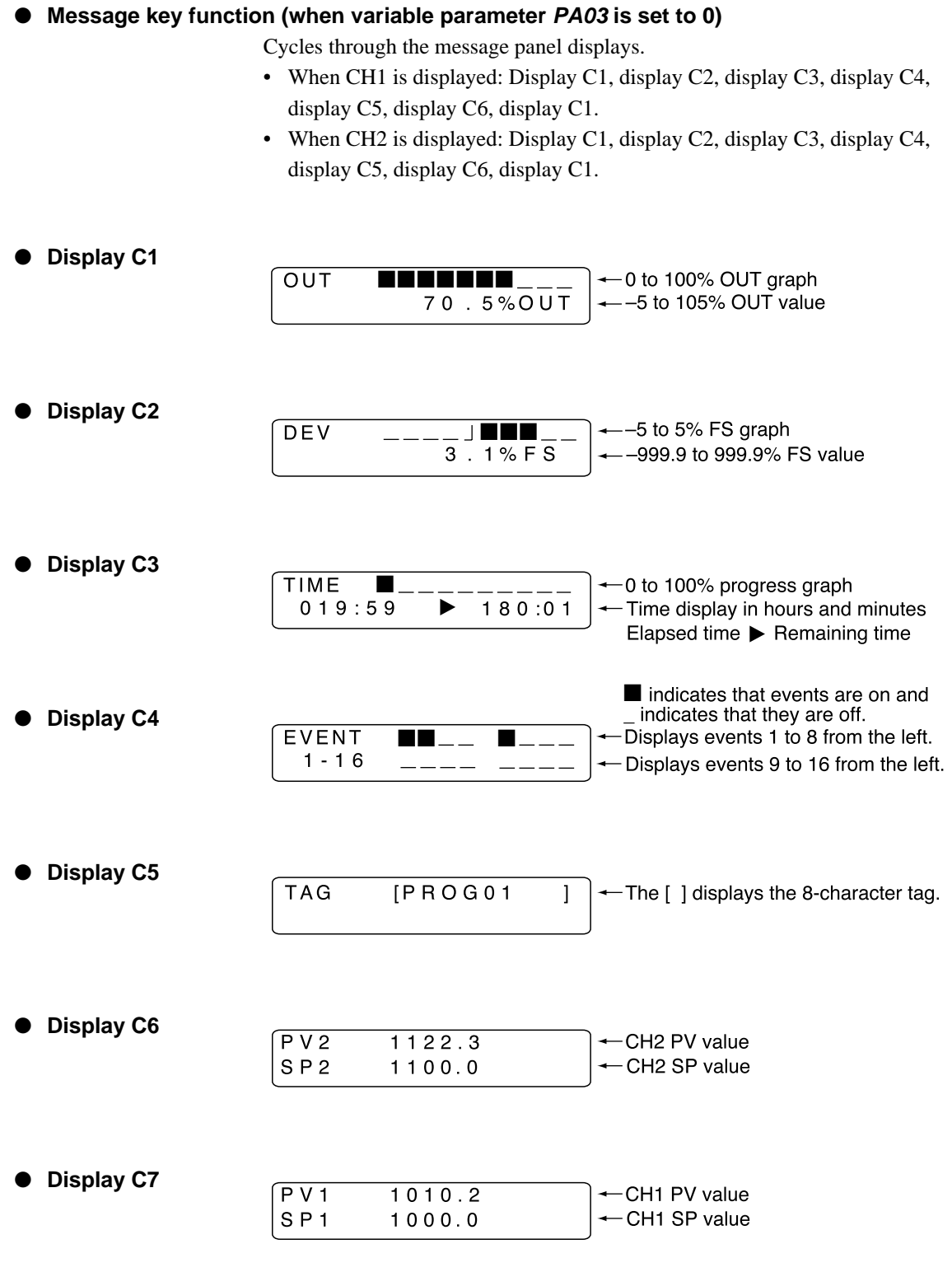

# **Handling Precautions**

- Models with CP computation compensation the CH2 PV values have the following meaning depending on variable parameter PA44 settings.
	- When PA44 is set to 0: CP value (unit: %) or PO<sub>2</sub> values (unit 10<sup>-20</sup> atm)
	- When PA44 is set to 1: millivolt voltage value (unit: mV)
	- When PA44 is set to 2: O<sub>2</sub> sensor impedance value (unit: kΩ)

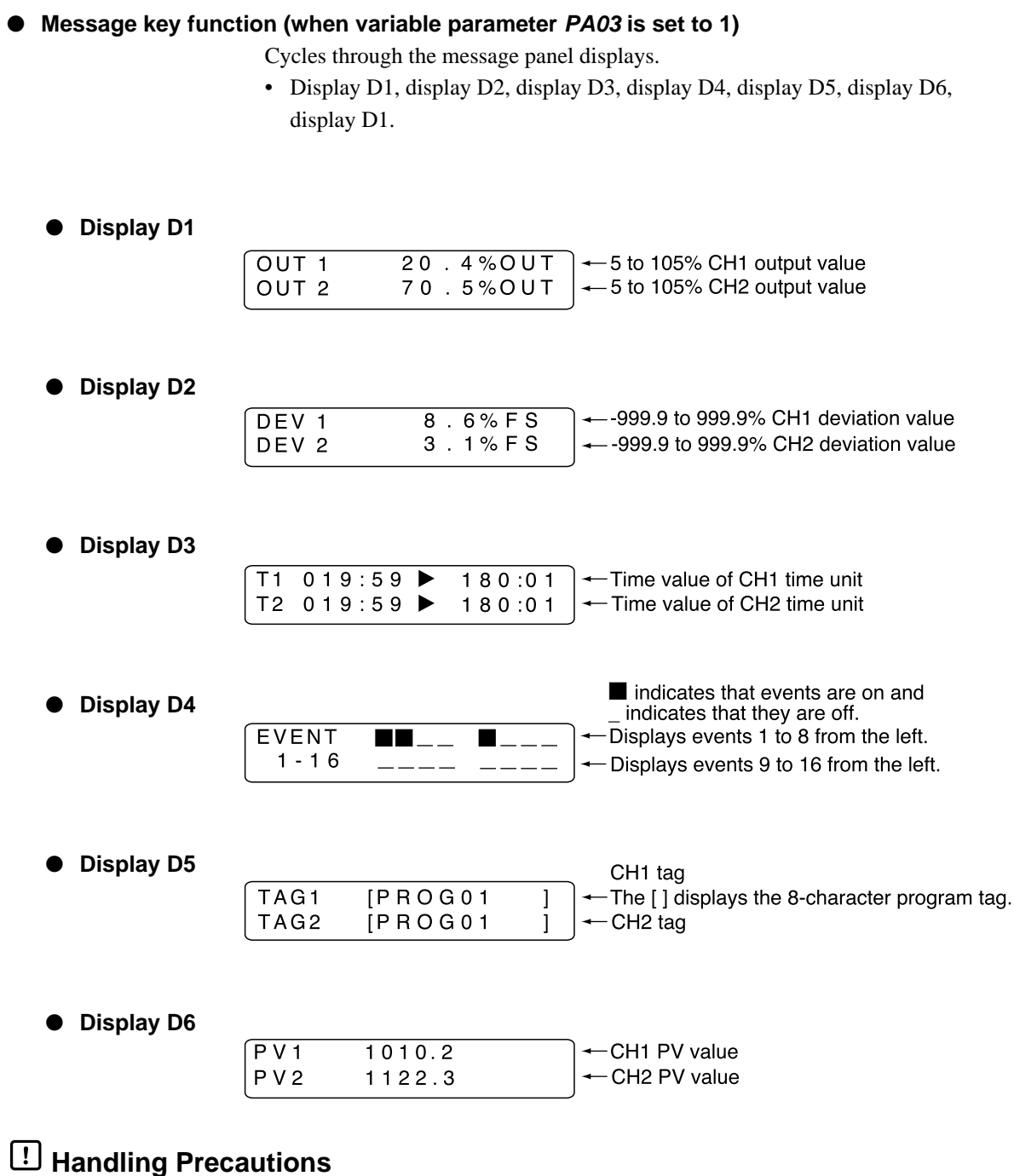

#### • Models with CP computation compensation the CH2 PV values have the following meaning depending on variable parameter PA44 settings.

- When PA44 is set to 0: CP value (unit: %) or PO<sub>2</sub> values (unit 10<sup>-20</sup> atm)
- When PA44 is set to 1: millivolt voltage value (unit: mV)
- When PA44 is set to 2: O<sub>2</sub> sensor impedance value (unit: kΩ)

#### ■ **Constant value control mode**

● **DISP key function (when variable parameter PA03 is set to 0)**

The DISP key is used to cycle through the displays in the following order: Display E1, display E2, display E3, display E1.

● **Display E1**

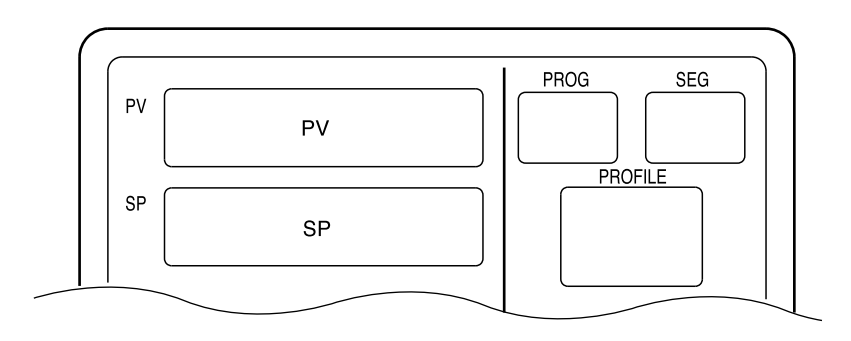

#### ● **Display E2**

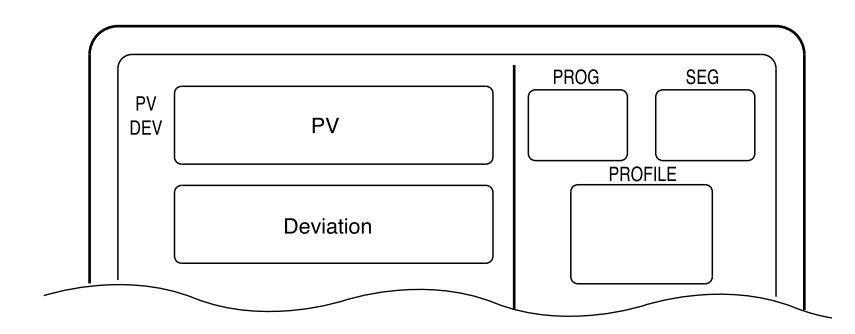

#### ● **Display E3**

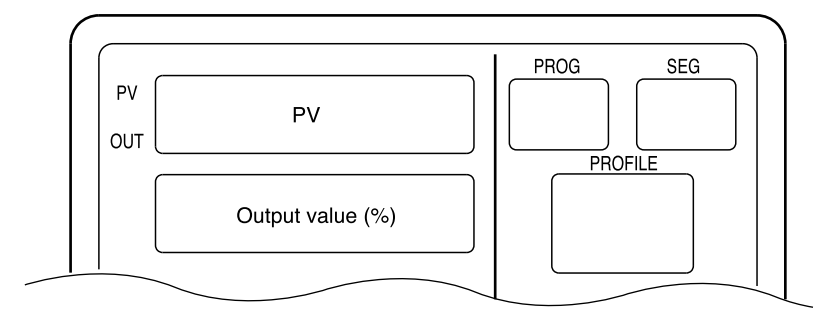

In MANUAL mode, the number of digits available for output values flash.

#### ● **DISP key function (when variable parameter PA03 is set to 1)**

The **DISP key** is used to cycle through the displays in the following order: Display F1, display F2, display F3, display F4, display F1. When CH1 and CH2 are both in the fixed command control mode, the display show the information shown in the figures below. When only one channel is in the fixed command control mode, the displays provide the same information is shown in the program run mode. Note, however, that channel time and remaining cycle count are displayed as [-----].

#### ● **Display F1**

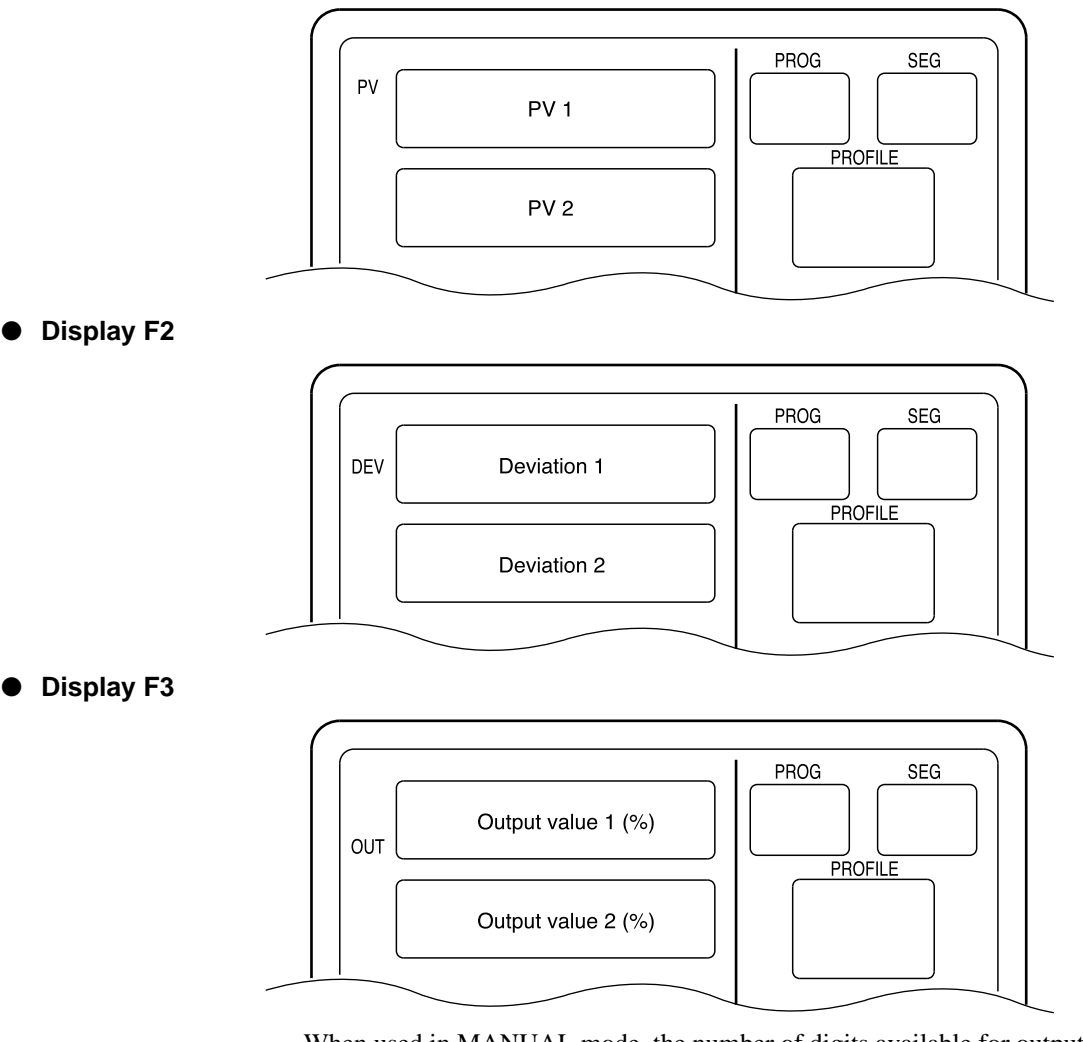

When used in MANUAL mode, the number of digits available for output values flashes.

● **Display F4**

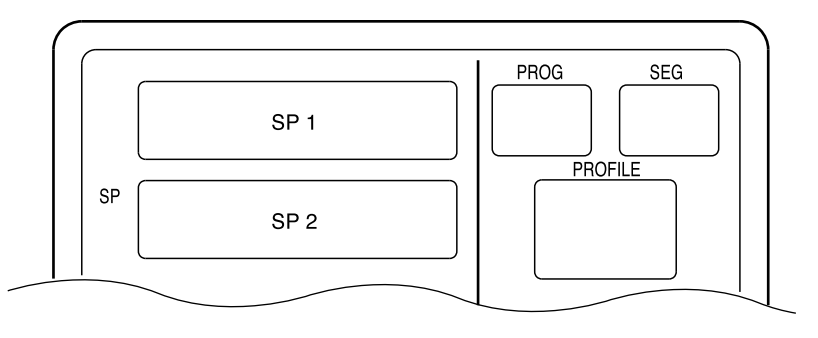

# **6 - 3 Selecting Programs**

A total of 49 programs can be selected with the operation keys.

#### **Selecting program numbers**

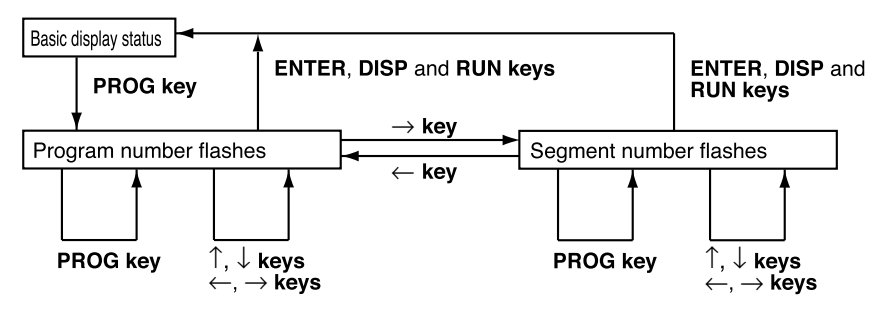

- Press the **PROG key** in the READY program run mode and basic display status. The program number starts to flash.
- Press the **PROG key** when the program or segment number starts flashing to cycle through set program numbers when several programs have been set. The segment number is set to 1.
- Use the ↑ or ↓ **key** when the program number is flashing to select a program number regardless of whether a program has been set or not. The segment number is set to 1.
- Use the ↑ or ↓ **key** when the segment number is flashing to select a segment number. When no program has been set, only 1 can be selected. When a program has been set, any of the set segments can be selected.
- The message panel displays the program tag when a program or segment number flashes. The 8-character tag display is off when no program has been set.
- Press the **RUN key** to start RUN mode operation from the displayed segment number when the program or segment number is flashing.

### **Handling Precautions**

- Programs cannot be selected during external switch input.
- Selections cannot be made in fixed command control mode, RUN, HOLD, END and READY FAST modes.
- When variable parameter PA04 is set to 0, separate program numbers can be selected for CH1 and CH2 using the keys. When variable parameter PA04 is set to 1, only the same program number can be set for CH1 and CH2 using the keys.
- When variable parameter PA04 is set to 1, the RUN mode can be invoked with the **RUN key** only when a program with the selected number is set both in CH1 and CH2.

# **6 - 4 External Switch Operation**

#### ■ **External switch input**

A total of 16 external switch inputs are available. Each input is called SW1, SW2, etc. up to SW16. (SW: external switch input)

#### ● **Types of external switch inputs**

SW1 to 4 and SW9 to 16 are tied.

SW5 to 8 functions are selected using setup data settings C71 to C74. SW9 to 14 are for program selections. Selections are made by entering BCD code or binary codes in the setup data C75. When two weights are given for an item, the right weight is for binary figures and the left is for BCD.

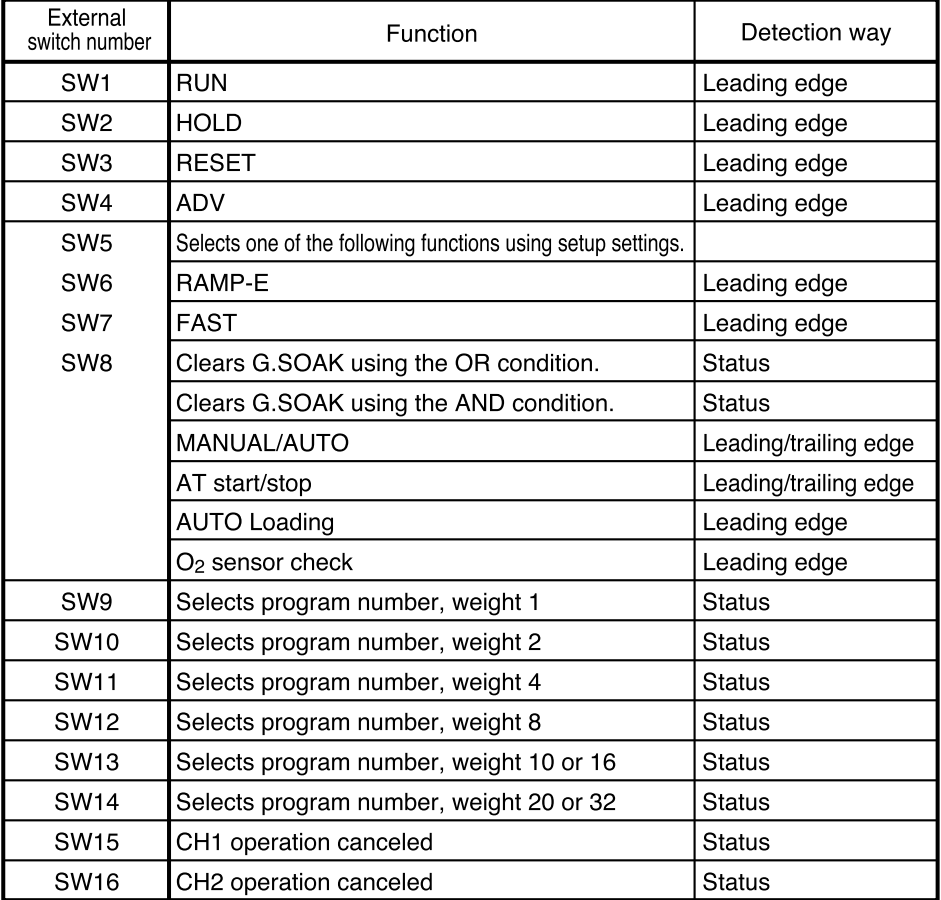

## **图 NOTE**

- When G.SOAK is cleared using an OR condition and an external switch is on, or PV enters the G.SOAK width, a G.SOAK wait is cleared.
- When G.SOAK is cleared using an AND condition and an external switch is on and PV enters the G.SOAK width, a G.SOAK wait is cleared.

• The on and off states of SW15 and SW16 determine whether external SW1 to SW14 operations are enabled or disabled. Note, however, that the autoload function and the O<sub>2</sub> sensor check function cannot be disabled by SW15 and SW16.

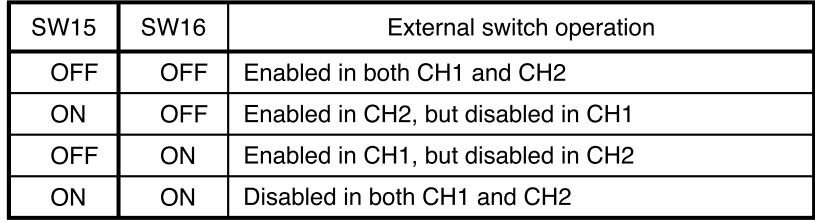

#### ■ Selecting programs

- $\bullet$ Programs can be selected using the external switches in the READY program run mode.
- Programs are selected using the external switches and the BCD system or the binary system, and are set in setup data C75. In the BCD system, four switches SW9 to 12 are used to set the one digit and the two switches SW13 to 14 are used to set the ten digit. In the binary system, six switches SW9 to 14 are used to set. Settings made with these systems are shown in the tables below.

#### • BCD system

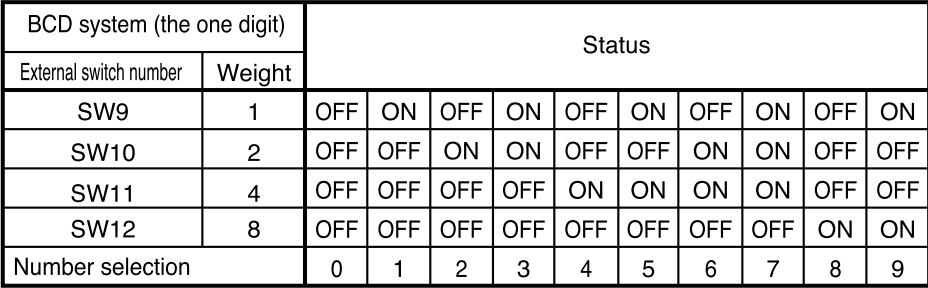

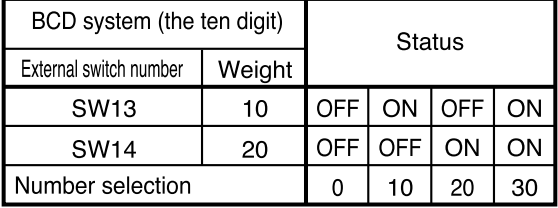

#### • Binary system

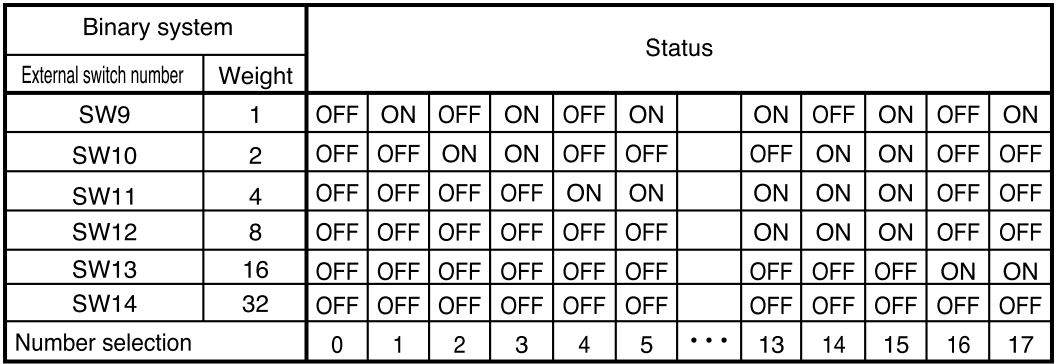

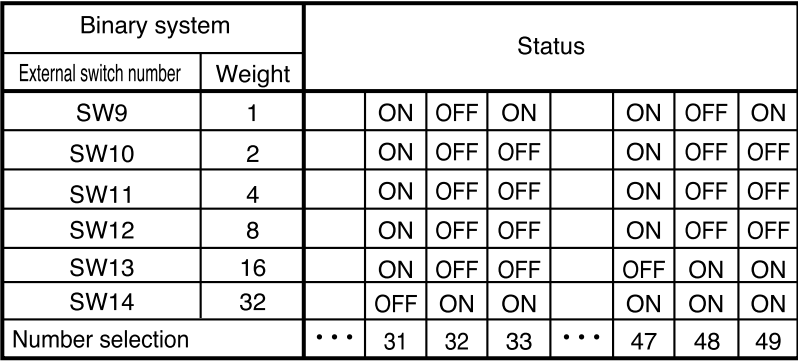

# <sup>1</sup> Handling Precautions

- When a program number of 0 is set using the external switch inputs, programs can be selected using the console keys and by transmission.
- Program numbers 1 to 39 can be selected in the BCD system.

#### ■ **Read timing**

#### ● **SW1 to 8 and 15 to 16 timing**

SW1 to 8 and 15 to 16 are read according to the timing in the figure shown below.

- (1) When the input changes from OFF to ON, reading starts within less than 0.2 seconds.
- (2) When the input changes from ON to OFF, reading starts within less than 0.2 seconds.

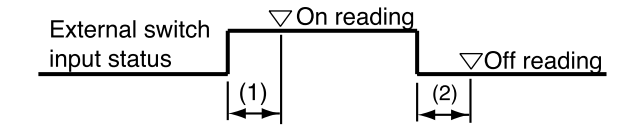

#### ● **SW9 to 14 and RUN, FAST (READY FAST) timing**

Selecting SW9 to 14 program numbers takes less than 0.4 seconds after a change in input status.

Thus the following timings (1) to r must be observed during RUN operations.

FAST (READY FAST) operations should follow the same timings.

(1) Time from number selection to leading edge of the RUN signal

: 0.4 seconds or more

- (2) Time from the leading edge of the RUN signal to number selection hold : 0.2 seconds or more
- (3) Time from RUN signal OFF to leading edge of RUN signal

: 0.2 seconds or more

- (4) Time from leading edge of RUN signal to RUN signal ON hold : 0.2 seconds or more
- (5) Time from entry of selected number to program number change : 0.4 seconds or less

(6) Time from leading edge of RUN signal to start of RUN signal

: 0.4 seconds or less

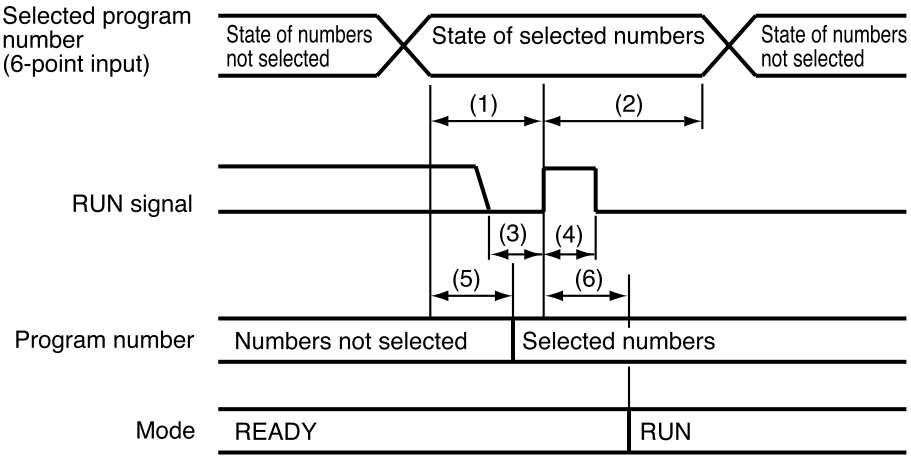

### **Handling Precautions**

To ensure correct operation, the above read timings should be regarded as minimum time settings in external switch operations.

# **6 - 5 Manual Operation and Auto-Tuning**

#### ■ **Manual operation**

When outputs are indicated in the basic display status, only one digit in the output value flashes. Increasing or decreasing the output value using ↑ and ↓ **keys** causes the actual output to change accordingly. Unlike setting registration, there is no need to press the **ENTER key**.

Use the  $\leftarrow$  and  $\rightarrow$  **keys** to move the flashing digit.

Setup data C35 is used to select smooth and preset output changes when going from AUTO to MANUAL modes.

Changes from MANUAL to AUTO are smooth.

(Note, however, that when the integral time setting for a PID group PID parameter of 0 may cause abrupt changes.)

### ■ Auto-tuning (AT)

Set values can automatically be written when using auto-tuning (AT) in the RUN, HOLD, FAST and END modes during AUTO mode operation and PID groups (1 to 9, A1 to A7 or fixed command control) are being used.

In READY AUTO mode, the tuning points of PID parameters  $tP-A1$  to  $tP-A7$ settings can be used as SP to perform auto-tuning of PID groups A1 to A7 values. Variable parameter PA08 (CH1) and PA93 (CH2) allow the following selections: 0 : AT is not performed.

- 1 : A general AT operation of a PID group used in a mode other than READY mode
- 2 : AT of PID values that do not easily overshoot can be written to a PID group used in a mode other than READY mode.
- 3 : A standard AT operation is repeatedly performed on PID groups A1 to A7 in READY mode.
- 4 : Repeated AT of PID values that do not easily overshoot can be written to PID groups A1 to A7 used in READY mode.
- During auto-tuning, program run time stops. Thus the RUN and FAST modes are changed to the HOLD mode.
- Auto-tuning always calculates the excess time and limit sensitivity of thread for two limit cycles and calculates PID values using characteristics equations, then automatically writes the results.
- The setup data C21 setting (CH1) and C22 setting (CH2) change the upper and lower output limit used during auto-tuning.

A setting of 1, 3 or 5 causes the lower output limit to be determined by variable parameter PA09 and the upper output limit to be determined by PA10. A setting of 2 or 4, lower output limit is off and the upper output limit is on.

• The point at which output reverses (lower limit ⇔ upper limit) during autotuning is determined from the SP and PV values at AT startup as follows.

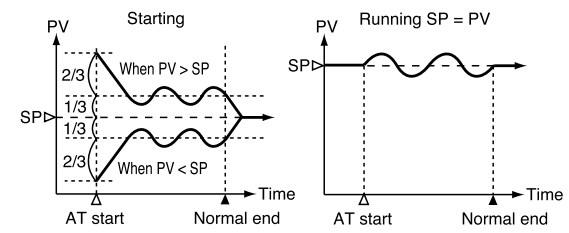

• Auto-tuning performed using a variable parameter PA08 setting of 3 or 4 and a PA93 setting of 3 or 4 cause auto-tuning to be performed on SP, PID parameters  $tP-A1$  to  $tP-A7$ , in order.

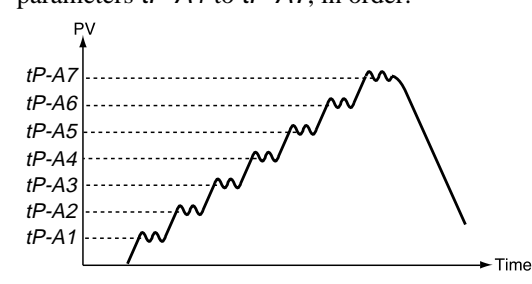

- Auto-tuning can be started by the **AT key**, external switch input and by transmission. The AT LED flashes during auto-tuning.
- Auto-tuning terminates without writing PID constants and the AT LED goes off when any of the following conditions occur.
	- Operation is terminated by pressing of the **AT key**.
	- Operation is terminated by an external switch input.
	- Operation is terminated by transmission.
	- Mode change occurs. (When the MANUAL mode is invoked; the READY mode is invoked by setting PA08 and PA93 to 1 or 2, the RUN mode is invoked by setting PA08 and PA93 to 3 or 4.)
	- When PV goes outside the range.

## **Handling Precautions**

- Auto-tuning cannot be performed in CH2 on a model with CP compensation.
- Auto-tuning does not operate normally when the equipment to be controlled is not connected.
- The time required for auto-tuning depends on the equipment controlled.
- When auto-tuning is executed, control is terminated , lower and higher limit outputs are repeated several times and PV fluctuates. When equipment failure may be caused by PID fluctuations, set the PID value manually.

If just PID value can not be got in case of control object, sets PID value with manual.

• Variable parameter PA08 and PA93 settings make values set at the start of auto-tuning valid. A change in the PA08 and PA93 settings made during auto-tuning execution is ignored. The new value is valid in the next auto-tuning operation.

# **Chapter 7. PARAMETER SETUP**

# **7 - 1 Parameter Setup**

Parameter settings can be changed when the **DCP552** is in the normal display mode. When not in the normal display mode, press the **DISP key** to invoke it.

### ■ Selecting parameter settings groups

In the normal display mode, the keys listed in the table below can be used to select settings groups and individual items in these groups.

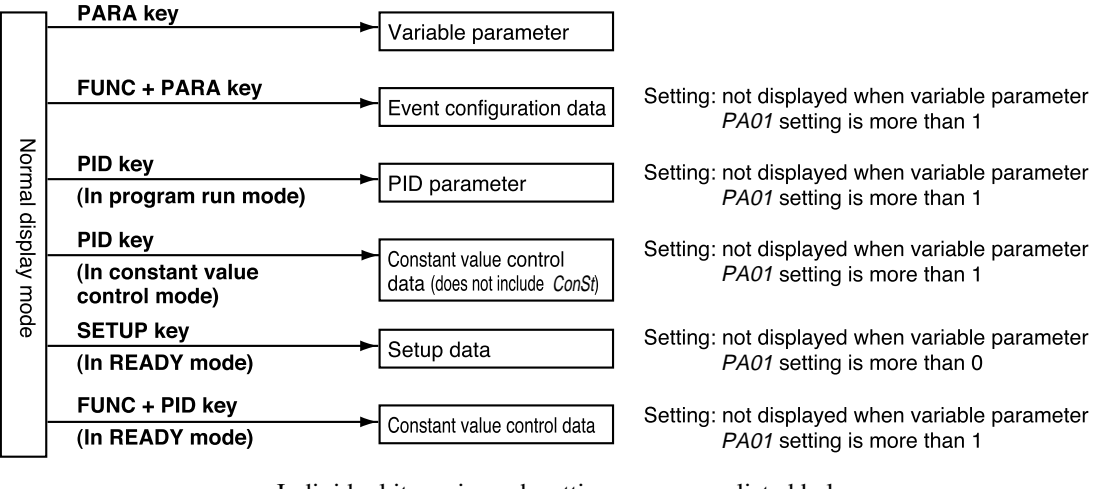

Individual items in each settings group are listed below.

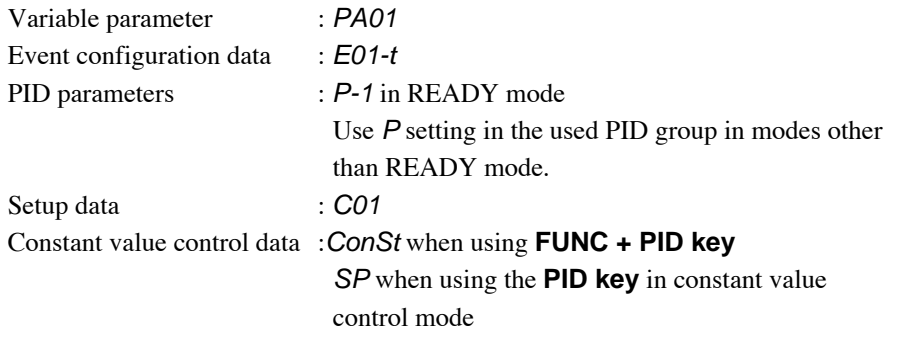

#### ■ **Progression of individual items in parameter settings**

The item codes for individual (specific) items are shown on display panel 1, their set values are shown on display panel 2 and their mnemonic codes are shown on the message panel.

Individual items are displayed in the vertical-horizontal matrix shown on page 7-3, with matrix sizes varying according to settings group. The ↑ **key**, ↓ **key**, ← **key** and  $\rightarrow$  **key** are used to cycle through individual items.

The **PARA key** (valid for variable parameters and event configuration data), **PID key** (valid for PID parameters and constant value control data) or the **SETUP key** (valid for setup data) allow you to search for displayable items in ascending order of item number.

#### ■ Modifying individual items and exiting the setting mode

Pressing the **ENTER key** while an individual item is displayed causes the set value to flash and enables the registration state. At this point, the ↑ **key** and ↓ **key** allow you to increase or decrease the values, while the  $\leftarrow$  **key** and  $\rightarrow$  **key** move the digit positions on the display at which the values flash.

Pressing the **ENTER key** after the flashing number has been changed to the desired value stops the flashing, the number reverts to the on state and the new setting is stored in internal memory.

Modification of settings is terminated by pressing either the **PARA key** (valid for variable parameters and event configuration data), **PID key** (valid for PID parameters and constant value control data), **SETUP key** (valid for setup data) or **DISP key**. Pressing the **PARA key**, **PID key** or **SETUP key** moves the cursor to the next item stops the flashing and the number reverts to its normal on state. Pressing the **DISP key** enables the normal display mode.

Should display panel 2 show "-----" during display of an individual item or pressing the **ENTER key** not enable the registration state, it means that settings cannot be made or modified for that item.

### **Handling Precautions**

- When PA01 is set to more than 1 in a variable parameter setting, PA03 and items beyond are not displayed. PA03 and items beyond cannot be changed when PA02 is set to more than 1.
- Event configuration data settings cannot be changed when PA02 is set to a value more than 1. Also, when PA02 is set to 0 or 1, the event type setting and some auxiliary settings (output points of code events) cannot be changed.
- PID parameter settings cannot be changed when PA02 is set to 4 or 5.
- Setup data settings cannot be changed when PA02 is set to a value more than 1 and cannot be displayed in modes other than the READY mode.
- The fixed control data setting cannot be changed when PA02 is set to 4 or 5. And, since the **FUNC** and **PID keys** are invalid in modes other than the READY mode, a ConSt setting cannot be displayed or changed.

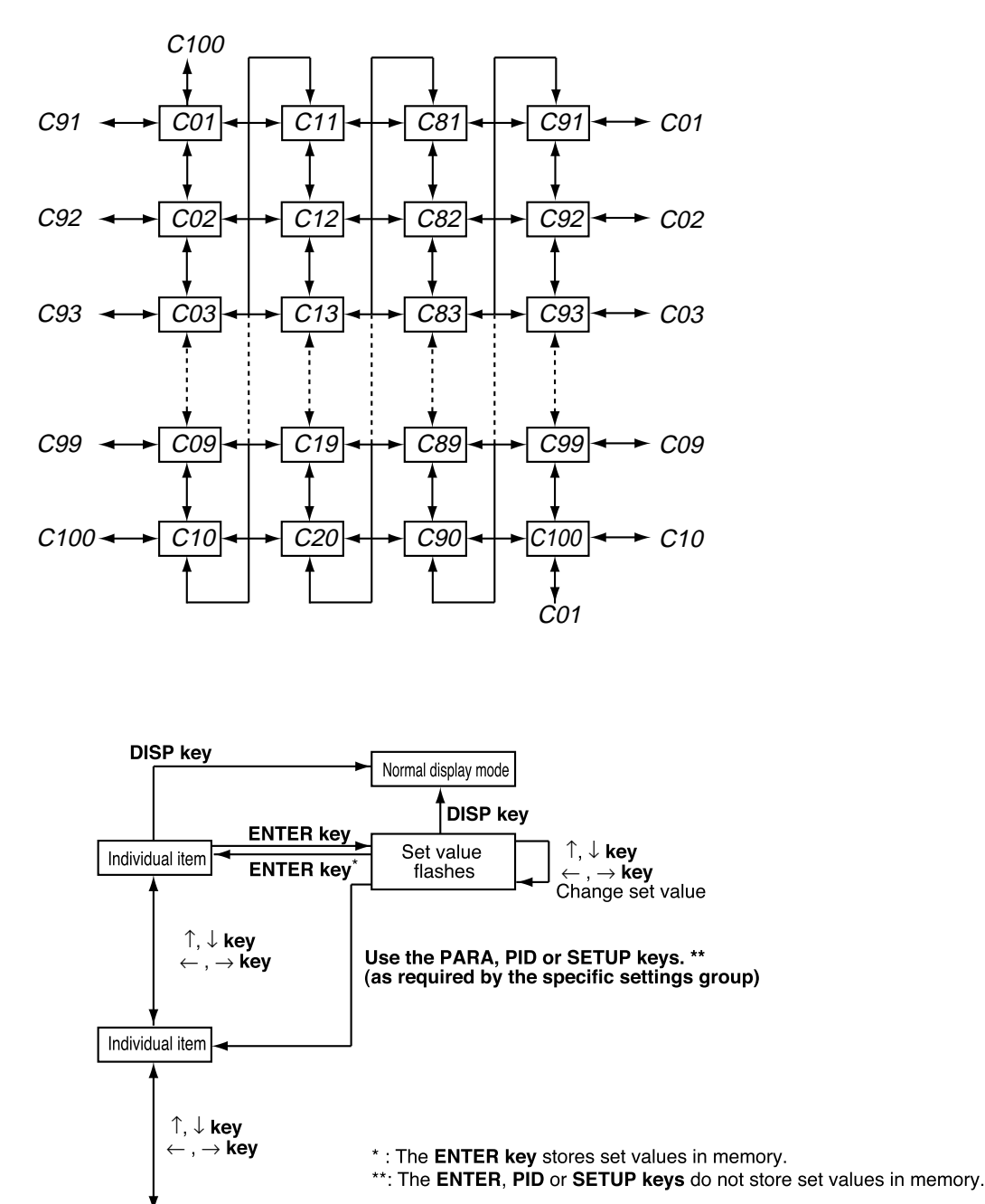

#### • Example of individual item matrix (setup data)

# **7 - 2 Parameter Setting List**

## **NOTE**

"PVU (PV1)", "PVU (PV2), "SPU (CH1)" and "SPU (CH2)" used in the "Factory Default Settings" and "User Settings" columns in the lists on the following pages have the following meaning.

PVU (PV1): When the PV1 range type (setup data setting C01) is a thermocouple or resistance temperature detector, the PV1 decimal point position (setup data setting C03) causes the decimal point position to change.

When the PV range type is linear, the PV1 linear decimal point position (setup data setting C04) causes the decimal point position to change.

For example, in a decimal point position of 1, –19999 PVU (PV1) becomes –19999.9 and +20000 PVU (PV1) becomes +2000.0.

- PVU (PV2): Like PVU (PV1), a PV2 range type (setup data setting C11), a PV2 decimal point position (setup data setting C13) and a PV2 linear decimal point position (setup data setting C14) causes the decimal point position to change.
- SPU(CH1) : The SPU decimal point position (setup data setting C65) causes the decimal point position to change. For example a decimal point position of 2, –19999 SPU becomes –199.99 and +20000 SPU becomes +200.00.
- SPU(CH2) : The SPU decimal point position (setup data setting C68) causes the decimal point position to change.

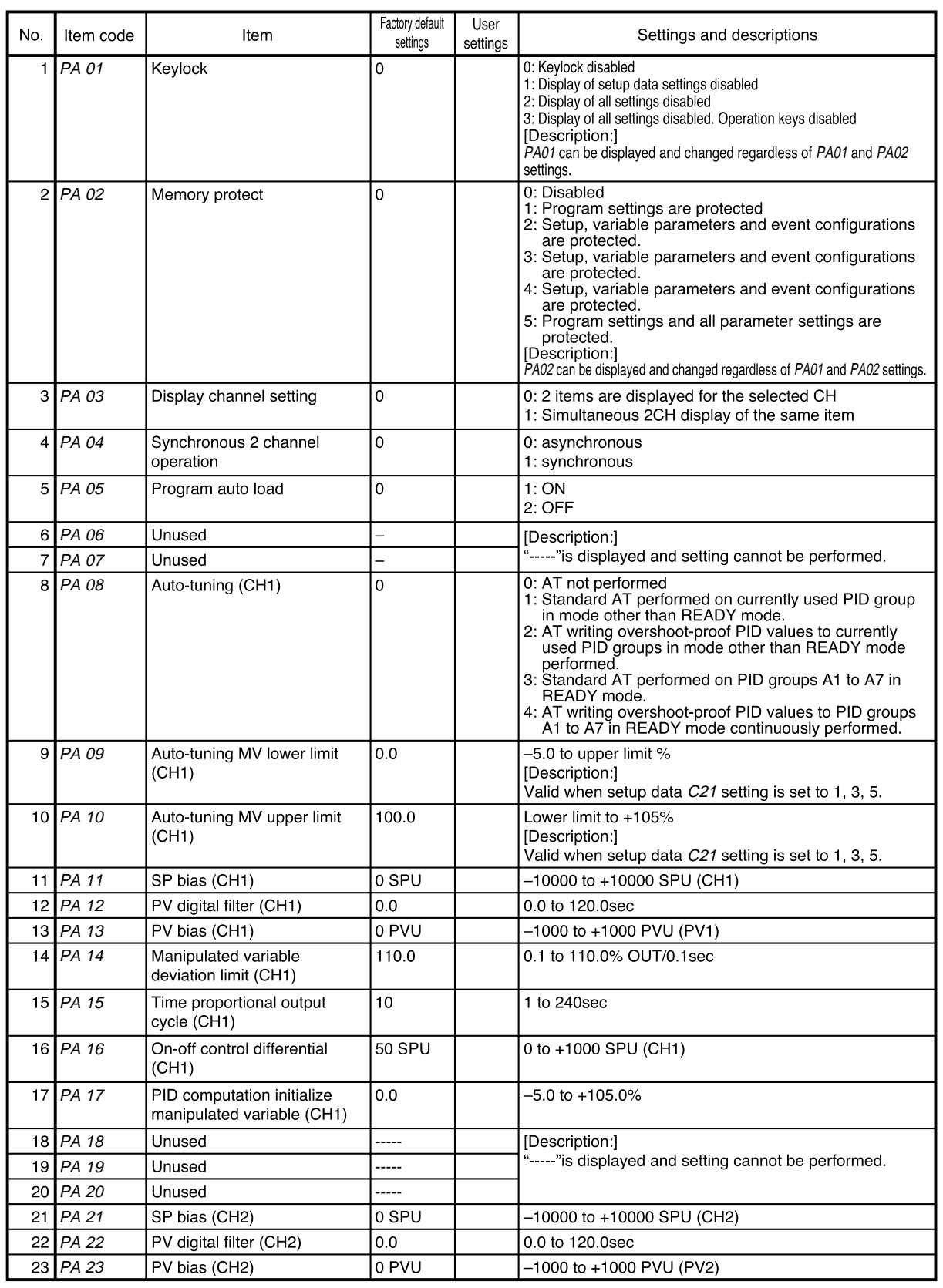

### ■ Variable parameter setting

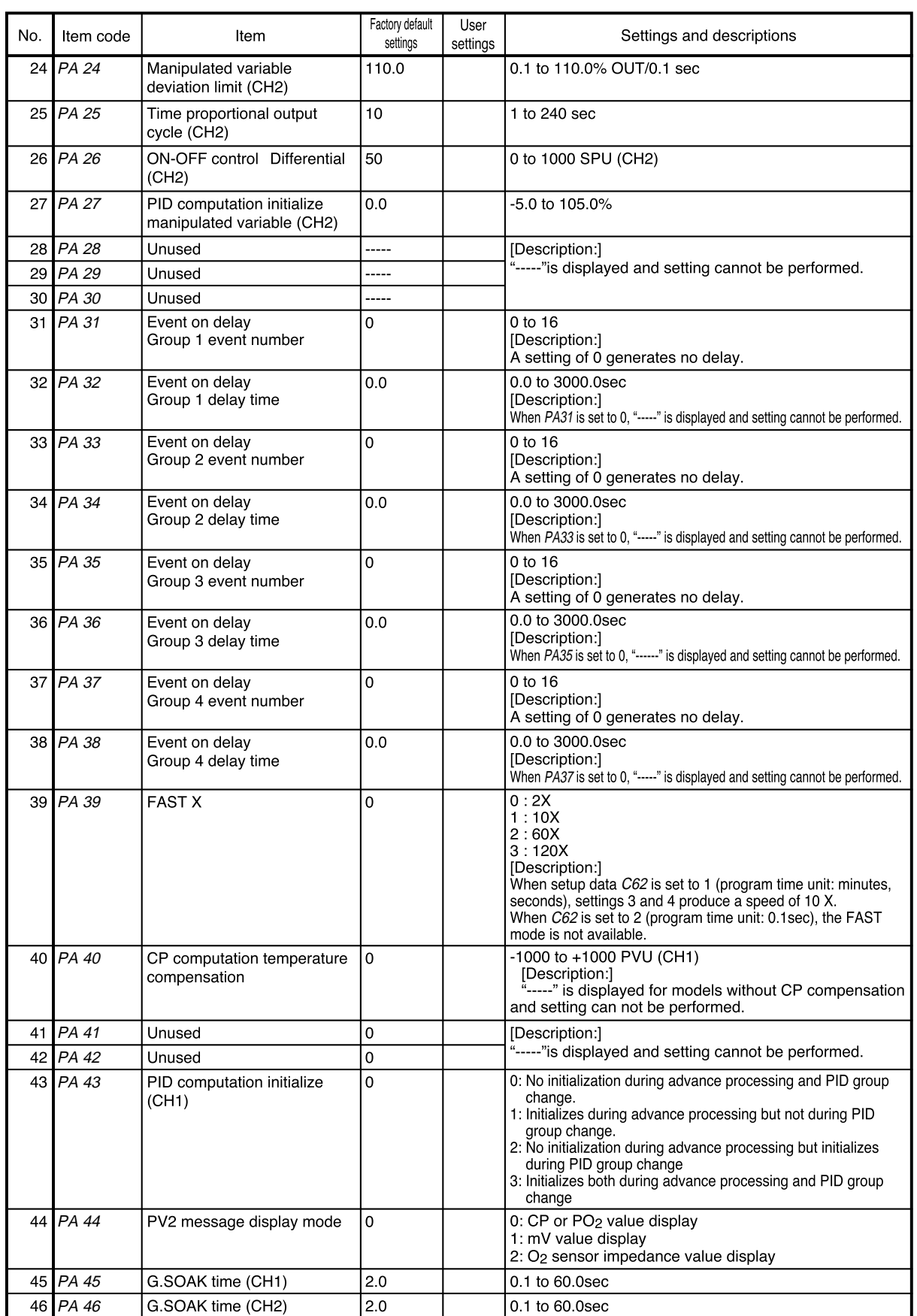

and the company of the company

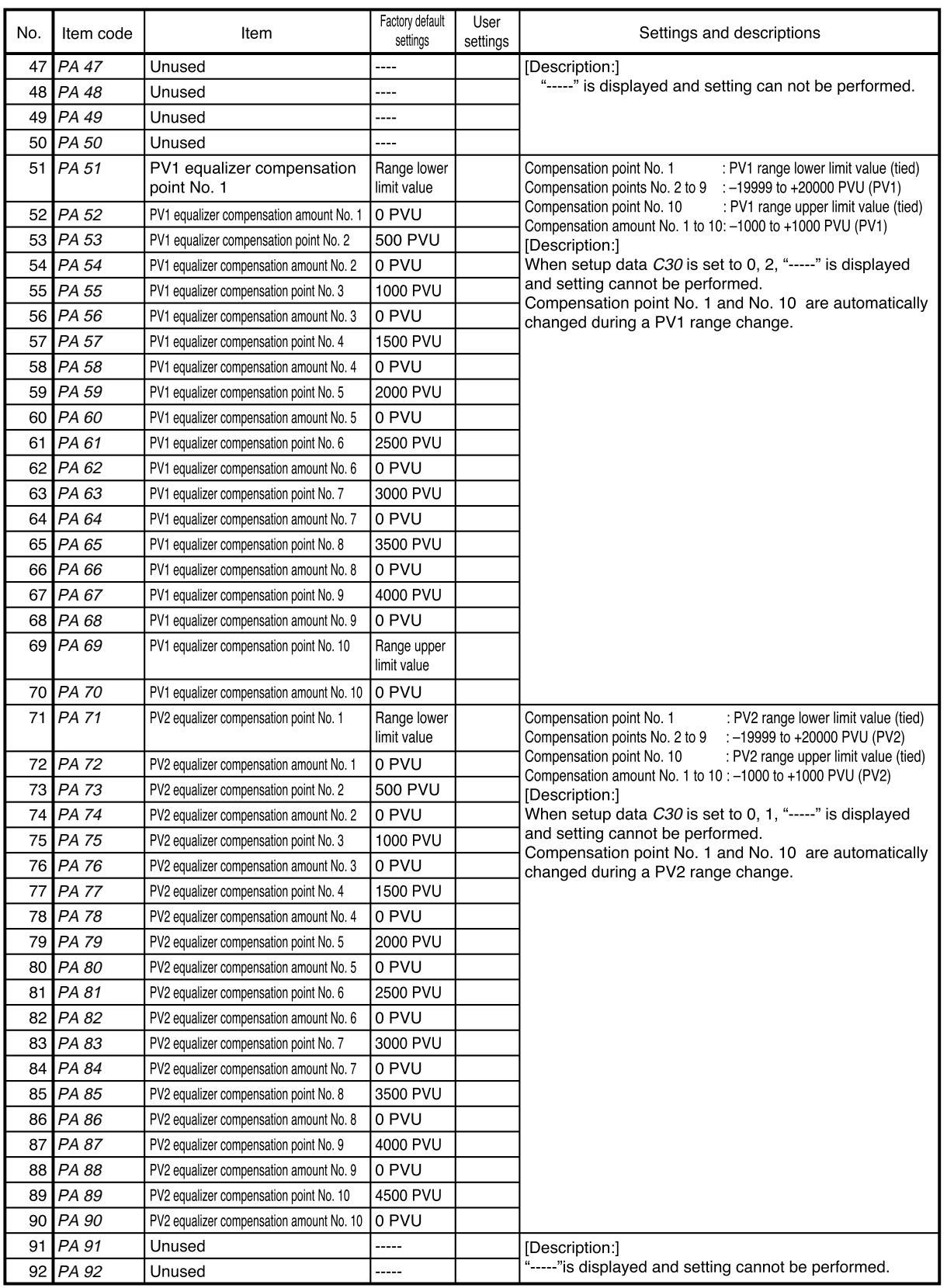

and the state of the

٠

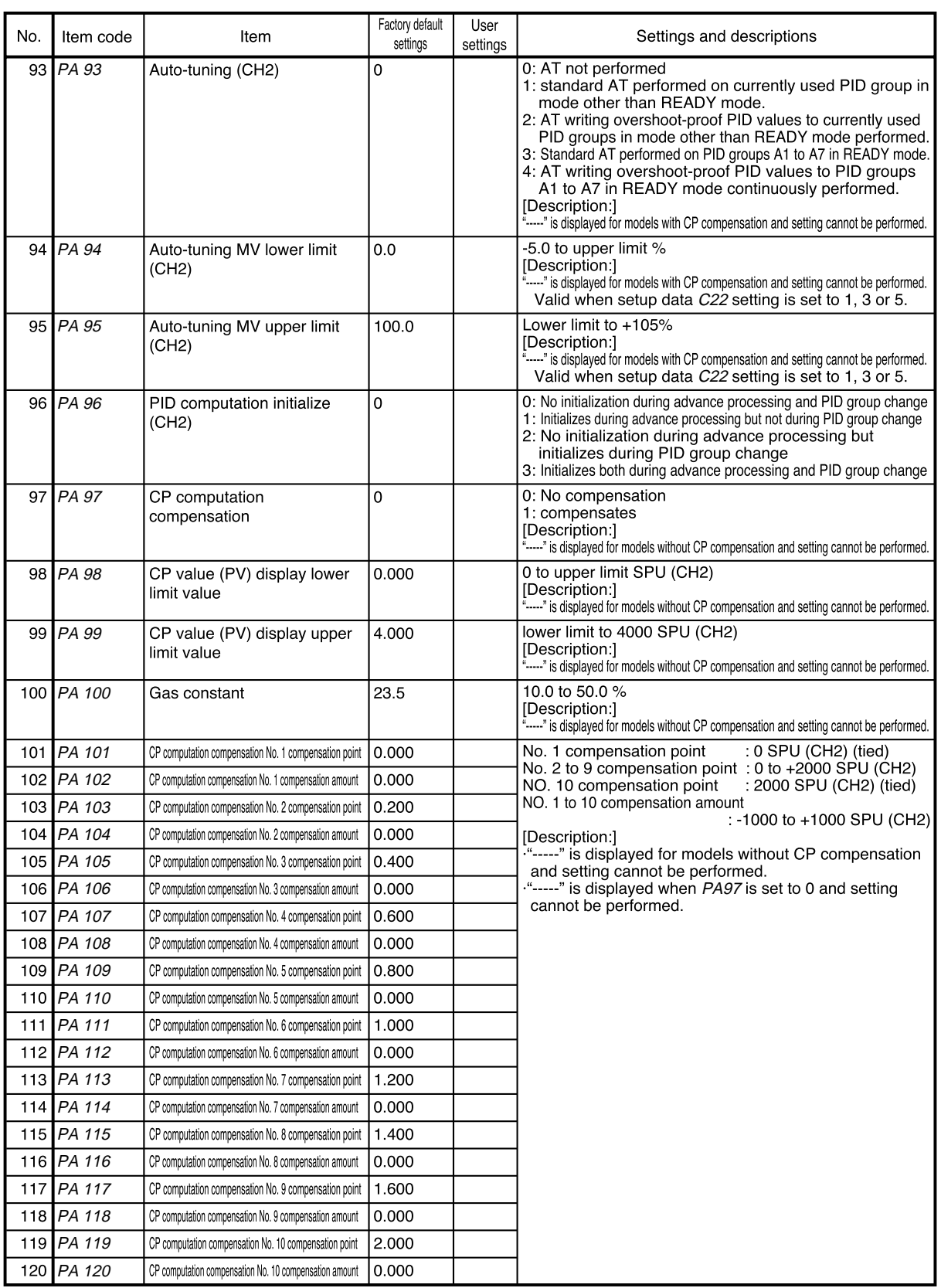

<u> Tanzania (</u>

#### ■ **Detailed information on variable parameters**

- **PA01 (keylock)**
- 0: keylock disabled
- 1: display of setup data setting disabled
- 2: display of all settings disabled
- 3: display of all settings disabled. Operation keys disabled
- The following keys are disabled when *PA01* is set to 1. Normal display mode: **SETUP key** (setup data setting)
	- **FUNC + CLR + MESSAGE keys** (general reset)
- The following keys are disabled when *PA01* is set to 2. Normal display mode:<br>
SETUREOV **SETUP key** (setup data setting)

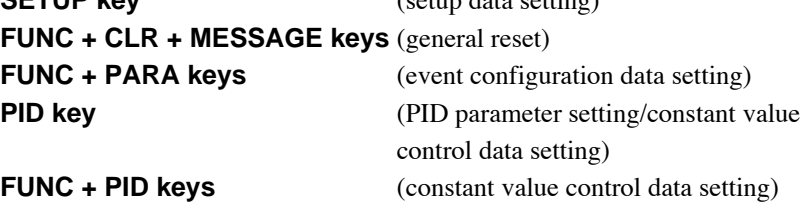

**FUNC + PROG keys** (program setting) ↑ **+ PROG keys** (program copy) **LOAD key** (memory card load) **SAVE key** (memory card save)

The following keys are disabled when **PA01** is set to 3 or to 2.

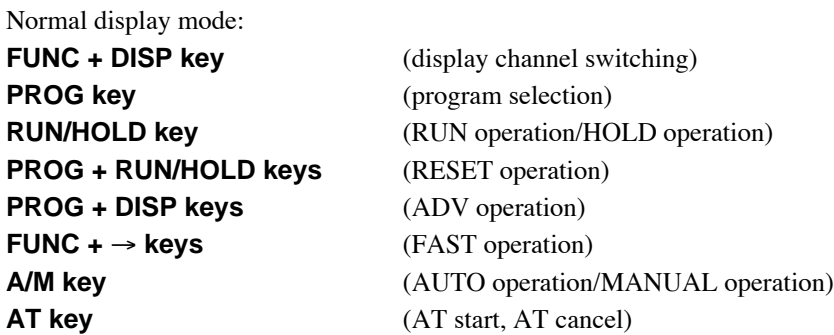

Note, however, that in the normal display mode in MANUAL mode MV can be changed.

#### ● **PA02 (memory protect)**

- 0 : disabled
- 1 : program settings are protected
- 2 : setup, variable parameters and event configuration settings are protected
- 3 : setup, variable parameters, event configuration settings and program settings are protected
- 4 : setup, variable parameters, event configuration settings and PID parameter settings are protected
- 5 : program settings and all parameter settings are protected
- When PA02 is set to  $\neq 0$  (protect on), a general reset cannot be performed.
- When program settings are protected, it is not possible to copy programs or load programs from a memory card.
- When PID parameters are protected, constant value control data is also protected.
- When settings are protected by setup data, variable parameters, event configurations and PID parameters, they cannot be loaded from a memory card.

#### ● **PA05 (program autoload)**

- 0 : OFF
- 1 : ON
- When PA05 is set to 1 and a memory card is inserted and press **LOAD key**, display panel 1 shows "AUtO ", display panel 2 shows "LOAd " and program file No. 1 is read to program No. 1 in the **DCP552**. This operation is called "program autoload".
- A load operation other than a program autoload that is started using the **LOAD key** can only be performed when **PA05** is set to 0.
- A program autoload using the external switches can be performed when PA05 is set to 0 or 1.
- *PA14* (manipulated variable deviation rate limit)
- **PA24 (manipulated variable deviation rate limit)**

When output deviation  $(\%)$  after a PID computation is larger than the set limit value, the controller limits the output deviation both of the increase or decrease to the set value.

The following example shows the actual deviation change when the deviation limit is set to 0.5% and the manipulated variable changes from 20% to 22%. When the set value is 0.5% per 0.1 sec, the output becomes 22% after 0.4 sec.

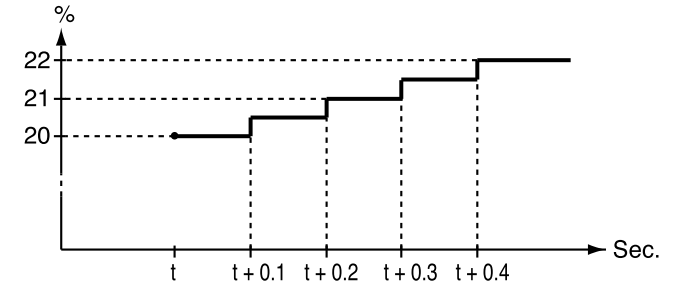

- **PA16 (ON-OFF control differential)**
- **PA26 (ON-OFF control differential)**

When the PID group number is set to ON-OFF or  $P$  is set to 0.0, ON-OFF control is on and a value for the differential between the two operations is set.

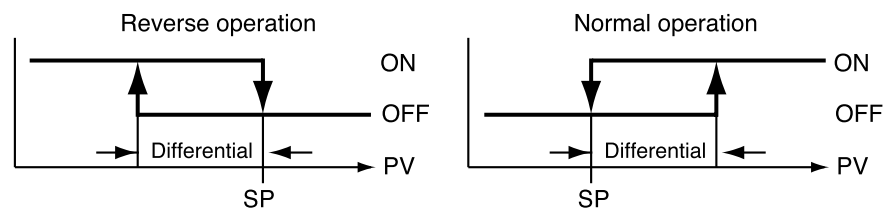

- *PA17* **(PID computation initialize manipulated variable)**
- **PA27 (PID computation initialize manipulated variable)**

Under the conditions listed below, a PID computation starts using the value set in PA17.

- When there is a mode change from READY AUTO to RUN AUTO.
- When the controller is powered up in RUN (or HOLD, FAST, END) AUTO mode.
- When auto-tuning ends.

Since the PV, SP and PID parameters affect a PID computation, the first manipulated variable of a PID computation may not be the same as the value set in PA17 and PA27.

#### ● **PA31 to PA38 (event on delay groups 1 to 4, event/delay time)**

- On delay can be performed on up to 4 events.
- PA31, PA33, PA35 and PA37 determine which events are to be processed.
- In a code event involving several event outputs, event on delay has to be set separately for each output.
- All processes including event output standby on/off are processed before on delay processing. When the event output ON condition remains on for longer than the on delay time, the event output stays on.
- This is shown in the diagram below.

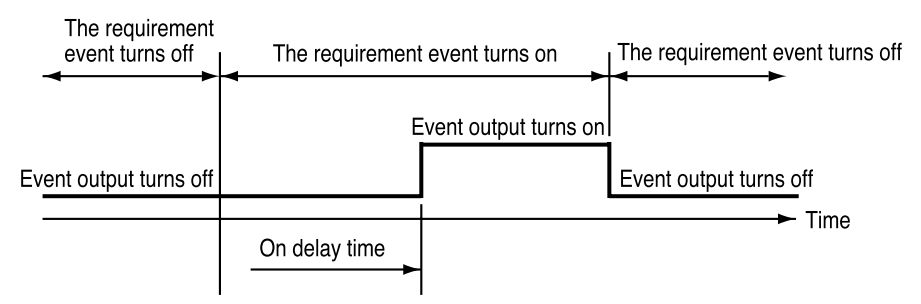

- **PA43 (PID computation initialize)**
- **PA96 (PID computation initialize)**

When SP changes abruptly due to ADV, the derivative action of a PID computation, may cause an excessive change in the manipulated variable of the computation.

For this reason, the initialization of a PID computation is performed to suppress an excessive change.

But the initialization of a PID computation means that PID computation continuity is lost which may affect operating conditions. PA43 and PA96 settings allow the user to turn on or off initialization and determine its conditions.

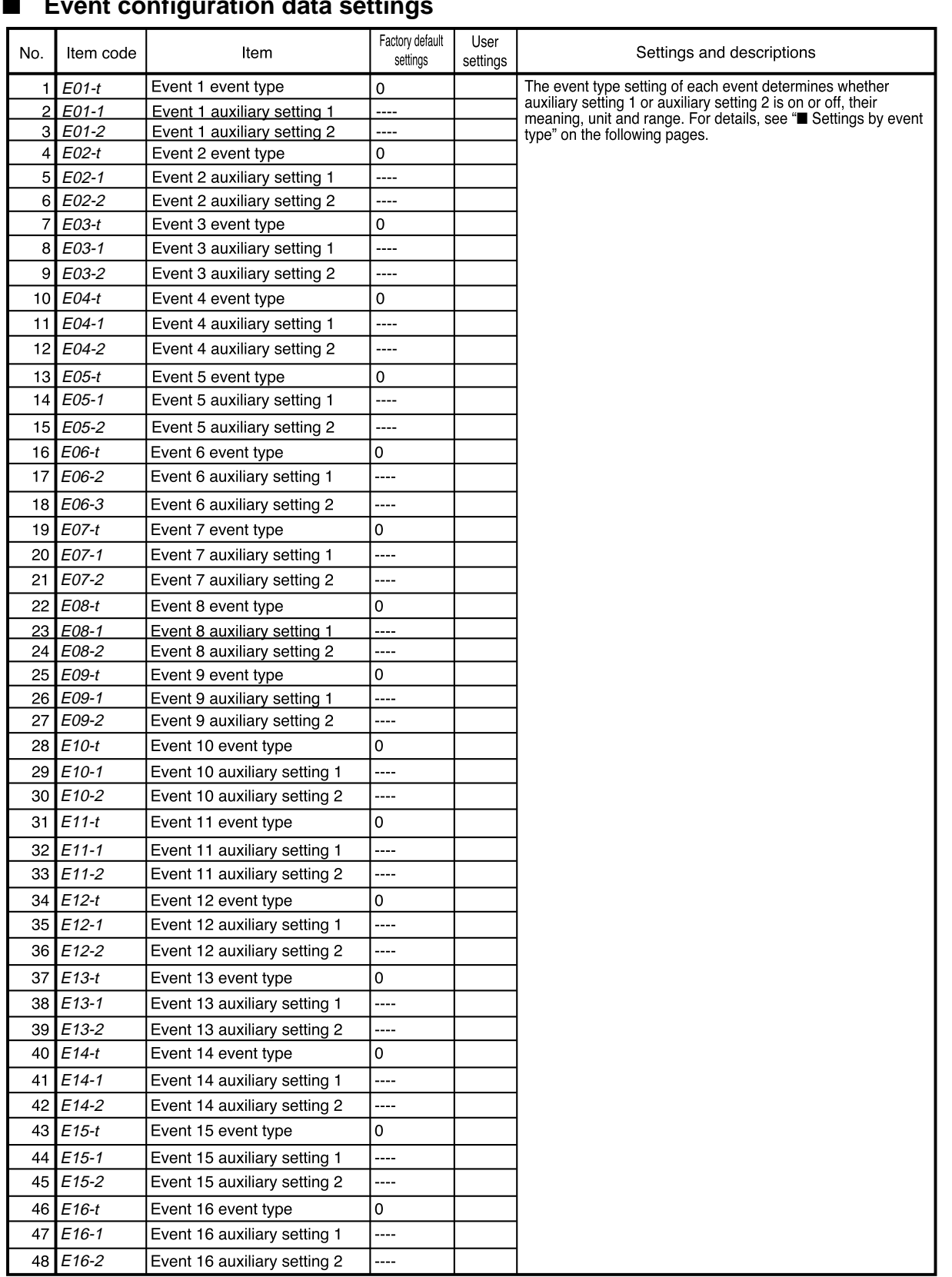

and the company of the company

۰

# Settings by event type

For information on event operations, see "■ Events" (pages 5-5 to 5-14).

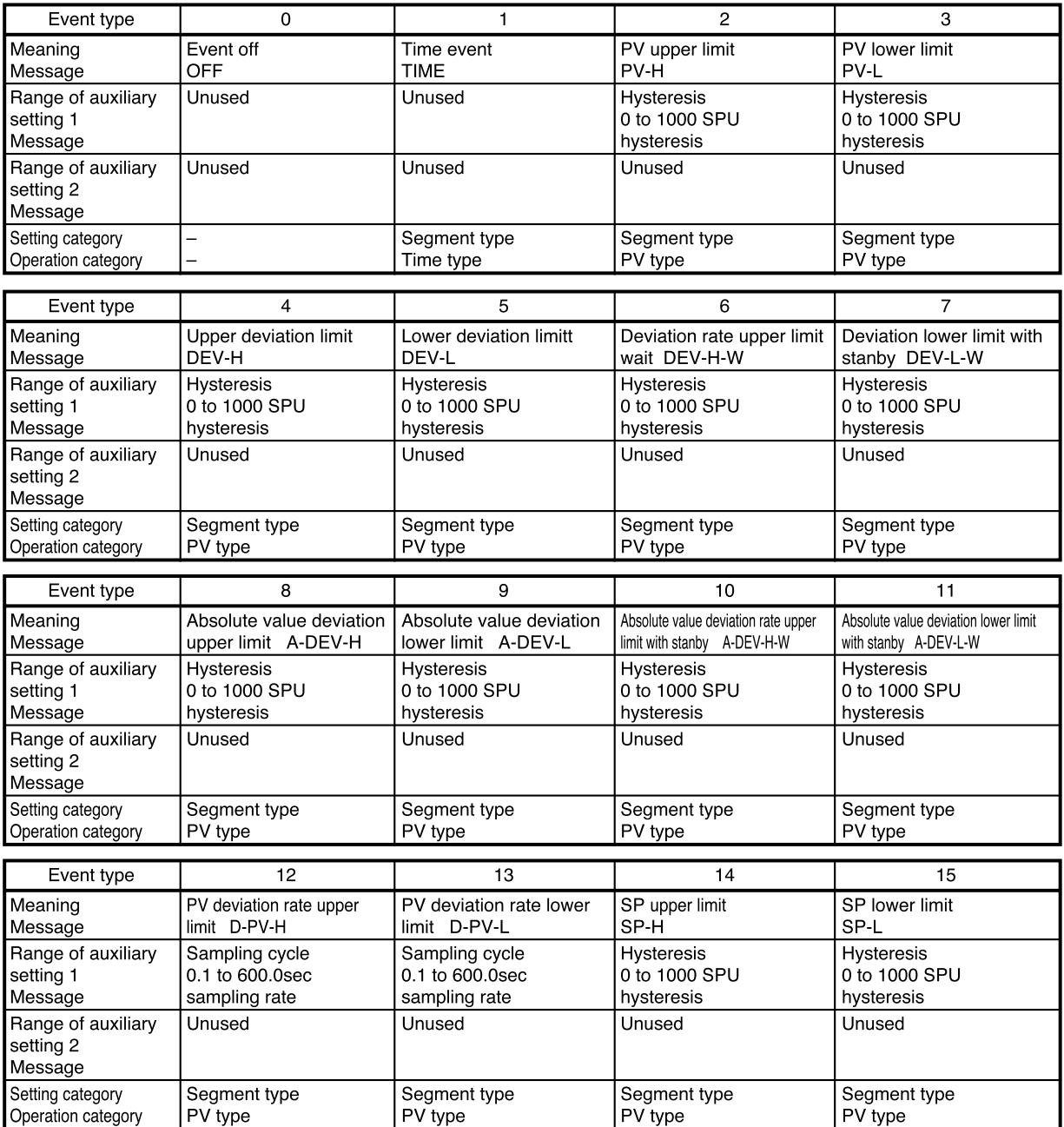

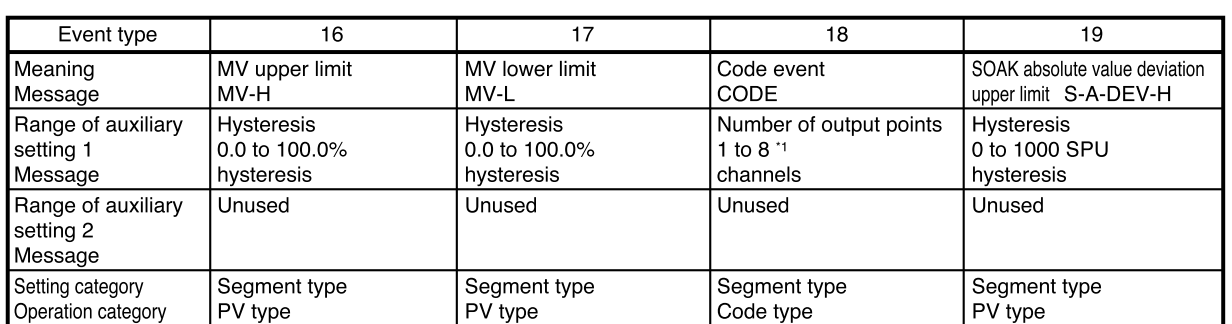

#### \*1: Code event auxiliary setting 1 (number of output points) can be changed only in the READY mode.

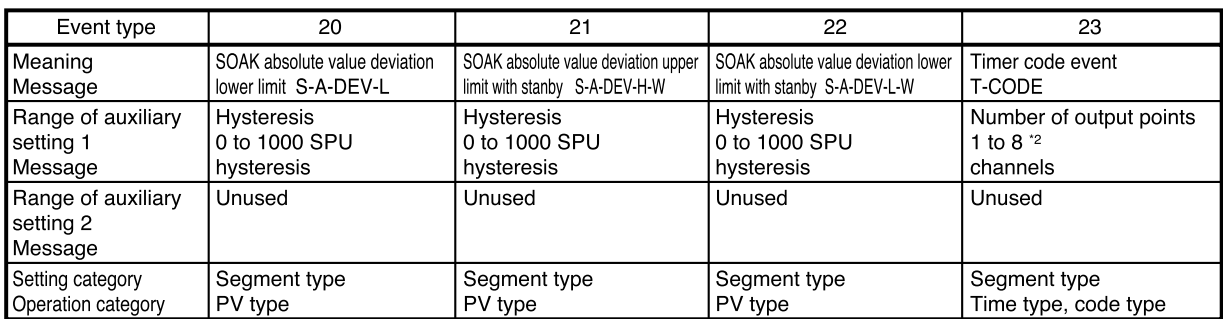

# \*2: Auxiliary setting 1 (number of output points) can be changed only in the READY mode.

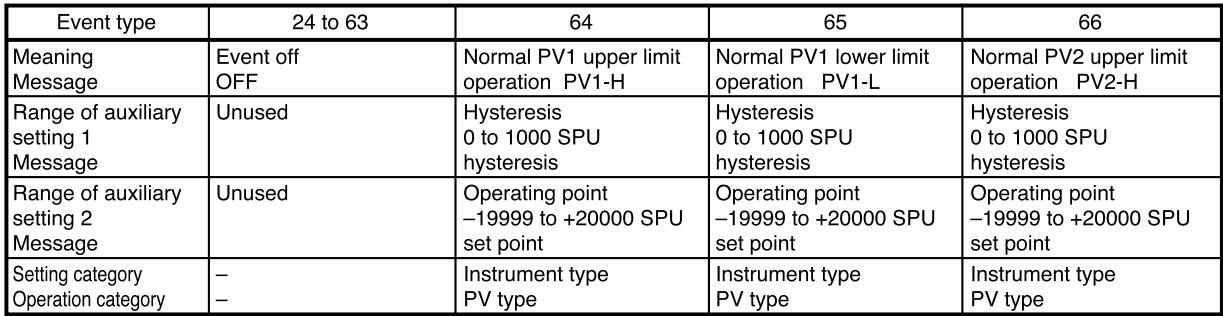

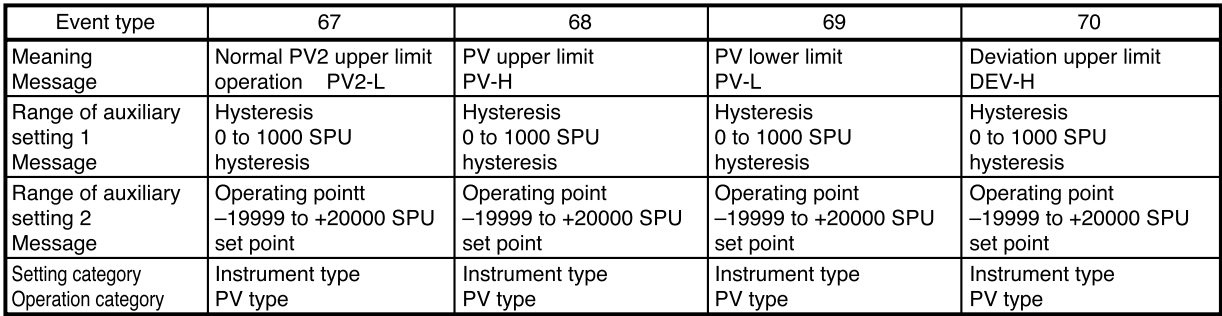

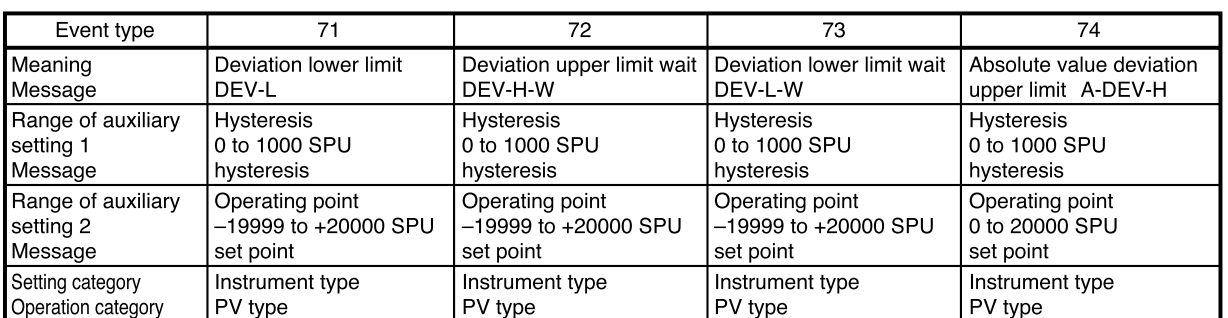

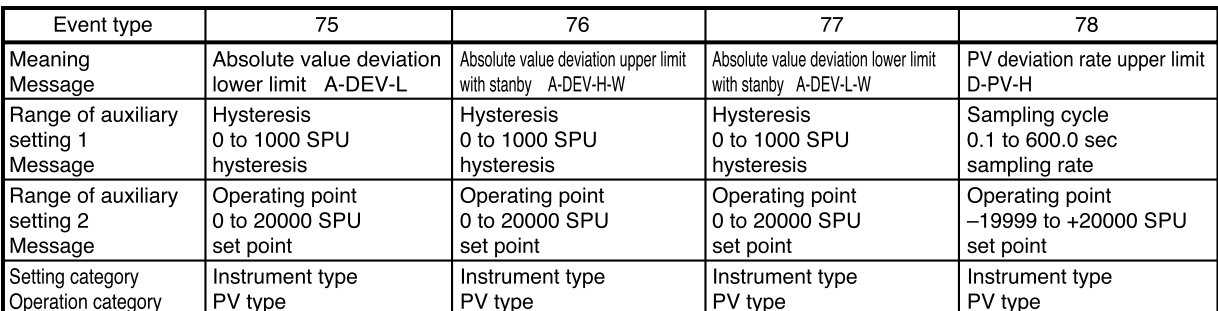

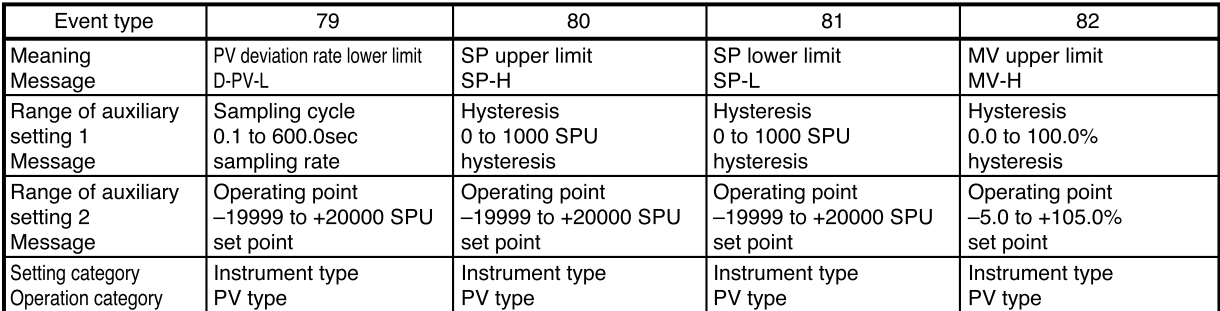

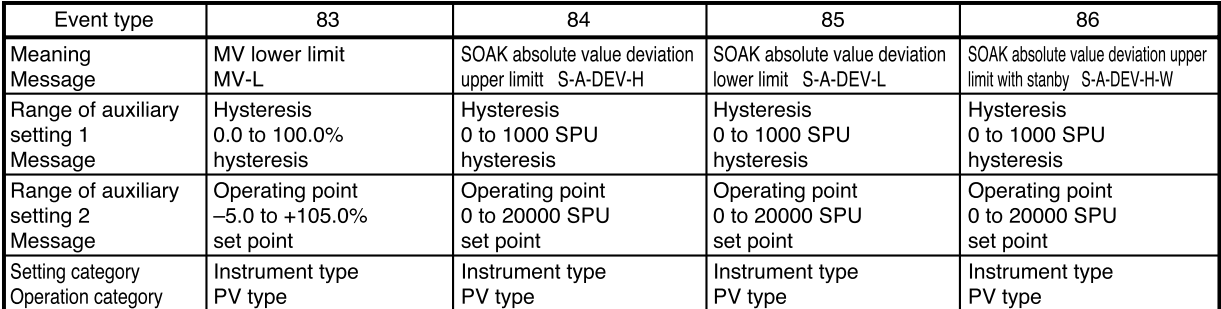

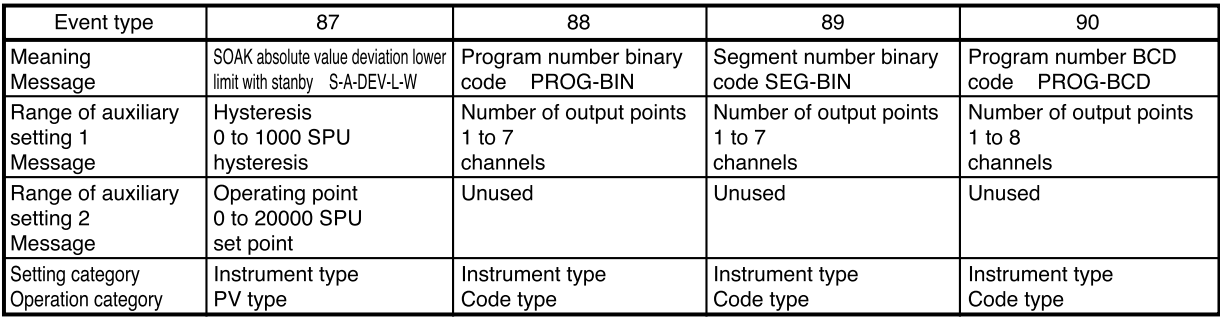

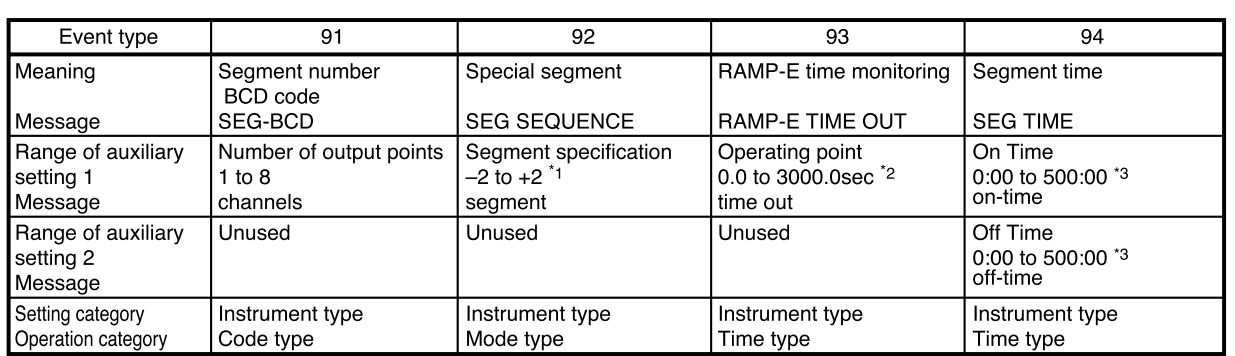

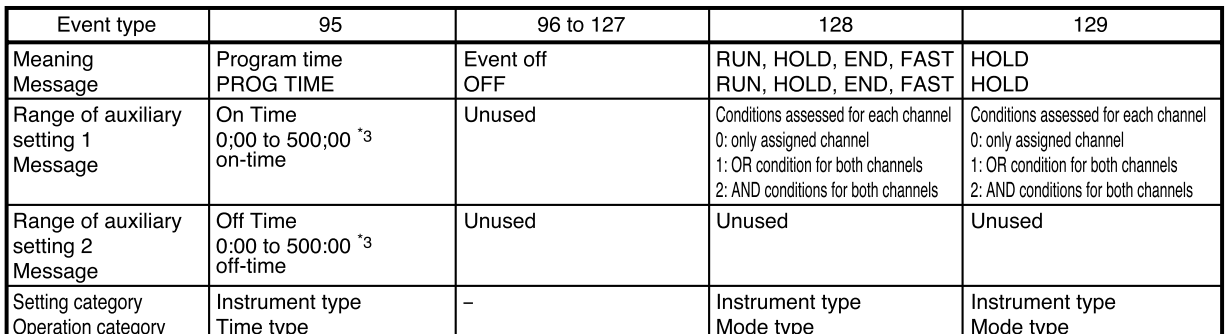

 $*1:$ The meaning of auxiliary setting 1 for special segment is shown below.

 $-2$ : Two segments before the final segment

1: First segment 2: Second segment

- $-1$ : One segment before the final segment 0: Final segment
- $*2:$ When auxiliary setting 1 of RAMP-E time monitoring is set to 0.0 sec, event output is off.
- $*3:$ Auxiliary setting 1 and auxiliary setting 2 of segment time and program time that determine display unit and range of segment are set by setup data C62 settings as follows. When C62 is set to 0: 0 hours 00 min to 500 hours 00 min

When  $C62$  is set to 1:0 min 00 sec to 500 min 00 sec

When  $C62$  is set to 2: 0.0 sec to 3000.0 sec

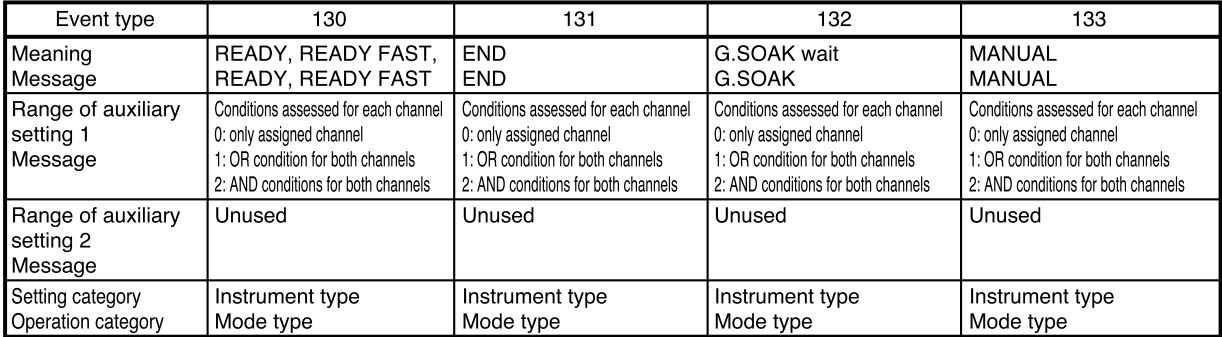

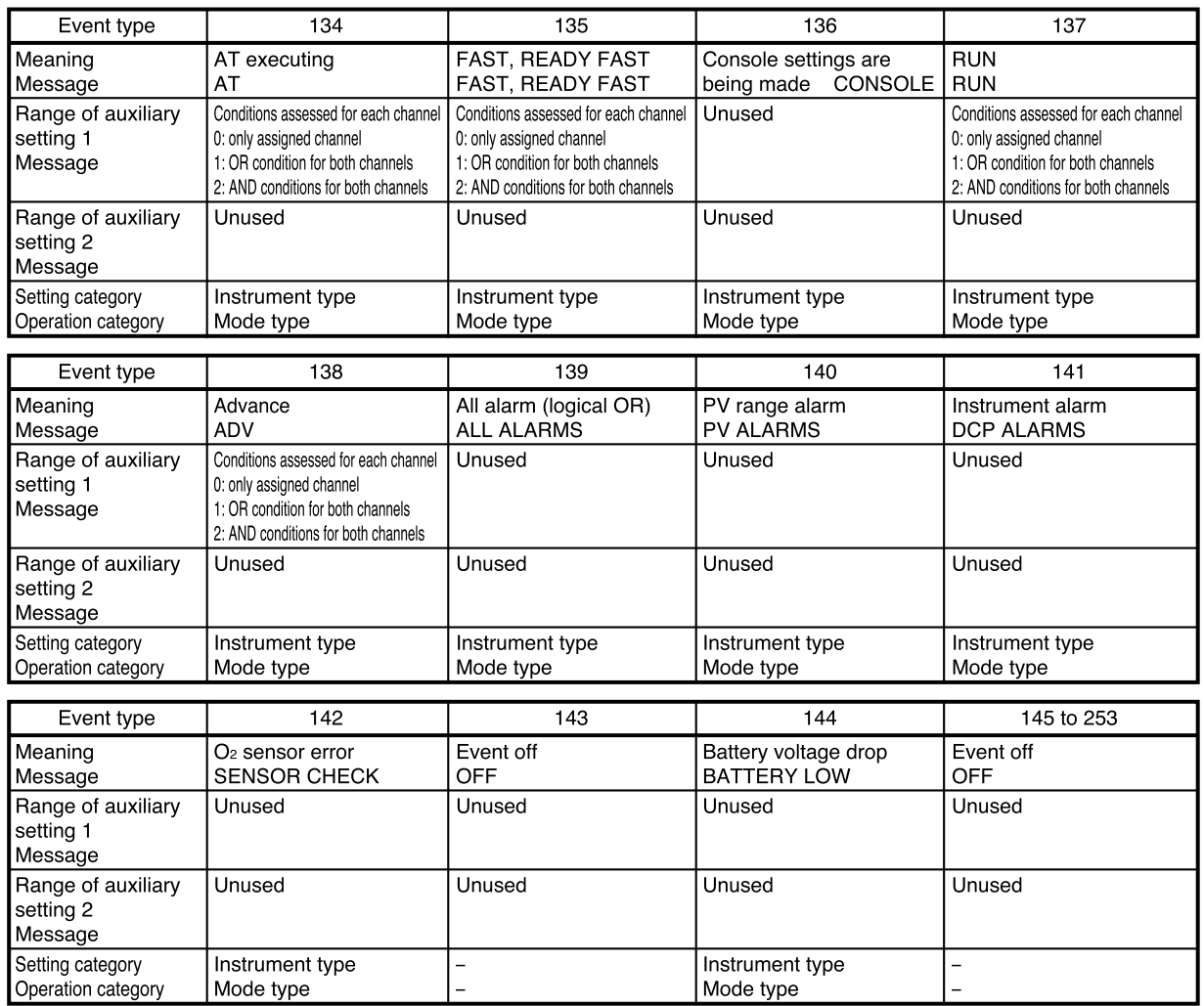

# ■ PID parameter (CH1) setting

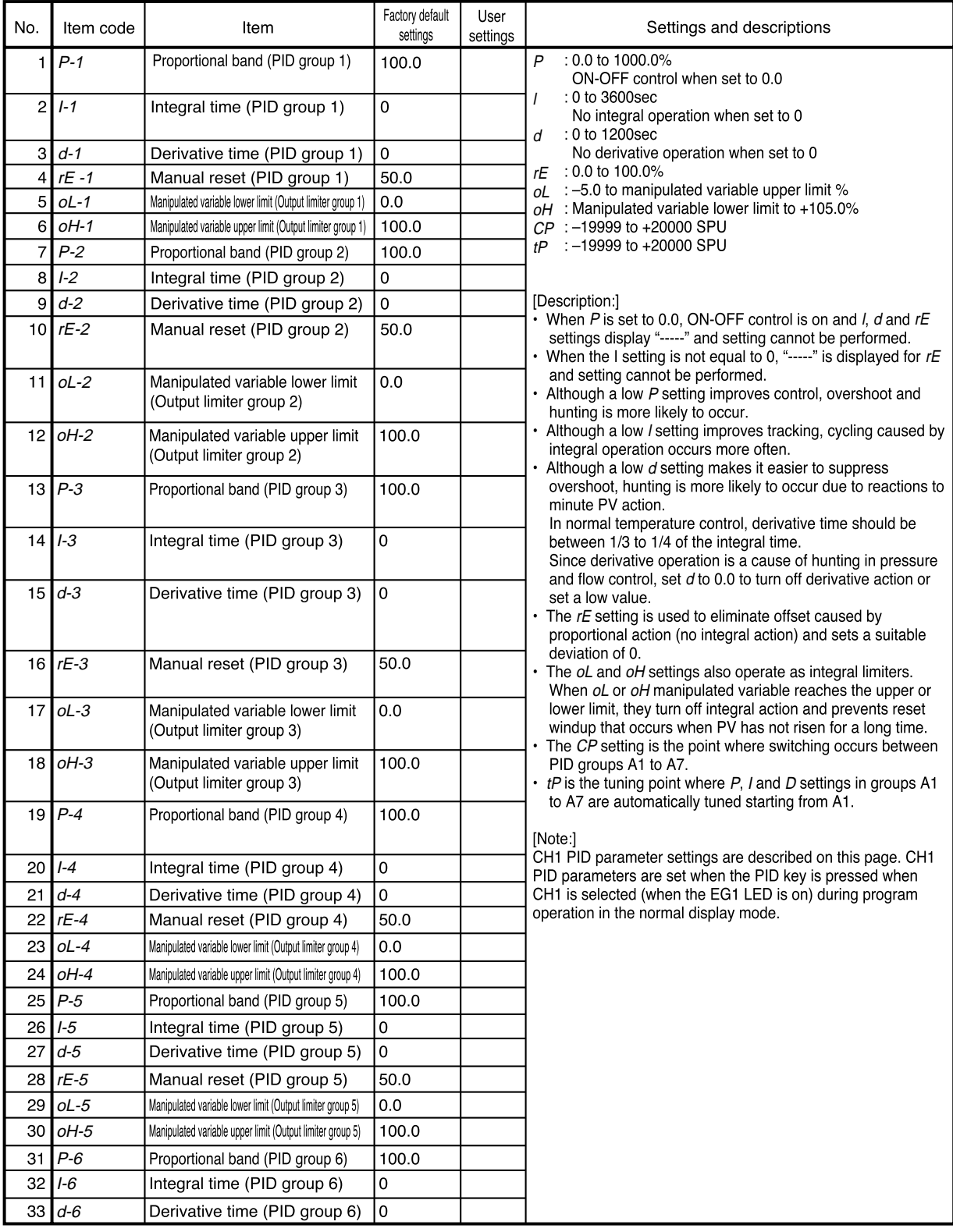

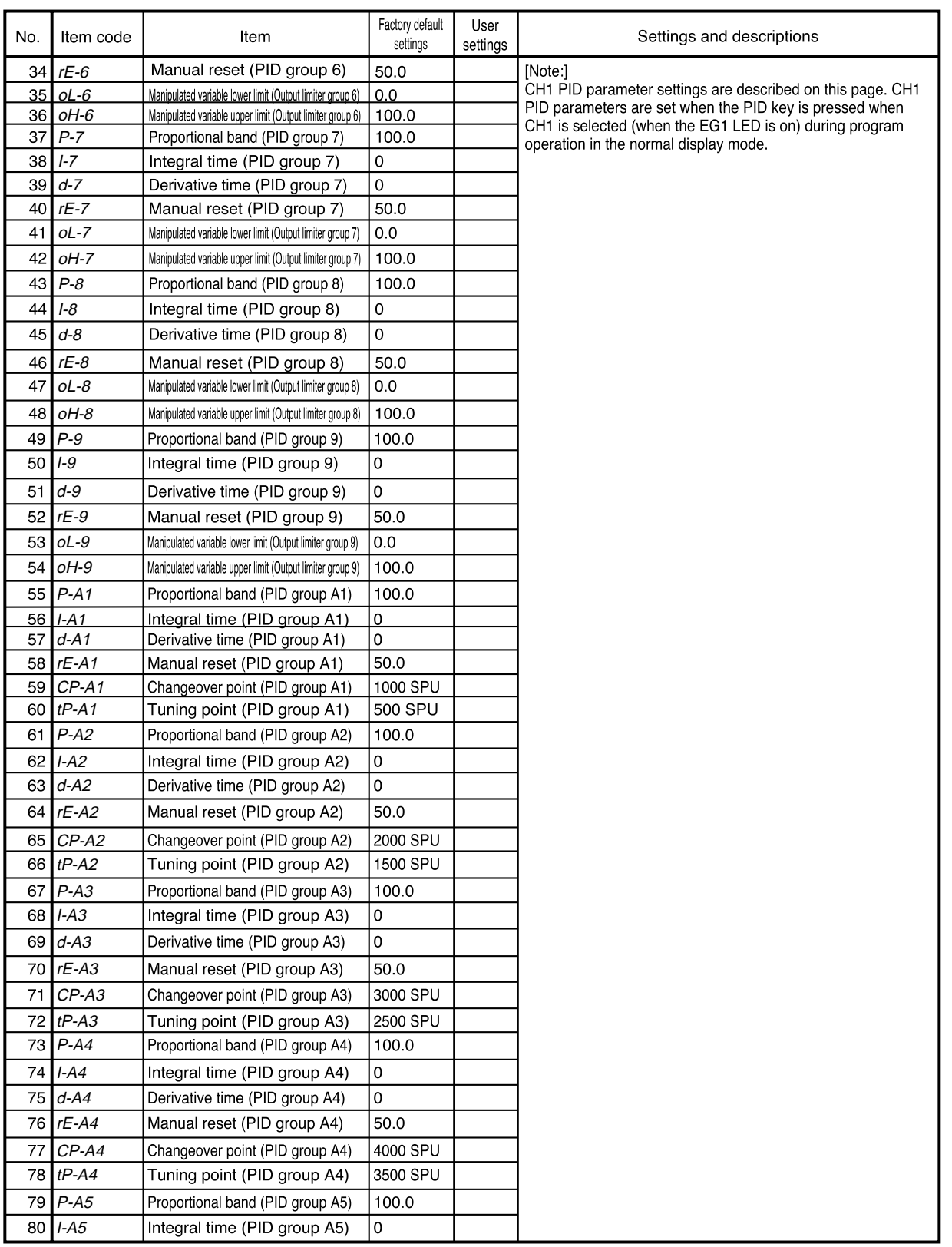

**Contract Contract Contract** 

٠

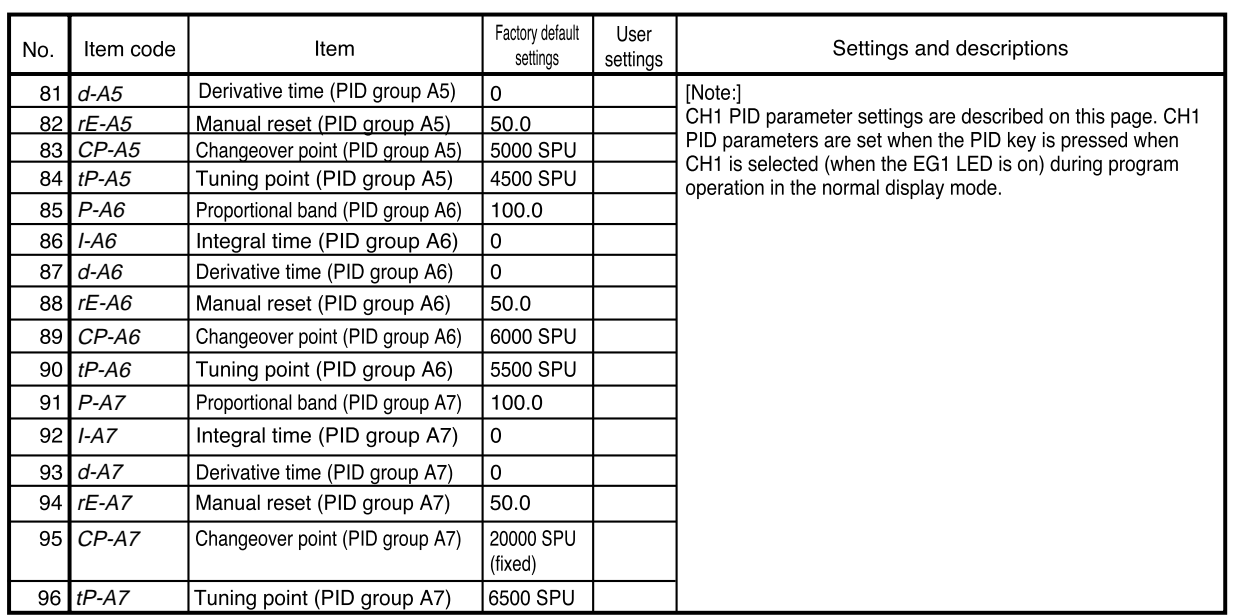

**Contract Contract Contract** 

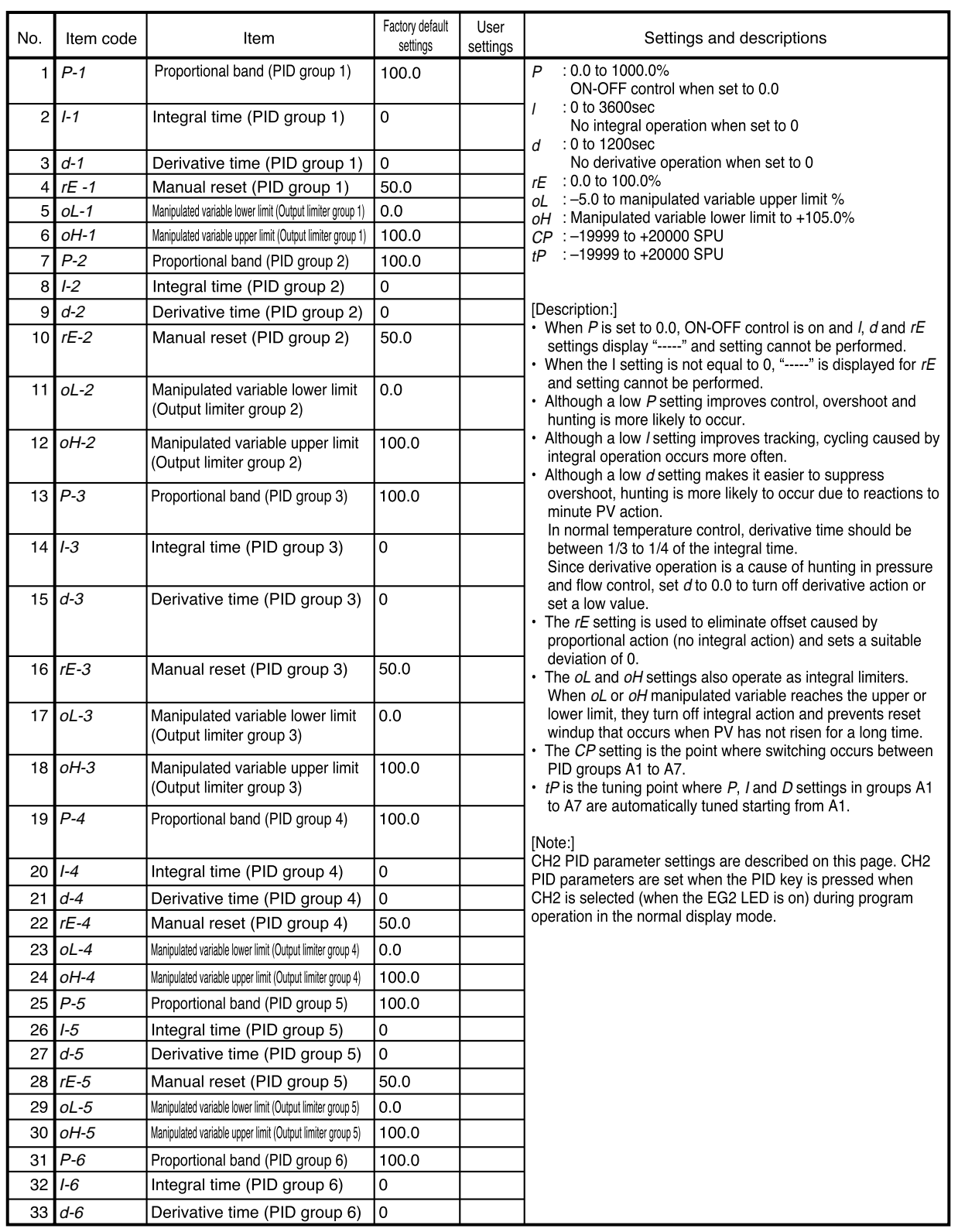

# ■ PID parameter (CH2) setting

٠

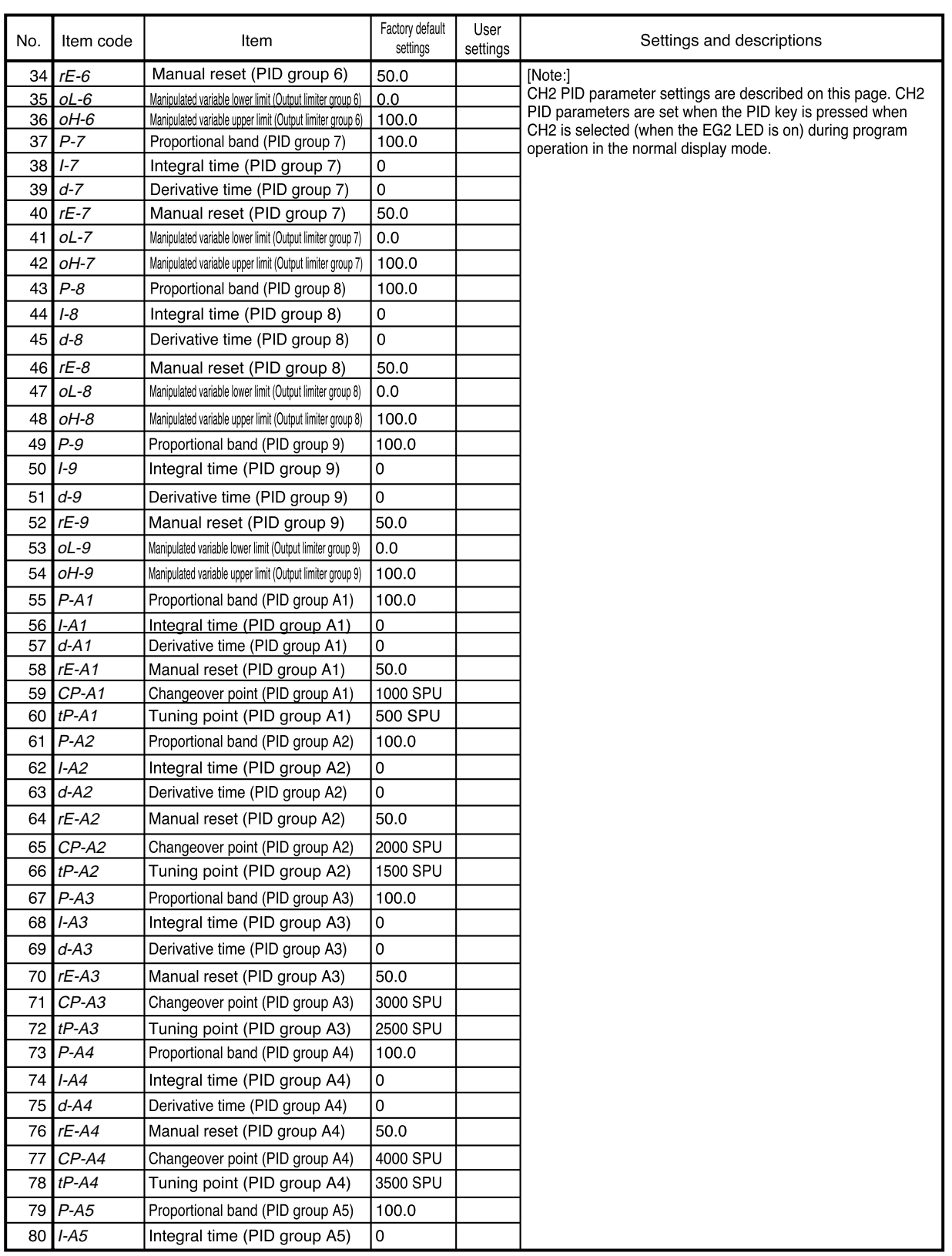

۰

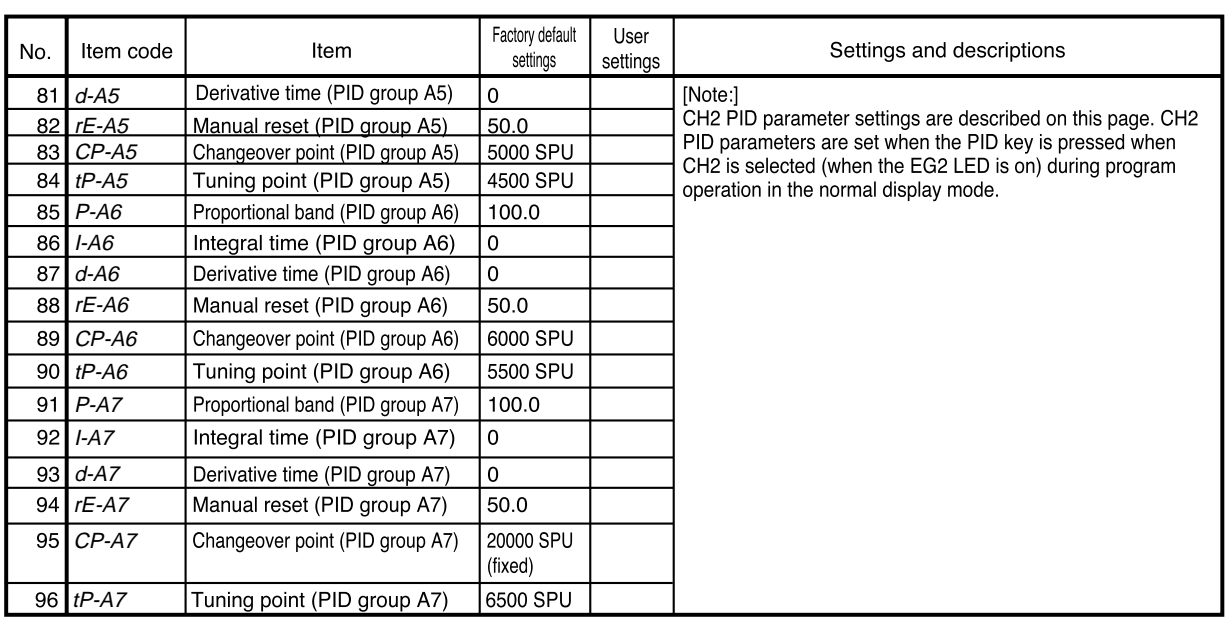

**Contract Contract Contract** 

### Setup data setting

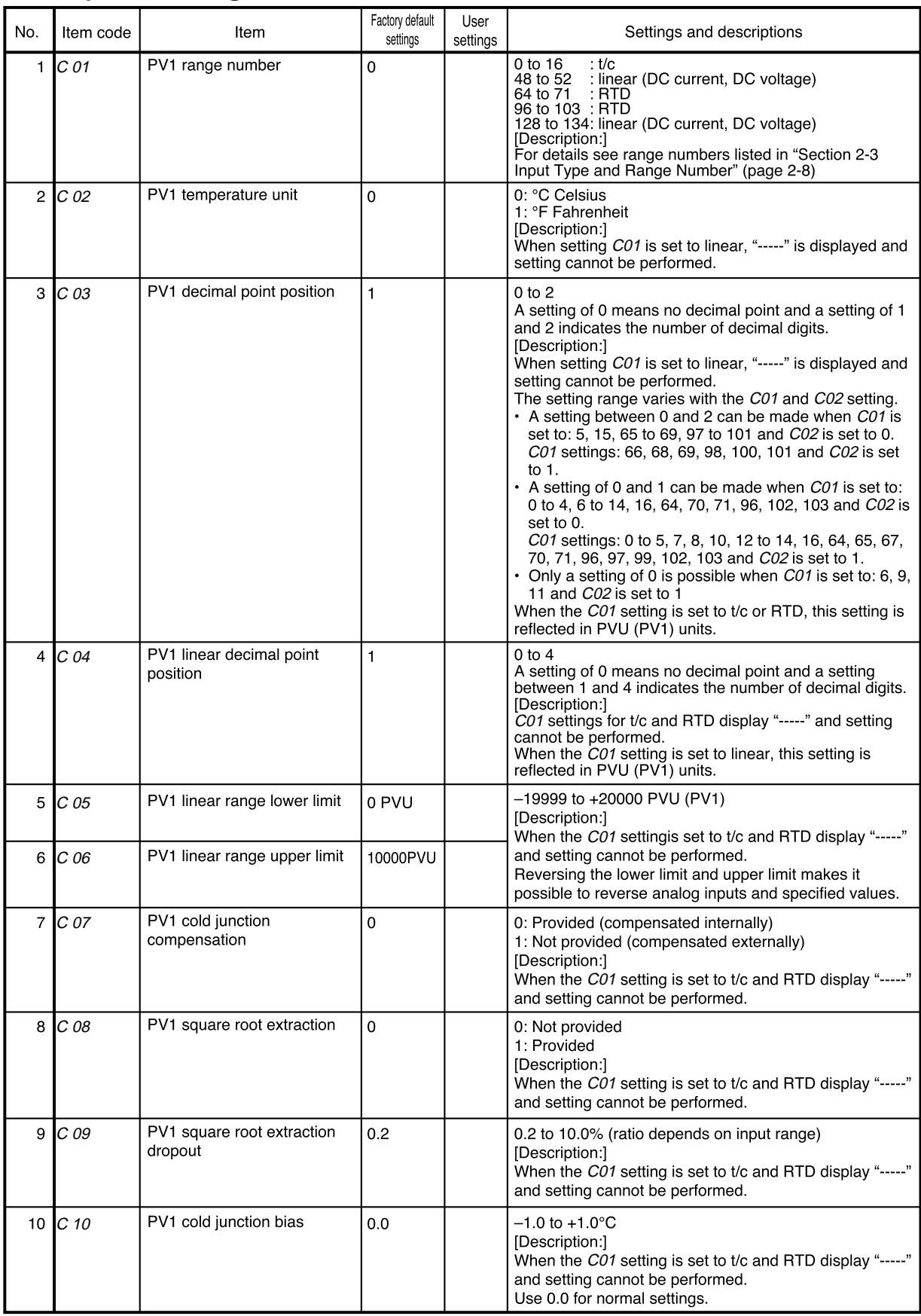

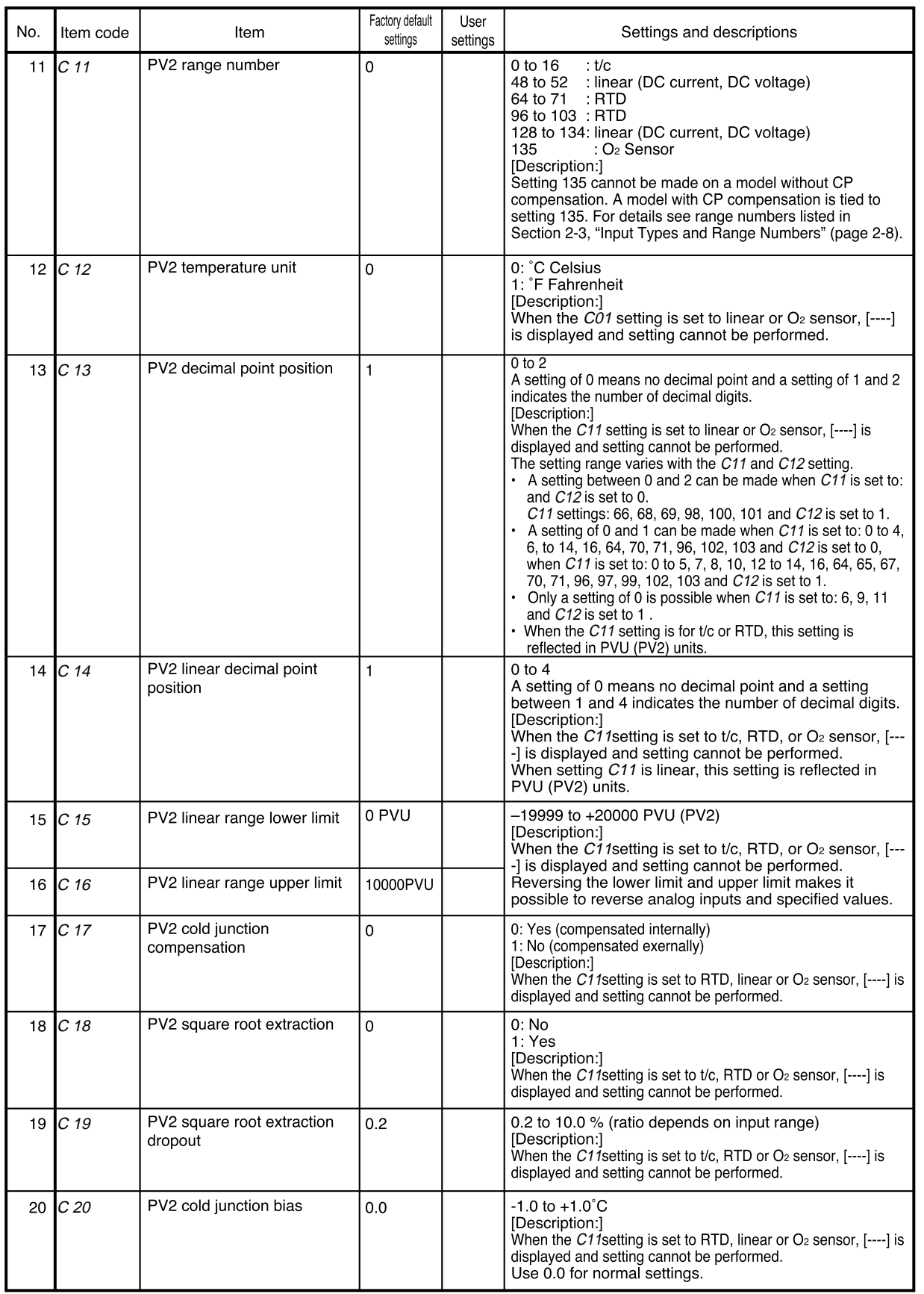

**Contract Contract Contract** 

٠

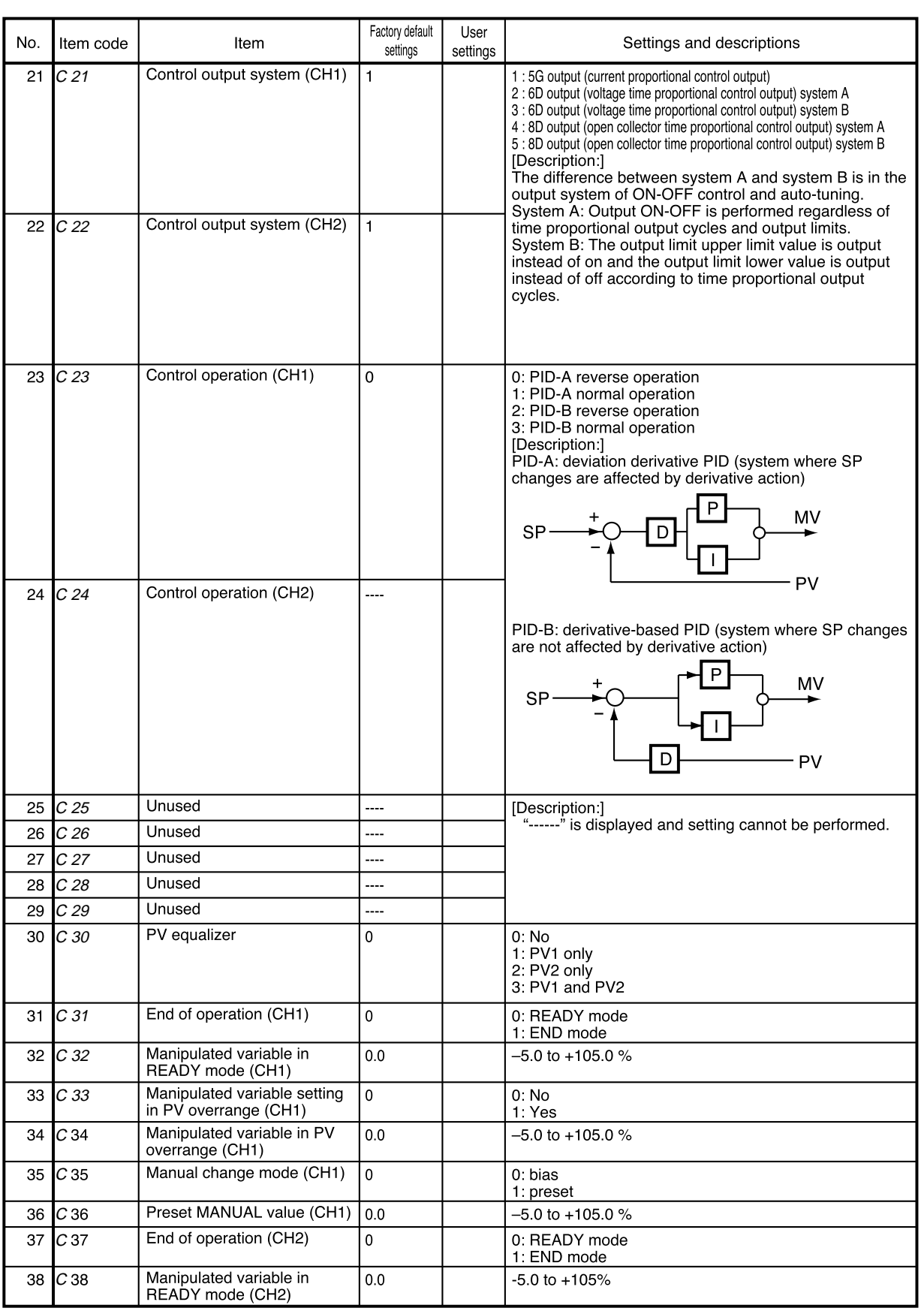

**Contract Contract Contract** 

۰

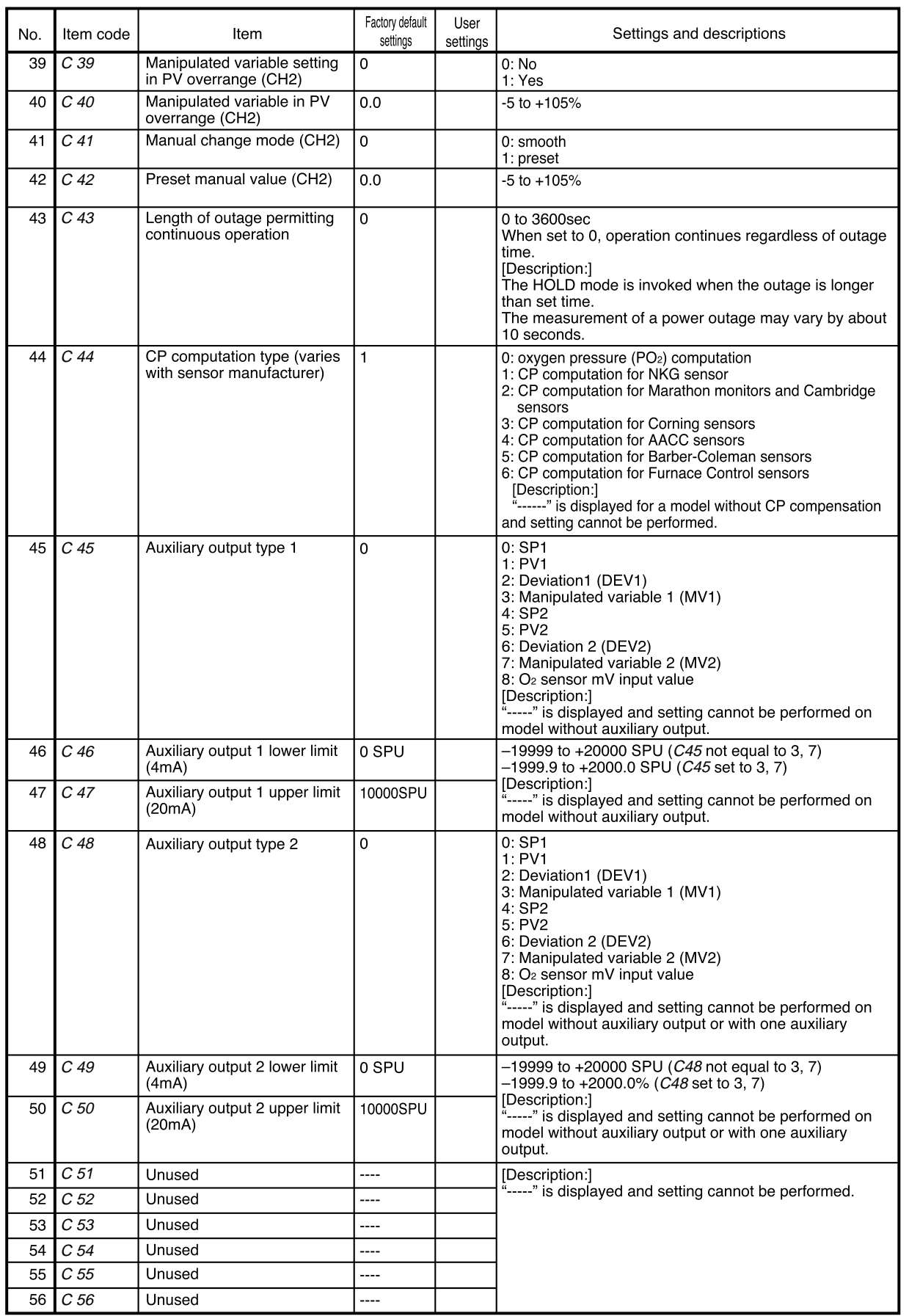

and the state of the

٠

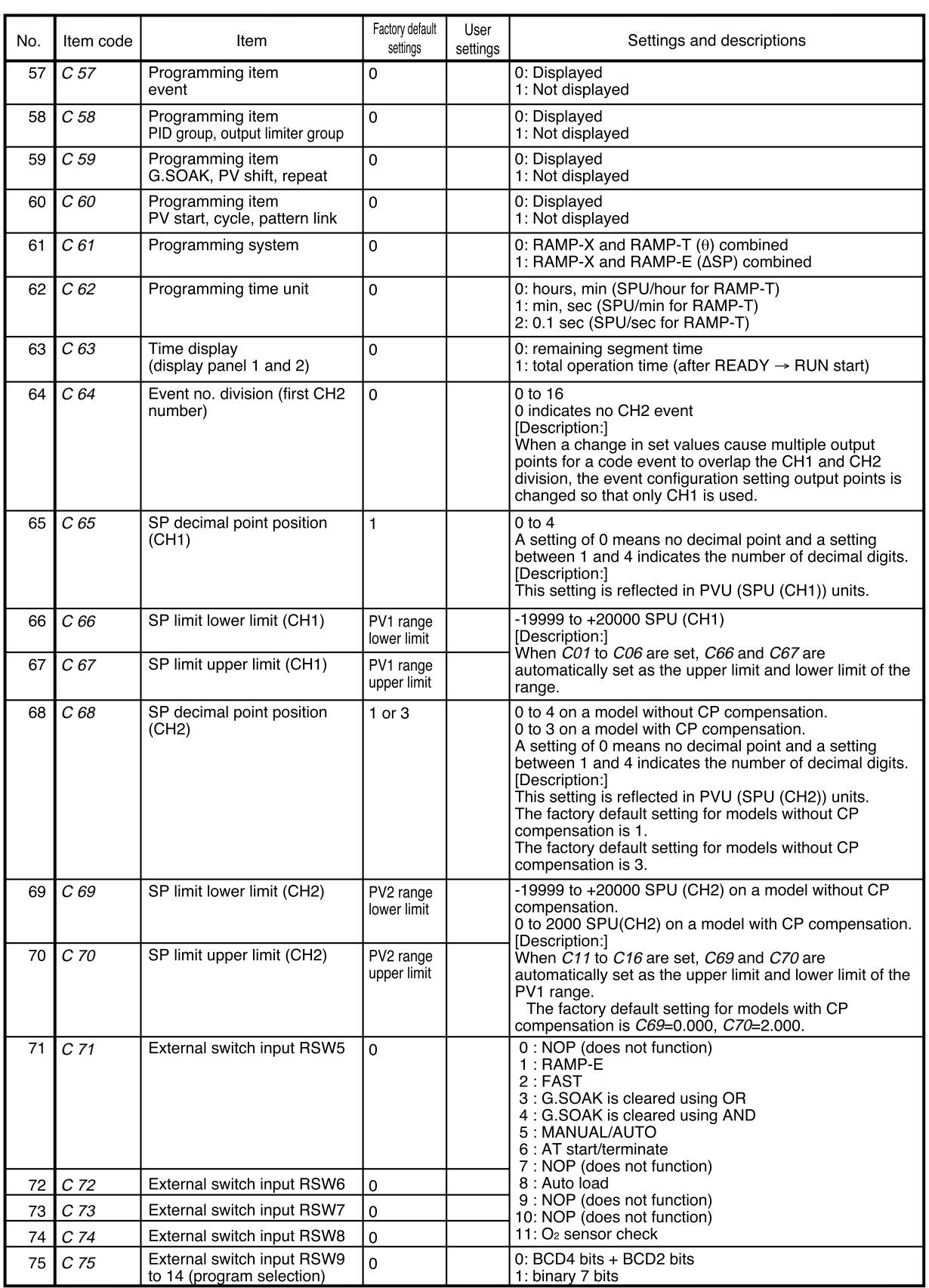

**Service Control** 

۰

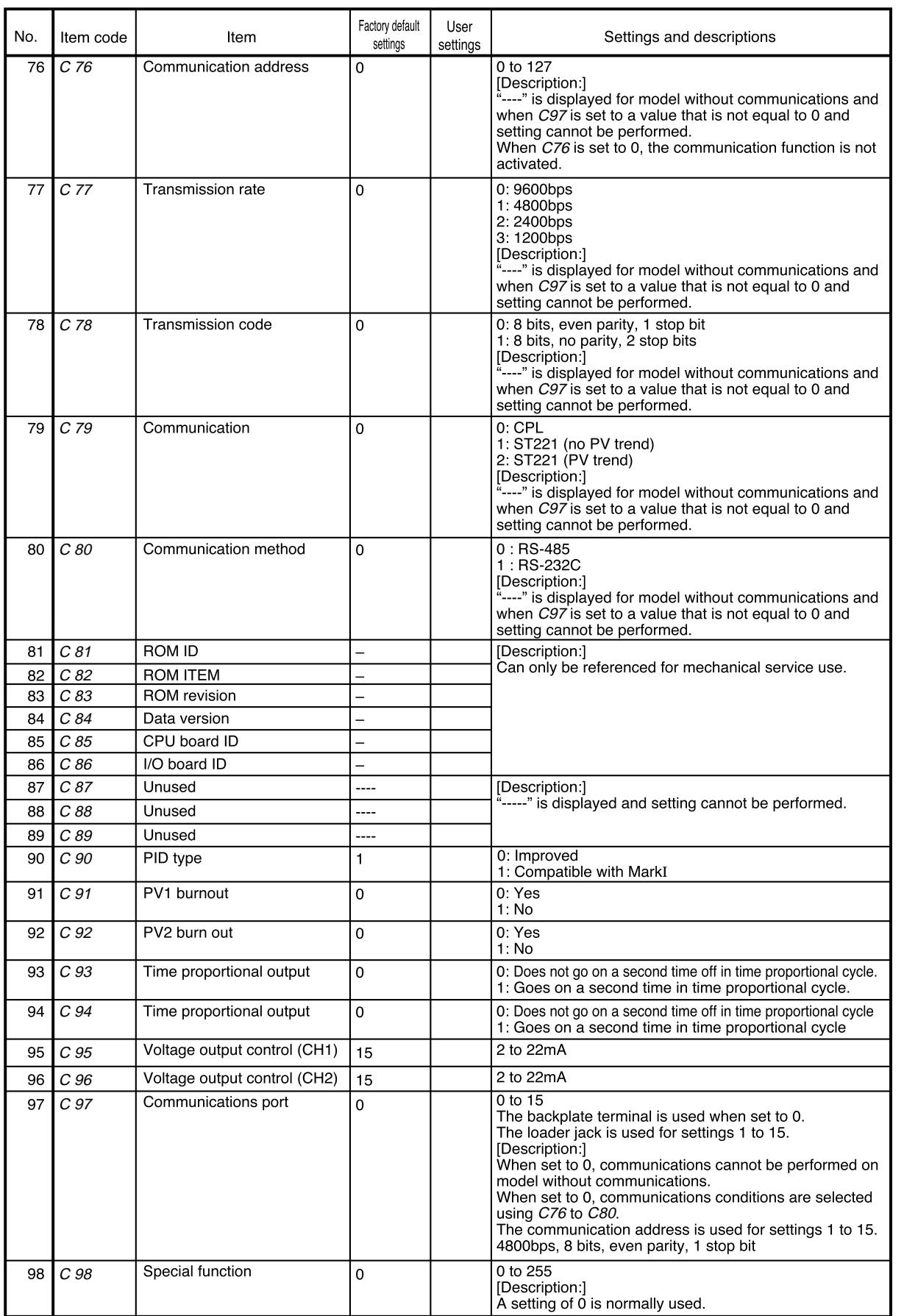

٠

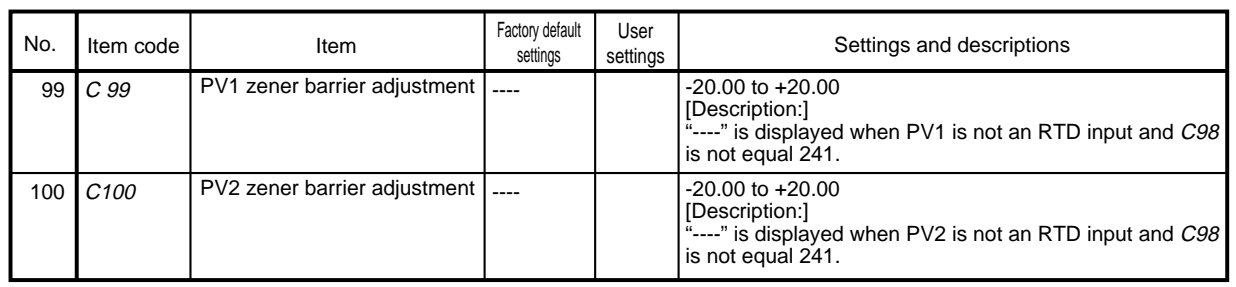

**Service Control** 

#### ■ **Detailed descriptions of setup data settings**

- C07 (PV1 cold junction compensation)
- **C17 (PV2 cold junction compensation)**
	- This is a selection for cold junction compensation for thermocouples.
	- When set to 1, perform 0°C compensation using a cold junction compensation device outside the **DCP552.**
- **C08 (PV1 square root extraction)**
- **C09 (PV1 square root extraction dropout)**
- **C18 (PV2 square root extraction)**
- **C19 (PV2 square root extraction dropout)**
	- Flow pressure detected by the orifice of a normal differential pressure type flowmeter is proportional to the power 2 of the flow rate signal. Consequently, square root extraction is used when a uniform signal is needed. When the input in the square root extraction is  $C O 9$  or less than the dropout set in C19, an output of 0% can be obtained in the square root process.
	- Square root extraction is not performed when C08 and C18 are set to 0.

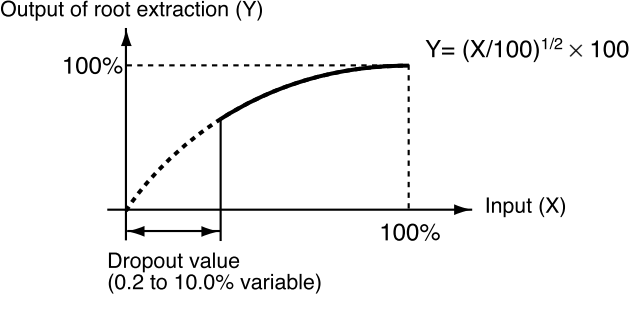

- C46 (auxiliary output 1 lower limit)
- **C47 (auxiliary output 1 upper limit)**
- **C49 (auxiliary output 2 lower limit)**
- C50 (auxiliary output 2 upper limit)
	- This is the scaling setting of the auxiliary output. The high and low values for the upper and lower limits can be reversed.
	- The example below shows that the output from auxiliary output 1 is 12mA when MV is 100% and 20mA when MV is 0%. As shown, a 200% MV value is required to generate an output of 4mA.

Thus C46 is set to 200.0 and C47 is set to 0.0.

Auxiliary output 1

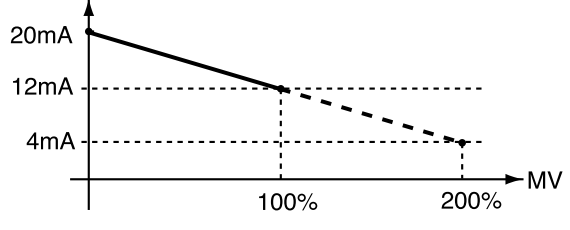

#### ● **C63 (time display)**

#### 0: remaining segment time

- 1: total operation time
- These are selections for display panel 1 and 2 in the normal display mode in the program run mode.
- In the READY mode a setting of 0 displays the set time values for the selected segments.
- In the RUN, HOLD, FAST and END modes a setting of 0 displays the remaining time in rounded hours. For example, when the time unit hours/min is selected a remaining time of 1 hour 30 minutes and 59 seconds is displayed as "1.30".
- In the READY mode a setting of 1 displays the time as "0.00 ".
- In the RUN, HOLD, FAST and END modes a setting of 1 means that the time is displayed in rounded hours after a change from the READY mode to the RUN mode. In G.SOAK wait, repeat, cycle and pattern link, time is displayed as integrated values.

When the time unit is hours/min or min/sec, the display returns to "0.00" after "499.59". When the time unit is 0.1 sec, the display returns to " $0.0$ " after "2999.9 ".

When the time unit is hour/min, a total operating time of 501 hours 30 minutes and 59 seconds is displayed as "1.30 ".

- In FAST mode a setting of 0 or 1 displays the time according to FAST X.
- C66 (SP limit lower limit)
- **C67 (SP limit upper limit)**
- **C69 (SP limit lower limit)**
- C70 (SP limit upper limit)
	- These settings operate as limiters when SP is set or changed in the program setting pattern items.
	- In the program run mode these settings operate as limiters when SP and SP bias (variable parameter) set in a program are added to produce the resulting SP.
	- These settings operate as limiters when SP is set or changed in constant value control data settings.
	- In the constant value control mode these settings operate as limiters when SP and SP bias (variable parameter) set in constant value control data settings are added to produce the resulting SP.

#### ● C93 (time proportional output system)

#### ● **C94 (time proportional output system)**

- 0: Goes on again within time proportional cycle
- 1: Does not go on again within time proportional cycle
- This setting determines whether the output is to go on again after the result of a PID computation has changed in a time proportional cycle (cycle time) and the output has been turned off.
- The difference between the two settings is illustrated below.

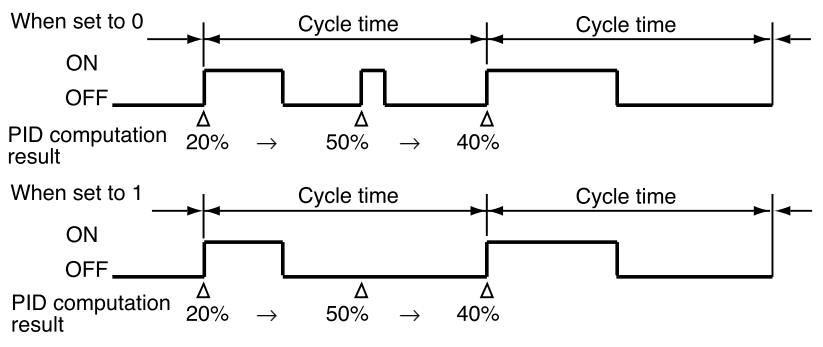

- **C95 (voltage output control)**
- **C96 (voltage output control)**

In a voltage time proportional output driven by SSR, the **DCP552** must enter the SSR rated input voltage (optimum striking voltage of arc).

The **DCP552** employs a newly developed variable output system that can output optimum striking voltage of arc to accommodate multiple SSR drives. A suitable current value is set on the **DCP552** to obtain optimum striking voltage of arc for the internal impedance of the SSR. An equivalent circuit with related equations is shown below.

- Description of symbols
	- (1) Settings
		- I0 : set **DCP552** output current (range: 2 to 22mA)
		- V<sub>0</sub> : end-to-end load voltage (13.2V)
		- $V_{SSR'}$  : actual voltage input to SSR
		- V<sub>SSR</sub> : rated input voltage range for SSR (V<sub>SSR/MIN</sub> to V<sub>SSR/MAX</sub>)
		- VSSR/MIN: minimum SSR rated input voltage

VSSR/MAX : maximum SSR rated input voltage

- Z : internal SSR impedance
- $V_D$  : internal SSR voltage drop (normally about 1 to 2V)

(2) Equivalent circuit showing connection of one SSR

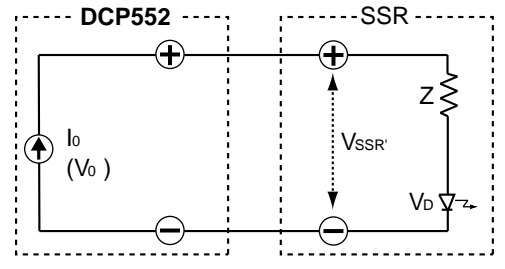

Equations (1) and (2) below must be satisfied.  $V_{SSR/MIN} \leq 0 \times Z + V_0 \leq V_0$  Equation (1)  $V_{SSR'} \leq V_{SSR/MAX}$  Equation (2)  $(VssR = I_0 \times Z + V_0)$ 

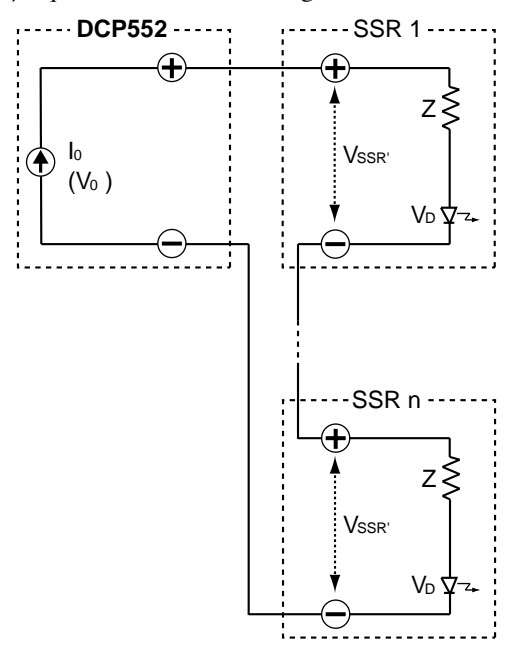

(3) Equivalent circuit showing connection of n SSRs

Equations (3) and (4) below must be satisfied.

 $V_{SSR/MIN} \leq l_0 \times Z + V_D \leq V_0 / N$  Equation (3)  $V_{SSR'} \leq V_{SSR/MAX}$  Equation (4)  $(VssR = I_0 \times Z + V_D)$ 

(4) Equivalent circuit showing parallel connection of n SSRs

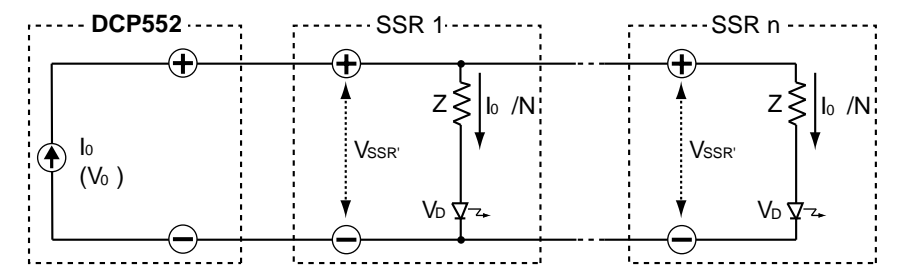

Equations (5) and (6) below must be satisfied.

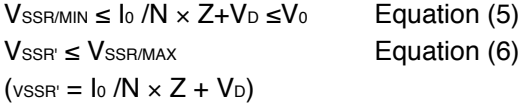

#### ● **C99 (PV1 zener barrier adjustment)**

#### ● **C100 (PV2 zener barrier adjustment)**

The adjustment described below must be performed when a zener barrier is used.

- (1) Turn off the **DCP552**. When installation and wiring is completed, shortcircuit A and B on the resistance temperature detector.
	- . PV1 zener barrier adjustment . PV2 zener barrier adjustment

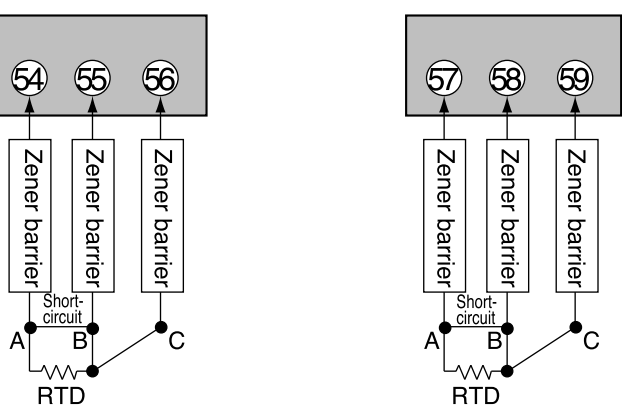

- (2) Turn on the **DCP552** and set setup data C98 to 241.
- (3) Display setup data C99 and C100.
- (4) Press the **ENTER key** to display the difference in resistance (A-B) between zener barriers connected to wire A and wire B.
- (5) Press the **ENTER key** to store the difference in resistance values (A-B) in the **DCP552**.
- (6) Press the **DISP key** to return to the normal display mode.
- (7) urn off the **DCP552** and disconnect the wire between A and B.

# **Handing Precautions**

- Adjust the resistance in the zener barriers connected to wire A and B to 20 $\Omega$  or less. Adjustment is not possible if the resistance is higher than 20Ω.
- This adjustment is not required for inputs other than resistance temperature detectors or when zener barriers are not to be used.
- When a zener barrier has been adjusted, compensation is performed for this zener barrier. When resistance temperature detector inputs not employing zener barriers are to be used, perform the above adjustment without the zener barriers.

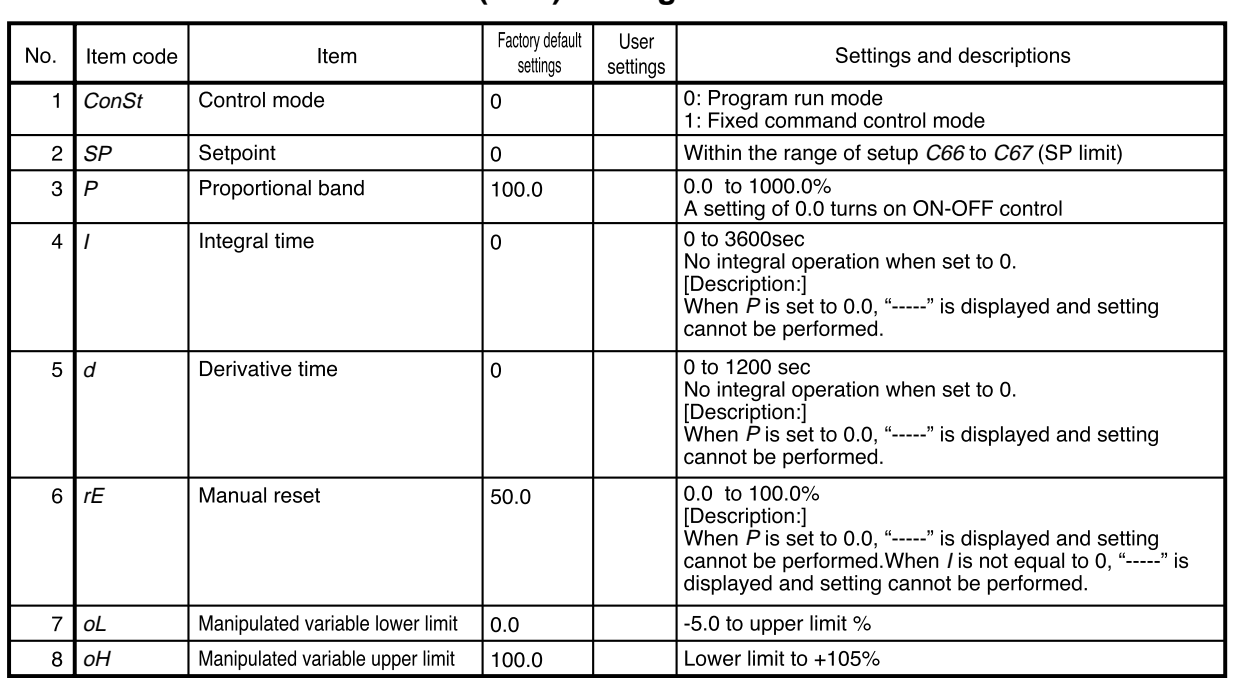

**Contract Contract Contract** 

### ■ Constant value control data (CH1) setting

# ■ Constant value control data (CH2) setting

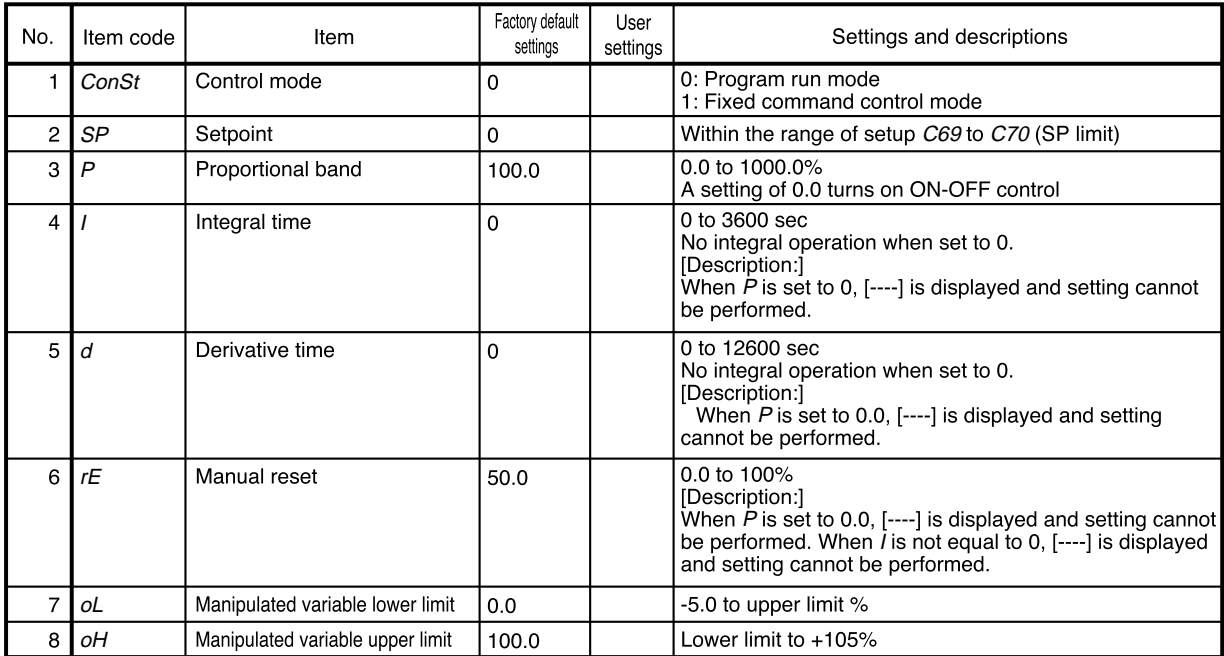

# **Chapter 8. PROGRAM SETUP**

# **8 - 1 Program Setup**

Programming is enabled in the normal display mode. When the **DCP552** is not in the normal mode display, press the **DISP key** to invoke it. Programming is simpler if you set down the objectives of the program on a program work sheet before you start programming.

# **ED** NOTE

For ease of use, please enlarge the copy of the **DCP551/552 Program Work Sheet** located after page 12-18.

### ■ Selecting number of program to operate

Numbers can be selected in one of two ways.

- before programming
- during programming

#### ● **Selecting program number before programming**

Press the **PROG key** in the normal display mode in the READY mode. When the program number starts flashing, use the **PROG key** or the ↑, ↓, ←, or → **key** to select a number.

#### **Handling Precautions**

Program numbers cannot be selected during external switch input. See "Section 6-3 Selecting Programs" (page 6-11) for details.

#### ● **Selecting program number during programming**

Press the **FUNC** and **PROG keys** in program setting state so that the program number starts to flash. Use the ↑, ↓, ←, or → **key** to make the desired changes and press the **ENTER key** to enter them. Note, however, that you must after exiting the registration state (when set values flash) with the **ENTER key**, press the **FUNC** and **PROG keys**. When programs are selected in this way, the pattern items are displayed on the programming map.

This allows you to select a program number of a program other than the one processed in the RUN mode. It also allows you to select the number of another program using the external switches.

### ■ Selecting channel of program to operate

Channels can be selected in one of two ways.

- before programming
- during programming

#### ● **Selecting channel before programming**

Press the **FUNC** and **DISP keys** in the normal display mode to change channels.

#### ● **Selecting channel during programming**

Press the **FUNC** and **DISP keys** in the program setting mode, to change channels. The system is set to the program setting mode for a different channel with the same program number and the pattern item in the first segment is displayed.

#### ■ **Starting programming**

#### ● **Key operations**

Start programming by pressing the **FUNC** and **PROG keys** in the normal display mode.

In the program setting state, PRG LED on the console lights and the decimal points in the program number display and the segment number display lights. Note, however, that the program setting state cannot be entered in the following cases.

- In the fixed command control mode (and the fixed command control data ConSt is set to 1)
- When keylock is engaged (and variable parameters  $PA01$  is set to 2 or 3)
- In the following condition changes cannot be made in the program setting state.
- When a program is protected (and variable parameter  $PA02$  is set to 1, 3 or 5)

#### ● **Start of display items**

When programming is started, the number of the started program and its segment are displayed.

#### ■ **State transition**

The figure below shows the transition of states during programming. The numbered items (1) to (20) are described on the following page.

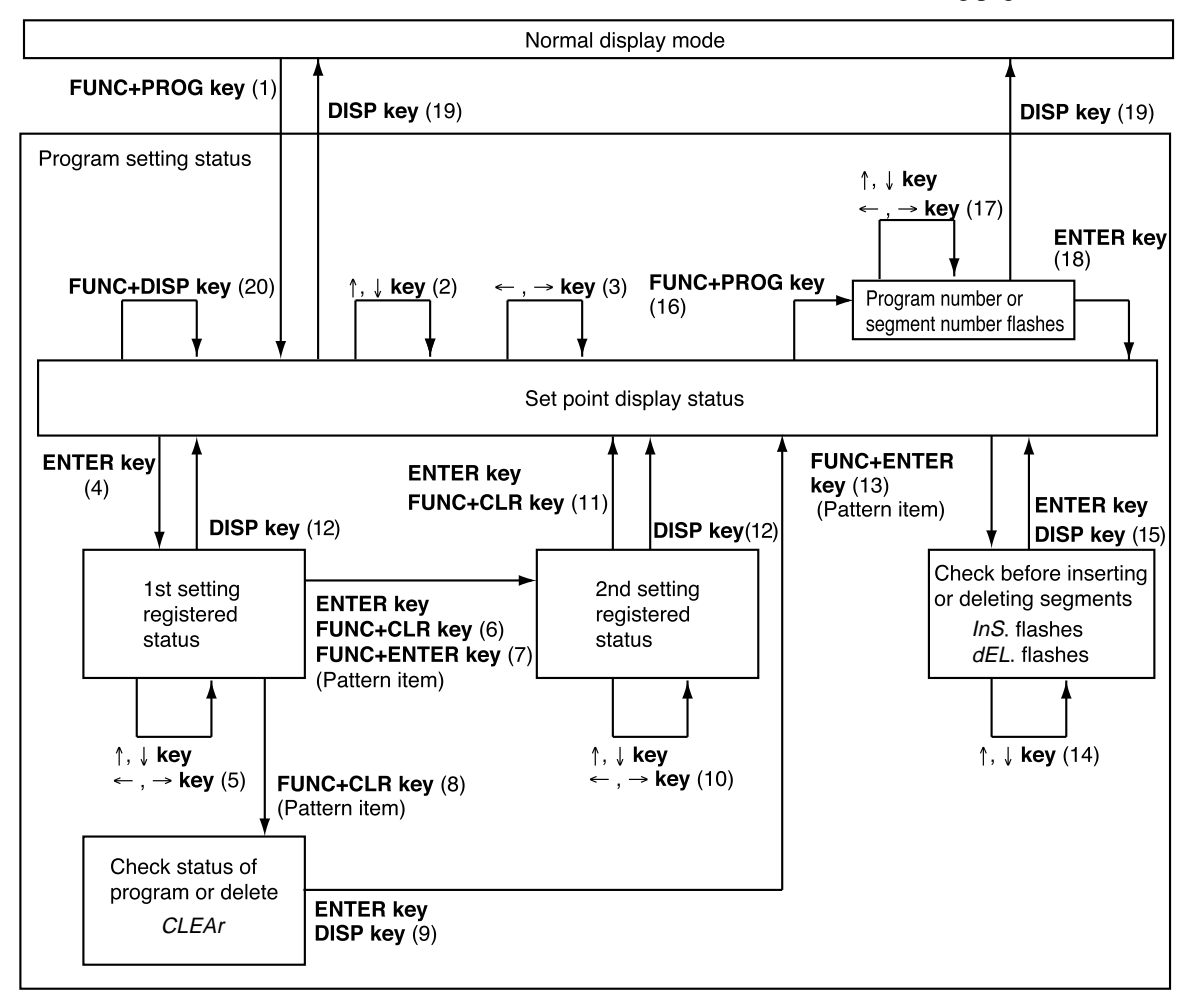

#### ● **Description of numbered items in the figure illustrating the program setting state**

- (1) Programming is started. Up to about 1 second after the programming state is entered, the remaining number of segments is displayed in display panel 1 and the remaining number of subfunctions is displayed in display panel number 2. The display can be held by pressing the **FUNC key**.
- (2) Move the setting items on the programming map.
- (3) Move the segments on the programming map.
- (4) Register the first setting.
- (5) Increase or decrease the values in the first setting and move the flashing digits.
- (6) Complete the registration of the first setting.

Pressing the **ENTER key** registers the set value in memory. For items with a second setting, the registration state for the second item is displayed. The display reverts to display set values for items without a second setting. Pressing the **FUNC** and **CLR keys** returns a segment to its initial state.

- (7) Use the **FUNC** and **ENTER keys** in pattern items to go between RAMP-X ⇔ RAMP-T and RAMP-X ⇔ RAMP-E. The setting in setup data C61 determines the changeover that is actually performed. Note, however, that a changeover cannot be made when a segment is running.
- (8) Use the **FUNC** and **CLR keys** in pattern items to display "CLEAr " to delete the program beyond that segment.

Note, however, that the **FUNC** and **CLR keys** are invalid when a program is running.

- (9) When the **ENTER keys** is used, the program beyond the point where the key was pressed is deleted. Pressing the **DISP key** does not delete any data but causes the display to show set values.
- (10)Increase or decrease the values in the second setting and move the flashing digits.
- (11)Complete the registration of the second setting.

Pressing the **ENTER keys** registers the set value in memory.

Pressing the **FUNC** and **CLR keys** returns a segment to its initial state.

- (12)Complete the registration without entering the value in memory.
- (13)Pressing the **FUNC** and **ENTER keys** in pattern items displays the segment insertion and deletion panel "InS." flashes. Note, however, that the **FUNC** and **ENTER keys** are invalid when a program is running.
- (14)Use the ↓ **key** to delete and the ↑ **key** to insert the flashing item.
- (15)Pressing the **ENTER keys** when "InS." is displayed inserts the segment. Pressing the **ENTER keys** when "dEL." is displayed deletes the segment. Pressing the **DISP key** neither deletes or inserts the segment.
- (16)Press the **FUNC** and **PROG keys** so that the program number starts to flash.
- (17)Program numbers and segment numbers can be increased or decreased and the moving digits can be moved.
- (18)Pressing the **ENTER keys** completes the registration of program and segment numbers.
- (19)The normal display mode appears.
- (20)Change chanells.

#### ■ **Programming map**

As shown below, a programming map consists of columns of segment numbers and rows of program setting items.

In the program setting state, the items in the solid lines indicated by the segment numbers and program setting items are displayed.

Items cannot be moved to the gray  $\Box$  area.

← **key**, → **key** : moves segments right and left

↑ **key**, ↓ **key** : moves segments up and down

The figure shows a programming map from the first to the 10th segment.

Programming map example:

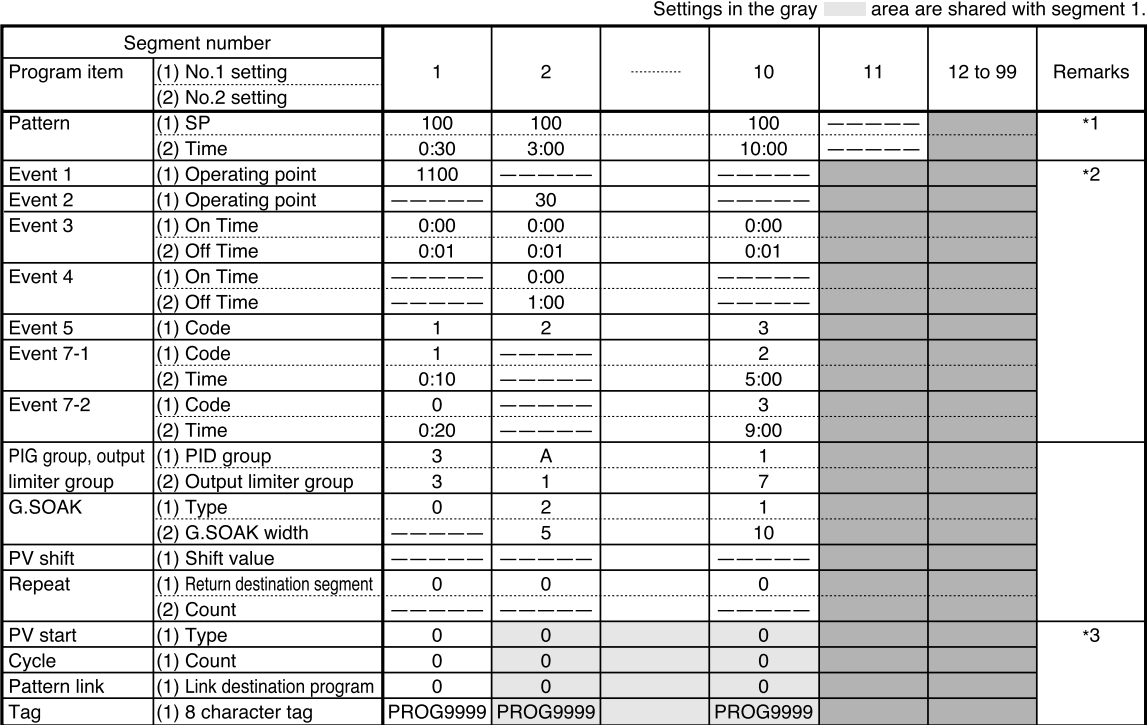

\*1 : Items up to segment 10 has been entered.

\*2 : The event types of each event are listed below.

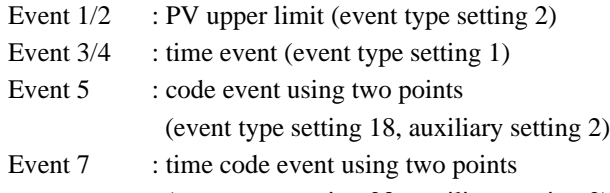

(event type setting 23, auxiliary setting 2)

Event 9 to 16: assigned to CH2 events (when setup C64 is set to 9)

\*3 : These are settings used in each program and are shared by all segments.

#### ■ **Display items**

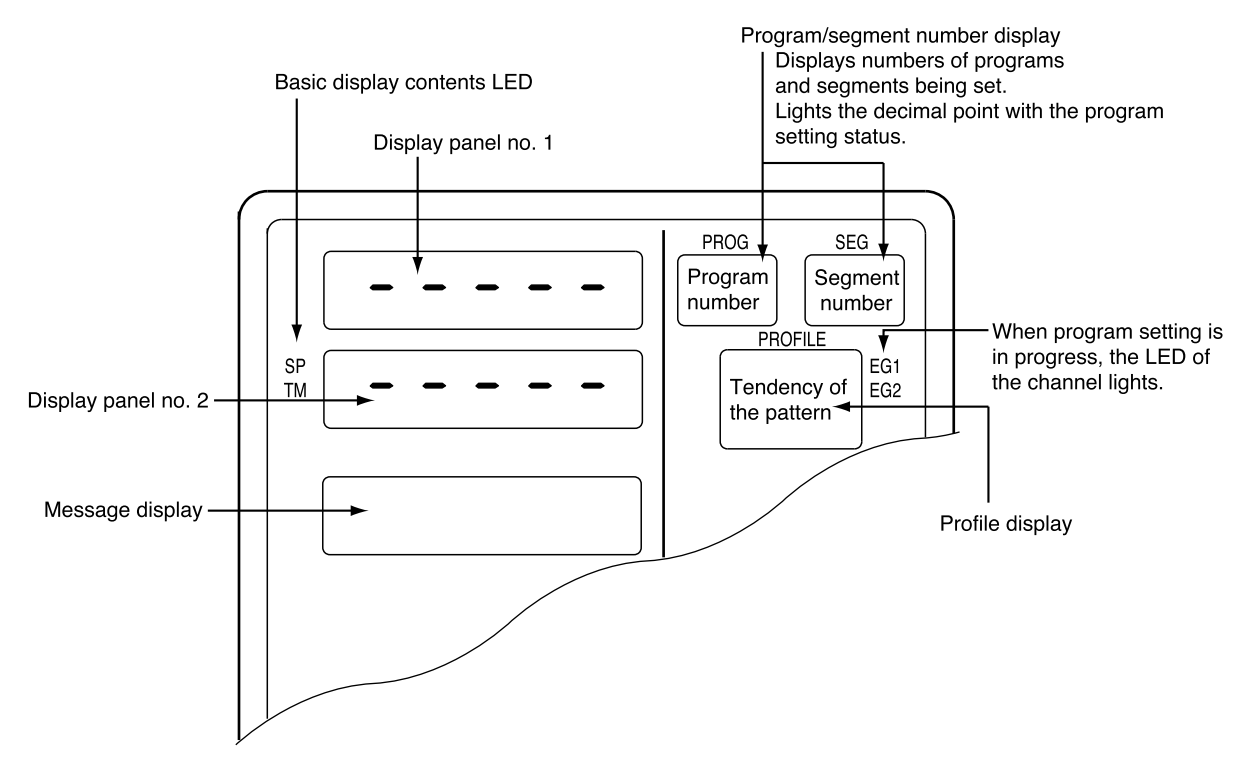

Items displayed are shown in the figure below.

#### ■ **Setting pattern items**

- (1) In the set value display state, move to the segment pattern item to be set on the programming map.
- (2) Press the **ENTER key** to make display panel 1 flash (registration of first setting).
- (3) Use the  $\uparrow$ ,  $\downarrow$ ,  $\leftarrow$ , and  $\rightarrow$  **keys** to set the first setting (SP). Setting range: SP limit lower limit to upper limit (SP limit is set using setup data C66, C67, C69 and C70.)
- (4) Pressing the **ENTER key** stops display panel 1 from flashing and causes display panel 2 to start flashing. (This starts start registration of the second setting.) Instead of pressing the **ENTER key**, press the **FUNC** and **ENTER keys** to switch between RAMP types (selecting RAMP-X ⇔ RAMP-T, or RAMP-X  $\Leftrightarrow$  RAMP-E is made with setup data C61).
- (5) Use the  $\uparrow$ ,  $\downarrow$ ,  $\leftarrow$ , and  $\rightarrow$  **keys** to make the second setting (time). Setting range: 0:00 to 500:00, 0.0 to 3000.0 (Time units are selected using setup data C62 to set Hour/min, Min/sec, 0.1 sec. Since a colon ": " cannot be displayed, the decimal point is used instead.)
- (6) Press the **ENTER key** to stop display panel 2 from flashing.

#### ● **Display**

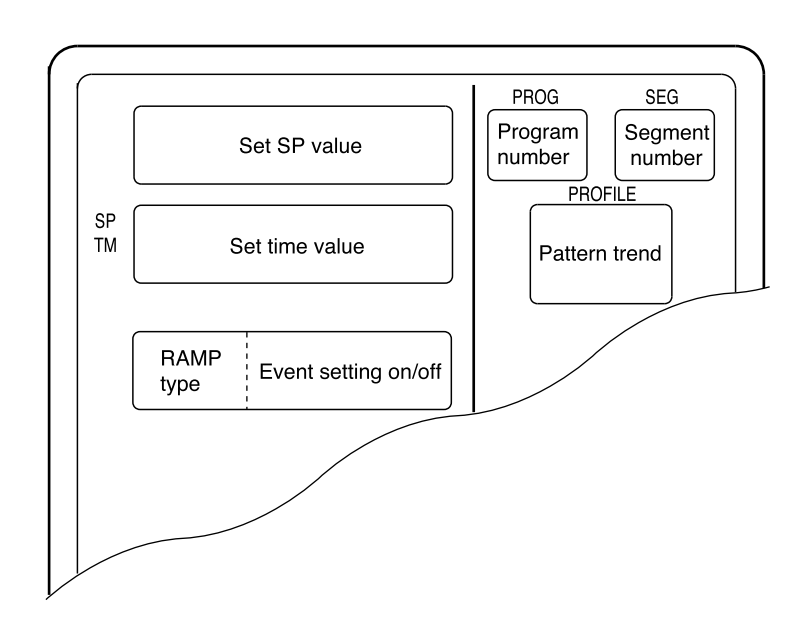

Segments that have not been set and unset values for SP and time are indicated by  $``$ -----".

# **NOTE**

Event settings are displayed in the two rows of the message panel. Events 1 to 8 are displayed in the top left row and events 9 to 16 are displayed in the lower left row. The meaning of the codes used are listed below.

- : event off
- T : time event
- P : PV/PV deviation rate event
- D : Deviation/absolute deviation
- M : MV event
- S : SP event
- C : code/time code event

#### ■ **Setting event items**

## **Handling Precautions**

Events assigned to the selected channel can be displayed. Note that when setup data C57 is set to 1, event items on the programming map are skipped and not displayed.

#### **When the event is a PV event**

- (1) In the set value display state, move to the segement event item to be set on the programming map.
- (2) Press the **ENTER key** to make display panel 1 flash (registration of first setting).
- (3) Use the  $\uparrow, \downarrow, \leftarrow$ , and  $\rightarrow$  **keys** to make the first setting setting the event operating point.

Setting range : OFF –19999 to +20000 SPU

- : OFF 0 to 20000 SPU (for absolute value deviation events) : OFF –5.0 to +105.0% (for MV events)
- (4) Press the **ENTER key** to stop the flashing on display panel 1. (Pressing the **FUNC** and **CLR keys** causes display panel 1 to return to unset state "-----" and the flashing stops.)

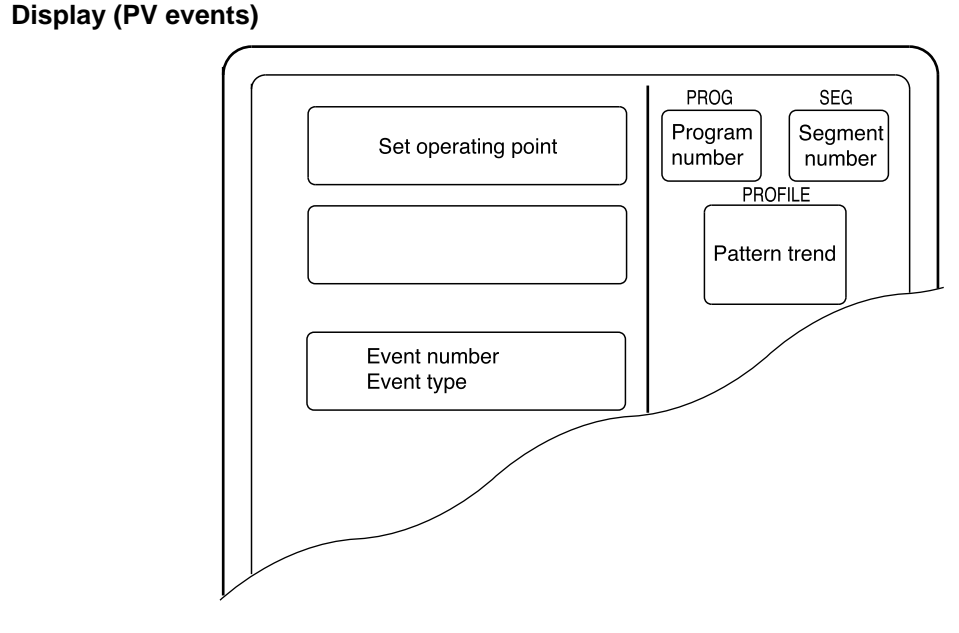

Unset values are indicated as " ----- ".

### **EQ NOTE**

A PV event setting consists of a setting (including OFF) and a subfunction. A subfunction cannot be used when a setting has not been made " ----- ".

#### **8-7**

#### ● **When the event is a time event**

- (1) In the set value display state, move to the event item to be set for the segment on the programming map.
- (2) Press the **ENTER key** to make display panel 1 flash (registration of first setting).
- (3) Use the  $\uparrow$ ,  $\downarrow$ ,  $\leftarrow$ , and  $\rightarrow$  **keys** to make the first setting (On Time setting). Setting range: 0:00 to 500:00, 0.0 to 3000.0 (Time units are selected using setup data C62 to set Hour/min, Min/sec, 0.1 sec. Since a colon ": " cannot be displayed, the decimal point is used instead.)
- (4) Press the **ENTER key** to stop the flashing on display panel 1 and display panel 2 starts flashing. (Start of second setting) (Pressing the **FUNC** and **CLR keys** causes display panel 1 and 2 to return to unset state "-----" and the flashing stops.)
- (5) Use the  $\uparrow$ ,  $\downarrow$ ,  $\leftarrow$ , and  $\rightarrow$  **keys** to make the second setting (Off Time setting). Setting range: On time setting +0:01 to 500:00, Off time setting +0.1 to 3000.0
- (6) Press the **ENTER key** to stop the flashing on display panel 2. (Pressing the **FUNC** and **CLR keys** causes display panel 2 to return to unset state "-----" and the flashing stops.)

#### **Display (time event)**

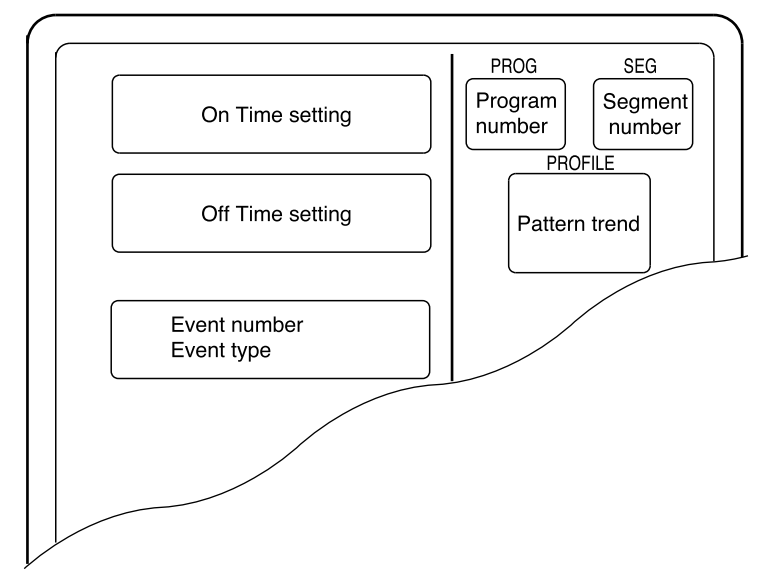

- Unset values are indicated as "-----".
- When the On Time is set to 500:00 or 3000.0, an Off Time cannot be set.

### **EQ NOTE**

A time event setting consists of one setting, an On Time, or two settings, an On Time and an Off Time. When both settings are made a subfunction can be used. In unset state "-----" a subfunction cannot be used.

# **Handling Precautions**

In a time event, an On Time or Off Time setting that is the same as or exceeds the segment time is invalid.

Note, however, that when there is a G.SOAK wait at the end of a segment or an END mode at the end of a program, an On Time or Off Time setting that is the same as the segment time is valid.

#### ● When the event is a code event

- (1) In the set value display state, move to the event item to be set for the segment on the programming map.
- (2) Press the **ENTER key** to make display panel 1 flash (registration of first setting).
- (3) Use the  $\uparrow, \downarrow, \leftarrow$ , and  $\rightarrow$  **keys** to make the first setting setting the event output code.

Setting range : 0 to  $2^n - 1$ 

(n indicates the number of output points set in event configuration 1 auxiliary setting 1.)

- (4) Press the **ENTER key** to stop the flashing on display panel 1. (Pressing the **FUNC** and **CLR keys** causes display panel 1 to return to unset state "-----" and the flashing stops.)
- **Display (code event)**

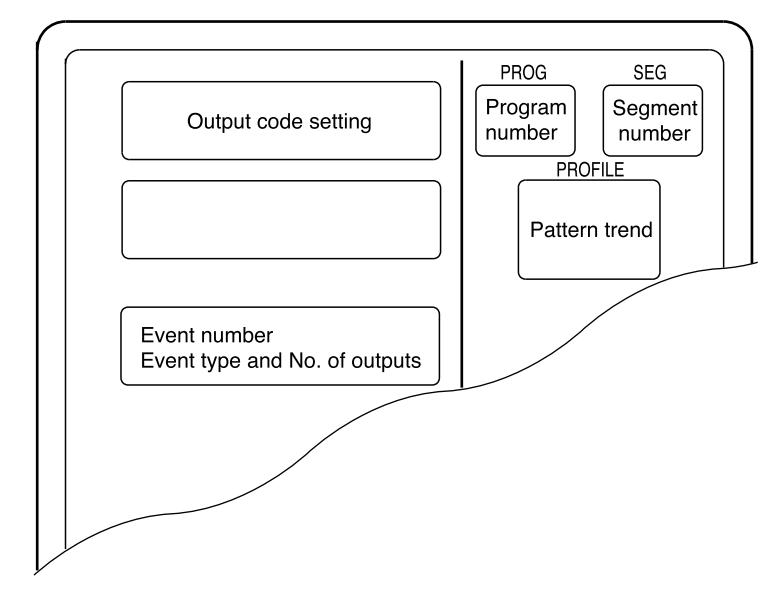

Unset values are indicated as "-----".

# **E** NOTE

Code events use one subfunction. A subfunction cannot be used when a setting has not been made "-----".

Events that follow the event number of a code event (number of output points less 1) are skipped and not displayed.
#### ● **When the event is a timer code event**

- (1) In the set value display state, move to the event item to be set for the segment on the programming map.
- (2) Press the **ENTER key** to make display panel 1 flash (registration of first setting).
- (3) Use the  $\uparrow$ ,  $\downarrow$ ,  $\leftarrow$ , and  $\rightarrow$  **keys** to make the first setting (output code). Setting range: 0 to  $2^n - 1$

(n indicates the number of output points set in event configuration 1 auxiliary setting 1.)

- (4) Press the **ENTER key** to stop the flashing on display panel 1 and display panel 2 starts flashing. (Start of second setting) (Pressing the **FUNC** and **CLR keys** causes display panel 1 and 2 to return to unset state "-----" and the flashing stops.)
- (5) Use the  $\uparrow$ ,  $\downarrow$ ,  $\leftarrow$ , and  $\rightarrow$  **keys** to make the second setting (time). Setting range: 0:00 to 500:00, 0.0 to 3000.0 (Time units are selected using setup data C64 to set Hour/min, Min/sec, 0.1 sec. Since a colon ": " cannot be displayed, the decimal point is used instead.)
- (6) Press the **ENTER key** to stop the flashing on display panel 2. (Pressing the **FUNC** and **CLR keys** causes display panel 1 and 2 to return to unset state "-----" and the flashing stops.)

#### **Display (Code event with a timer function)**

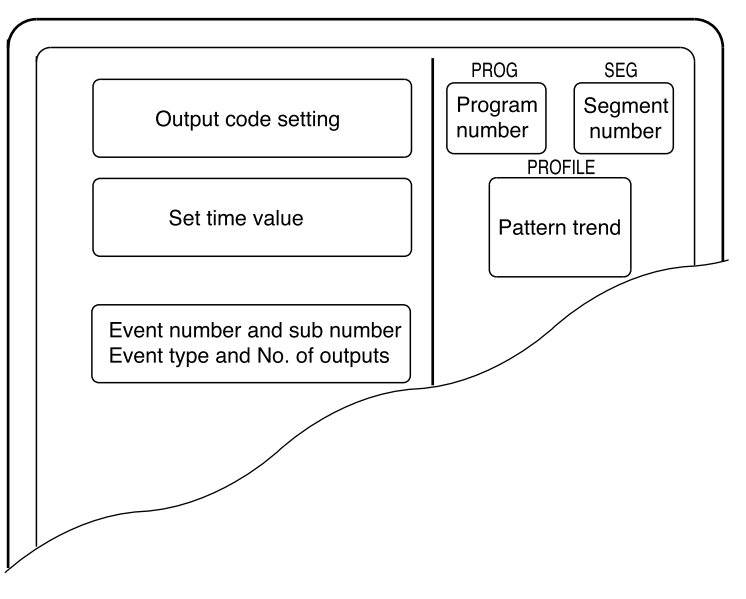

Unset values are indicated as "-----".

### **EE NOTE**

Timer code events use one subfunction. A subfunction cannot be used when a setting has not been made "-----".

Events that follow the event number of a timer code event (number of output points less 1) are skipped and not displayed.

# **Handling Precautions**

In a timer code event, an On Time or Off Time setting that is the same as or exceeds the segment time is invalid.

Note, however, that when there is a G.SOAK wait at the end of a segment or an END mode at the end of a program, an On Time or Off Time setting that is the same as the segment time is valid.

**When the event is an event off** 

Such event items on the programming map are skipped and not displayed.

### ● **When the event is an instrument event**

Such event items on the programming map are skipped and not displayed.

### ■ Setting PID groups and output limiter group number items

- (1) In the set value display state, move to the PID group, output limiter group number item to be set for the segment on the programming map.
- (2) Press the **ENTER key** to make display panel 1 flash (registration of first setting).
- (3) Use the  $\uparrow$ ,  $\downarrow$ ,  $\leftarrow$ , and  $\rightarrow$  **keys** to make the first setting (PID group number). Setting range: ON-OFF, PID 0 to 9, PID A
- (4) Press the **ENTER key** to stop the flashing on display panel 1 and display panel 2 starts flashing. (Start of second setting) (Pressing the **FUNC** and **CLR keys** causes display panel 1 and 2 to return to unset state "Pld 0/otL 0" and the flashing stops.)
- (5) Use the  $\uparrow$ ,  $\downarrow$ ,  $\leftarrow$ , and  $\rightarrow$  **keys** to make the second setting (output limiter group number).

Setting range: 0 to 9

(6) Press the **ENTER key** to stop the flashing on display panel 2. (Pressing the **FUNC** and **CLR keys** causes display panel 2 to return to unset state "Pld 0/otL 0" and the flashing stops.)

● **Display**

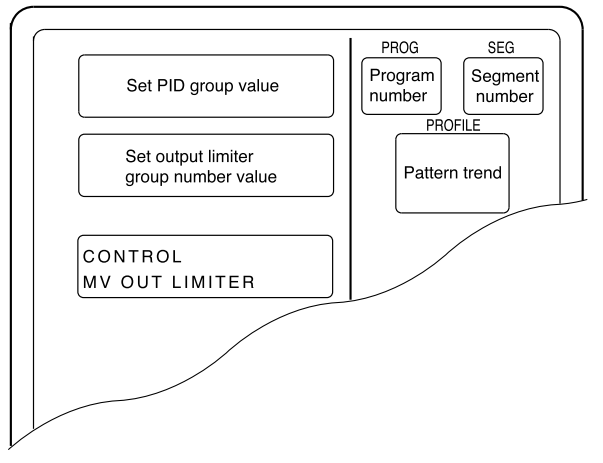

- Unset values are indicated as "Pld 0/otL 0".
- When setup data C58 is set to 1, PID groups, output limiter group number items are skipped and not displayed.

### **EQ** NOTE

When a PID group or output limiter group number is not 0 or both are something other than 0, they use a subfunction. A subfunction cannot be used when a setting has not been made "Pld 0/otL 0".

### **Handling Precautions**

- When a set value for a PID group number is 0, it is a sequel to a PID number in a previous segment. When the set value for a PID group number in the first segment is 0, the set value is 1.
- When a set value for an output limiter group number is 0, it is a sequel to an output limiter group number in a previous segment. When the set value for an output limiter group number in the first segment is 0, the set value is 1.

### ■ **Setting G.SOAK (Guarantee soak) items**

- (1) In the set value display state, move to the G.SOAK item to be set for the segment on the programming map.
- (2) Press the **ENTER key** to make display panel 1 flash (registration of first setting).
- (3) Use the  $\uparrow, \downarrow, \leftarrow$ , and  $\rightarrow$  keys to make the first setting setting the G.SOAK type.

Setting range:0 to 3

0: No G.SOAK

- 1: First G.SOAK segment
- 2: Last G.SOAK segment
- 3: Entire G.SOAK segment
- (4) Press the **ENTER key** to stop the flashing on display panel 1 and display panel 2 starts flashing. (Start of second setting)

Note, however, that when the first setting is 0, "-----" is shown in the second panel which does not flash.

(Pressing the **FUNC** and **CLR keys** causes display panel 1 and 2 to return to unset state "g.S.0/-----" and the flashing stops.)

- (5) Use the  $\uparrow$ ,  $\downarrow$ ,  $\leftarrow$ , and  $\rightarrow$  **keys** to make the second setting (G.SOAK width). Setting range: 0 to 1000 SPU
- (6) Press the **ENTER key** to stop the flashing on display panel 2. (Pressing the **FUNC** and **CLR keys** causes display panel 1 and 2 to return to unset state "g.S.0/-----" and the flashing stops.)

#### ● **Display**

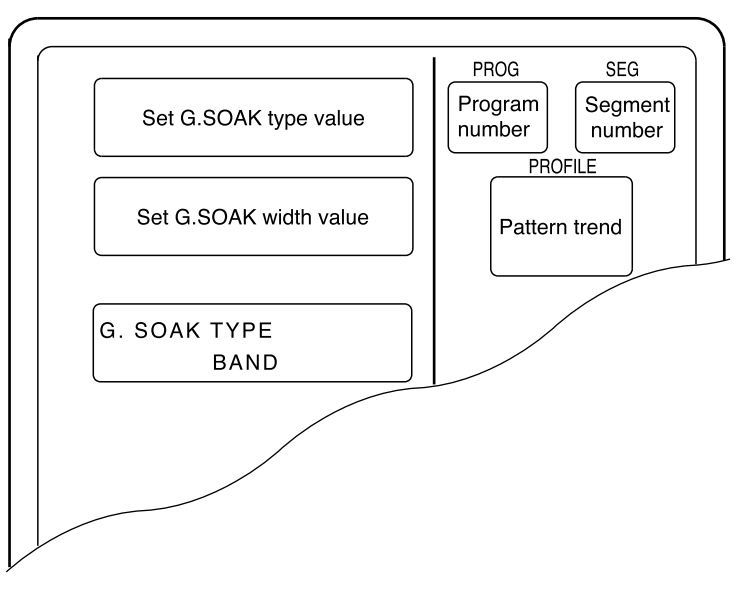

- Unset values are indicated as "g.S.O/-----".
- When setup data C59 is set to 1, a G.SOAK item on the programming map is skipped and not displayed.

### **NOTE**

When a G.SOAK setting is something other than 0, it uses a subfunction. A subfunction cannot be used when a setting has not been made "g.S.0/-----".

### ■ **Setting PV shift items**

- (1) In the set value display state, move to the PV shift item to be set for the segment on the programming map.
- (2) Press the **ENTER key** to make display panel 2 flash (registration of first setting).
- (3) Use the  $\uparrow$ ,  $\downarrow$ ,  $\leftarrow$ , and  $\rightarrow$  **keys** to make the first setting setting the PV shift set value.

Setting range: –10000 to +10000 SPU

(4) Press the **ENTER key** to stop the flashing on display panel 2. (Pressing the **FUNC** and **CLR keys** causes display panel 1 to return to unset state "-----" and the flashing stops.)

#### ● **Display**

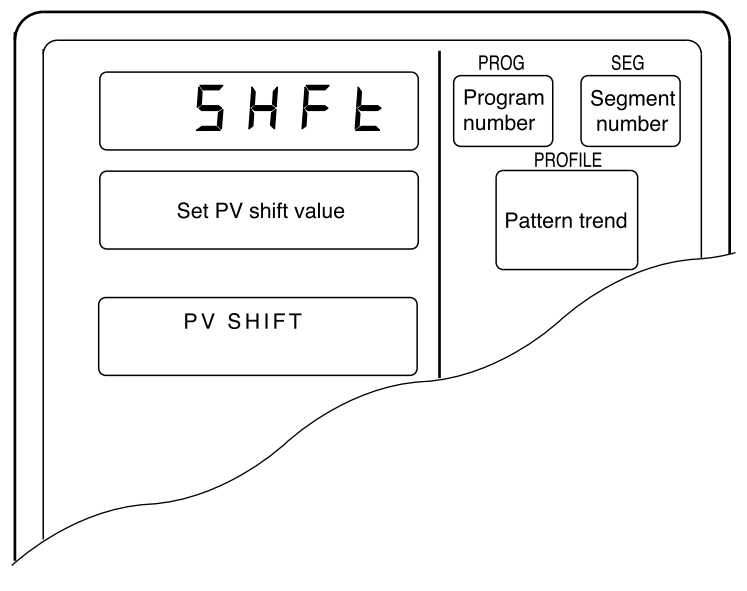

- Unset values are indicated as "-----".
- When setup data C59 is set to 1, a PV shift item on the programming map is skipped and not displayed.

### **E** NOTE

PV shift uses a subfunction. A subfunction cannot be used when a setting has not been made "-----".

### **Handling Precautions**

When PV shift is not set, it is a sequel to a PV shift value in a previous segment. When PV shift is not set in the first segment, the set value is 0.

#### ■ **Setting repeat items**

- (1) In the set value display state, move to the repeat item to be set for the segment on the programming map.
- (2) Press the **ENTER key** to make display panel 1 flash (registration of first setting).
- (3) Use the  $\uparrow, \downarrow, \leftarrow$ , and  $\rightarrow$  **keys** to make the first setting setting the number of the return segment.

Setting range: 0 to segment number in setting

(4) Press the **ENTER key** to stop the flashing on display panel 1 and display panel 2 starts flashing. (Start of second setting) Note, however, that when the first setting is 0, "-----" is shown in the second panel which does not flash. (Pressing the **FUNC** and **CLR keys** causes display panel 1 and 2 to return to

unset state "rP.0/-----" and the flashing stops.)

(5) Use the ↑, ↓, ←, and → **keys** to make the second setting (repeat segment times).

Setting range: 1 to 10000

(6) Press the **ENTER key** to stop the flashing on display panel 2. (Pressing the **FUNC** and **CLR keys** causes display panel 1 and 2 to return to unset state "rP.0/-----" and the flashing stops.)

#### ● **Display**

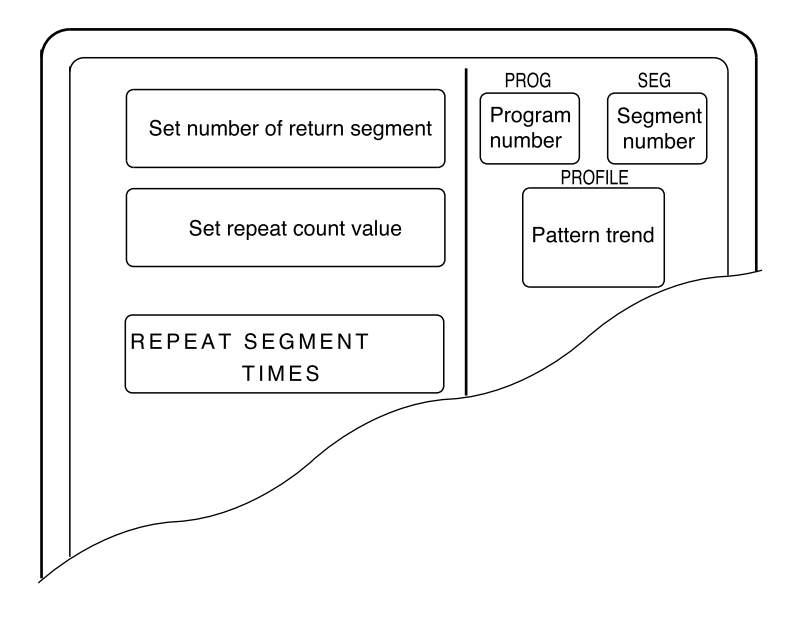

- Unset values are indicated as "rP.0/-----".
- When setup data C59 is set to 1, a repeat item on the programming map is skipped and not displayed.

### **ES** NOTE

When the number of return segment is something other than 0, it uses a subfunction.

A subfunction cannot be used when a setting has not been made "rP.0/-----".

#### ■ **Setting PV start items**

- (1) In the set value display state, move to the PV start item to be set for the segment on the programming map. (A PV start item is a program setting and is the same for each segment.)
- (2) Press the **ENTER key** to make display panel 2 flash (registration of first setting).
- (3) Use the  $\uparrow$ ,  $\downarrow$ ,  $\leftarrow$ , and  $\rightarrow$  **keys** to make the first setting setting the PV start value.
	- Setting range:0 to 3
		- 0: no PV start
		- 1: descending PV start
		- 2: ascending PV start
		- 3: bi-directional PV start
- (4) Press the **ENTER key** to stop the flashing on display panel 2. (Pressing the **FUNC** and **CLR keys** causes display panel 2 to return to unset state "O" and the flashing stops.)

● **Display**

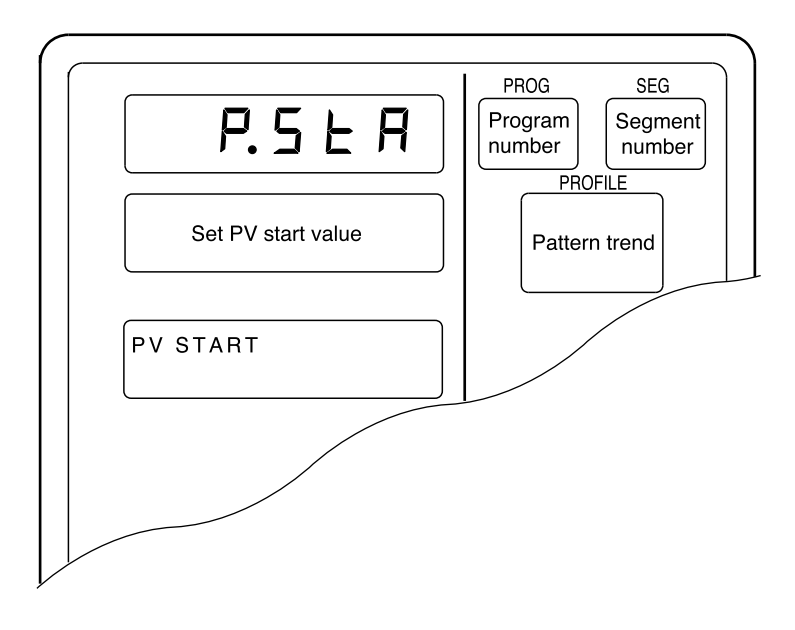

- A PV start item is a program setting and is the same for each segment.
- When setup data C60 is set to 1, a PV start item on the programming map is skipped and not displayed.

### **E** NOTE

A PV start item setting does not use subfunctions.

### ■ **Setting cycle items**

(1) In the set value display state, move to the cycle item to be set for the segment on the programming map.

(A cycle item is a program setting and is the same for each segment.)

- (2) Press the **ENTER key** to make display panel 2 flash (registration of first setting).
- (3) Use the  $\uparrow, \downarrow, \leftarrow$ , and  $\rightarrow$  **keys** to make the first setting setting the cycle value.

Setting range: 0 to 10000

(4) Press the **ENTER key** to stop the flashing on display panel 2. (Pressing the **FUNC** and **CLR keys** causes display panel 2 to return to unset state "O" and the flashing stops.)

### ● **Display**

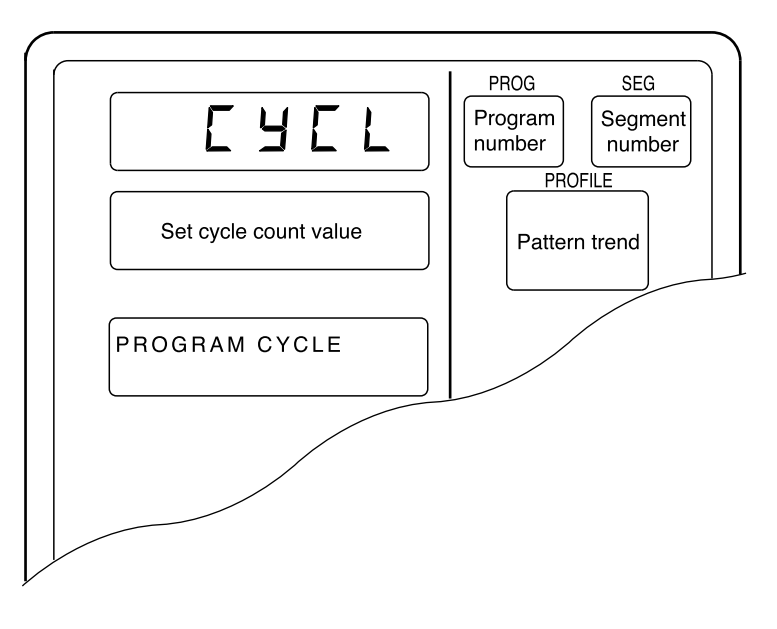

- A cycle item is a program setting and is the same for each segment.
- When setup data C60 is set to 1, a cycle item on the programming map is skipped and not displayed.

### **EQ** NOTE

A cycle item setting does not use subfunctions.

### ■ **Setting pattern link items**

- (1) In the set value display state, move to the pattern link item to be set for the segment on the programming map. (A pattern link item is a program setting and is the same for each segment.)
- (2) Press the **ENTER key** to make display panel 2 flash (registration of first setting).
- (3) Use the  $\uparrow, \downarrow, \leftarrow$ , and  $\rightarrow$  **keys** to make the first setting setting the pattern link value.

Setting range:0 to 49

- 0 : no pattern link
- 1 to 49: program number at pattern link destination
- (4) Press the **ENTER key** to stop the flashing on display panel 2. (Pressing the **FUNC** and **CLR keys** causes display panel 2 to return to unset state "O" and the flashing stops.)

● **Display**

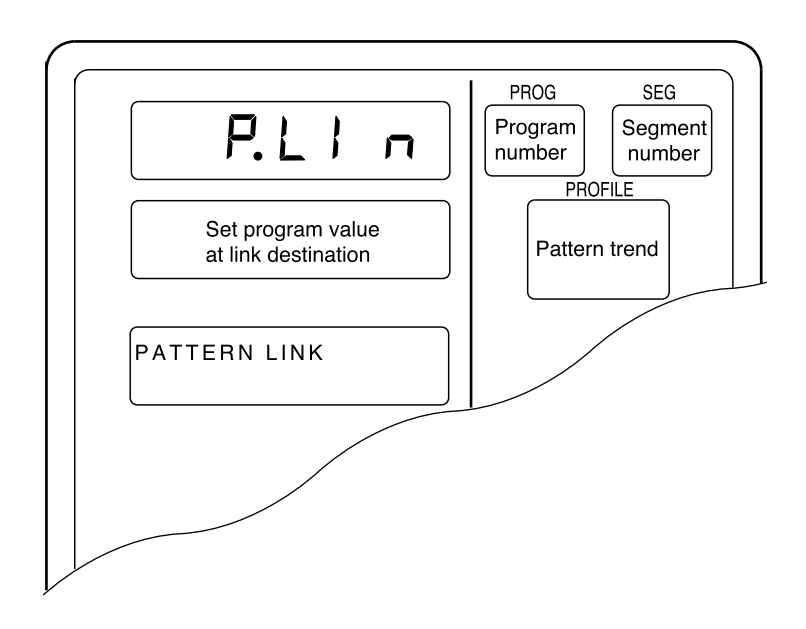

- A pattern link item is a program setting and is the same for each segment.
- When setup data C60 is set to 1, a pattern link item on the programming map is skipped and not displayed.

### **NOTE**

A pattern link item setting does not use subfunctions.

### ■ **Setting tag items**

● **Display**

(1) In the set value display state, move to the tag item to be set for the segment on the programming map.

(A tag item is a program setting and is the same for each segment.)

- (2) Press the **ENTER key** to display the cursor " z below the leftmost of the 8 characters in the message panel "[ ]" field (registration of first setting).
- (3) Use the  $\uparrow$ ,  $\downarrow$ ,  $\leftarrow$ , and  $\rightarrow$  **keys** to make the first setting selecting the 8 characters for the tag. The table below shows the 128 characters that can be used.
- (4) Press the **ENTER key** and the cursor in the message panel disappears. (Pressing the **FUNC** and **CLR keys** causes the message panel return to displaying an 8-character tag consisting of "PROG ", a two-digit program number and two space characters. The cursor is turned off.)

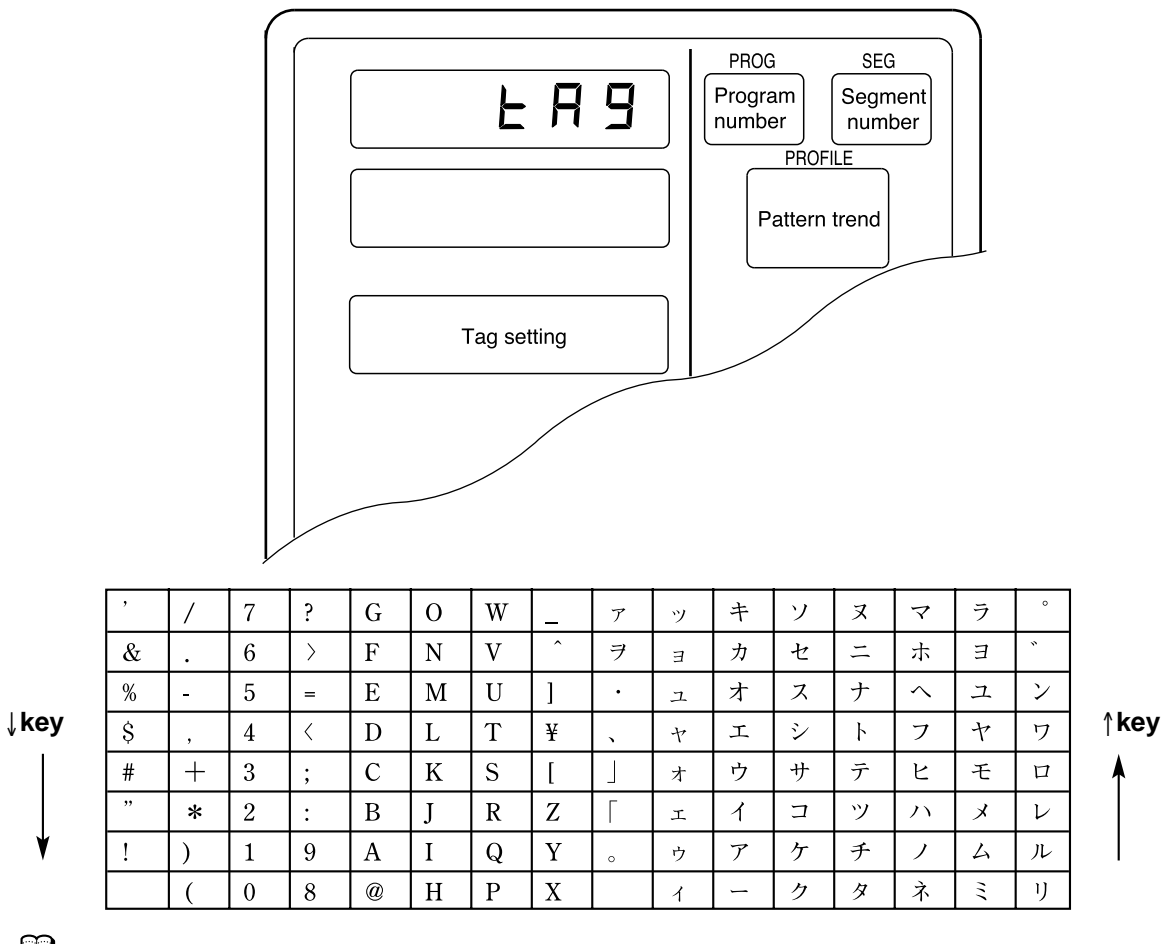

### **A**NOTE

A tag item setting does not use subfunctions.

The tag of CH1 program and CH2 program with same program number is common.

### ■ **Deleting programs**

- (1) In the set value display state, move to the start of the segment pattern item to be deleted on the programming map. Move to the first segment of the program to delete the entire program.
- (2) Press the **ENTER key** to make display panel 1 flash (registration of first setting). (This the same as for pattern item settings.)
- (3) Press the **FUNC** and **CLR keys** and you are prompted to confirm program deletion. "CLEAr" flashes in display panel 1.
- (4) Press the **ENTER key** to delete the program.
- (5) The set value display state appears and "-----" is shown in both display panel 1 and 2.

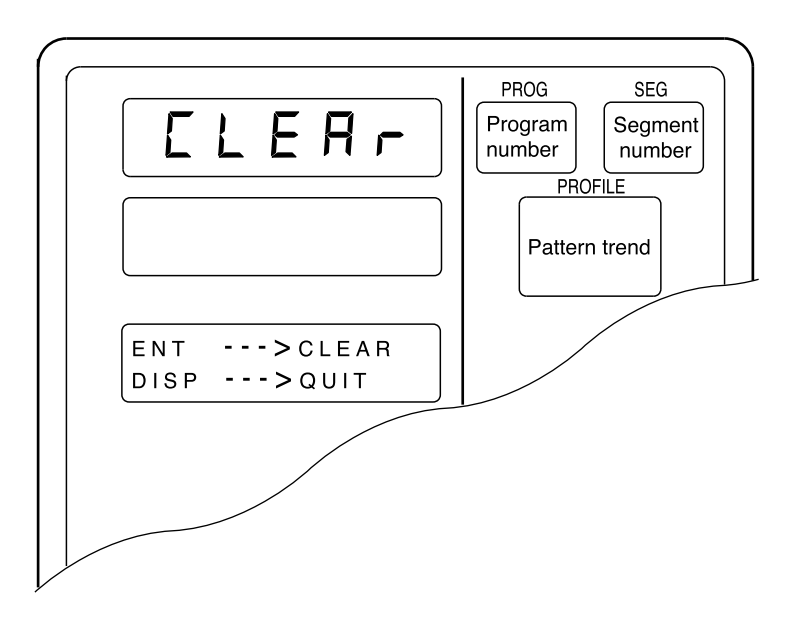

- Segments that have not been set and unset values for SP and time are indicated by "-----".
- A program that is running (in RUN, HOLD, FAST, END or READY FAST mode) cannot be deleted.

### ● **Display**

### ■ **Inserting and deleting segments**

- (1) In the set value display state, move to insert segment or delete segment segment pattern item on the programming map.
- (2) Press the **FUNC** and **ENTER keys** and you are prompted to confirm segment insertion. "InS." flashes in display panel 1.
- (3) Press the ↑ **key** and you are prompted to confirm segment insertion. "InS." flashes in display panel 1. Press the ↓ **key** and you are prompted to confirm segment deletion. "dEL." flashes in display panel 1.
- (4) Pressing the **ENTER key** when "InS." is displayed in display panel 1 inserts the segment. Pressing the **ENTER key** when "dEL." is displayed in display panel 1 deletes the segment.
- (5) The set value display state appears.

### **Display (segment insertion)**

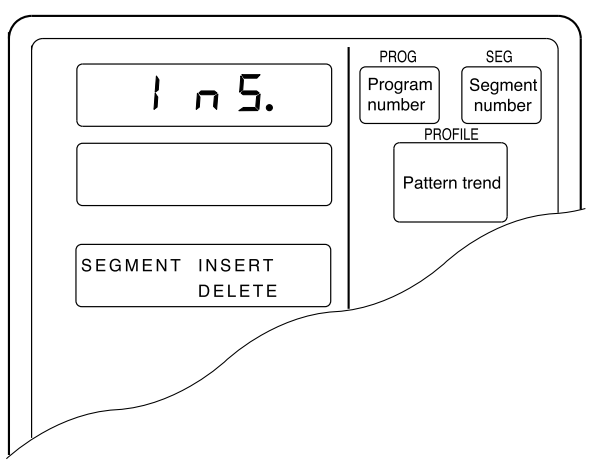

**Display (segment deletion)** 

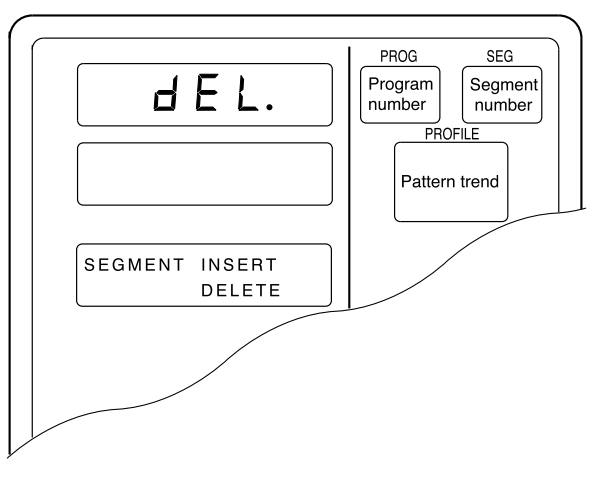

• When a segment is inserted, a new segment is automatically created and the numbers of subsequent segments are incremented by one.

The set value of the inserted segment is as follows: Set SP value : same value as the original segment before insertion Set time value : 0:10, 1.0 Event items, PID groups, output limiter group number items, G.SOAK items, PV shift items and repeat items are not set.

- When the 99th segment has already been set, the segment insertion indication "InS." is not displayed.
- When 2000 segments have already been set, pressing the **ENTER key** to execute an insertion cannot be used to insert a segment.
- When segments are deleted, the following segments are moved up and the numbers of subsequent segments are decremented by one. When the final segment is deleted, the displayed segment becomes an unset segment.
- A program that is running (in RUN, HOLD, FAST, END or READY FAST mode) cannot be deleted.

# **8 - 2 Copying Programs**

The **DCP552** allows you to copy programs when it is in the READY program run mode. If not in this mode, press the **DISP key** to invoke the normal display mode.

### ■ **Program copy procedures**

- (1) Invoke the program run READY program run mode. Set variable parameter PA01 to 0 or 1 and set variable parameter PA02 to 0.
- (2) Press the **PROG key** and the ↑, ↓, ←, and → **key keys** in the normal display mode to select the number of the program to be copied. This is not possible when the program number is selected using external switch inputs.

See " Section 6-3 Selecting Programs" (page 6-1 flor details.

- (3) Press the ↑ **key** and the **PROG key** to display "COPY " in display panel 1. The number of the program to be copied starts to flash in display panel 2.
- (4) Press the ↑, and ↓ **keys** and currently unset program numbers that can be used as numbers for the program to be copied start to flash. When there are no unset numbers, "-----" is displayed in display panel 2.
- (5) Press the **ENTER key** to start program copy and display panel 2 stops flashing. Programs in CH1 and CH2 are copied simultaneously. Repeat steps r and t to copy more programs. Repeat steps (4) and (5) to copy more programs.
- (6) When a program has been copied, press the **DISP key**.

### ● **Display**

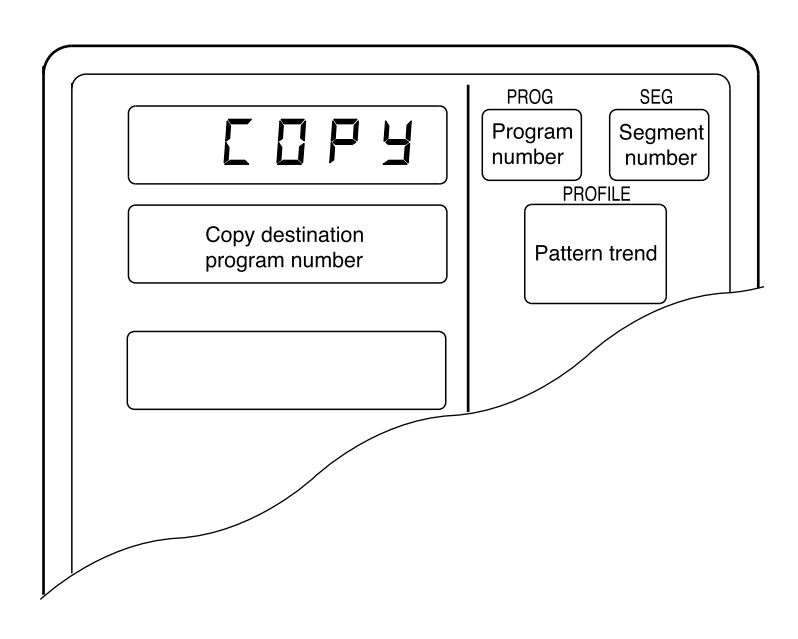

### **8 - 3 General Reset**

A general reset can be performed when the controller is in the READY AUTO mode in the normal display mode. If not in the normal display mode, press the **DISP key** to invoke it. A general reset has the following functions. Program settings such as program numbers 1 to 49 are all deleted. Parameters are reset to their factory defaults and the READY AUTO program run mode is invoked.

### ■ General reset procedures

- (1) Invoke the READY AUTO mode for both CH1 and CH2. Or set variable parameters PA01 and PA02 to 0.
- (2) Press the **FUNC**, **CLR** and **MESSAGE keys** and you are prompted to confirm a general reset. "*g.rESt*" is displayed in display panel 1.
- (3) Press the **ENTER key** to execute the general reset and start startup operations that occur after a power up.

Press the **DISP key** cancels the general reset and returns the normal display mode.

### ● **Display**

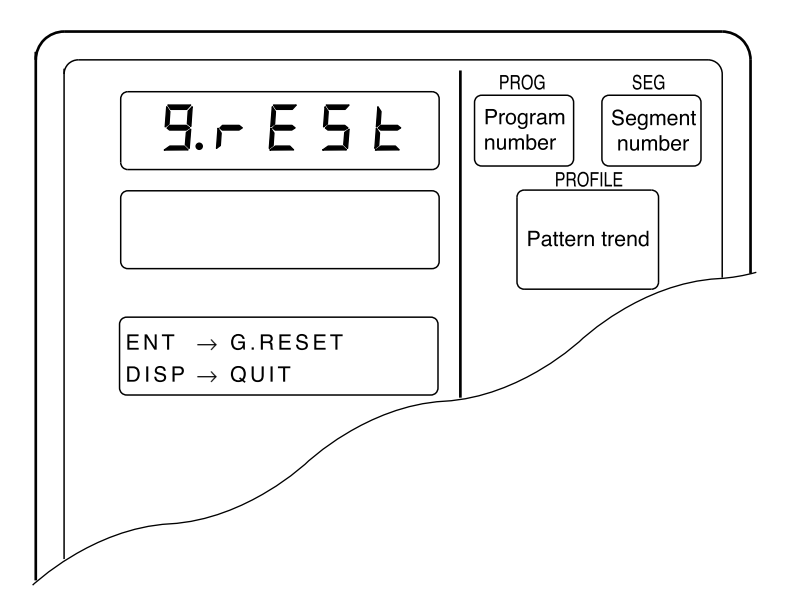

In the fixed command control mode, program number, segment number and profile display go off.

• When the RAM backup fails at startup, the controller automatically prompts you to confirm a general reset – no key input is required - and " $g.rESt$ " flashes in display panel 1.

Press the **ENTER key** to execute the general reset. All other keys are invalid.

• A general reset does not return the following settings to factory default values. C01, C02, C11, C12, C21 C22: these values are stored. Note, however, that a general reset resulting from a RAM failure at startup resets also these settings to factory default values.

# **Chapter 9. MEMORY CARD OPERATIONS**

# **9 - 1 Memory Card Type and Functions**

A memory card can be used to store the setup data, variable parameters, PID parameters (including constant value control data), event configuration data and multiple programs required by one **DCP552**.

### ● **Memory card types**

The following memory cards can be used by the **DCP552**.

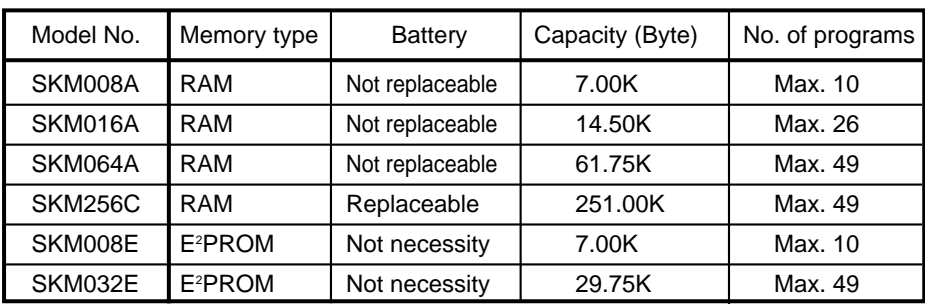

### ● **Memory card functions**

• Save:(write)

Saves selected **DCP552** data on the memory card.

• Load: (read)

Loads selected memory card data onto the **DCP552**.

# **9 - 2 Save Procedures**

Insert a memory card when the **DCP552** is in the READY mode and the normal display mode. Press the **SAVE key** to start a save operation. "CArd " is displayed in display panel 1 and "SAVE " is displayed in display panel 2. An error code appears if something should go wrong during the save operation.

### ■ Save menu

When the **SAVE key** is pressed in the normal display mode, the save menu panel is displayed. Use the ↑ and ↓ **keys** to select the desired menu.

Press the **ENTER key** to display the desired menu in the message display panel. The **DISP key** returns you to the normal display mode.

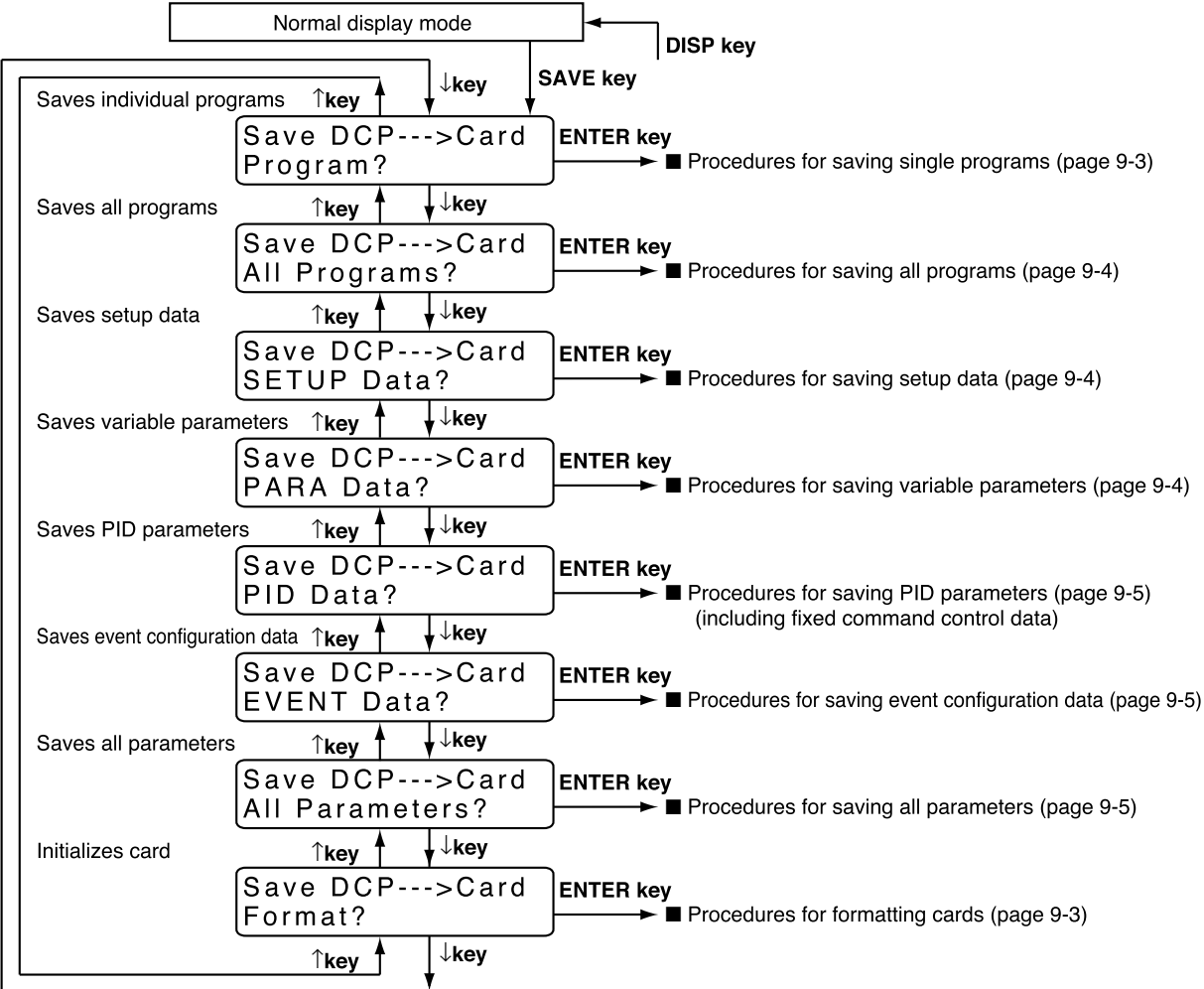

### ■ **Procedures for formatting cards**

This procedure is used to format memory cards so that they can be used with the **DCP552**. A card has to be formatted once only. Note that any programs or parameters on a card that is formatted are deleted in this process.

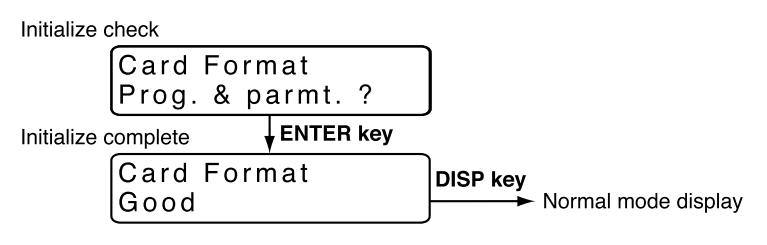

### ■ **Procedures for saving single programs**

This procedure is used to save one program on the **DCP552** to a memory card.

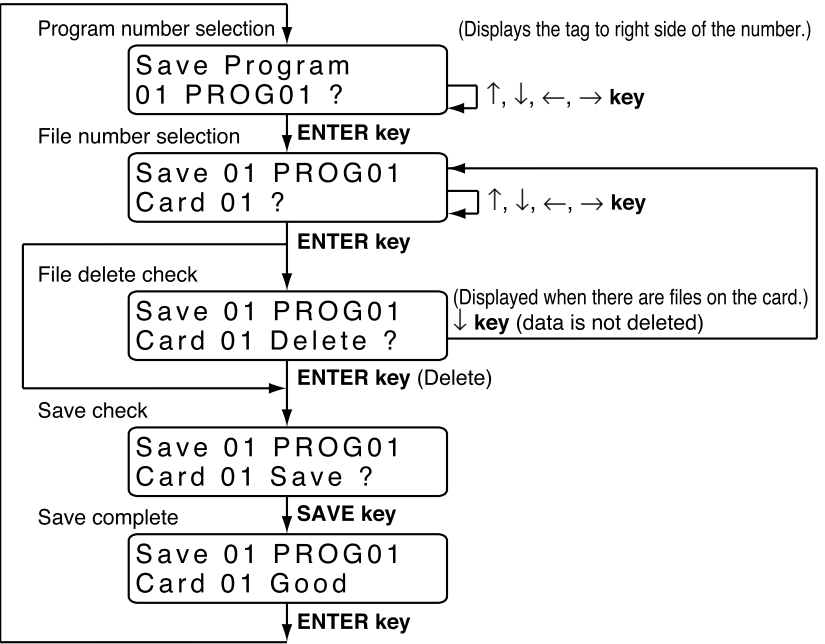

### ■ **Procedures for saving all programs**

This procedure saves all programs on the **DCP552** on a memory card. The program numbers used in the **DCP552** are converted to file names on the memory card.

When the "Overwrite" save function is selected, files on the card that have the same number as those in the **DCP552** are overwritten by the **DCP552** files. When the "Skip" save function is selected, files on the card that have the same number as those in the **DCP552** are left as they are and the next number file is selected for processing.

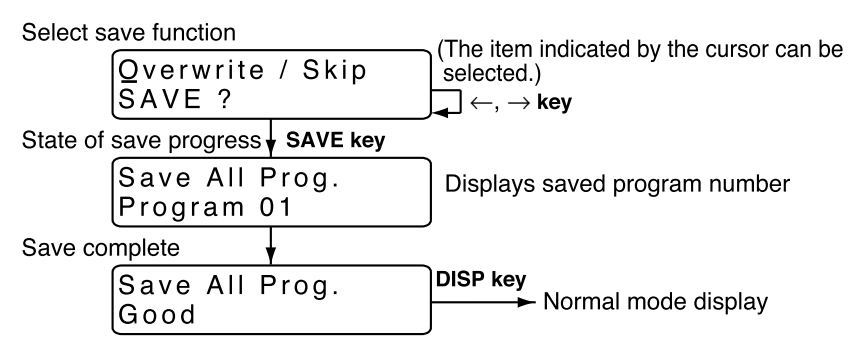

### ■ **Procedures for saving setup data**

This procedure saves the **DCP552** setup data on a memory card.

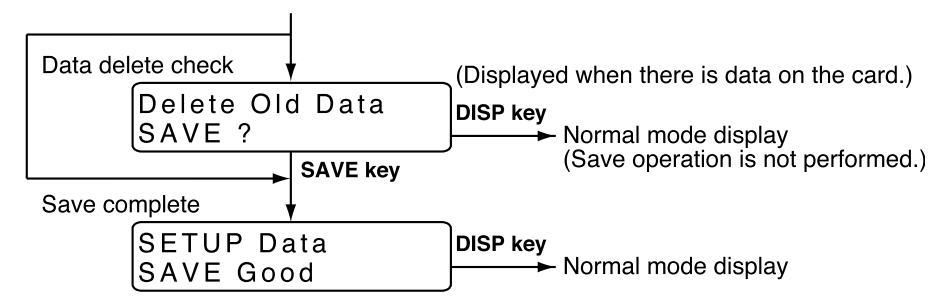

### ■ **Procedures for saving variable parameters**

This procedure saves the **DCP552** variable parameter data on a memory card.

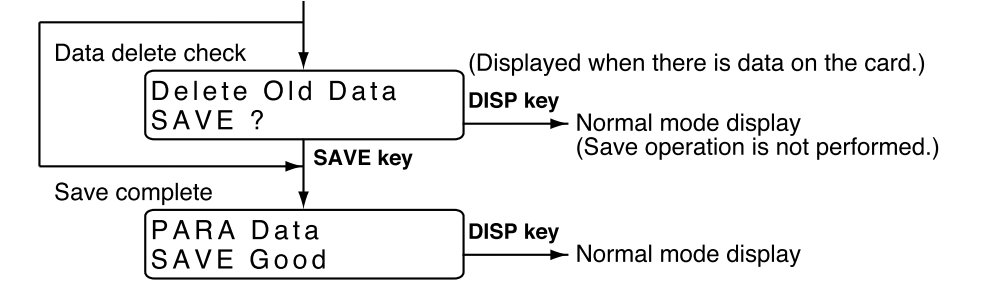

### ■ **Procedures for saving PID parameters**

This procedure saves PID parameters and constant value control data on a memory card.

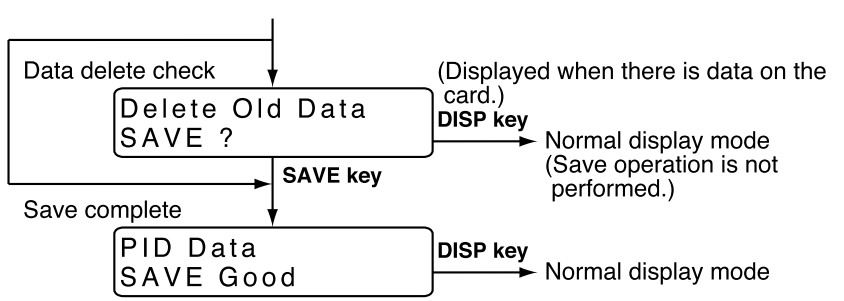

### ■ **Procedures for saving event configuration data**

This procedure saves event configuration data on a memory card.

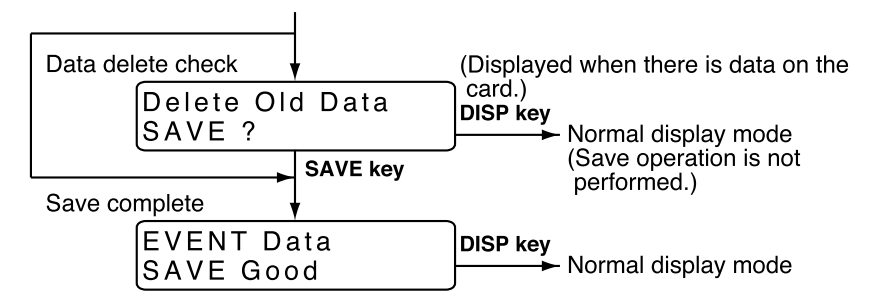

### ■ **Procedures for saving all parameters**

This procedure saves all parameters on a memory card.

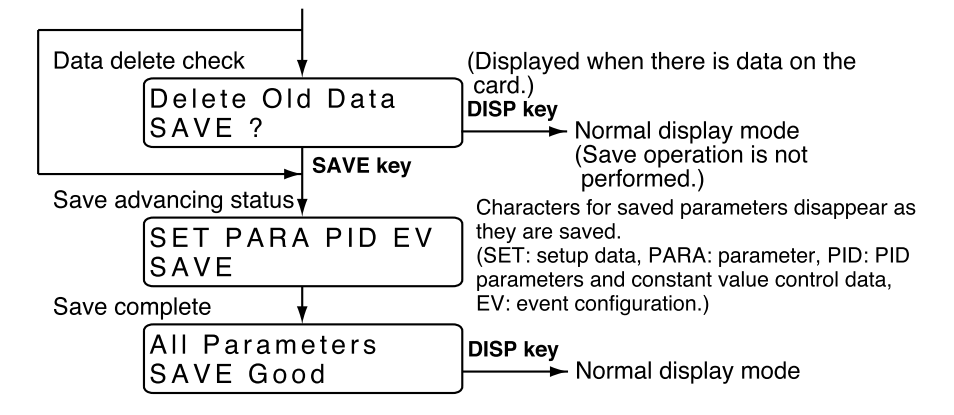

## **9 - 3 Load Procedures**

Insert a memory card when the **DCP552** is in the READY mode and the normal display mode, and variable parameter PA05 has been set to 0. Press the **LOAD key** to start a load operation. "CArd " is displayed in display panel 1 and "LOAd " is displayed in display panel 2. An error code appears if something should go wrong during the save operation.

### ■ **Load menu**

When the **LOAD key** is pressed in the normal display mode, the load menu panel is displayed. Use the **ENTER key** to select the desired menu.

Press the **ENTER key** to display the desired menu in the message display panel. The **DISP key** returns you to the normal display mode.

Note, however, that an autoload operation is performed when the **LOAD key** is pressed and variable parameter PA05 is set to 1.

For details, see "Section 9-4 Autoload" (page 9-10).

A RAM memory card whose internal batteries are too low, cause a card battery alarm panel to be displayed before the Load menu panel is displayed.

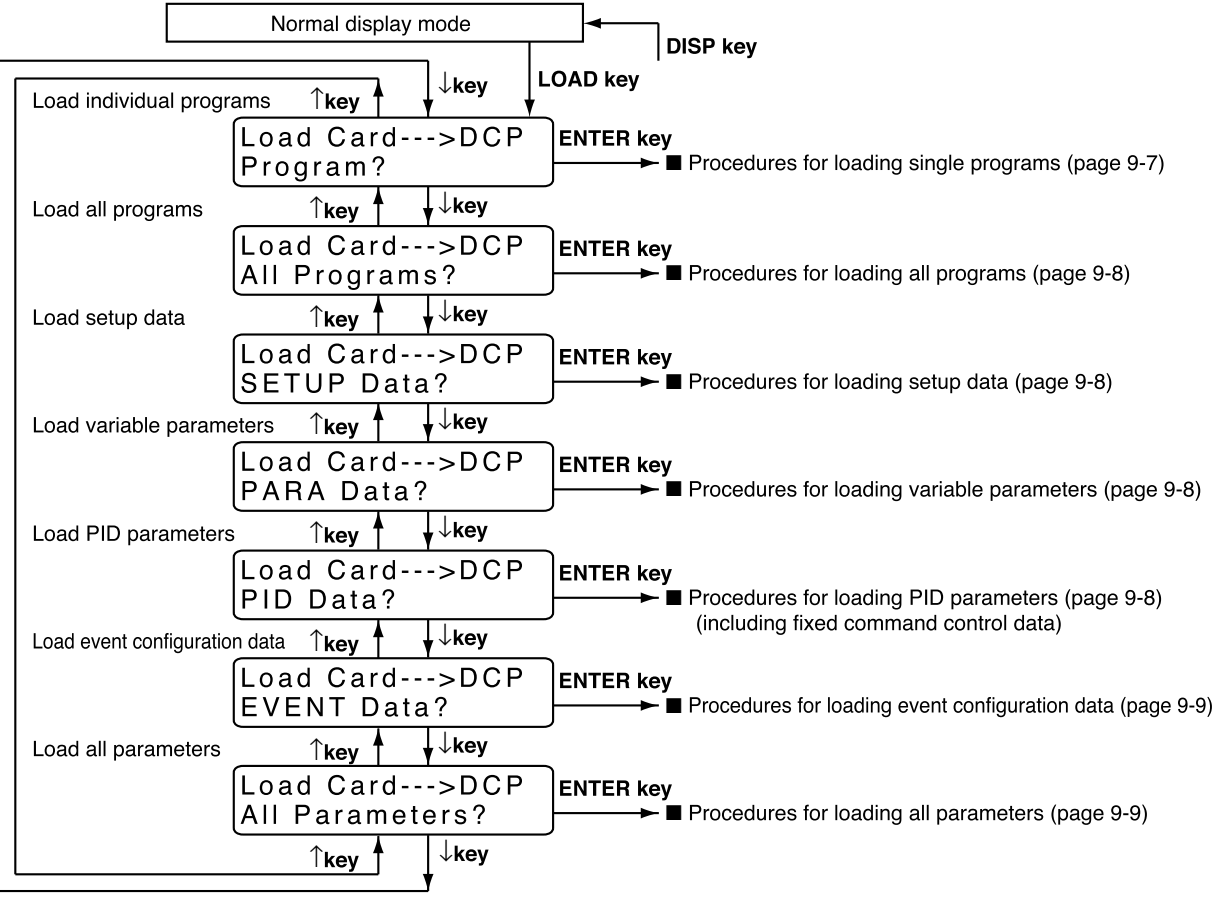

#### ■ **Card battery alarm panel**

When the voltage of the internal battery in a RAM card is too low, the data saved on the disk may be corrupted. Loading corrupted data onto the **DCP552** will cause maloperation. Do not use a card whose battery voltage is too low. If you want to load the data anyway, select "Ignore" in this panel and press the **ENTER key**. This displays the load menu. To return to the normal display mode, select "Quit" or press the **ENTER key** or the **DISP key**.

Card battery alarm screen

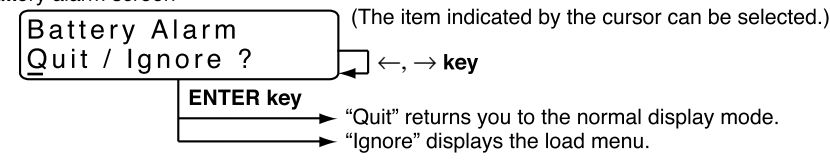

### ■ **Procedures for loading individual programs**

This procedure loads single memory card files on the **DCP552**.

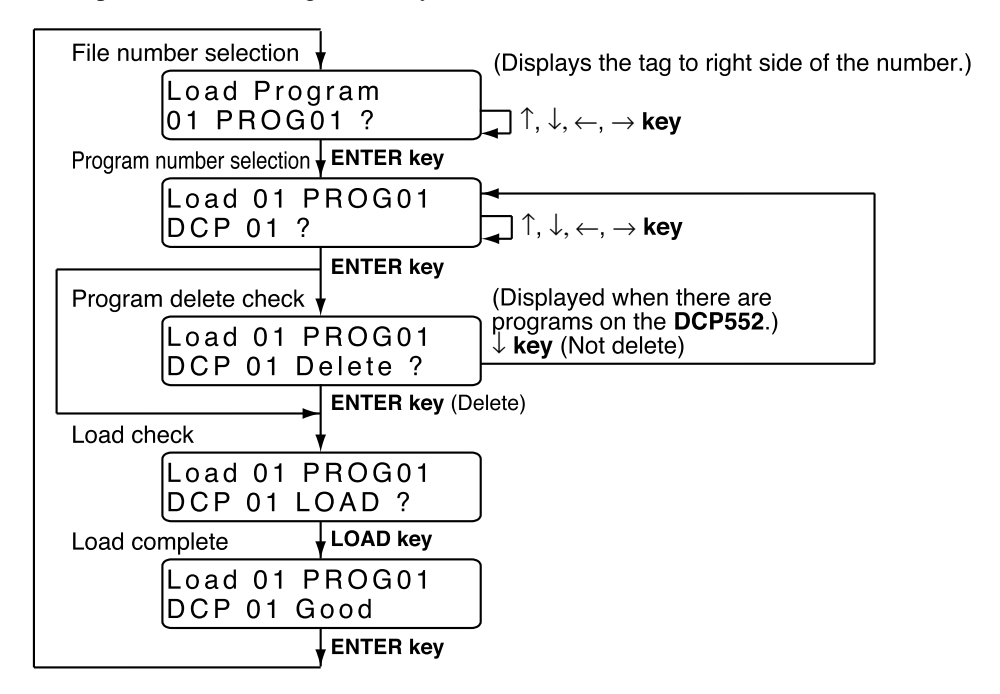

### ■ **Procedures for loading all programs**

This procedure loads all programs on the memory card in the **DCP552**. The file numbers used on the memory card are converted to file numbers used in the **DCP552**.

When the "Overwrite" load function is selected, programs in the **DCP552** that have the same number as those on the card are overwritten by the card programs. When the "Skip" load function is selected, programs in the **DCP552** that have the same number as those on the card are left as they are and the next number is selected for processing.

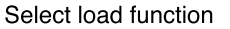

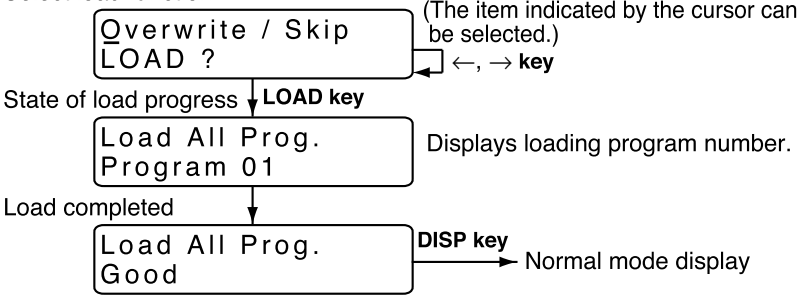

### ■ **Procedures for loading setup data**

This procedure loads setup data on the memory card onto the **DCP552**.

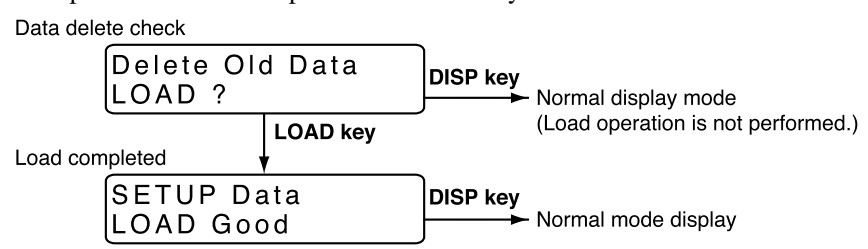

### ■ **Procedures for loading variable parameters**

This procedure loads variable parameters on the memory card onto the **DCP552**. Data delete check

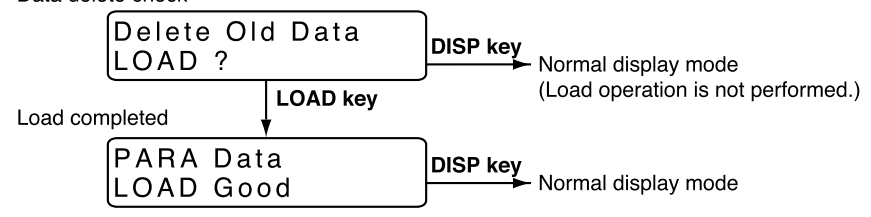

### ■ **Procedures for loading PID parameters**

This procedure loads PID parameters and constant value control data on the memory card onto the **DCP552**.

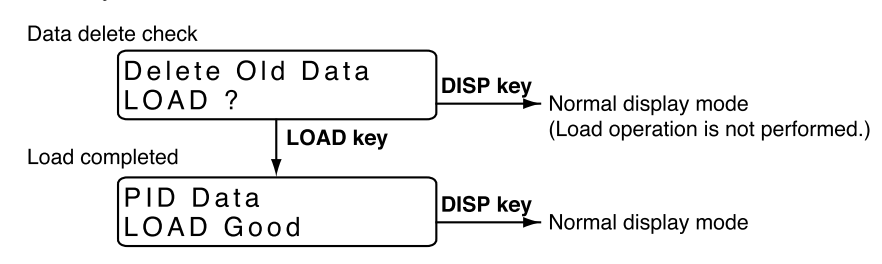

### ■ **Procedures for loading event configuration data**

This procedure loads event configuration data on the memory card onto the **DCP552**.

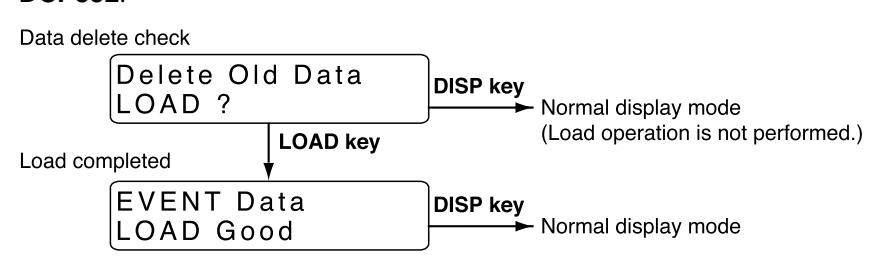

### ■ **Procedures for loading all parameters**

This procedure loads all parameters on the memory card onto the **DCP552**.

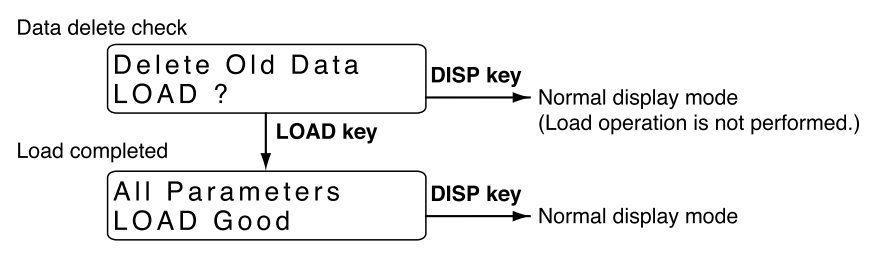

### **Handling Precautions**

The **DCP552 Mark** II and the old model, **DCP552**, differ in how some setup data items are processed and the range of variable parameter PA15. Thus the following changes have to be made when setup data, variable parameters or all parameters saved on a **DCP552** are loaded onto a **DCP552 Mark** II.

- Setup data : C21, C22, C45 to C50, C80, C90 to C97
- Variable parameters : PA15, PA25

Setup data and all parameters stored on a **DCP552 Mark** II cannot be loaded onto a **DCP552**. (A loading attempt generates card error 16.)

# **9 - 4 Autoload**

Insert a memory card, press the **LOAD key** or use external switch inputs in the READY mode and the normal display mode to load file number 1 in CH1 and CH2 on the memory card as program 1 onto the **DCP552**.

### ■ Key operated autoload procedure

● **Conditions**

Memory card : Program has been saved to file number 1 Variable parameter : PA05 set to 1 Mode : READY mode, normal display mode

### ● **Operation and action**

Insert a memory card and press the **LOAD Key**.

The **DCP552** operates as follows.

- "AUtO" is displayed in display panel 1 and "LOAd" is displayed in display panel 1.
- When program number 1 has been loaded onto the **DCP552**, program number 1 disappears.
- File number 1 on a memory card is loaded onto the **DCP552** as program number 1.
- When a load operation is successful, the "AUtO" and "LOAd" indications go off and the normal display mode appears. Unless the number of a program is selected using external switch inputs, program 1 in segment 1 is selected.
- If the load operation fails, the "AUtO" and "LOAd" indications stay on and an error code is displayed in the message panel. When an error has occurred, press the **DISP key** to return to the normal display mode.

### **Handling Precautions**

A normal load operation cannot be performed when variable parameter PA05 is set to 1. A normal load operation requires that parameter PA05 is set to 0.

### ■ Auto load using external switch inputs

### ● **Conditions**

Memory card : Program saved to file number 1

Setup data : any of  $C71$  to  $C74$  is set to 8 (autoload) Mode : READY mode, normal display mode

### **Operation and action**

Insert a memory card and turn off the external switch used for autoload and turn it back on again.

The **DCP552** operates as follows.

- "AUtO " is displayed in display panel 1 and "LOAd " is displayed in display panel 2.
- When program number 1 has been loaded onto the **DCP552**, program number 1 disappears.
- File number 1 on a memory card is loaded onto the **DCP552** as program number 1.
- When a load operation is successful, the "AUtO" and "LOAd" indications go off and the normal display mode appears. Unless the number of a program is selected using external switch inputs, program 1 in segment 1 is selected.
- If the load operation fails, the "AUtO" and "LOAd" indications stay on and an error code is displayed in the message panel. When an error has occurred, press the **DISP key** to return to the normal display mode.

### **Handling Precautions**

Variable parameter PA05 can be set to 1 or 0.

# **9 - 5 Error Message List**

When an error occurs, error messages such as "Card Error-XX" (XX denotes error code) are displayed on the message panel during memory card operations. The table below lists the error codes and explain their meaning. Memory card operations are aborted when an error occurs.

To return to the normal display mode, press the **DISP key**.

| Code           | Meaning                                                                                    | <b>Remedial measures</b>                                                       |
|----------------|--------------------------------------------------------------------------------------------|--------------------------------------------------------------------------------|
| 1              | Card insertion failure or card removed                                                     | Do over.                                                                       |
| $\overline{2}$ | Card write protect                                                                         | Replace the card, or reset the protect by SLP550.                              |
| 3              | Card read protect                                                                          | Replace the card, or reset the protect by SLP550.                              |
| $\overline{4}$ | Bad card                                                                                   | Replace the card.                                                              |
| 5              | Invalid card format                                                                        | Initialize the card.                                                           |
| 6              | Card full                                                                                  | Erase unnecessary files, or initialize the card.                               |
| $\overline{7}$ | Card busy                                                                                  | Do over.                                                                       |
| 8              | File write protect                                                                         | Initialize the card.                                                           |
| 9              | Card access error                                                                          | Do over.                                                                       |
| 11             | Card access sequence error                                                                 | Do over.                                                                       |
| 12             | <b>FAT</b> abnormal                                                                        | Initialize the card.                                                           |
| 14             | Card access sequence error<br>(in file control)                                            | Do over.                                                                       |
| 15             | Card battery voltage drop (warning)                                                        | Replace the card, replace the card battery (If<br>replaceable).                |
| 16             | Wrong file version                                                                         | Create new file, and create new data.                                          |
| 17             | Data or file are missing.                                                                  | Create new file, and create new data.                                          |
| 18             | DCP552 data full (program load)                                                            | Delete unnecessary programs in the DCP552.                                     |
| 19             | DCP552 hardware error (load error)                                                         | Do over.                                                                       |
| 20             | Card data invalid                                                                          | Do over.                                                                       |
| 21             | Card data check sum error<br>(program data)                                                | Operate the instrument again, or check<br>the program setting of the DCP552.   |
| 22 to 36       | Card data check sum error<br>(parameter data)                                              | Operate the instrument again, or check<br>the parameter setting of the DCP552. |
| 37             | Memory protect error<br>(loading the data is protected by the<br>variable parameter PA02.) | Set DCP552 variable parameter PA02 to 0 to<br>cancel protection.               |
| 43             | No alternate areas remain on the<br>$E^2$ PROM card                                        | Replace the card.                                                              |
| 44             | Error occurred in writing to alternate<br>area on E <sup>2</sup> PROM card                 | Replace the card.                                                              |
| 63             | Card battery voltage drop (error)                                                          | Replace the card, replace the card battery (If<br>replaceable).                |
| 64             | File abnormal (card was removed)                                                           | Create new file, and create new data.                                          |

# **Chapter 10. TROUBLESHOOTING**

# **10 - 1 Self-Diagnostic Functions and Alarm Code Displays**

The **DCP552** is equipped with the self-diagnostic functions described below. Alarm codes and the result of selfdiagnostics are listed on the following pages.

### ■ **Power ON self-diagnostic routines**

### ● **RAM backup failures**

This routine is designed to detect errors in the RAM backup function. When a failure is detected, a general reset is performed. No alarm code is displayed.

### ● **Board configuration failures**

This routine detects failures caused when boards (circuit boards) not designed to be used with the **DCP552**. Alarm codes are displayed when errors are detected.

### ■ Self-diagnostic routines performed each sampling cycle

### ● **Analog input failures**

Failures are detected when the analog input signal due to disconnection or other cause lies outside the  $-10.0$  to  $+110.0\%$  range. Alarm codes are displayed when errors are detected.

### ■ Self-diagnostic routines performed continuously during operation

### ● **PROM failures**

This routine is designed to detect errors in system programs stored in the PROM. Not totally infallible, there are cases where errors go undetected and result in measuring device operation failure. Alarm codes are displayed when errors are detected.

### ● **Adjustment data failures**

This routine detects errors in analog inputs and output adjustment data stored in non-volatile memory. Alarm codes are displayed when errors are detected.

### ● **Program failures**

This routine detects failures in program setting data stored in a backup RAM. Alarm codes are displayed when errors are detected.

### ● **Parameter failures**

This routine detects failures in parameters stored in a backup RAM. Alarm codes are displayed when errors are detected.

### ● **Low battery voltage**

This routine detects low voltage conditions in the battery that backups RAM data. The BAT LED on the console goes on when battery voltage is too low.

### ■ **Alarm code display**

The **DCP552** is designed to alternate display of the following alarm codes and normal display items in one-second intervals on display panel 1 when input failures or instrument system failures are detected.

In cases of multiple alarm codes, display of the codes is alternated with normal display items, starting in order from the alarm code with the smallest number.

### ■ **Alarm classification**

PV range alarm group : AL01 to AL04

Measuring instrument alarm group : AL90 to AL99, and battery voltage drop (In case of battery voltage drop, BAT LED of the console is flickered.)

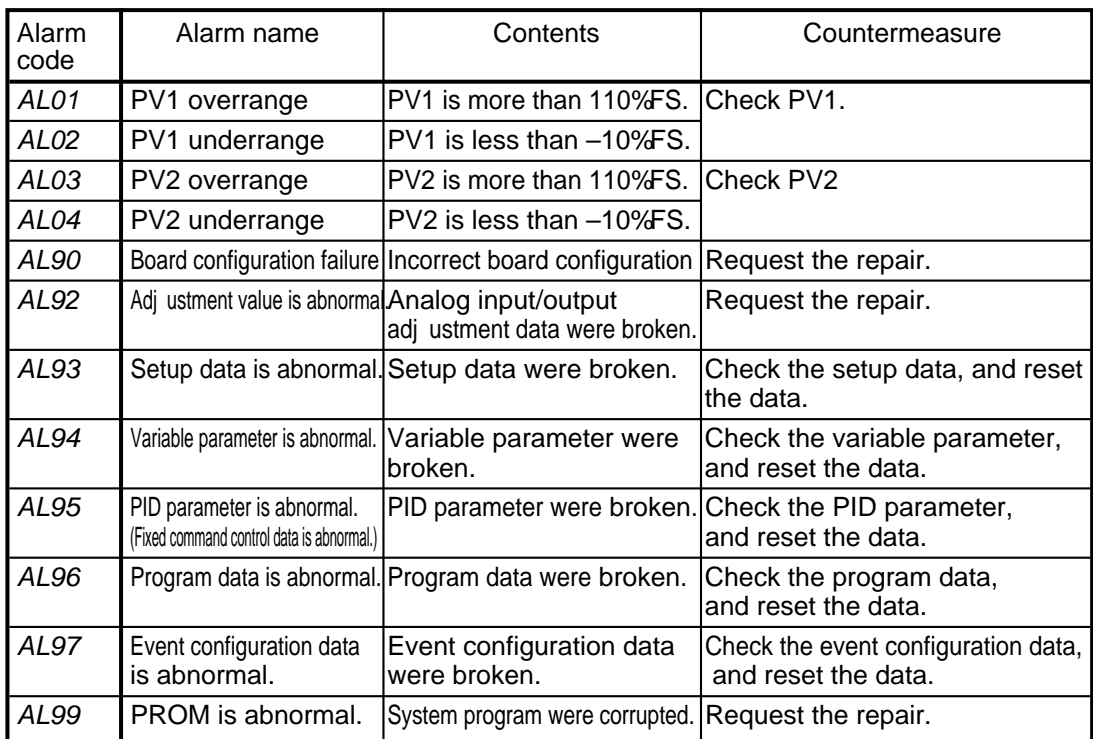

- \*1: When AL90 is generated, the alarm code stays on and continued operation is disabled.
- \*2: Data checks performed by AL93 and AL97 may fail to detect corrupted data. When this happens, the alarm can be turned off by entering normal data.

# **10 - 2 Key Input Related Problems**

Procedures to correct key input related problems are described below.

### ■ **Normal display mode problems**

### ● **Modes and channels cannot be changed using keys**

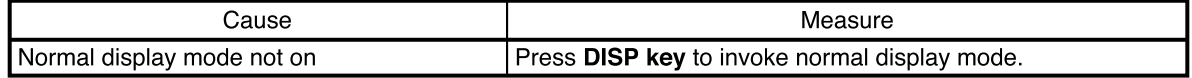

#### ● **Program number does not start flashing when PROG key is pressed**

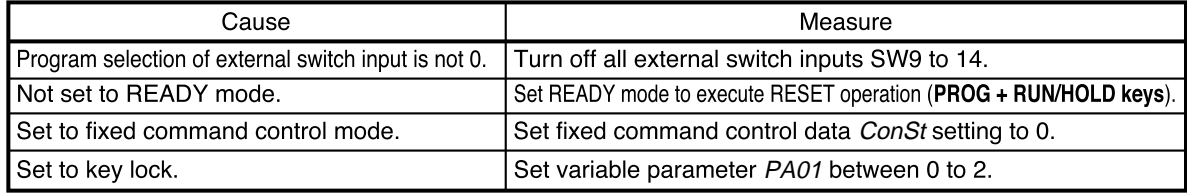

#### ● **RUN mode cannot be invoked with the RUN/HOLD key**

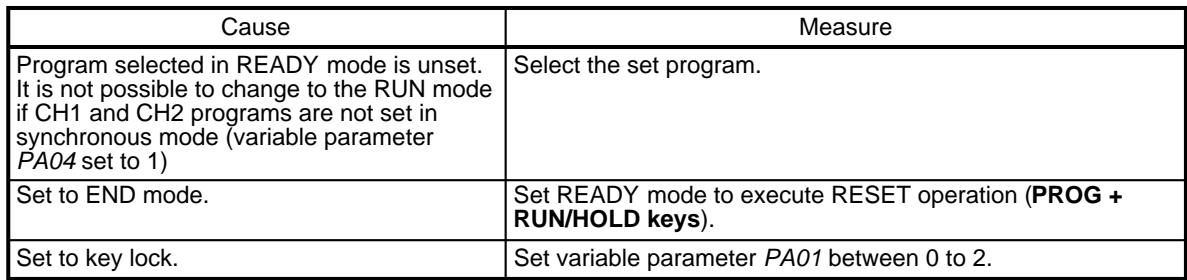

#### ● **HOLD mode cannot be invoked with the RUN/HOLD key**

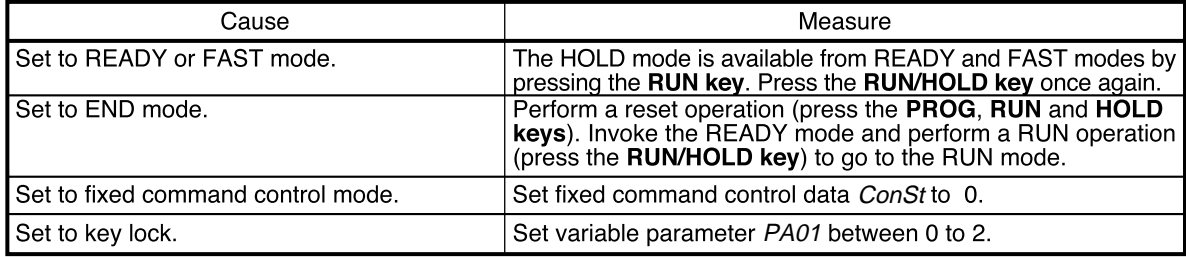

### ● **RESET cannot be performed with the PROG, RUN and HOLD keys.**

RESET is available in the READY program run mode and returns operations to the first segment.

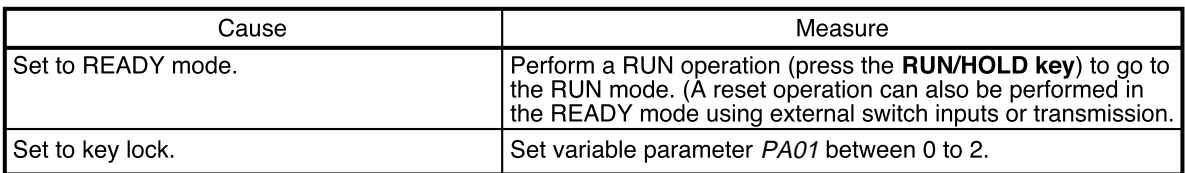

### ● **ADV cannot be invoked with PROG and DISP keys**

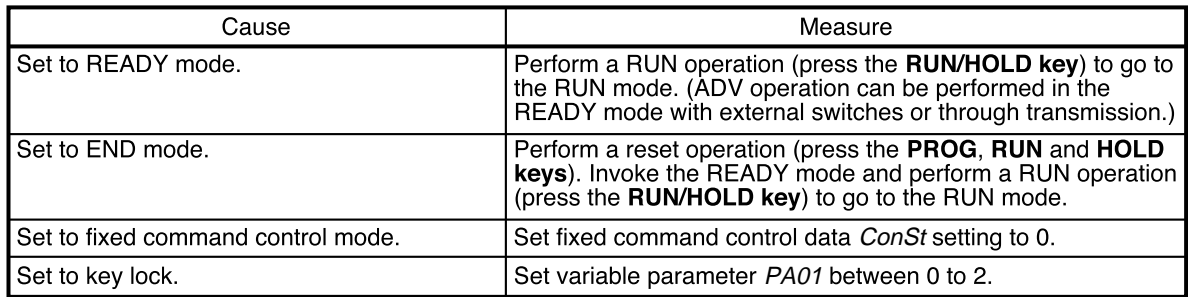

### ● **FAST mode cannot be invoked with FUNC and** → **keys**

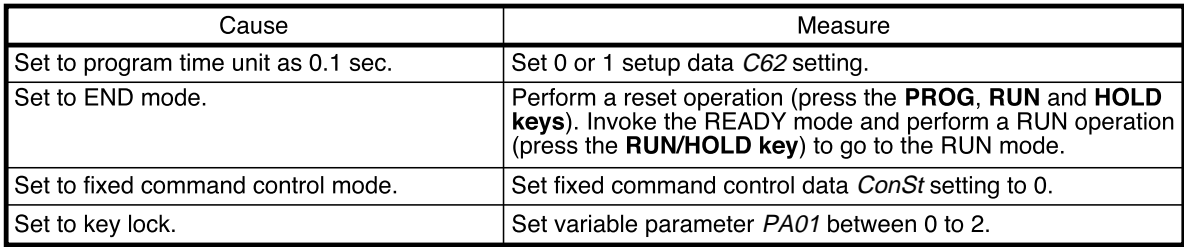

### ● **MANUAL mode cannot be invoked with A/M key**

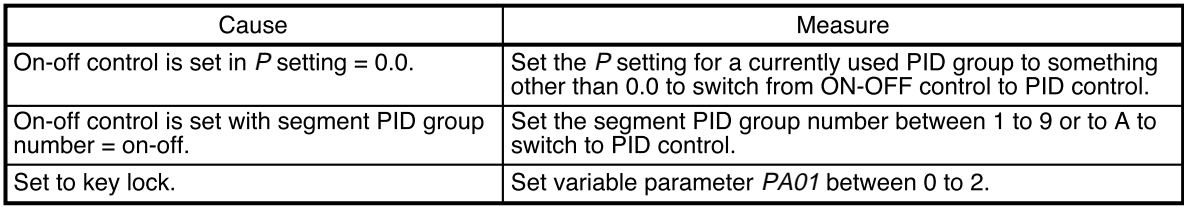

### ● **AUTO mode cannot be invoked with A/M key**

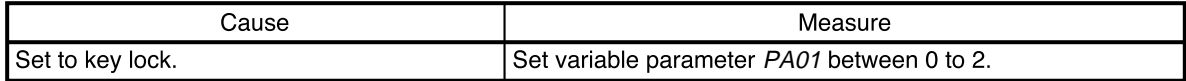

### ● **Autotuning (AT) cannot be started with AT key**

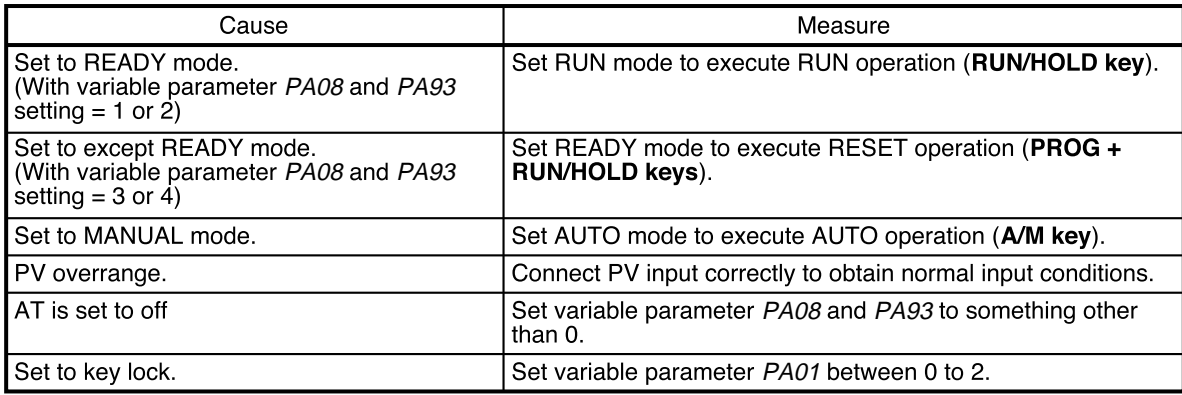

### ● **Autotuning cannot be canceled with AT key**

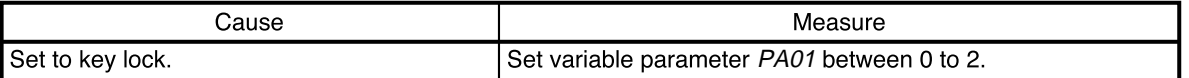

### ● **PID parameter setting state cannot be invoked with PID key**

### ● **Event configuration setting state cannot be invoked with FUNC and PARA keys**

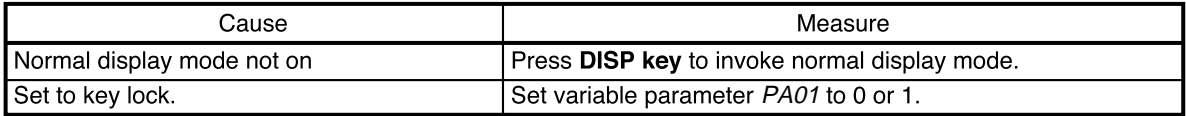

### ● **Setup data setting state cannot be invoked with SETUP key**

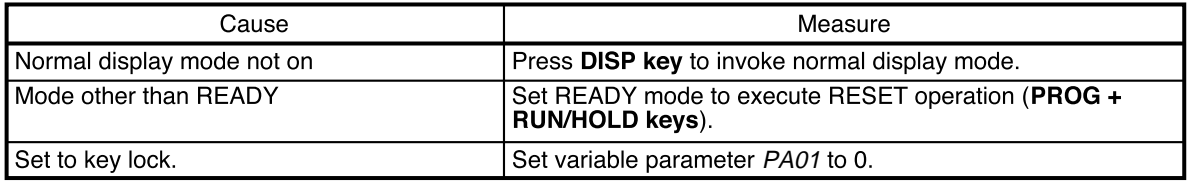

#### ● **Fixed command control data setting state cannot be invoked with FUNC and PID keys**

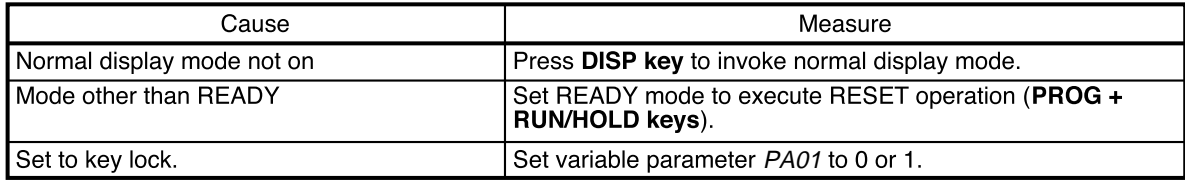

### ● **Program setting state cannot be invoked with FUNC and PROG keys**

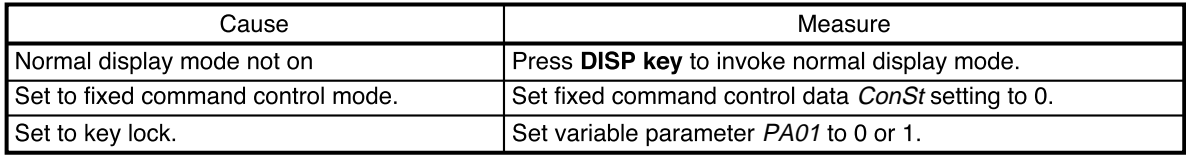

### ● **Program copy cannot be performed with** ↑ **and PROG keys**

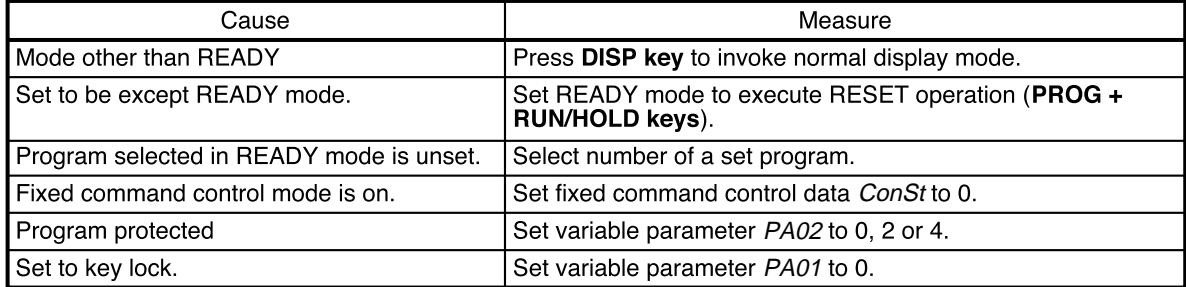

### ● **General reset cannot be performed with FUNC, CLR and MESSAGE keys**

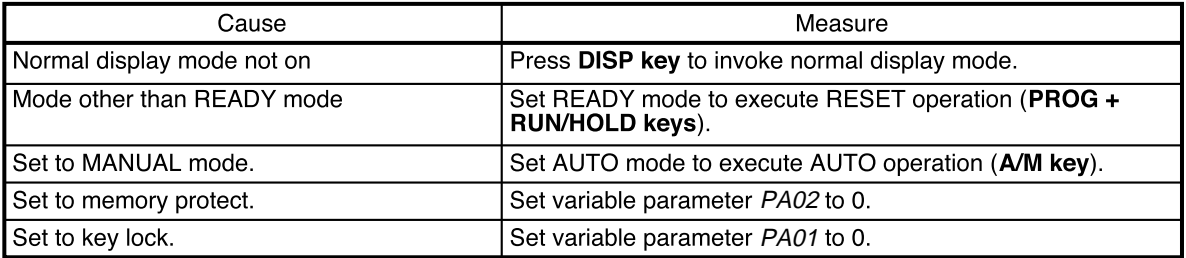

### ■ **Parameter setting related problems**

### ● **Registration state cannot be invoked with ENTER key**

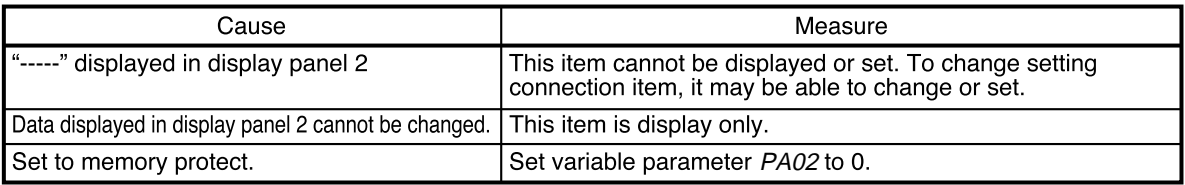

### ■ **Program setting related problems**

### ● **Registration state cannot be invoked with ENTER key**

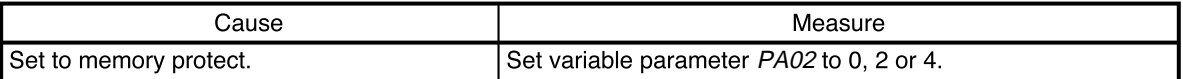

### ● **Item changes cannot be made with** ↑ **and** ↓ **keys**

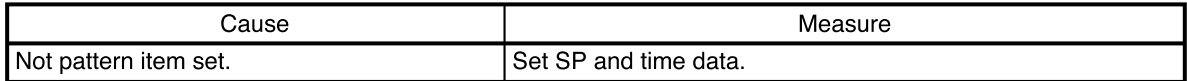

### ● **SP values in program settings cannot be changed with** ↑ **and** ↓ **keys**

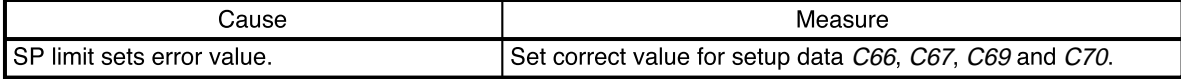

#### ● **Event items cannot be displayed with** ↑ **and** ↓ **keys**

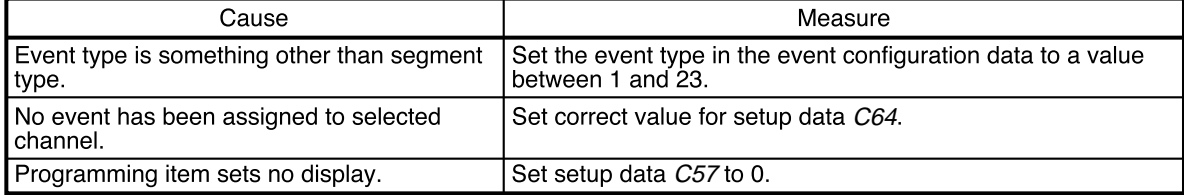

#### ● **PID group, output limiter group number items cannot be displayed with** ↑ **and** ↓ **keys**

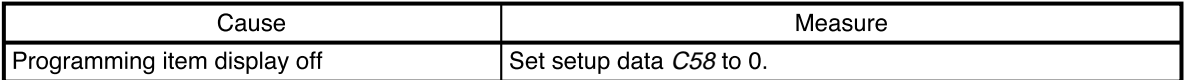

### ● **G.SOAK items, PV shift items and repeat items cannot be displayed with** ↑ **and** ↓ **keys**

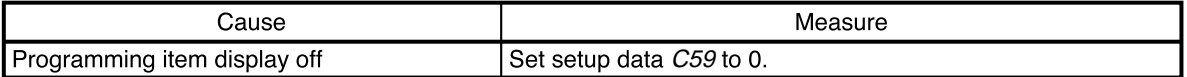

### ● **PV start items, cycle items and pattern link items cannot be displayed with** ↑ **and** ↓ **keys**

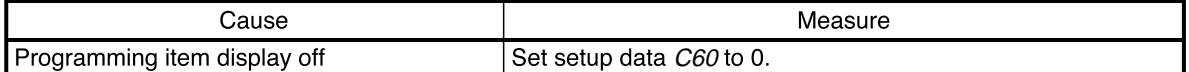

### ● **Segment insertion and deletion cannot be confirmed with FUNC and ENTER keys**

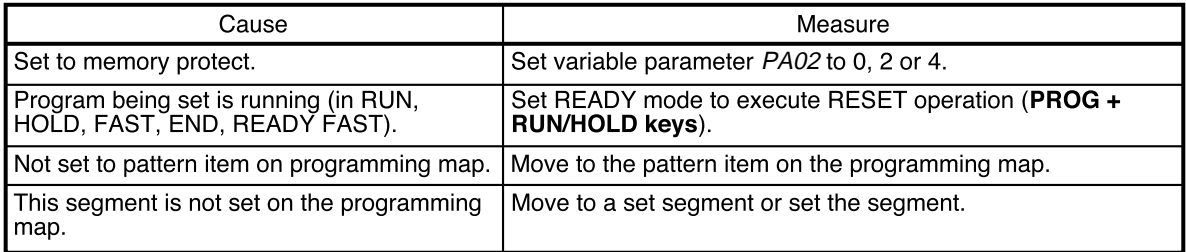

### ● **Program deletion cannot be confirmed with FUNC and ENTER keys during pattern item registration**

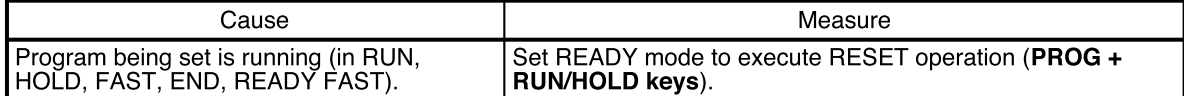

# **10 - 3 When the BAT LED Flashes**

### **Handling Precautions**

Batteries that have been stored for long periods have been subj ect to selfdischarge and have a short service life. If required, buy new batteries.

### ■ **BAT LED flashes**

The BAT LED starts flashing when low battery voltage is detected. The voltage level set in memory that trigger the LED is higher than minimum level required for storing data.

Thus data loss is thus not imminent when the LED starts flashing.

Note, however, that memory data corruption has probably occurred when the BAT LED starts flashing at power up after the **DCP552** has been stored for long periods disconnected from the power line.

### ■ **Replacing the battery**

Q

**B** 

 $\boldsymbol{\Omega}$ 

Parameter settings and program settings are stored in RAM memory. The RAM is backed up by a battery and data persist through a power down. When the battery is depleted, turning off the **DCP552** causes the data stored in RAM to be lost.

# **CAUTION**

Be sure to turn off the power supply when you are replacing the batteries. Failure to heed this warning may lead to electric shock.

Be sure not to touch internal components during battery replacement or just after the power has been turned. This may result in burn injuries.

- Make sure that the batteries are inserted with the plus  $(+)$  and minus  $(-)$ poles correctly oriented.
- Do not use damaged batteries or batteries that leak.
- Do not throw batteries into a fire, recharge, disassemble or expose them to heat.
- Store batteries in a cool, dry place.

Failure to heed these cautions may result in burns or battery leakage.

Batteries should be kept out of reach of children, since they may swallow them. Should a child swallow a battery, contact a doctor immediately.

Do not throw used batteries into a fire or discard them as general garbage, but return them to Honeywell sales/service office or the dealer from whom you purchased the equipment.

Before you touch internal components, be sure to discharge any static electricity on your body by touching a metal ground connector. Failure to heed this caution may lead to equipment damage.

### ● **Items to be provided by the user**

- Phillips screwdriver
- New lithium battery: model number 81446140-001

### ● **Battery replacement procedures**

# **Handling Precautions**

- Replace the old battery with a lithium battery (model No.:81446140- 001). Batteries can be ordered from Honeywell sales or service office.
- Do not use metal tools to remove or attach battery connectors as this could short-circuit electric circuits inside.
- A capacitor backs up the memory during battery replacement. To charge this capacitor, supply power to the **DCP552** for about 10 minutes. Replace the battery less than 24 hours after the power supply has been turned off.

When the BAT LED starts flashing, replace the battery according to the following instructions.

- (1) Leave the power on for 10 minutes.
- (2) Turn off the power.
- (3) Open the console key cover and remove the lock screw under the **ENTER key** using a Phillips screwdriver.

>>Slide the controller out of the case.

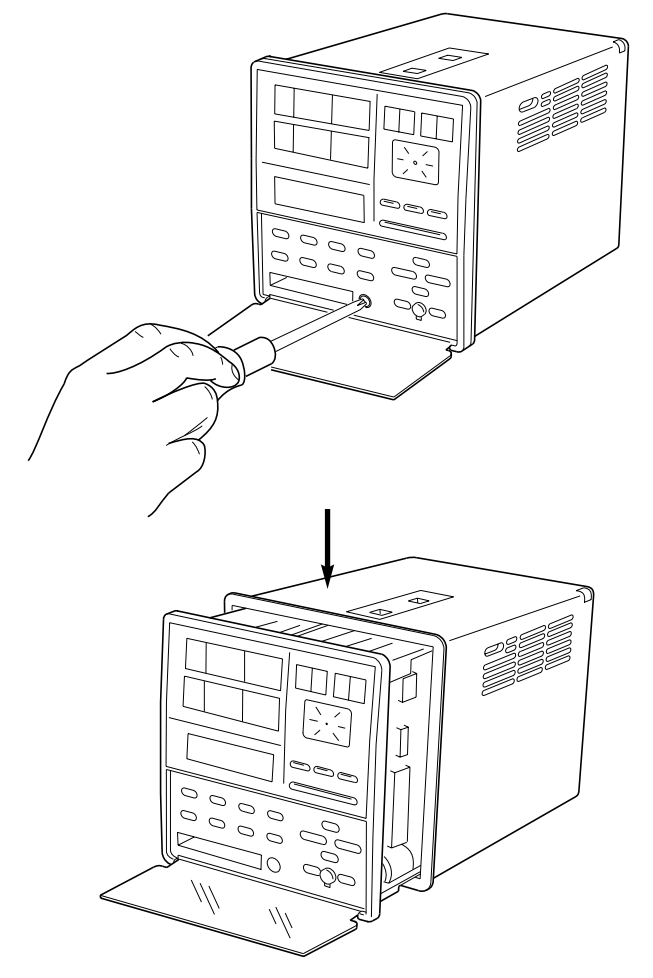
- (4) To prevent static discharges, remove all static electricity from your body.
- (5) Slide the controller completely out of the case.

>>The battery is located on the right side as seen from the front of the controller.

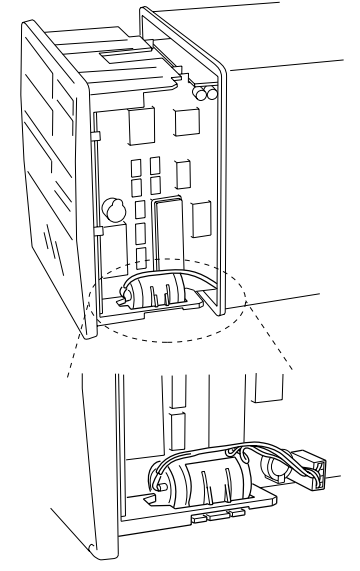

- (6) Place the controller on a desk upside-down so that the battery is easily accessible.
- (7) Disconnect the connectors.
- (8) Open the tab on the black clip that secures the battery and lift out the battery.

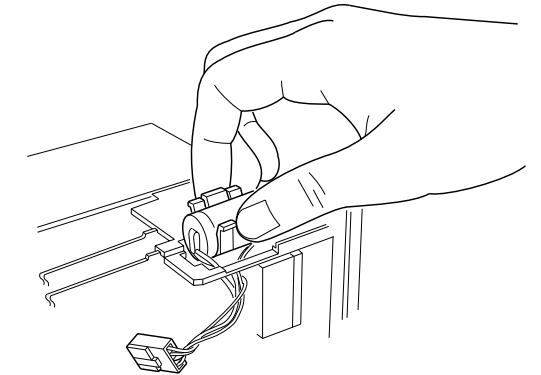

- (9) Remove the old battery from the clip.
- (10)Insert the new battery in the clip.
- (11)Orient the positive pole of the battery forwards and press the clip with the battery into the square opening.
- (12)Insert the connectors in the printed circuit board.
- (13)Slide the controller back into the case.
- (14)Open the key cover and firmly tighten the lock screw under the **ENTER key** using a Phillips screwdriver.
- (15)When all procedures have been completed, affix a label giving the date when the battery should be replaced next time in an easy to see location on the controller.
- (16)Turn on the power to make sure that the BAT LED does not go on.

## **EQ** NOTE

- Guidelines for battery service life are given below. When the **DCP552** is stored with the power off under standard conditions (ambient temperature  $23\pm2$ °C): 5 years When the **DCP552** is stored with the power on under standard conditions (ambient temperature 23±2°C): 10 years Battery life is reduced when stored at higher temperatures.
- When the BAT LED is flashing, memory data is protected if the power is on.
- When the data in memory is corrupted, one of the following two conditions will occur.
	- (1) "g.rESt " is displayed at power up and normal operation cannot be performed.

(Press the **ENTER key** to perform a general reset and reset parameters to their factory default values and delete all program settings.)

(2) Normal operation can be started at power up but one of the alarm codes AL93 to AL97 are displayed.

## **Chapter 11. SPECIFICATIONS**

## 11 - 1 Specifications

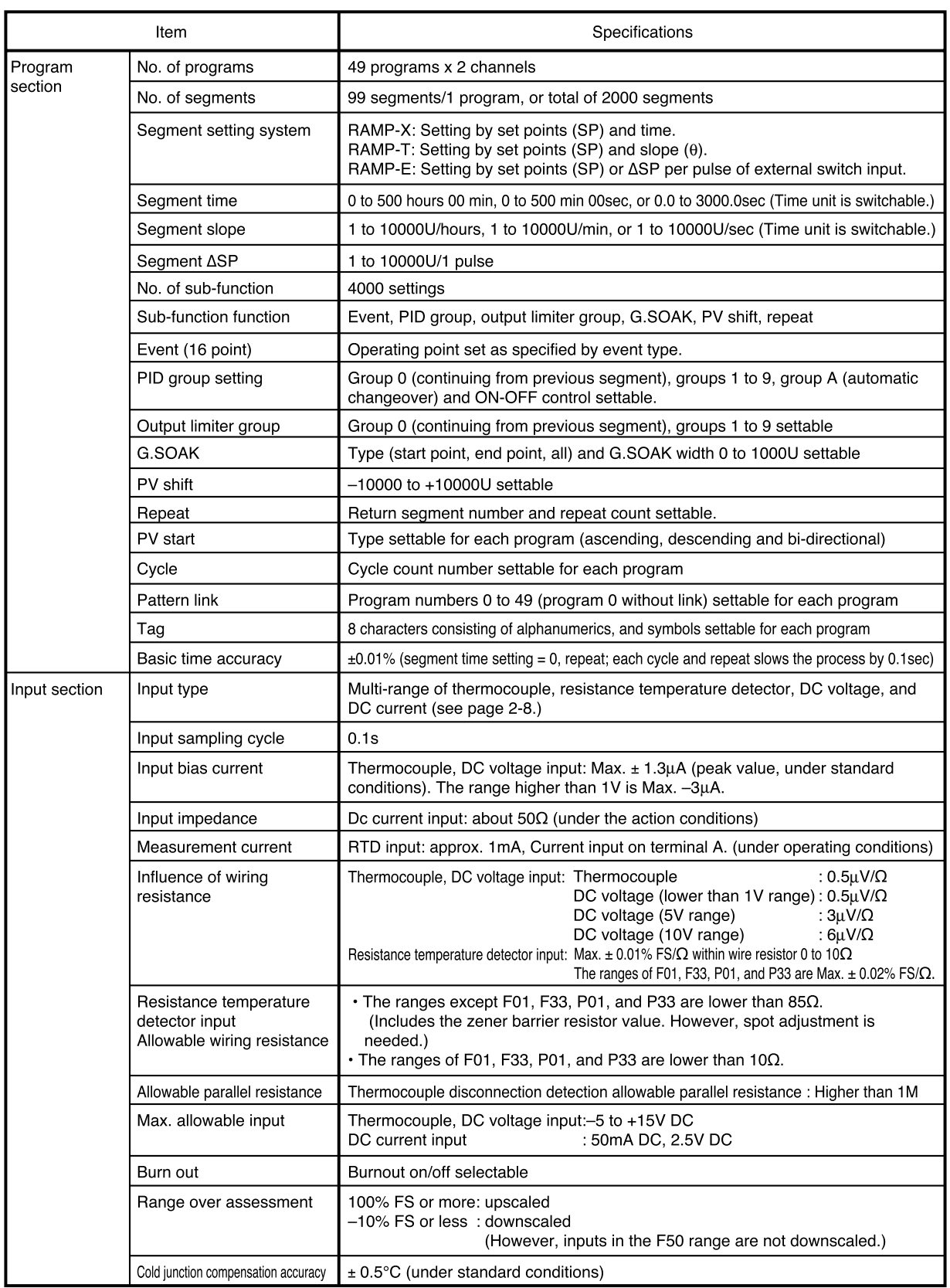

<u> Tanzania (</u>

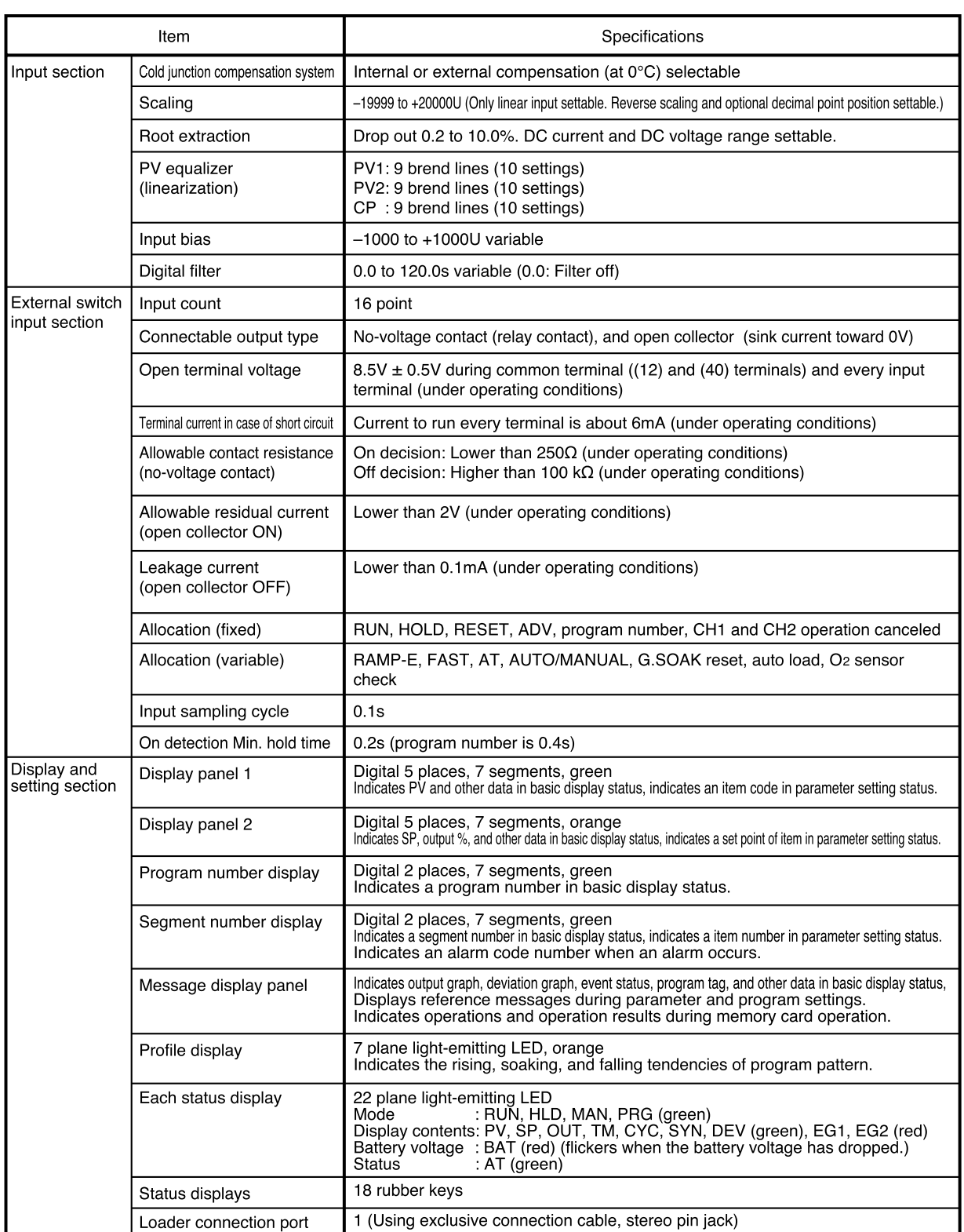

**Contract Contract Contract** 

i.

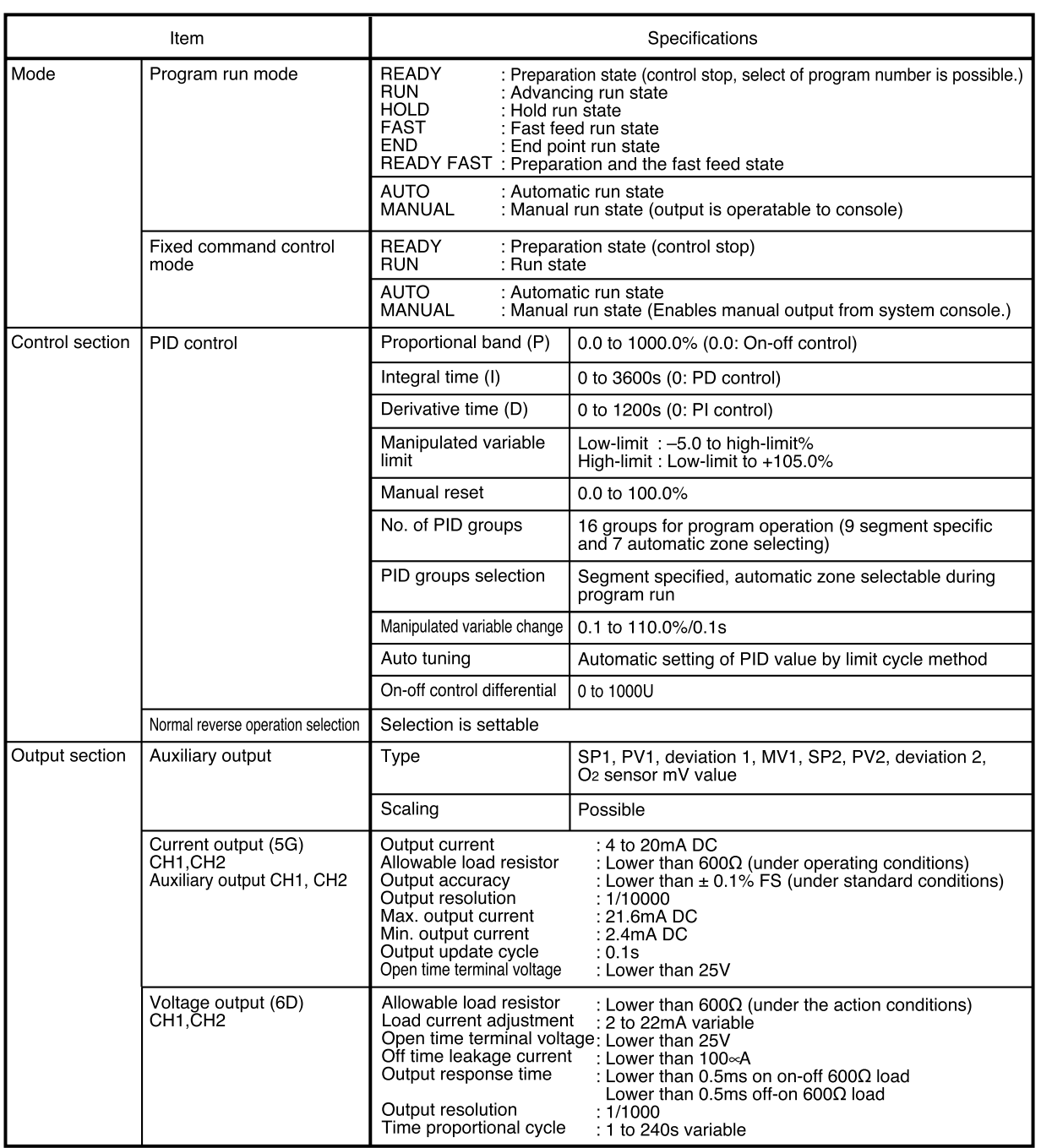

**Contract Contract Contract** 

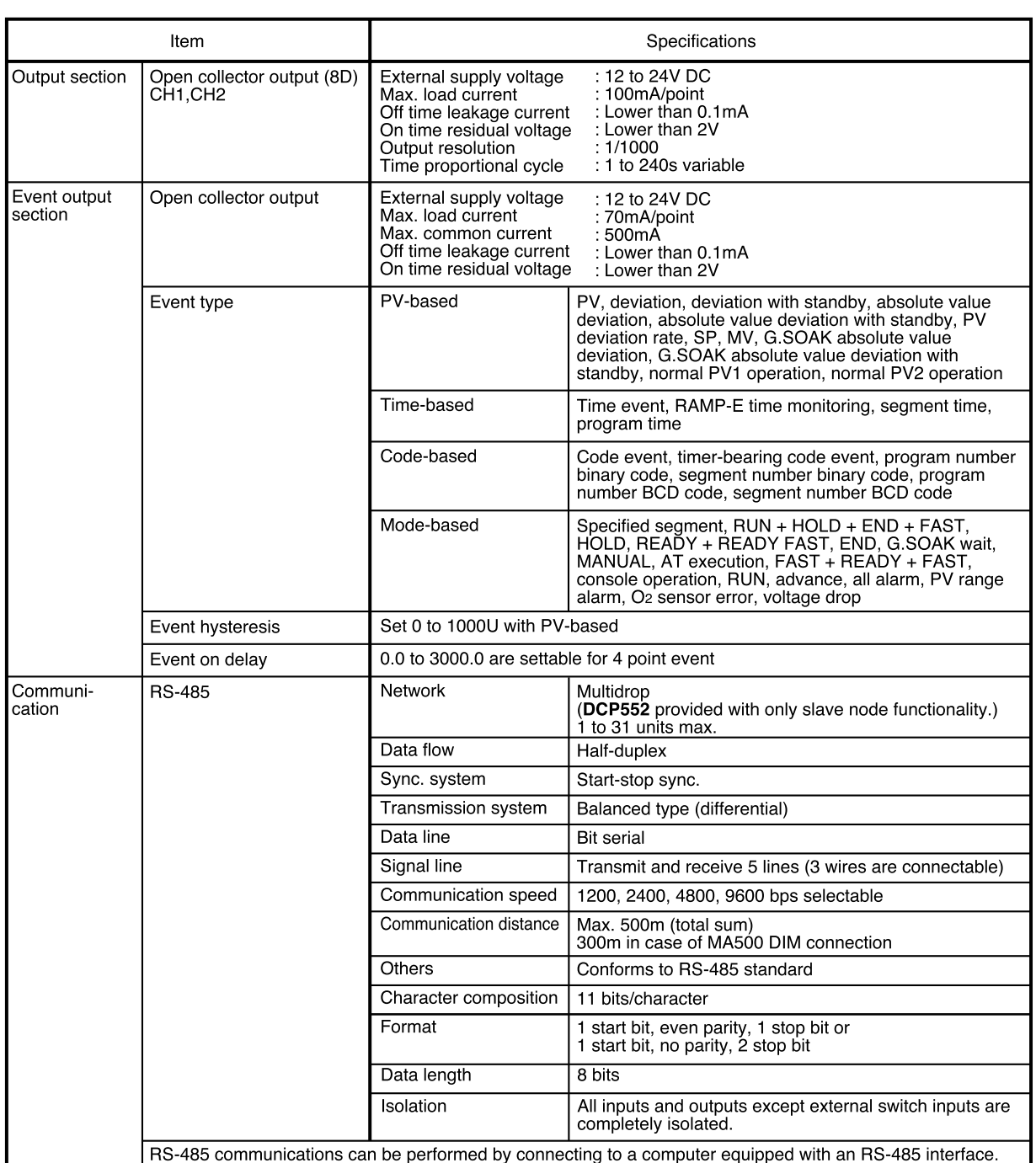

**Service Control** 

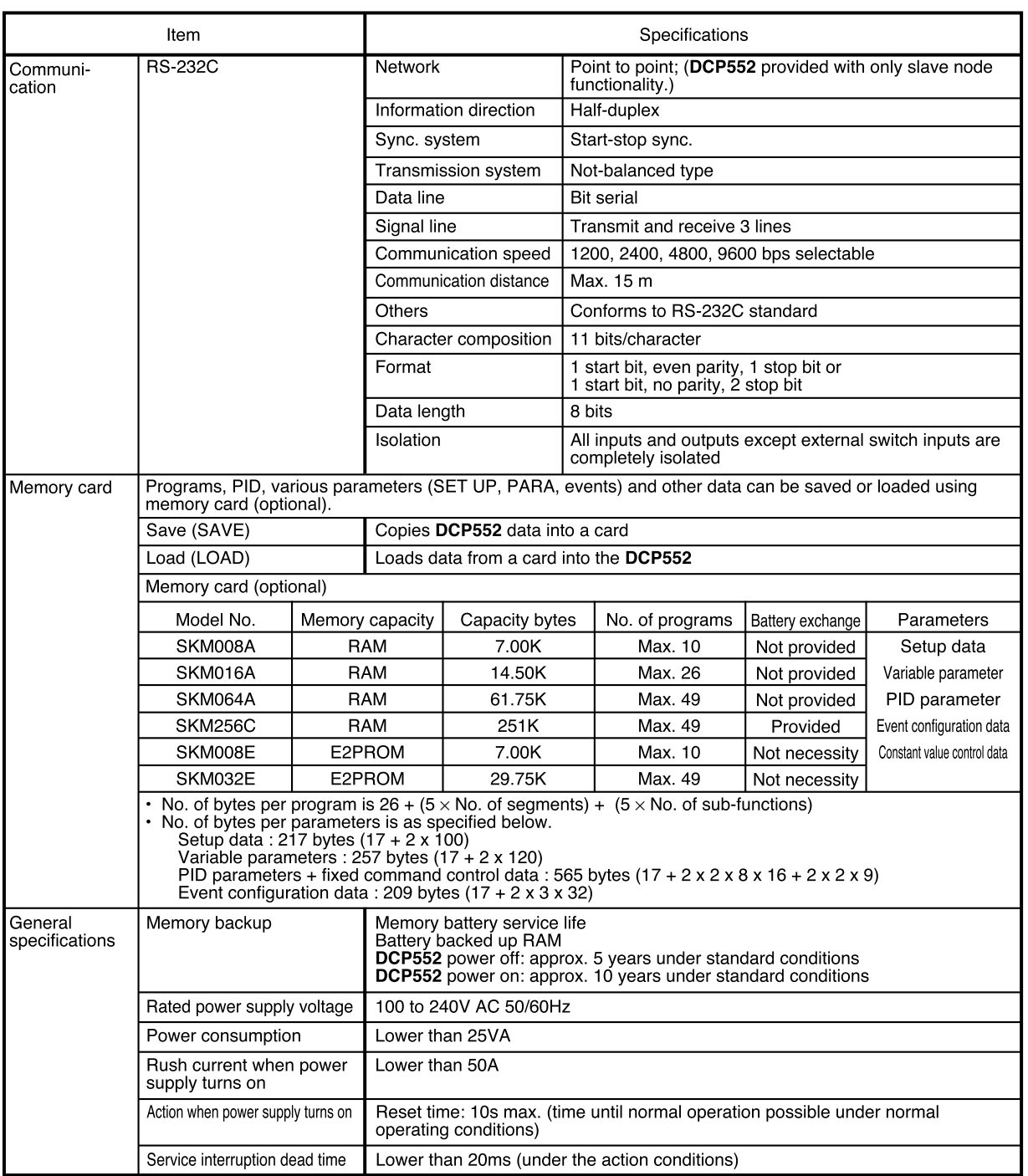

**Contract Contract Contract** 

**Contract Contract Contract** 

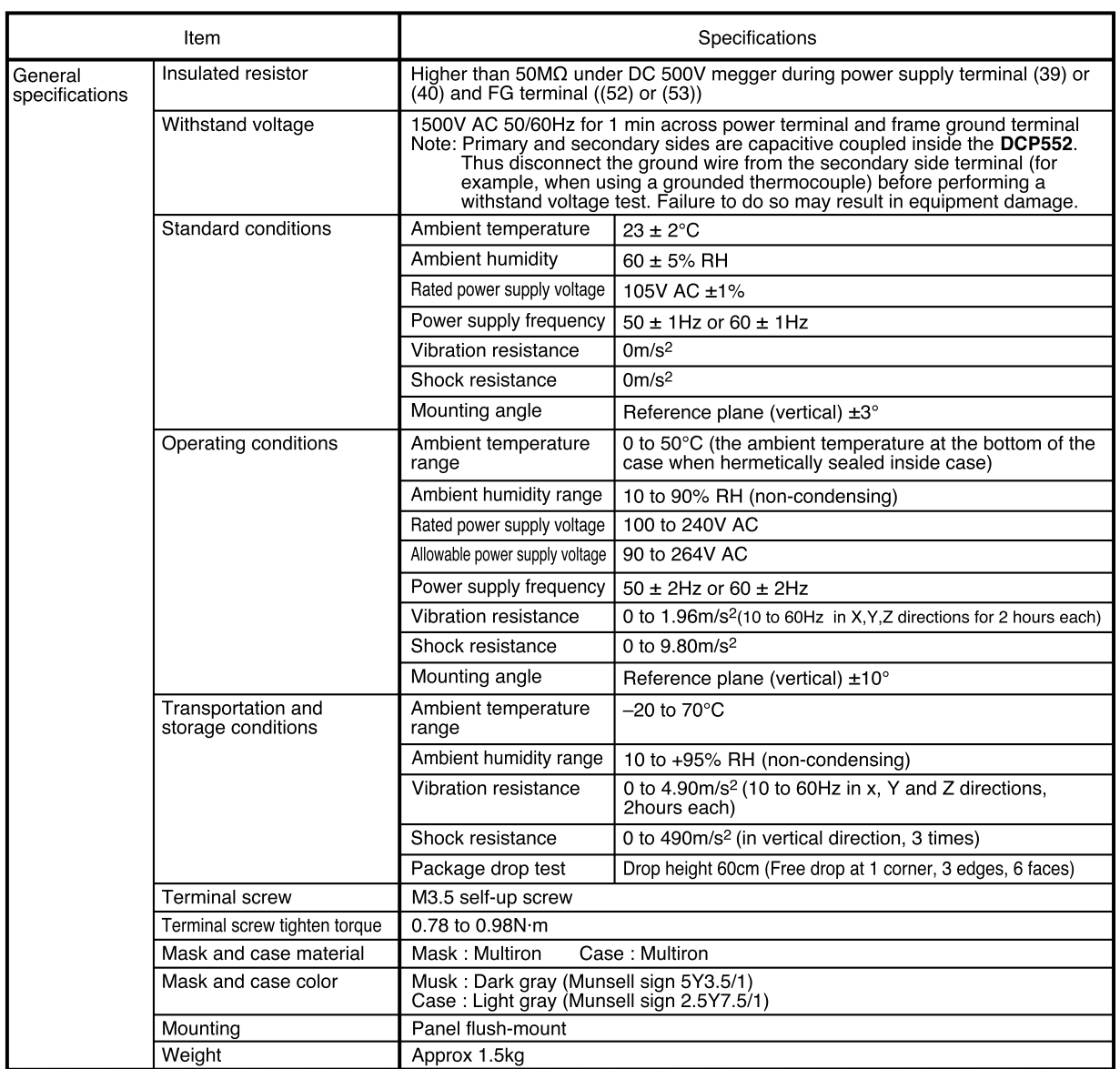

## ■ Attachment/auxiliary devices list

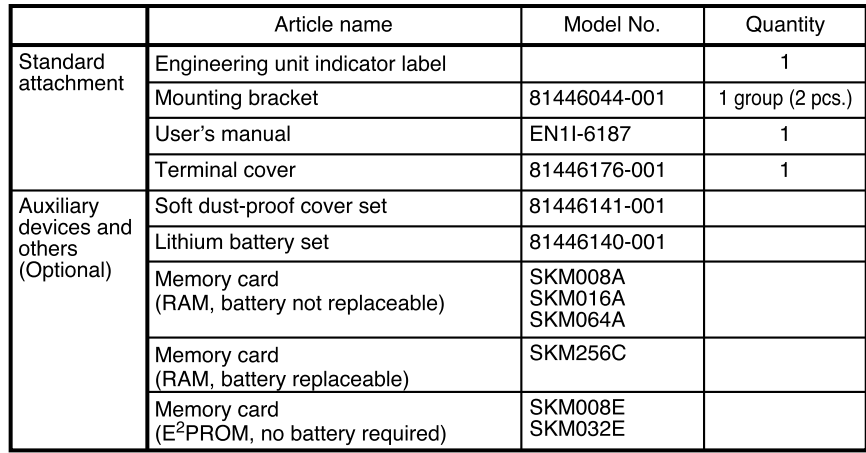

## **11 - 2 External Dimensions**

#### ■ **DCP552**

Unit : mm

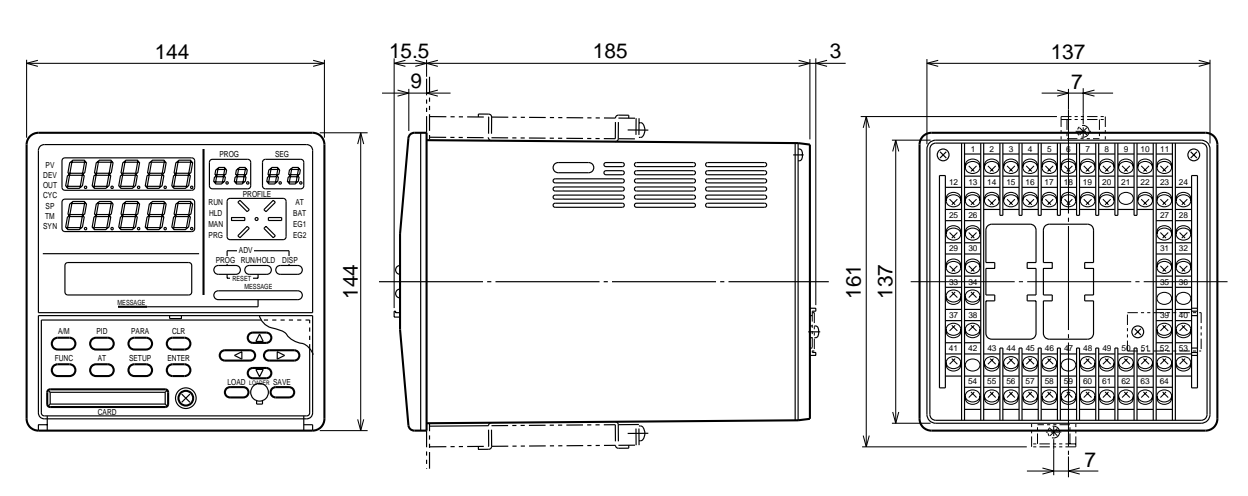

■ Soft dust-proof cover set (optional) Model No.: 81446141-001 **(silicon rubber, transparent)**

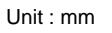

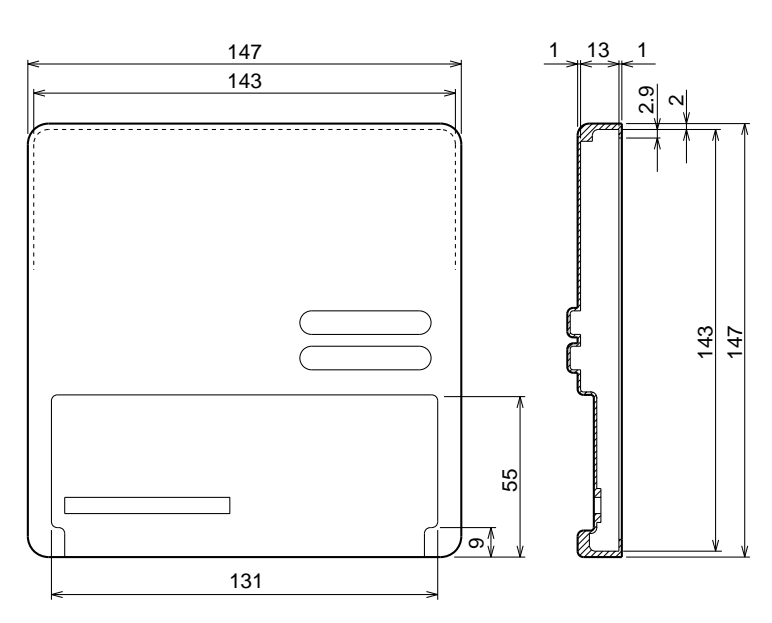

# **Chapter 12. CALIBRATION**

This chapter covers the field calibrations procedures for the inputs, outputs and various functions of the **DCP550** mark II controller after shipment from the factory. When calibration is made in the field, the original factory data is erased, and so the specified input/output accuracies of the controller cannot be assured. This manual is for users who are conversant with **DCP550** mark II use and operation.

#### ■ **Precautions before calibration**

Apply power and allow the controller to warm up for 2 hours before you calibrate the **DCP550** mark II. Confirm that the test equipment needed for calibration has stabilized.

Factory calibration has been made at a stable temperature of  $23.0^{\circ}C (\pm 2^{\circ}C)$ .

Calibrate the **DCP550** mark II in this range, and where there are no significant fluctuations in air temperature.

You must write newly calibrated data to EEPROM before exiting from calibration mode, otherwise all new data will be lost.

If calibration equipment of a lower grade than specified below is used, calibration results may be unsatisfactory.

#### ■ **Equipment needed**

- (1) Standard input source with  $\pm 0.02\%$  accuracy (having more than 5 effective digits and capable of generating both voltage and current outputs)
- (2) Decade resistance box with  $\pm 0.02\%$  accuracy (having a range of 10 to 300W with a resolution of more than 0.01W)
- (3) Digital ammeter with  $\pm 0.02\%$  accuracy (measurable in the range of 4 to 20mA with assured resolution of more than 0.01mA)
- (4) Thermometer with  $\pm 0.1^{\circ}$ C accuracy (resolution of more than  $0.1^{\circ}$ C)

#### **Quick Reference Table for Calibration Items**  $12 - 1$

DCP550 mark II controllers are numbered using the following format. Format items may require different calibration procedures, as shown in Table 12-1.

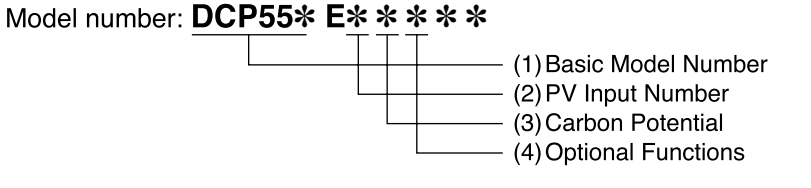

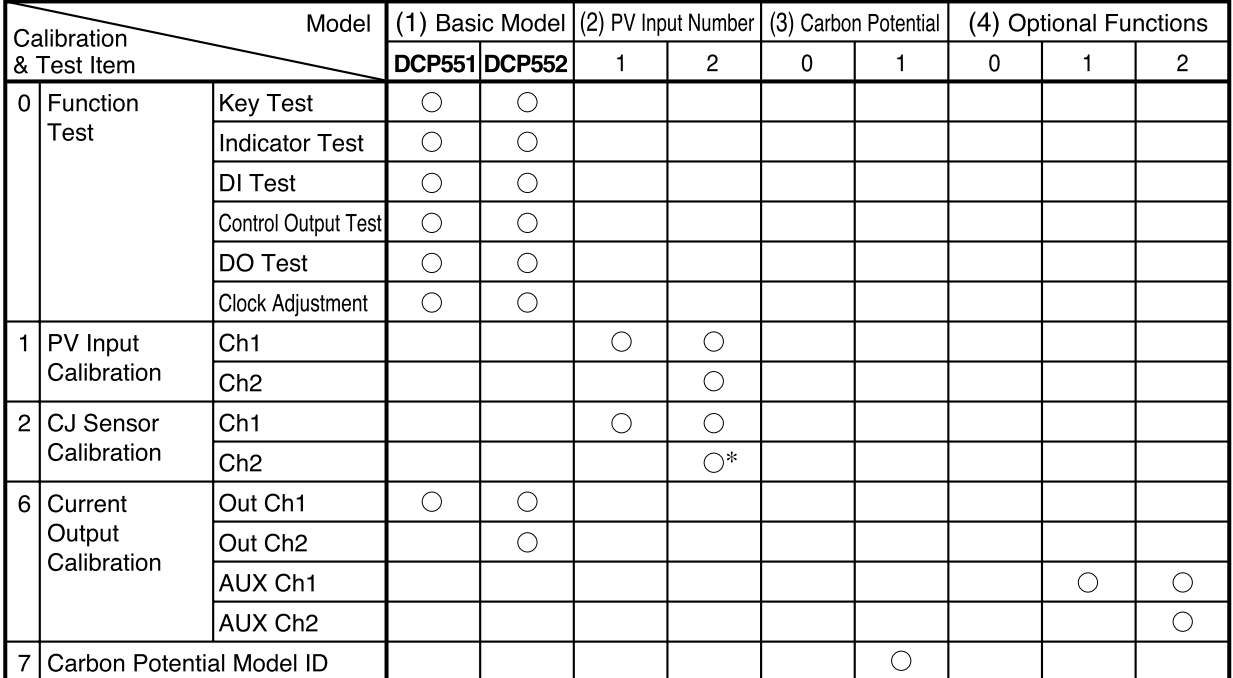

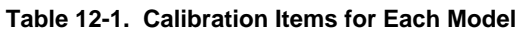

Note: \*; If this is Carbon Potential model (Carbon Potential Code = "1"), it isn't necessary to calibrate these items.

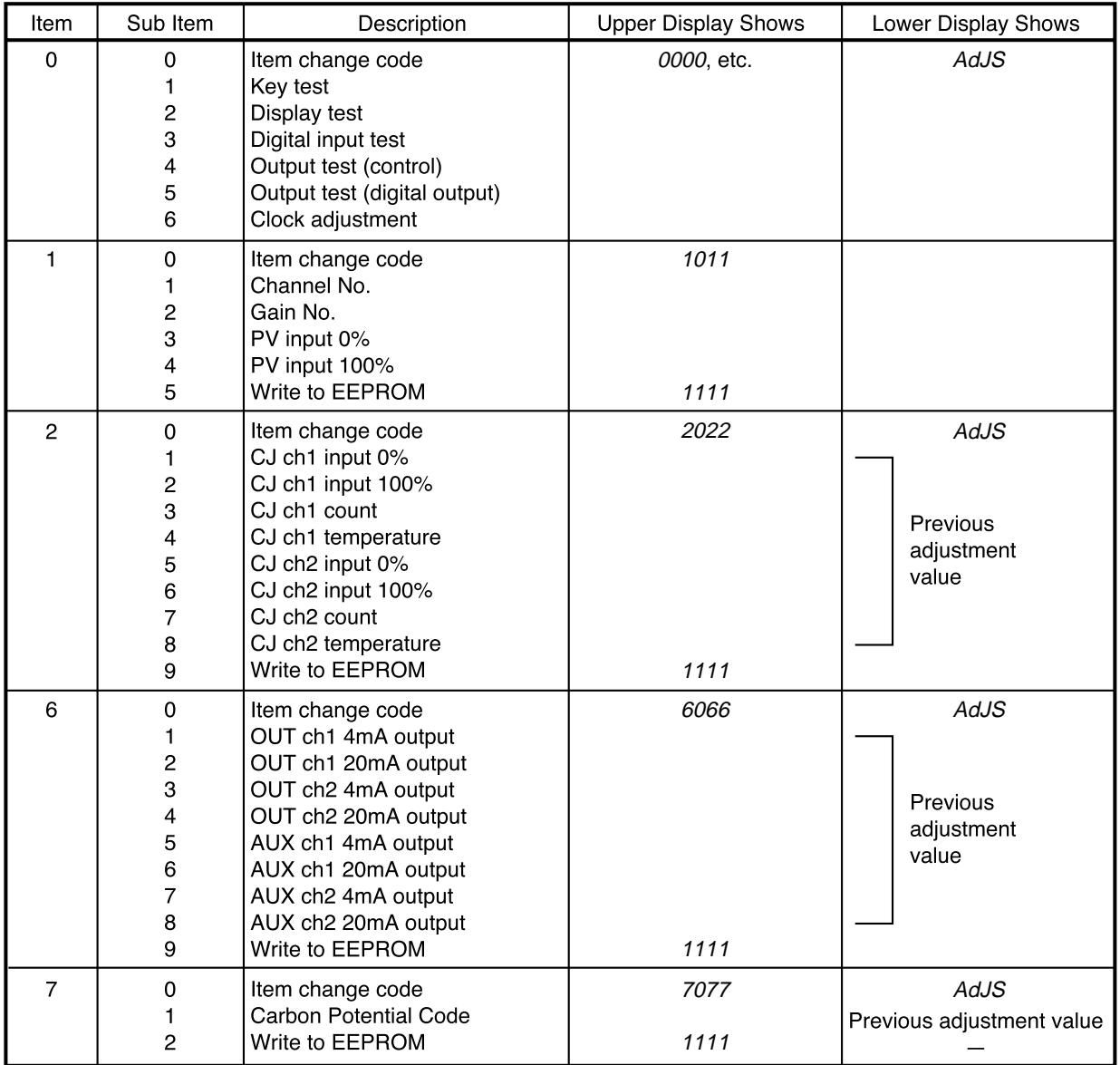

#### Table 12-2. Item and Sub Item Table for Calibration

Notes: 1. Items No. is shown on the PROG display.

2. Sub item No. is shown on the SEG display.

3. Item 0: Function check item except sub item No. 6

4. Items 1, 2, 6 and clock adjustment of item No. 0. : Calibration items

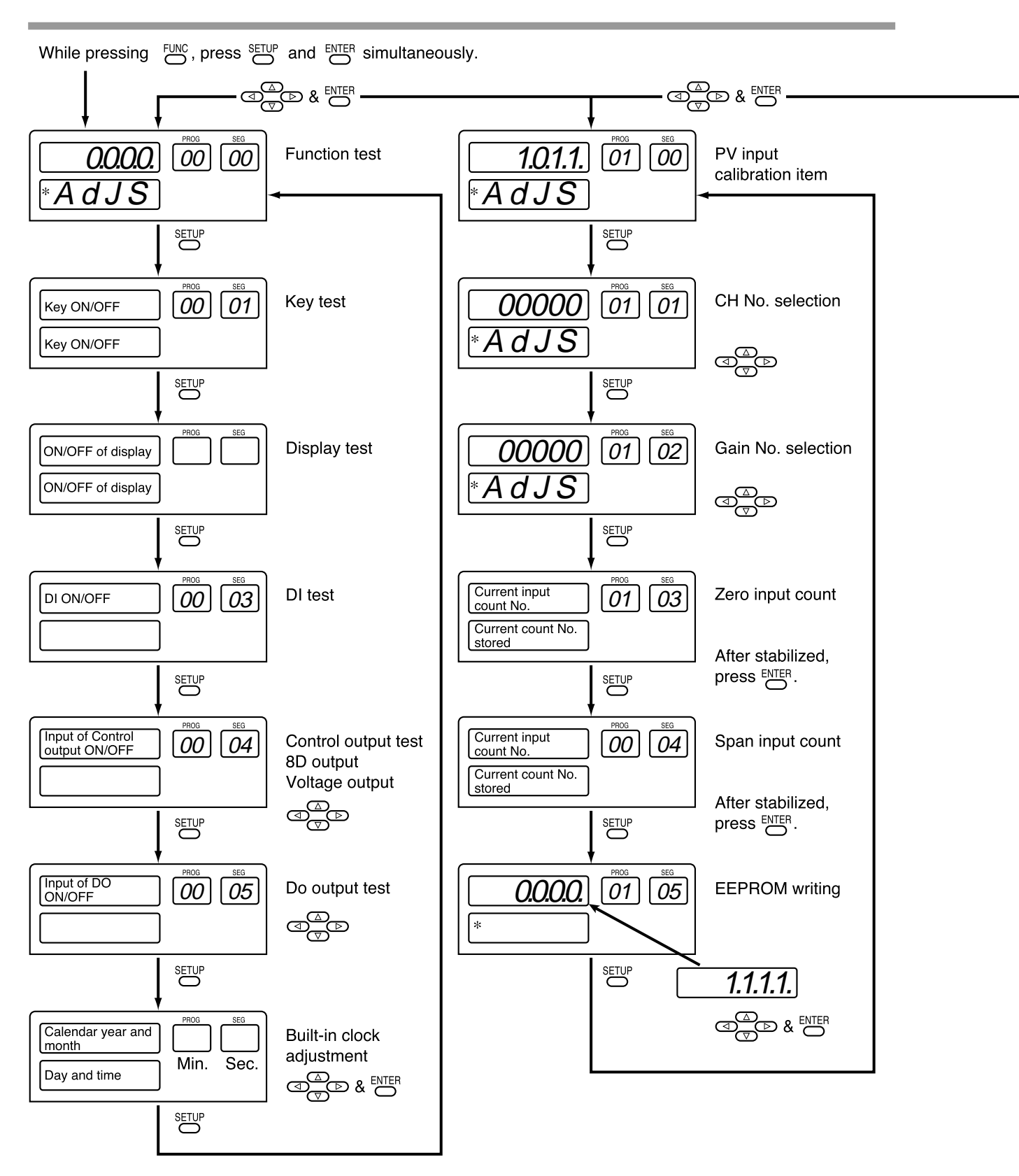

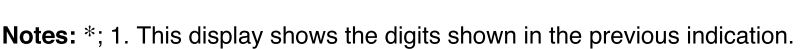

2. If wrong key operation is made when moving from one to another item, the display is returned to the initial status of calibration mode. But, the mode is still in the calibration mode.

**Figure 12-1. Calibration Flowchart (1/3)**

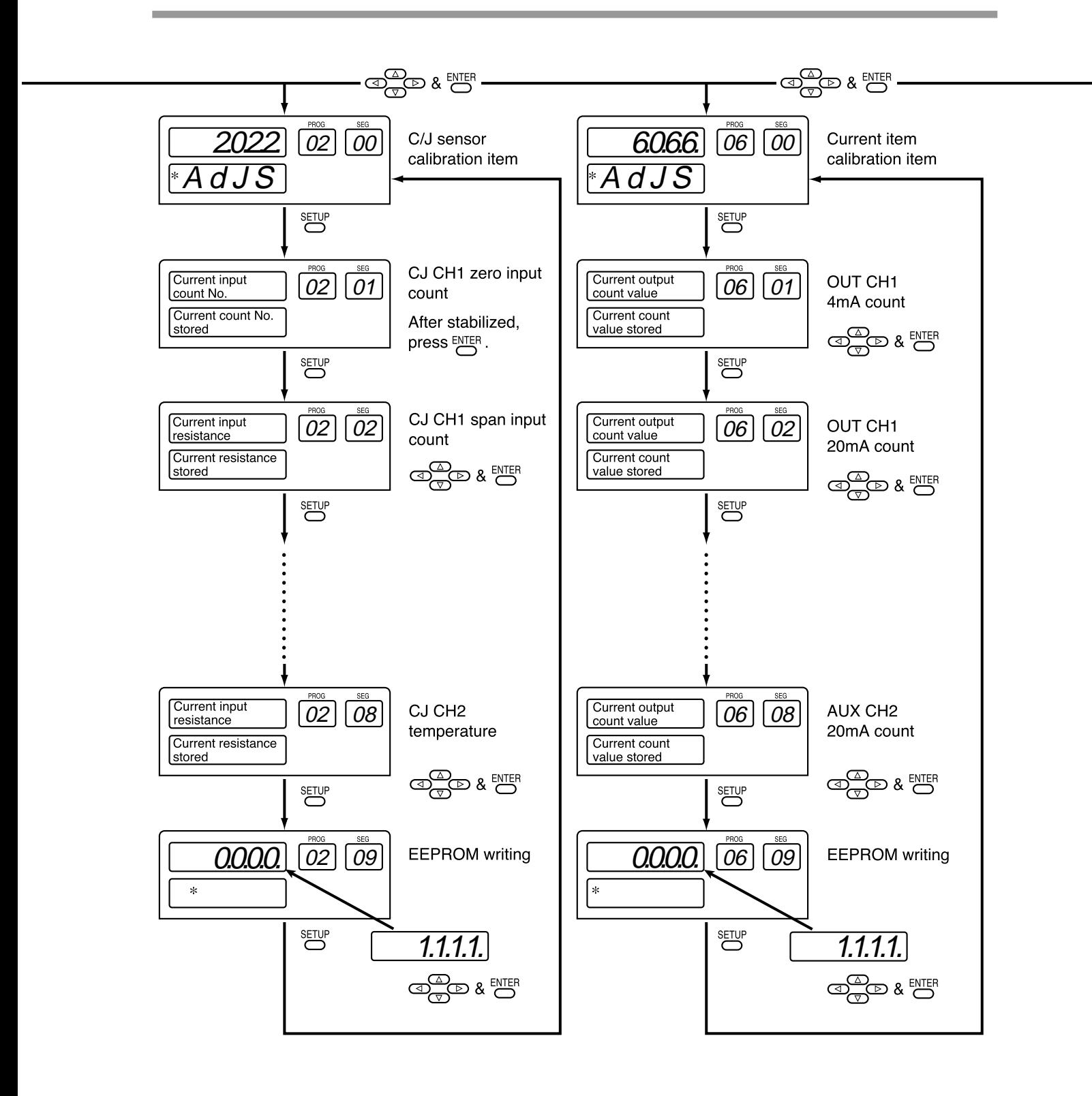

**Figure 12-1. Calibration Flowchart (2/3)**

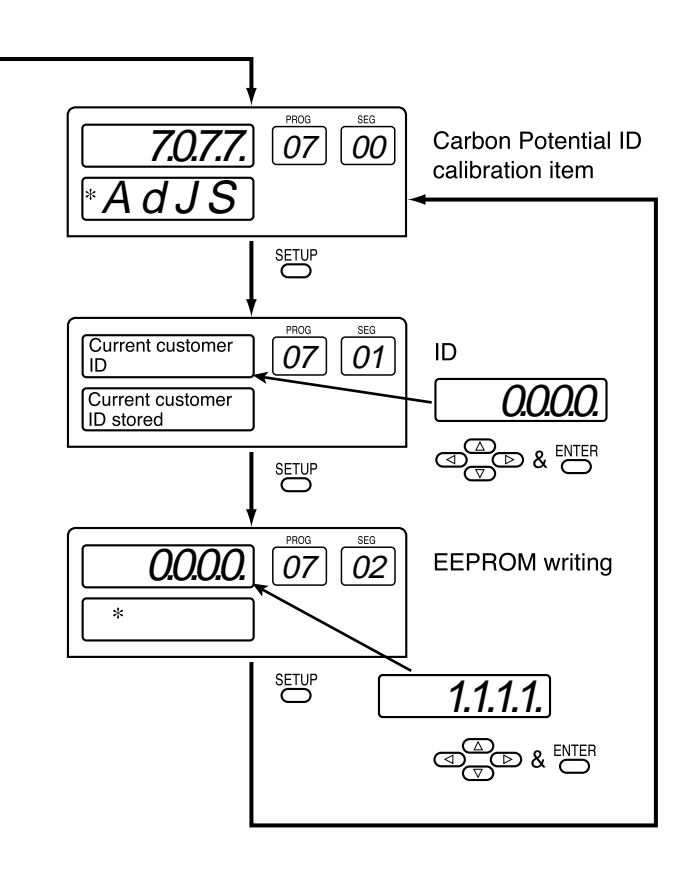

## **12 - 2 Calibration Procedures**

#### ■ **Enter calibration mode**

- (1) Release keylock. (PARA PA01=0)
- (2) Press **DISP key** to permit ordinary indication condition. Change to READY (**RUN** and **HLD** are off) and AUTO (**MAN** off) modes. The following LEDs will illuminate after the above operations. **RUN** LED is OFF **HLD** LED is OFF **MAN** LED is OFF

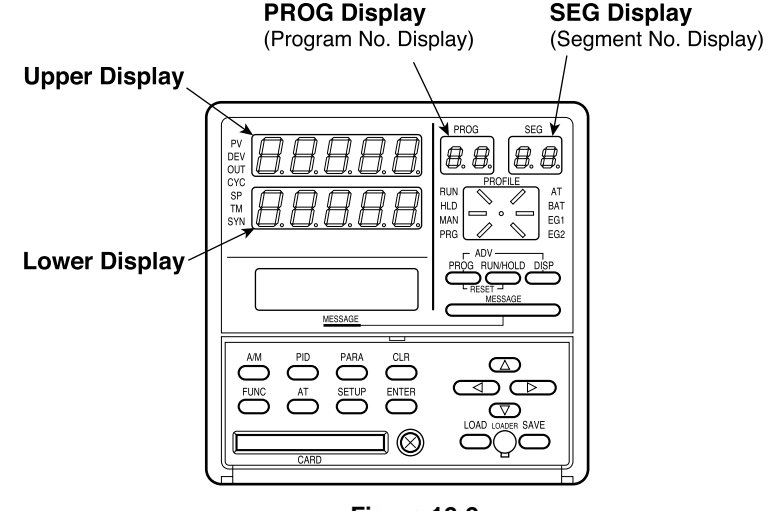

**Figure 12-2.**

(3) To enter calibration mode, hold down the **FUNC key**, and press **SETUP key** and **ENTER key** simultaneously.

The display will show the symbols described in Figure 12-3. If the indication is different, repeat the above procedure after pushing **DISP key** to refresh the display.

(4) To select individual calibration items, press ↑, ↓, ←, →, **keys** to select the item by scrolling, then **SETUP key**, and **ENTER key**. The order of calibration items is described in Table 12-2.

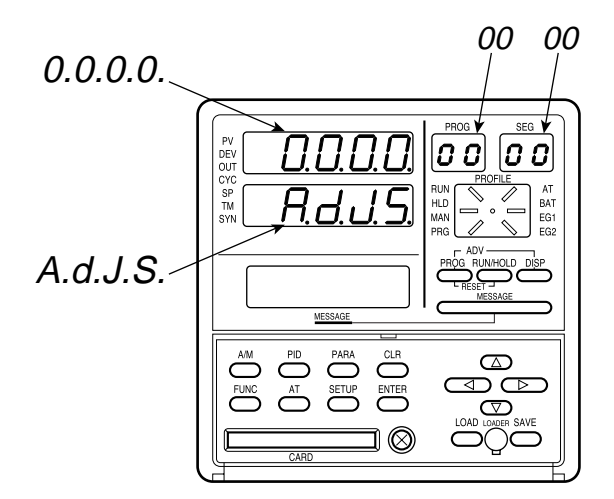

**Figure 12-3.**

#### ■ **Function test**

Press ↑, ↓, ←, →, **keys** to show (0.0.0.0) on upper display, then press **ENTER key**.

#### ● **Key test** (00-01)

#### Press **SETUP key** until the PROG/SEG display shows (00-01).

When you press each key, the data appears in the upper display (shown in Table 12-3) and in the lower display (shown in Table 12-4).

| Key          | Data     | Key            | Data     |
|--------------|----------|----------------|----------|
| <b>ENTER</b> | 2.0.0.0  | <b>PID</b>     | 1.0.0.0. |
| AT           | 0.2.0.0. | A/M            | 0.8.0.0. |
| <b>FUNC</b>  | 0.4.0.0. | <b>PROG</b>    | 0.0.1.0. |
| <b>CLR</b>   | 0.0.4.0. | RUN/HOLD       | 0.0.0.8. |
| PARA         | 0.0.2.0  | <b>MESSAGE</b> | 0.0.0.2. |

**Table 12-3. Upper Display**

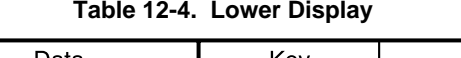

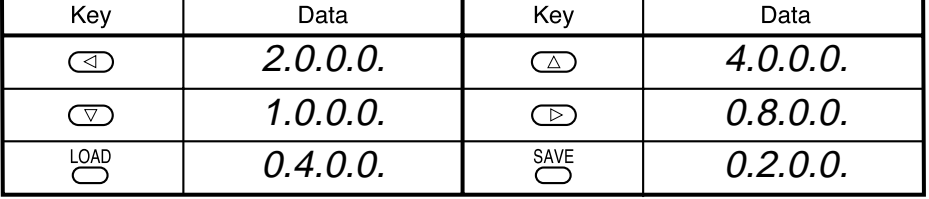

## **Handling Precautions**

- 1. When you press **DISP key**, calibration mode will be exited.
- 2. When you press **SETUP key**, the next calibration menu will be entered (Display test).

#### ● **Display test (00-02)**

Press **SETUP key** until the PROG/SEG display shows (00-02).

Then, each 7-segment LED, LED indicators and LCD illuminates at every 1 sec. This is to check if each LED/LCD illuminates.

#### ● **Digital input test (00-03)**

Press **SETUP key** until the PROG/SEG display shows (00-03).

When you turn on or off each remote switch, the upper display will show the data described in Table 12-5.

|                  | DI<br>Terminal | (1)                      | (2)            | (3)  | (4)                      | (13) | (14) | (15) | (16) | (25) | (26) | (29) | (30) | (33) | (34) | (37) | (38) |
|------------------|----------------|--------------------------|----------------|------|--------------------------|------|------|------|------|------|------|------|------|------|------|------|------|
|                  | Number         | $\updownarrow$           | $\updownarrow$ | ↨    | ↨                        | ↨    | ↨    | ↨    | ↨    | ⇕    | ↨    | ↨    | ↥    | ↥    |      | ↥    |      |
| Upper<br>Display |                | (12)                     | (12)           | (12) | (12)                     | (12) | (12) | (12) | (12) | (41) | (41) | (41) | (41) | (41) | (41) | (41) | (41) |
| 0.0.0.0.         |                |                          |                |      |                          |      |      |      |      |      |      |      |      |      |      |      |      |
| $0.0.0.1$ .      |                | ON                       |                |      |                          |      |      |      |      |      |      |      |      |      |      |      |      |
| 0.0.0.2.         |                | $\overline{\phantom{0}}$ | ON             |      |                          |      |      |      |      |      |      |      |      |      |      |      |      |
| $0.0.0.4$ .      |                | _                        |                | ON   |                          |      |      |      |      |      |      |      |      |      |      |      |      |
| 0.0.0.8.         |                |                          |                |      | ON                       |      |      |      |      |      |      |      |      |      |      |      |      |
| 0.0.1.0.         |                |                          |                |      | $\overline{\phantom{0}}$ | ON   |      |      |      |      |      | -    |      |      |      |      |      |
| 0.0.2.0.         |                |                          |                |      |                          |      | ON   |      |      |      |      |      |      |      |      |      |      |
| 0.0.4.0.         |                |                          |                |      |                          |      |      | ON   |      |      |      |      |      |      |      |      |      |
| 0.0.8.0.         |                |                          |                |      |                          |      |      | --   | ON   |      |      |      |      |      |      |      |      |
| 0.1.0.0.         |                |                          |                |      |                          |      |      |      |      | ON   |      |      |      |      |      |      |      |
| 0.2.0.0.         |                |                          |                |      |                          |      |      |      |      | —    | ON   | —    |      |      |      |      |      |
| 0.4.0.0.         |                |                          |                |      |                          |      |      |      |      |      | -    | ON   |      |      |      |      |      |
| 0.8.0.0.         |                |                          |                |      |                          |      |      |      |      |      |      |      | ON   |      |      |      |      |
| 1.0.0.0.         |                |                          |                |      |                          |      |      |      |      |      |      |      |      | ON   |      |      |      |
| 2.0.0.0.         |                |                          |                |      |                          |      |      |      |      |      |      |      |      |      | ON   |      |      |
| 4.0.0.0.         |                |                          |                |      |                          |      |      |      |      |      |      |      |      |      |      | ON   |      |
| 8.0.0.0.         |                |                          |                |      |                          |      |      |      |      |      |      |      |      |      |      |      | ON   |

**Table 12-5. DI**

Notes: 1. "ON" means to short the terminals by a jumper. 2. "-" means to open the terminals.

ON

 $(1)$  $\downarrow$  $(2)$ 

**Example:** 

$$
= Short (1) and (2) terminals.
$$

#### ● **Digital output test for control output (00-04)**

Press **SETUP key** until the PROG/SEG display shows (00-04). When the digit of upper display is changed by  $\uparrow$ ,  $\downarrow$ ,  $\leftarrow$ ,  $\rightarrow$ , **keys**, the state of 6D or 8D control output is changed as shown in Table 12-6. Since the 6D hardware is of current output (8D hardware is of open collector) specification, the ON/OFF check must be performed in meeting with the specification.

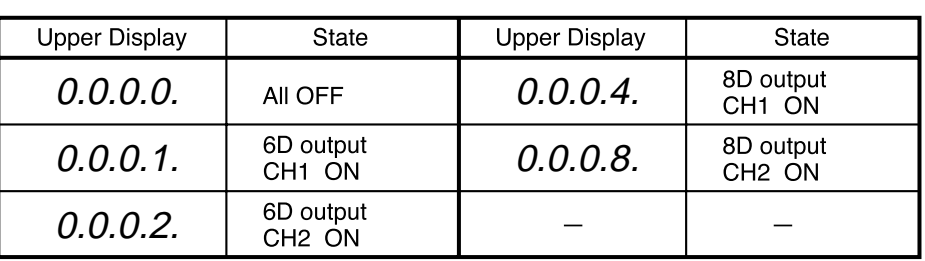

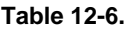

#### ● **Digital output test for event (00-05)**

Press **SETUP key** until the PROG/SEG display shows (00-05).

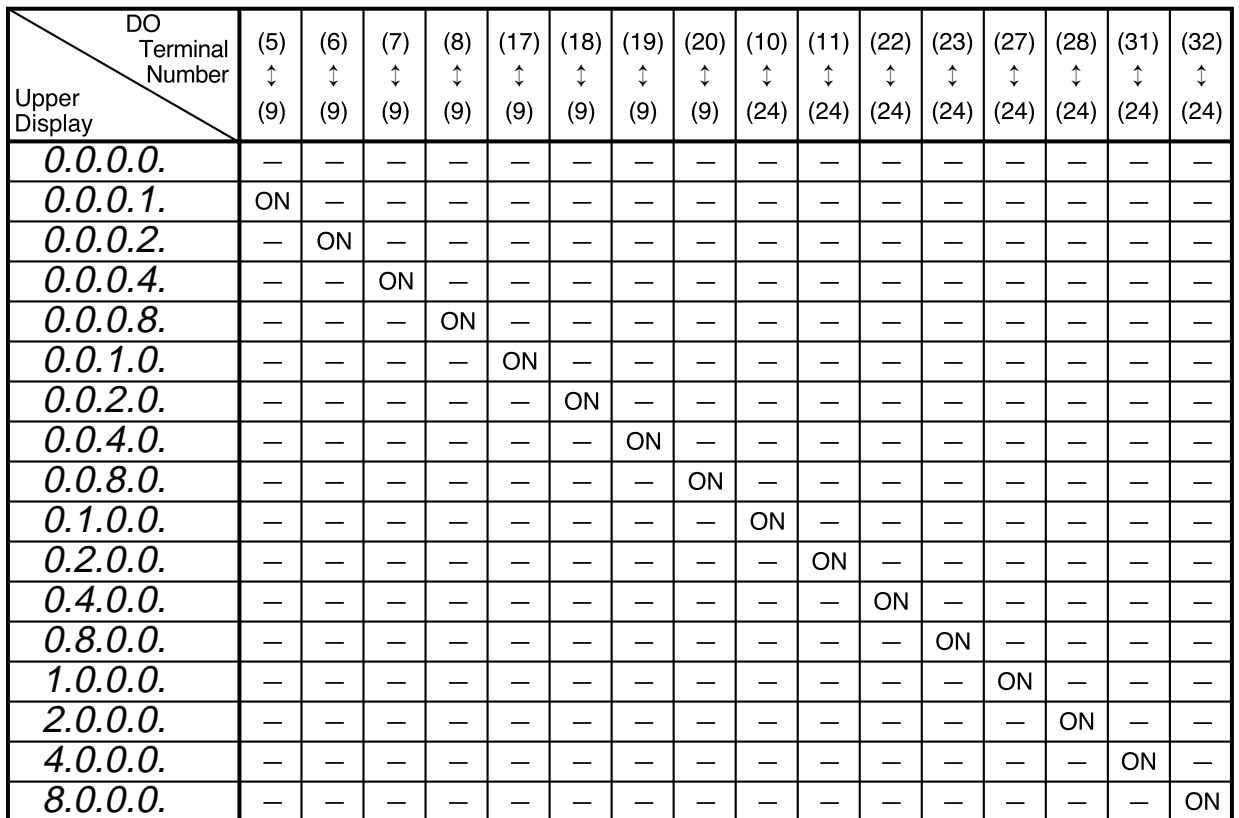

#### **Table 12-7. DO**

Notes: 1. "-" in the table means "OFF".

2. Since the DO hardware is of open collector specification, the ON/OFF check must be performed in meeting with the specification.

#### ● **Built-in clock adjustment**

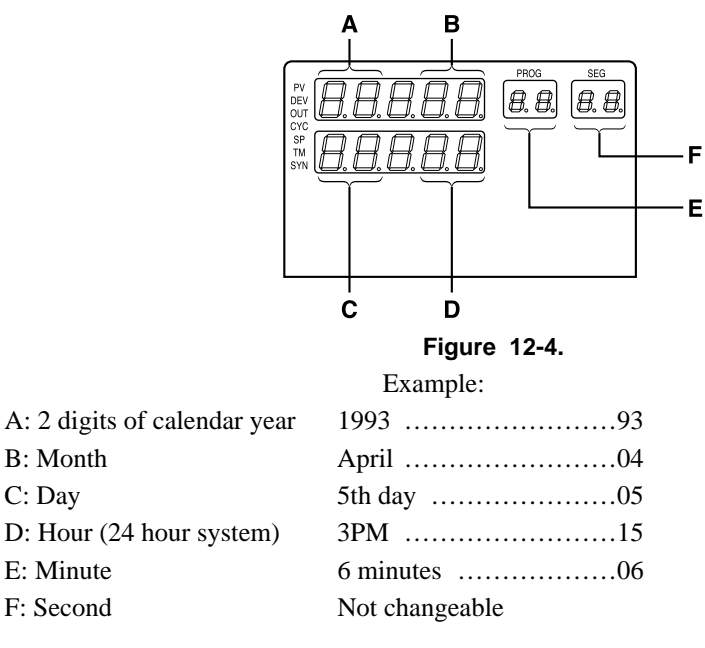

### **E** NOTE

- 1. ↑, ↓, ←, →, **keys** are used to change the values, and **ENTER key** is used to store the values.
- 2. Clock is still progressing the operation even after the calibration step is moved to this built-in clock adjustment item. After entering the changing mode by **ENTER key**, the clock stops.
- 3. After pressing **ENTER key**, the clock starts from 0 second.
- 4. Writing to EEPROM is not necessary.

#### ■ **PV** calibration

Scroll ↑, ↓, ←, →, **keys** to show (1011) on upper display, then press **ENTER key**.

#### ● **Input CH No. select**

#### Press **SETUP key** until the PROG/SEG display shows (01-01).

Input the channel No. by ↑, ↓, ←, →, **keys** ( **ENTER key** not required).

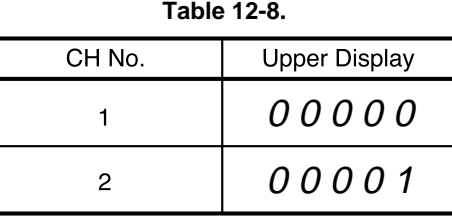

#### Gain No. select

Press **SETUP key** until the PROG/SEG display shows (01-02). Connect calibration device (See Section "12-3 Set Up").

Input the gain number (See Table 12-9 and Table 12-10) by scrolling ↑, ↓, ←, →, **keys** the upper display ( **ENTER key** not required).

● **PV zero, span**

(1) PV zero adj ustment

- (a) Press **SETUP key** until the PROG/SEG display shows (01-03).
- (b) Adjust your calibration device to an output signal equal to the 0% range value (See Table 12-9), the signal need to be on the input for 10 to 15 seconds.
- (c) Press **ENTER key** after display stabilizes.
- (2) PV span adj ustment
	- (a) Press **SETUP key** until the PROG/SEG display shows (01-04).
	- (b) Adjust your calibration device to an output signal equal to the 100% range value (See Table 12-9).
	- (c) Press **ENTER key** after display stabilizes.

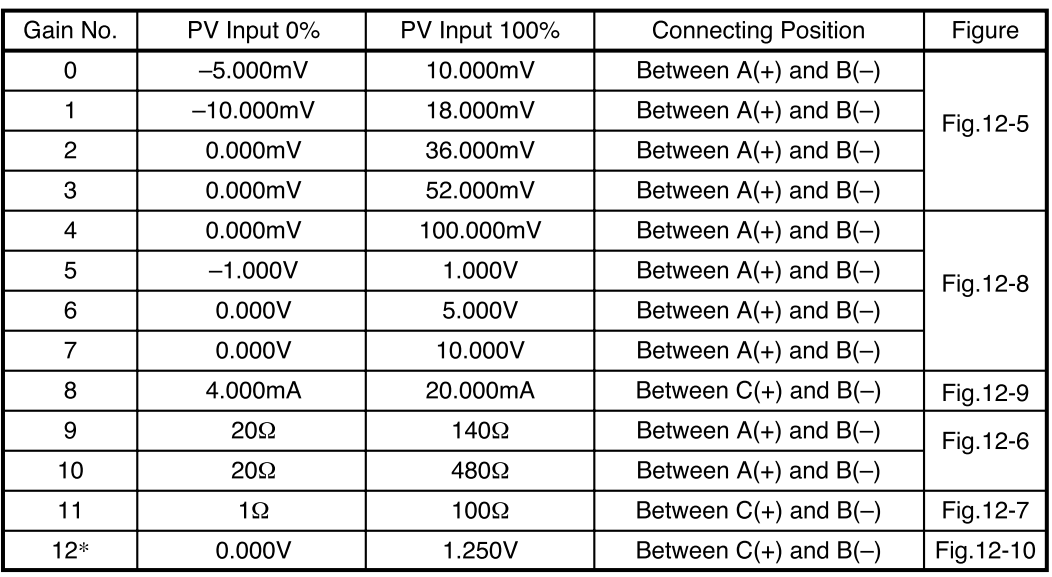

#### **Table 12-9.**

Note: \*; If model isn't Carbon Potential, it isn't necessary to calibrate this item.

#### ● **Writing into EEPROM**

Press **SETUP key** until the PROG/SEG display shows (01-05). Scroll  $\uparrow$ ,  $\downarrow$ ,  $\leftarrow$ ,  $\rightarrow$ , **keys** to show (1.1.1.1.) on the upper display. Press **ENTER key**.

<u> Tanzania (</u>

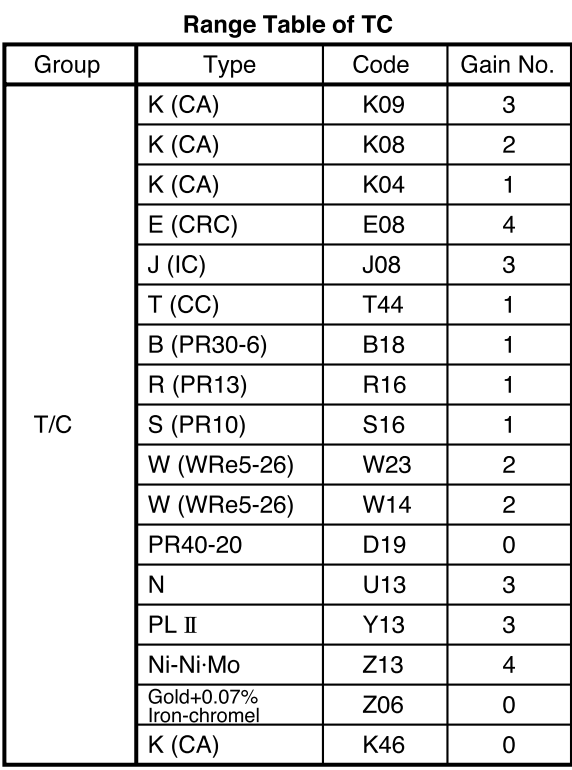

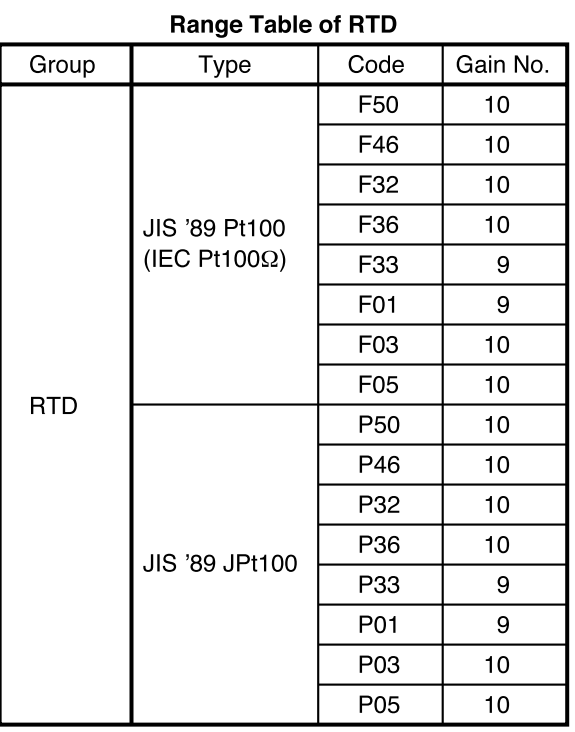

#### **Range Table of Linear**

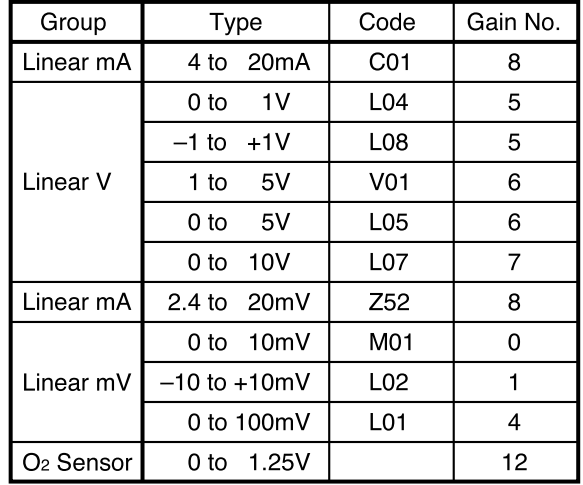

#### Table 12-10.

#### ■ Cold junction sensor calibration

Scroll ↑, ↓, ←, →, **keys** to show (2022) on upper display, then press **ENTER key**.

#### ● The cold junction input 0% (CH1)

- (1) Press **SETUP key** until the PROG/SEG display shows (02-01).
- (2) Connect the millivolt source between  $(55)(-)$  and  $(56)(+)$ , and then input 0.2V (See Figure 12-10).
- (3) Press **ENTER key** after display stabilizes, AD count is shown on lower display.

#### ● The cold junction input 100% (CH1)

- (1) Press **SETUP key** until the PROG/SEG display shows (02-02).
- (2) Connect the millivolt source between  $(55)(-)$  and  $(56)(+)$ , and then input 1.0V (See Figure 12-10).
- (3) Press **ENTER key** after display stabilizes, AD count is shown on lower display.
- The cold junction AD count data (CH1)
	- (1) Press **SETUP key** until the PROG/SEG display shows (02-03).
	- (2) Press **ENTER key** after display stabilizes, AD count is shown on lower display.

#### ● **The cold junction temperature data (CH1)**

- (1) Press **SETUP key** until the PROG/SEG display shows (02-04).
- (2) Connect the thermometer (55).
- (3) Scroll  $\uparrow$ ,  $\downarrow$ ,  $\leftarrow$ ,  $\rightarrow$ , **keys** to set above temperature value.
- (4) Press **ENTER key**.

#### ● The cold junction input 0% (CH2)

- (1) Press **SETUP key** until the PROG/SEG display shows (02-05).
- (2) Connect the millivolt source between (58)(–) and (59)(+), and then input 0.2V (See Figure 12-10).
- (3) Press **ENTER key** after display stabilizes, AD count is shown on lower display.

#### ● The cold junction input 100% (CH2)

- (1) Press **SETUP key** until the PROG/SEG display shows (02-06).
- (2) Connect the millivolt source between (58)(–) and (59)(+), and then input 1.0V (See Figure 12-10).
- (3) Press **ENTER key** after display stabilizes, AD count is shown on lower display.

#### ● The cold junction AD count data (CH2)

- (1) Press **SETUP key** until the PROG/SEG display shows (02-07).
- (2) Press **ENTER key** after display stabilizes, AD count is shown on lower display.
- **The cold junction temperature data (CH2)**
	- (1) Press **SETUP key** until the PROG/SEG display shows (02-08).
	- (2) Connect the thermometer (58).
	- (3) Scroll ↑, ↓, ←, →, **keys** to set above temperature value.
	- (4) Press **ENTER key**.

● **Writing into EEPROM**

- (1) Press **SETUP key** until the PROG/SEG display shows (02-09).
- (2) Scroll  $\uparrow$ ,  $\downarrow$ ,  $\leftarrow$ ,  $\rightarrow$ , **keys** to show (1.1.1.1.) on upper display.
- (3) Press **ENTER key**.

#### **Current output calibration**

Scroll  $\uparrow$ ,  $\downarrow$ ,  $\leftarrow$ ,  $\rightarrow$ , **keys** to show (6.0.6.6.) on the upper display, then press **ENTER key**.

Connect the digital ammeter across terminals (See Figure 12-9).

#### ● **OUT CH1 output calibration**

- (1) Press **SETUP key** until the PROG/SEG display shows (06-01). Scroll ↑, ↓, ←, →, **keys** until meter indicates 4.00mA, then press **ENTER key**.
- (2) Press **SETUP key** until the PROG/SEG display shows (06-02). Scroll ↑, ↓, ←, →, **keys** until meter indicates 20.00mA, then press **ENTER key**.

#### ● **OUT CH2 output calibration**

- (1) Press **SETUP key** until the PROG/SEG display shows (06-03). Scroll ↑, ↓, ←, →, **keys** until meter indicates 4.00mA, then press **ENTER key**.
- (2) Press **SETUP key** until the PROG/SEG display shows (06-04). Scroll ↑, ↓, ←, →, **keys** until meter indicates 20.00mA, then press **ENTER key**.

#### ● **AUX CH1 output calibration**

- (1) Press **SETUP key** until the PROG/SEG display shows (06-05). Scroll ↑, ↓, ←, →, **keys** until meter indicates 4.00mA, then press **ENTER key**.
- (2) Press **SETUP key** until the PROG/SEG display shows (06-06). Scroll ↑, ↓, ←, →, **keys** until meter indicates 20.00mA, then press **ENTER key**.

#### ● **AUX CH2 output calibration**

- (1) Press **SETUP key** until the PROG/SEG display shows (06-07). Scroll ↑, ↓, ←, →, **keys** until meter indicates 4.00mA, then press **ENTER key**.
- (2) Press **SETUP key** until the PROG/SEG display shows (06-08). Scroll ↑, ↓, ←, →, **keys** until meter indicates 20.00mA, then press **ENTER key**.

#### ● **Writing into EEPROM**

- (1) Press **SETUP key** until the PROG/SEG display shows (06-09).
	- Scroll  $\uparrow$ ,  $\downarrow$ ,  $\leftarrow$ ,  $\rightarrow$ , **keys** to show (1.1.1.1.) on upper display.
- (2) Press **ENTER key**.

#### ■ **Carbon potential code calibration**

Scroll ↑, ↓, ←, →, **keys** to show (7.0.7.7.) on upper display, then press **ENTER key**.

● **Carbon potential code calibration**

```
Press SETUP key until the PROG/SEG display shows (07-01).
```
Scroll ↑, ↓, ←, →, **keys** to show (x.x.x.x.) on upper display, then press **ENTER key** (See Table 12-11).

#### ● **Writing into EEPROM**

(1) Press **SETUP key** until the PROG/SEG display shows (07-02).

Scroll  $\uparrow$ ,  $\downarrow$ ,  $\leftarrow$ ,  $\rightarrow$ , **keys** to show (1.1.1.1.) on upper display.

(2) Press **ENTER key**.

#### **Table 12-11. Carbon Potential Code**

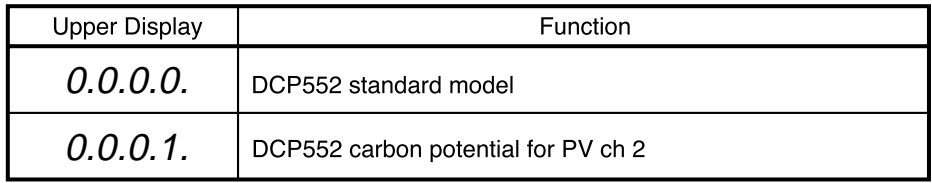

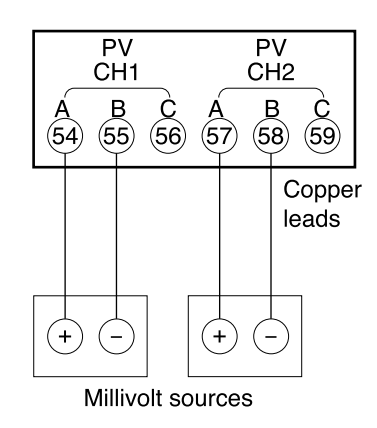

Figure 12-5. Thermocouple Inputs **Figure 12-6. RTD Inputs** 

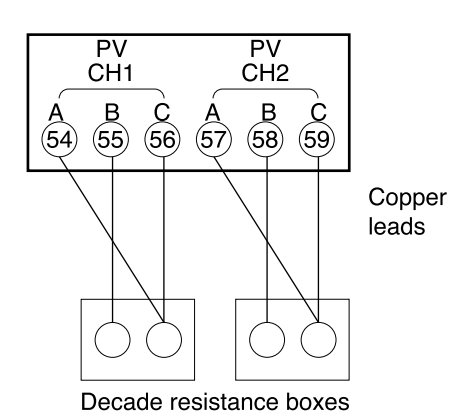

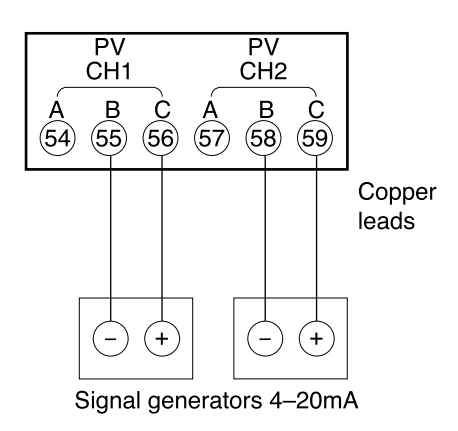

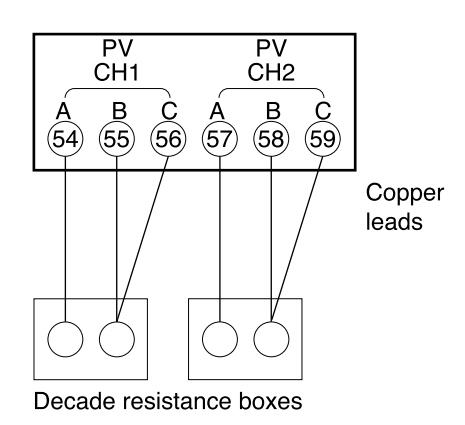

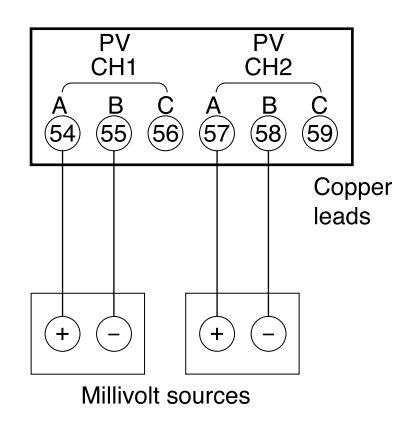

Figure 12-7. RTD Inputs **Figure 12-8. mV, V, Inputs** 

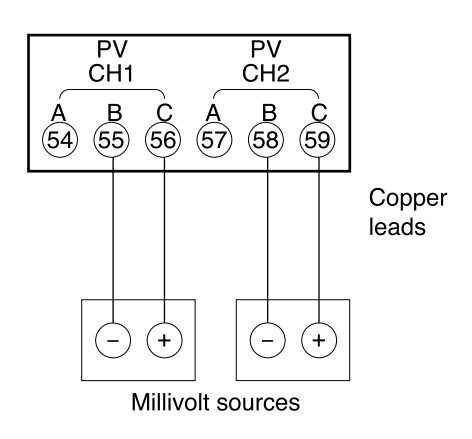

**Figure 12-9. mA Inputs Figure 12-10. CJ, O2 Sensor**

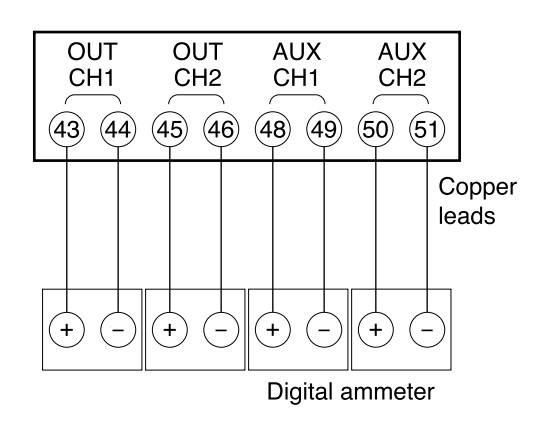

**Figure 12-11. Current Outputs**

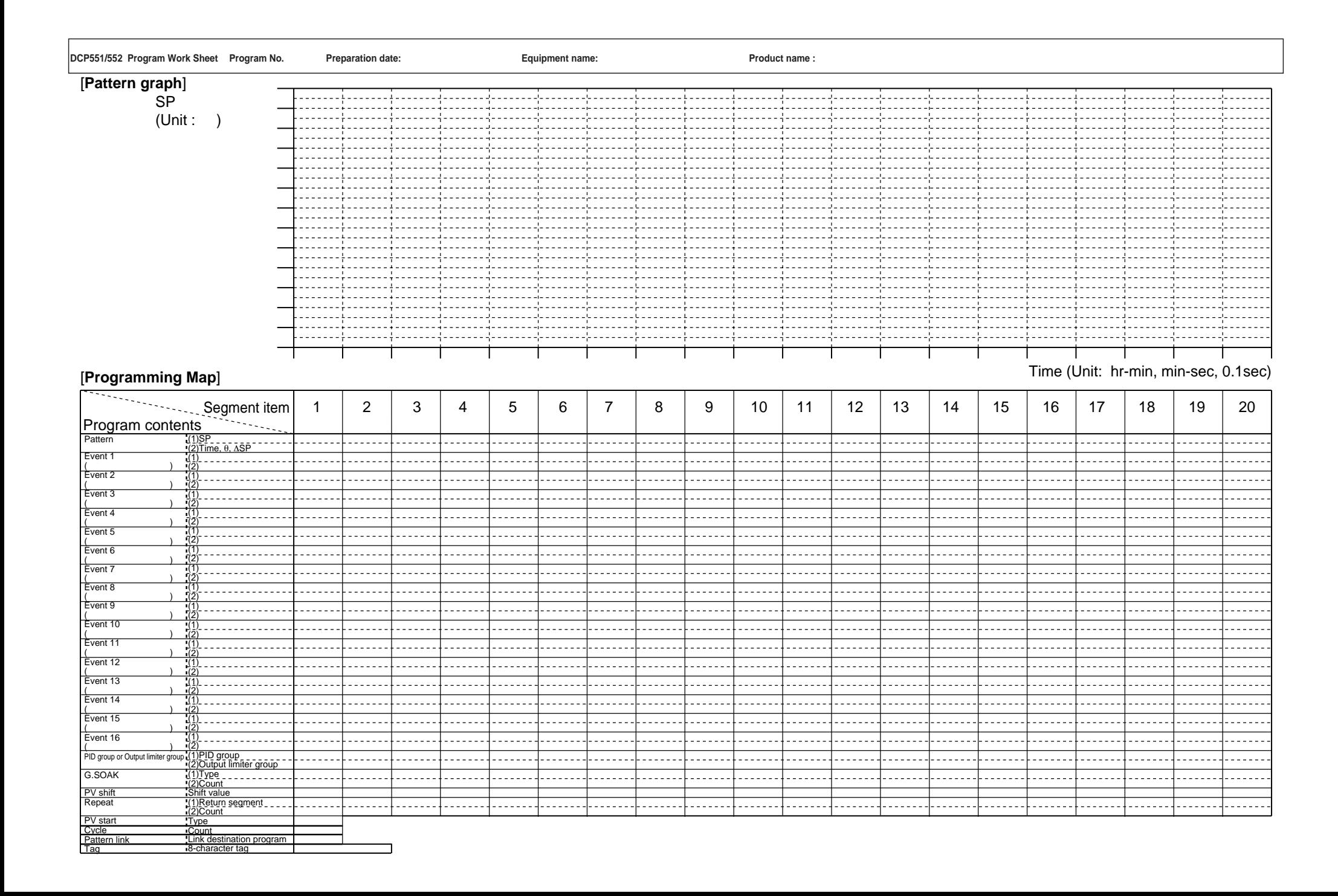

### **DCP552 Parameter Work Sheet**

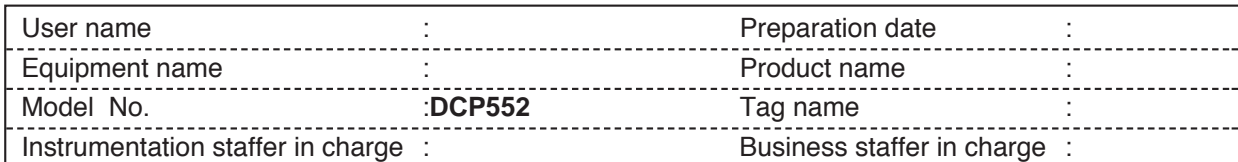

### ■ Variable parameter setting

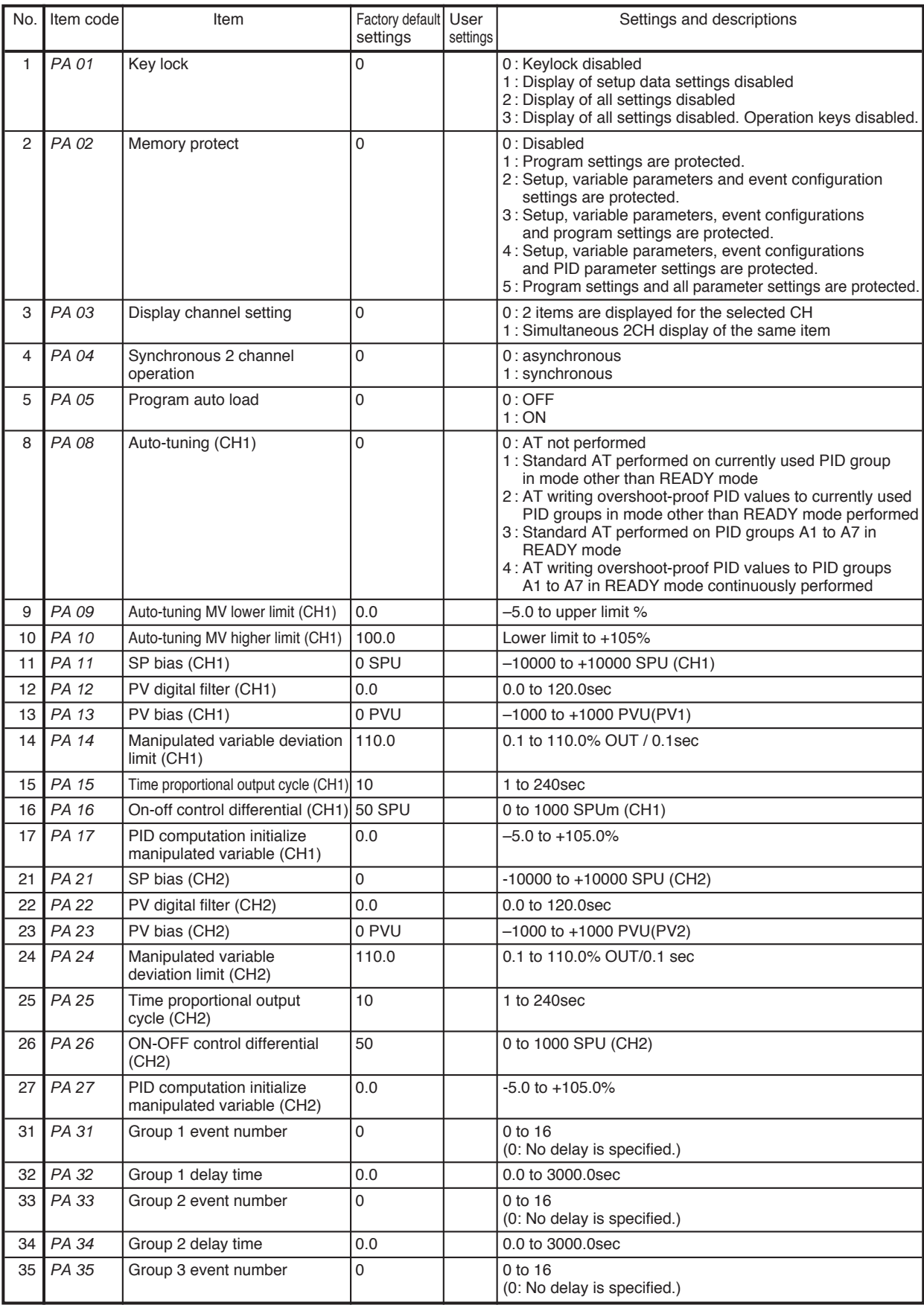

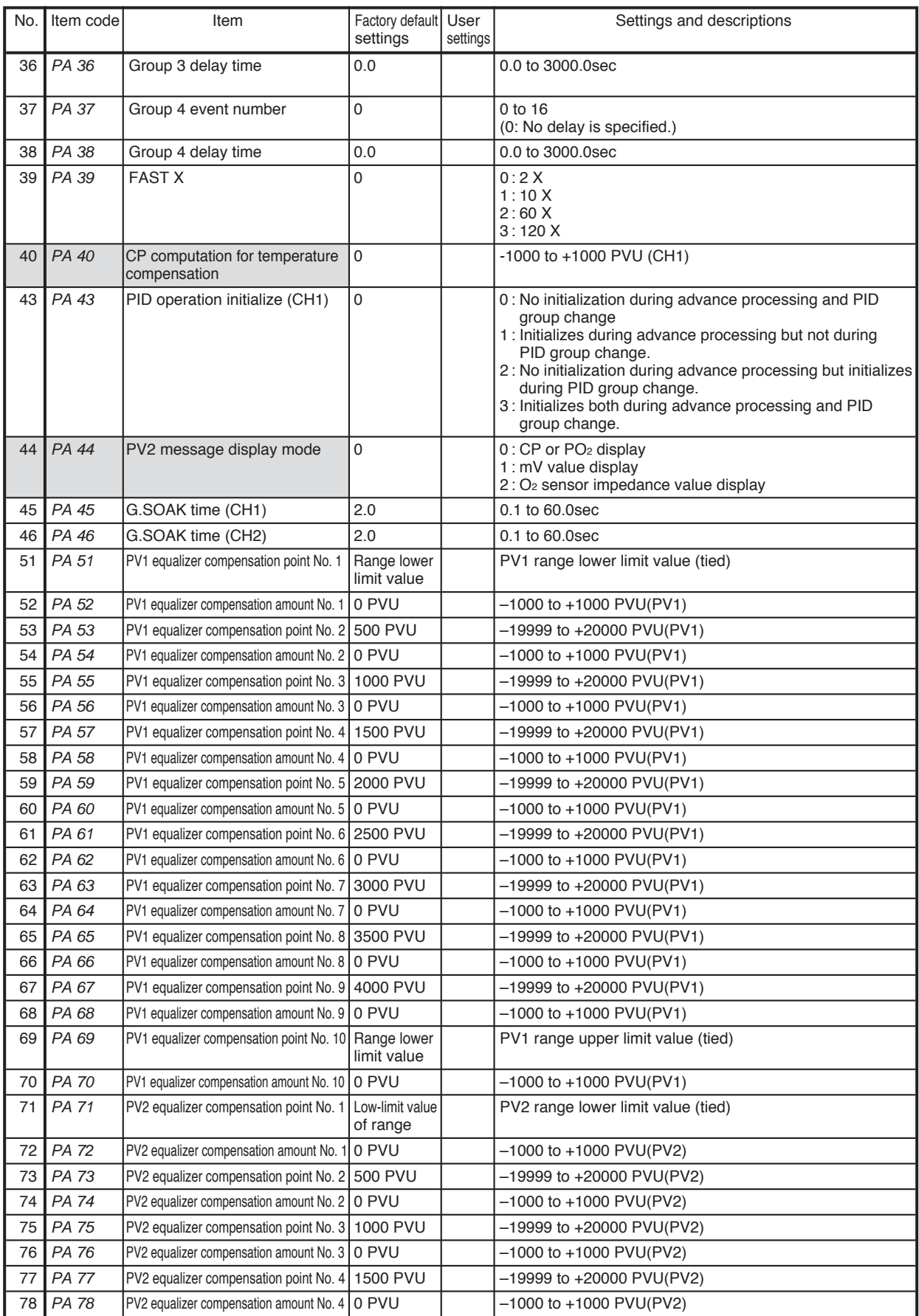

denotes items settable only on models with CP compensation

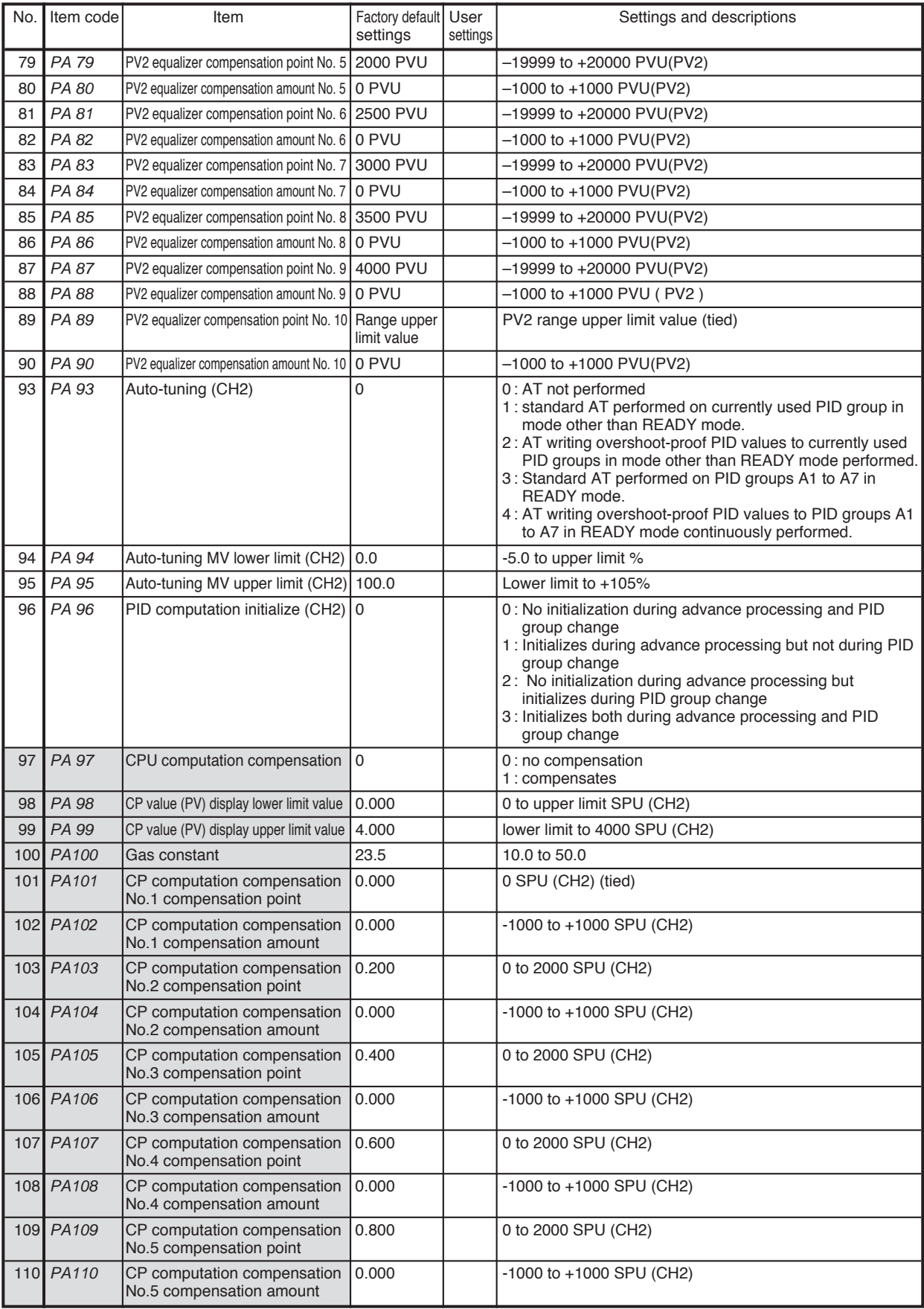

denotes items settable only on models with CP compensation

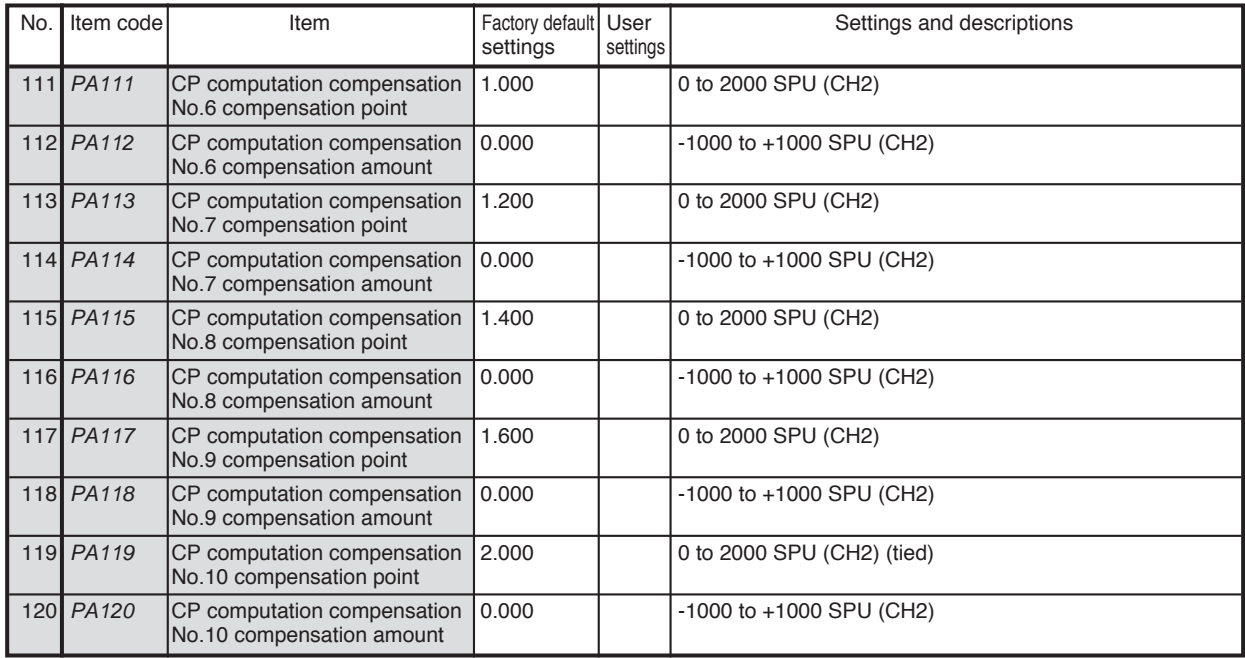

denotes items settable only on models with CP compensation

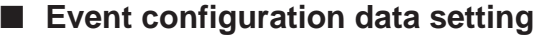

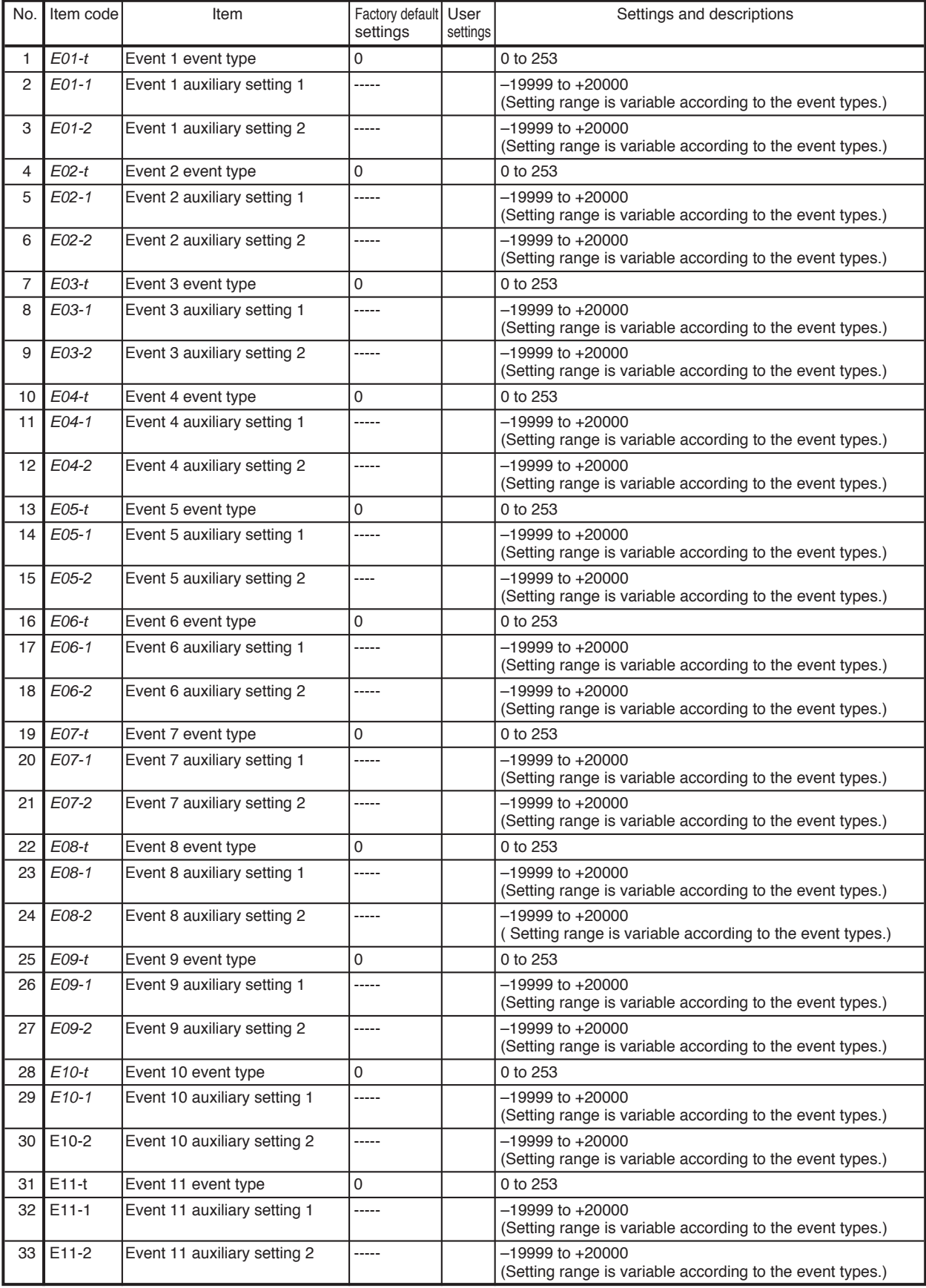

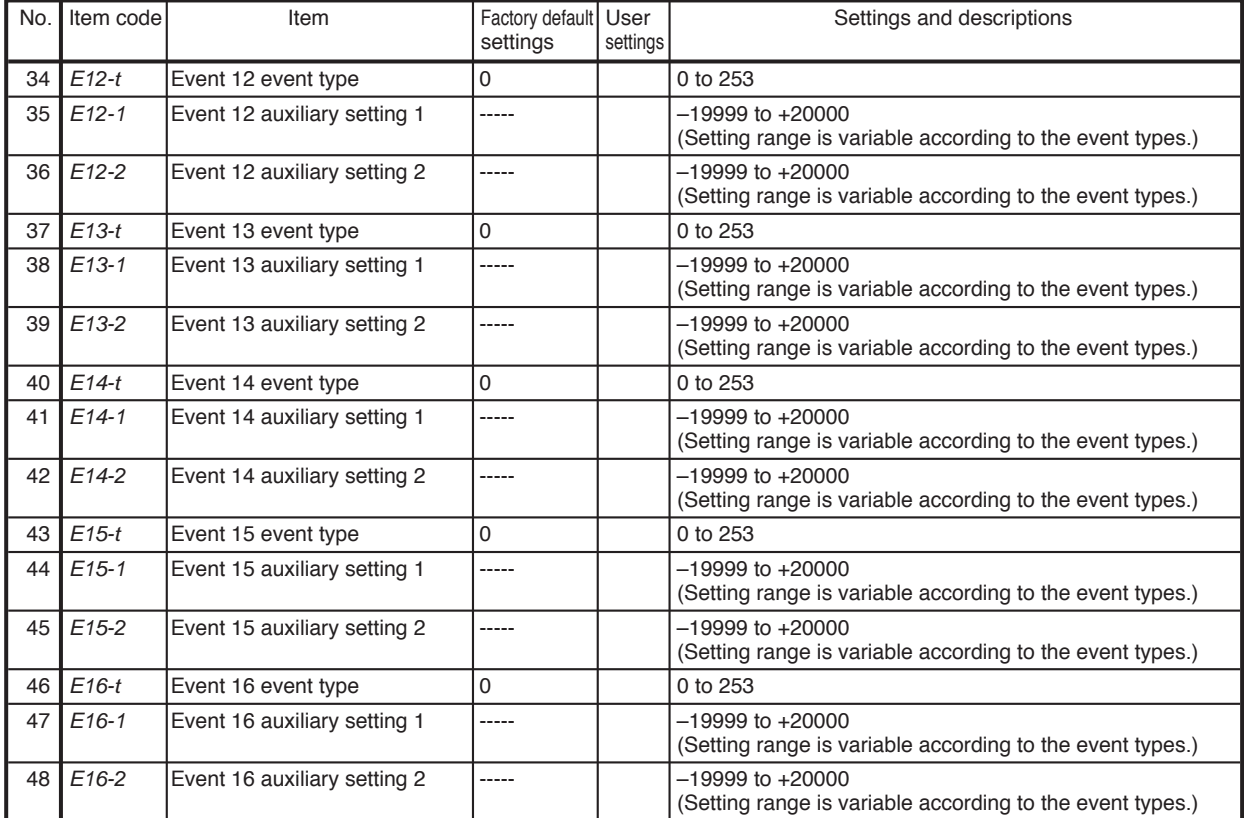

#### ● **Event type**

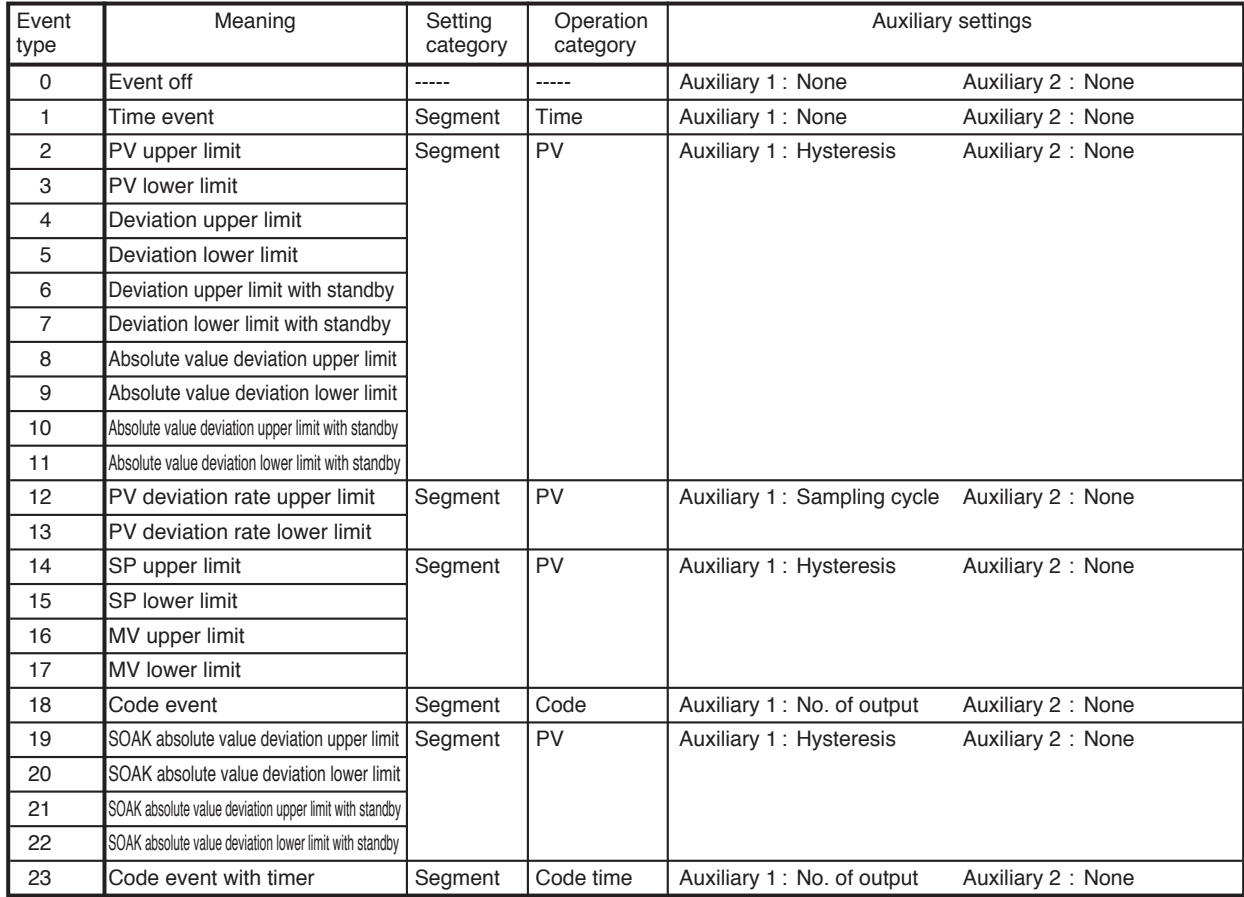

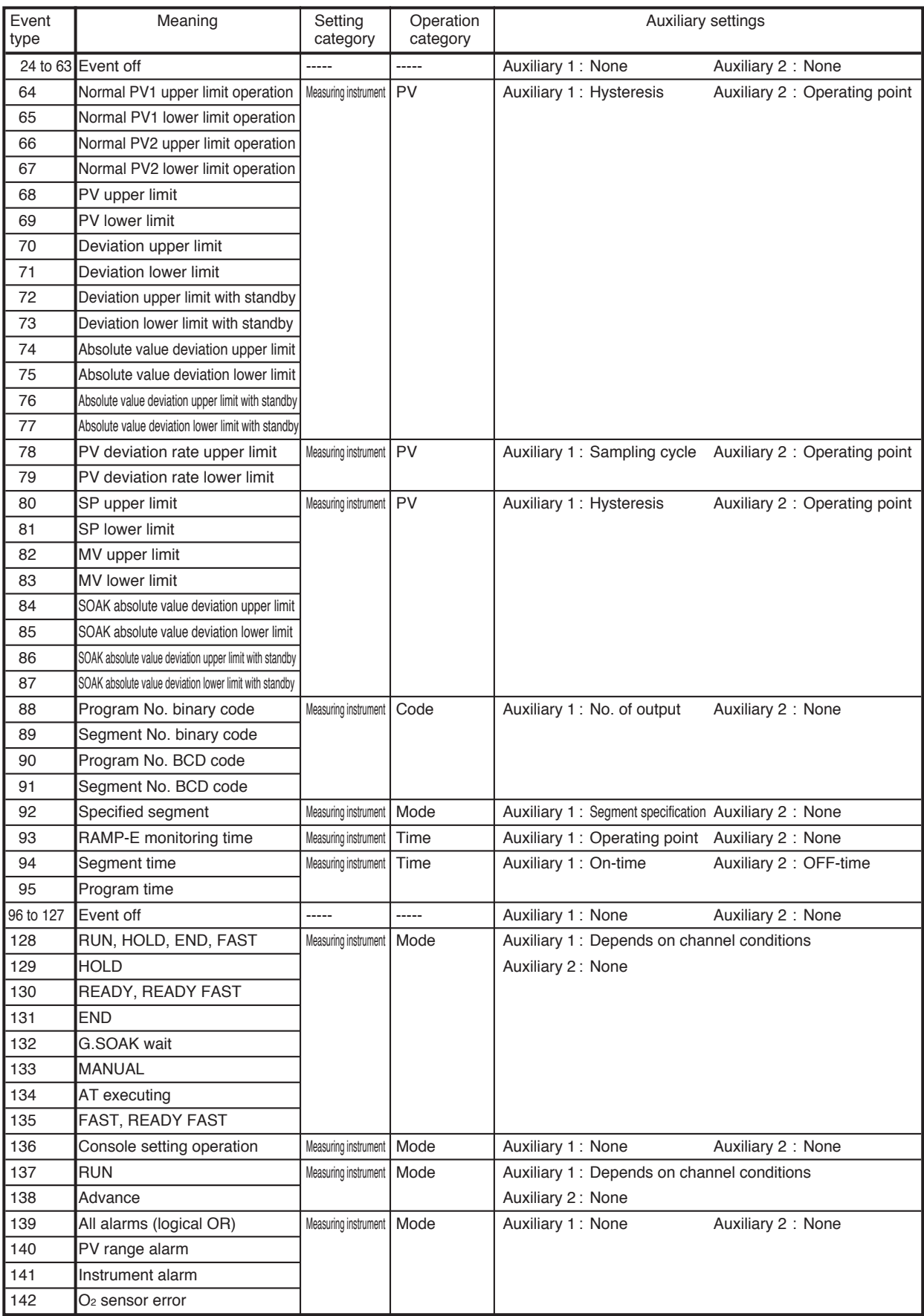
### **DCP552 Parameter Work Sheet**

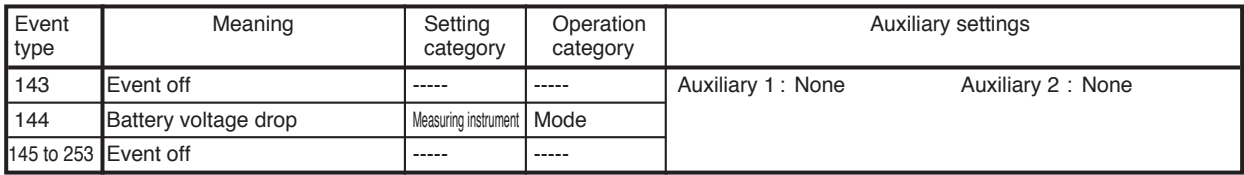

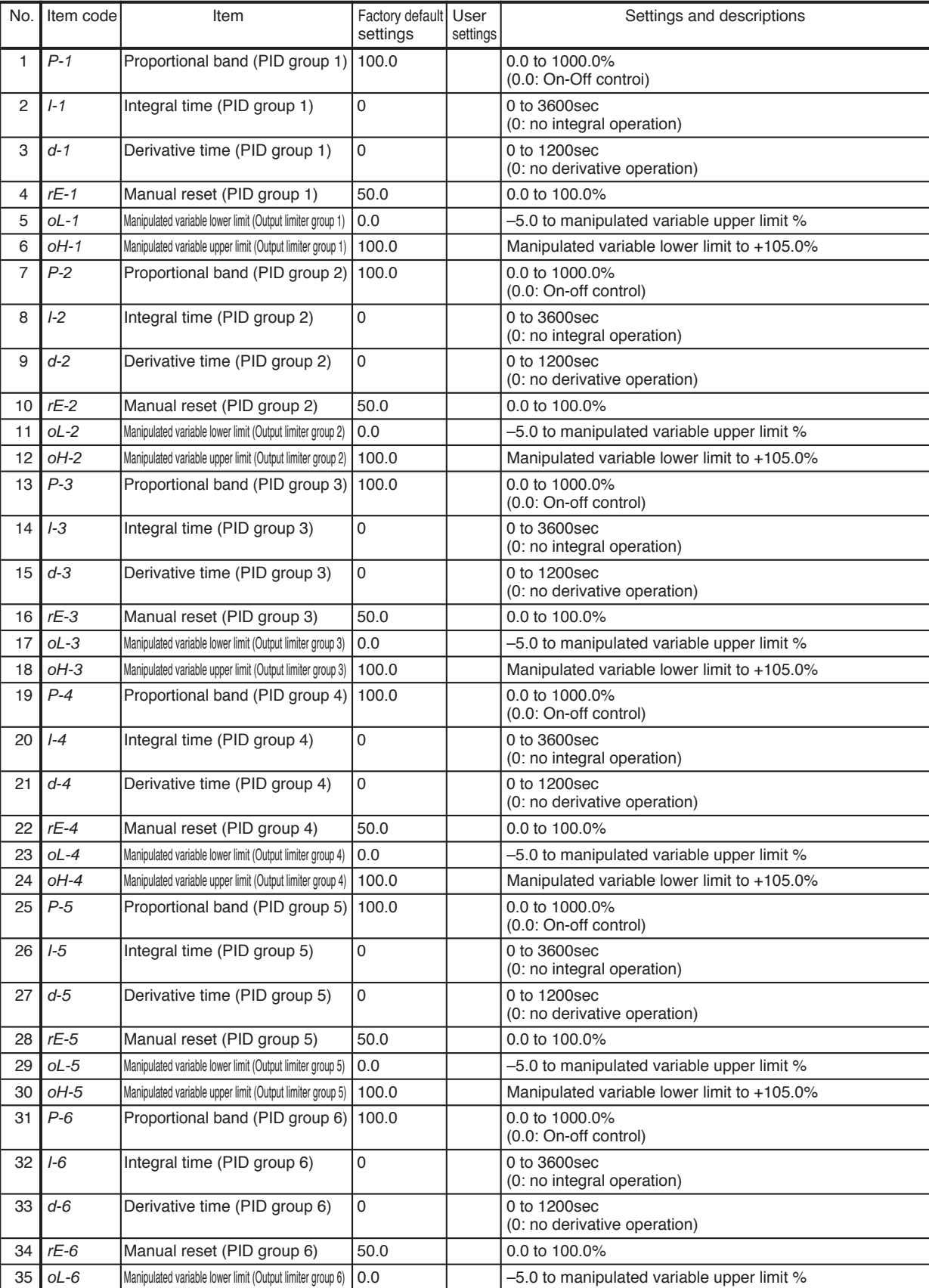

## ■ **PID parameter (CH1) setting**

| No. | Item code | Item                                                      | Factory default<br>settings | User<br>settings | Settings and descriptions                    |
|-----|-----------|-----------------------------------------------------------|-----------------------------|------------------|----------------------------------------------|
| 36  | $OH-6$    | Manipulated variable upper limit (Output limiter group 6) | 100.0                       |                  | Manipulated variable lower limit to +105.0%  |
| 37  | P-7       | Proportional band (PID group 7)                           | 100.0                       |                  | 0.0 to 1000.0%<br>(0.0: On-off control)      |
| 38  | $I - 7$   | Integral time (PID group 7)                               | 0                           |                  | 0 to 3600sec<br>(0: no integral operation)   |
| 39  | $d-7$     | Derivative time (PID group 7)                             | 0                           |                  | 0 to 1200sec<br>(0: no derivative operation) |
| 40  | $rE-7$    | Manual reset (PID group 7)                                | 50.0                        |                  | 0.0 to 100.0%                                |
| 41  | $OL - 7$  | Manipulated variable lower limit (Output limiter group 7) | 0.0                         |                  | -5.0 to manipulated variable upper limit %   |
| 42  | $OH-7$    | Manipulated variable upper limit (Output limiter group 7) | 100.0                       |                  | Manipulated variable lower limit to +105.0%  |
| 43  | $P-8$     | Proportional band (PID group 8)                           | 100.0                       |                  | 0.0 to 1000.0%<br>(0.0: On-off control)      |
| 44  | $1-8$     | Integral time (PID group 8)                               | 0                           |                  | 0 to 3600sec<br>(0: no integral operation)   |
| 45  | d-8       | Derivative time (PID group 8)                             | 0                           |                  | 0 to 1200sec<br>(0: no derivative operation) |
| 46  | $rE-8$    | Manual reset (PID group 8)                                | 50.0                        |                  | 0.0 to 100.0%                                |
| 47  | $OL-8$    | Manipulated variable lower limit (Output limiter group 8) | 0.0                         |                  | -5.0 to manipulated variable upper limit %   |
| 48  | $OH-8$    | Manipulated variable upper limit (Output limiter group 8) | 100.0                       |                  | Manipulated variable lower limit to +105.0%  |
| 49  | P-9       | Proportional band (PID group 9)                           | 100.0                       |                  | 0.0 to 1000.0%<br>(0.0: On-off control)      |
| 50  | $-9$      | Integral time (PID group 9)                               | 0                           |                  | 0 to 3600sec<br>(0: no integral operation)   |
| 51  | $d-9$     | Derivative time (PID group 9)                             | 0                           |                  | 0 to 1200sec<br>(0: no derivative operation) |
| 52  | $rE-9$    | Manual reset (PID group 9)                                | 50.0                        |                  | 0.0 to 100.0%                                |
| 53  | $OL-9$    | Manipulated variable lower limit (Output limiter group 9) | 0.0                         |                  | -5.0 to manipulated variable upper limit %   |
| 54  | $oH-9$    | Manipulated variable upper limit (Output limiter group 9) | 100.0                       |                  | Manipulated variable lower limit to +105.0%  |
| 55  | $P-A1$    | Proportional band (PID group A1)                          | 100.0                       |                  | 0.0 to 1000.0%<br>(0.0: On-off control)      |
| 56  | $I-A1$    | Integral time (PID group A1)                              | 0                           |                  | 0 to 3600sec<br>(0: no integral operation)   |
| 57  | $d-A1$    | Derivative time (PID group A1)                            | $\mathbf 0$                 |                  | 0 to 1200sec<br>(0: no derivative operation) |
| 58  | $rE-A1$   | Manual reset (PID group A1)                               | 50.0                        |                  | 0.0 to 100.0%                                |
| 59  | $CP--41$  | Switching point (PID group A1)                            | 1000 SPU                    |                  | –19999 to +20000 SPU                         |
| 60  | $tP-A1$   | Tuning point (PID group A1)                               | 500 SPU                     |                  | -19999 to +20000 SPU                         |
| 61  | P-A2      | Proportional band (PID group A2)                          | 100.0                       |                  | 0.0 to 1000.0%<br>(0.0: On-off control)      |
| 62  | $I-A2$    | Integral time (PID group A2)                              | 0                           |                  | 0 to 3600sec<br>(0: no integral operation)   |
| 63  | $d-A2$    | Derivative time (PID group A2)                            | $\mathbf 0$                 |                  | 0 to 1200sec<br>(0: no derivative operation) |
| 64  | $rE-A2$   | Manual reset (PID group A2)                               | 50.0                        |                  | 0.0 to 100.0%                                |
| 65  | $CP-42$   | Switching point (PID group A2)                            | 2000 SPU                    |                  | -19999 to +20000 SPU                         |
| 66  | $tP-A2$   | Tuning point (PID group A2)                               | 1500 SPU                    |                  | -19999 to +20000 SPU                         |
| 67  | $P-A3$    | Proportional band (PID group A3)                          | 100.0                       |                  | 0.0 to 1000.0%<br>(0.0: On-off control)      |
| 68  | $I-A3$    | Integral time (PID group A3)                              | 0                           |                  | 0 to 3600sec<br>(0: no integral operation)   |
| 69  | $d-A3$    | Derivative time (PID group A3)                            | 0                           |                  | 0 to 1200sec<br>(0: no derivative operation) |
| 70  | $rE-A3$   | Manual reset (PID group A3)                               | 50.0                        |                  | 0.0 to 100.0%                                |
| 71  | $CP-- A3$ | Switching point (PID group A3)                            | 3000 SPU                    |                  | -19999 to +20000 SPU                         |

The settings on this page are PID parameters for CH1

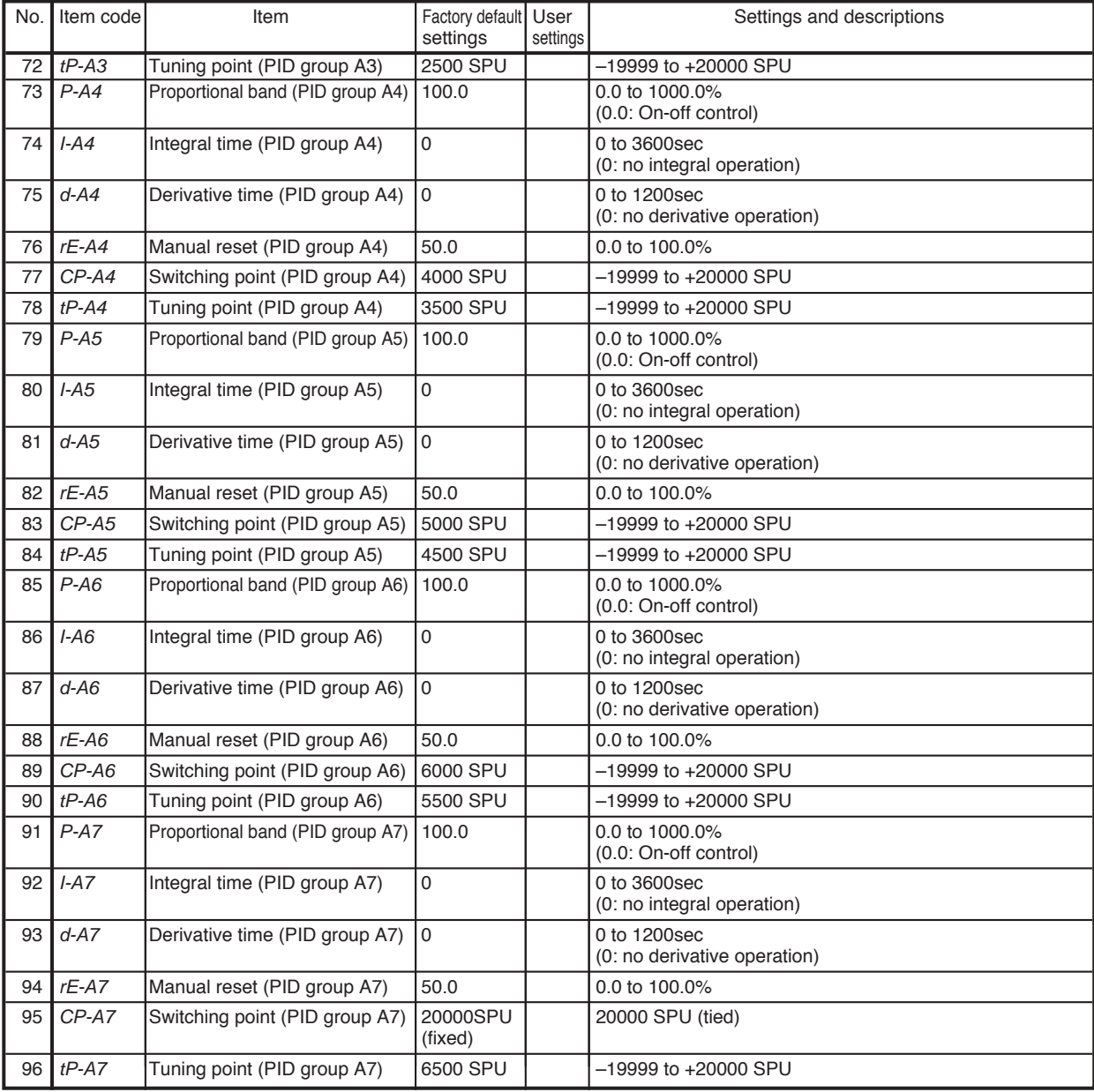

## ■ **PID parameter (CH2) setting**

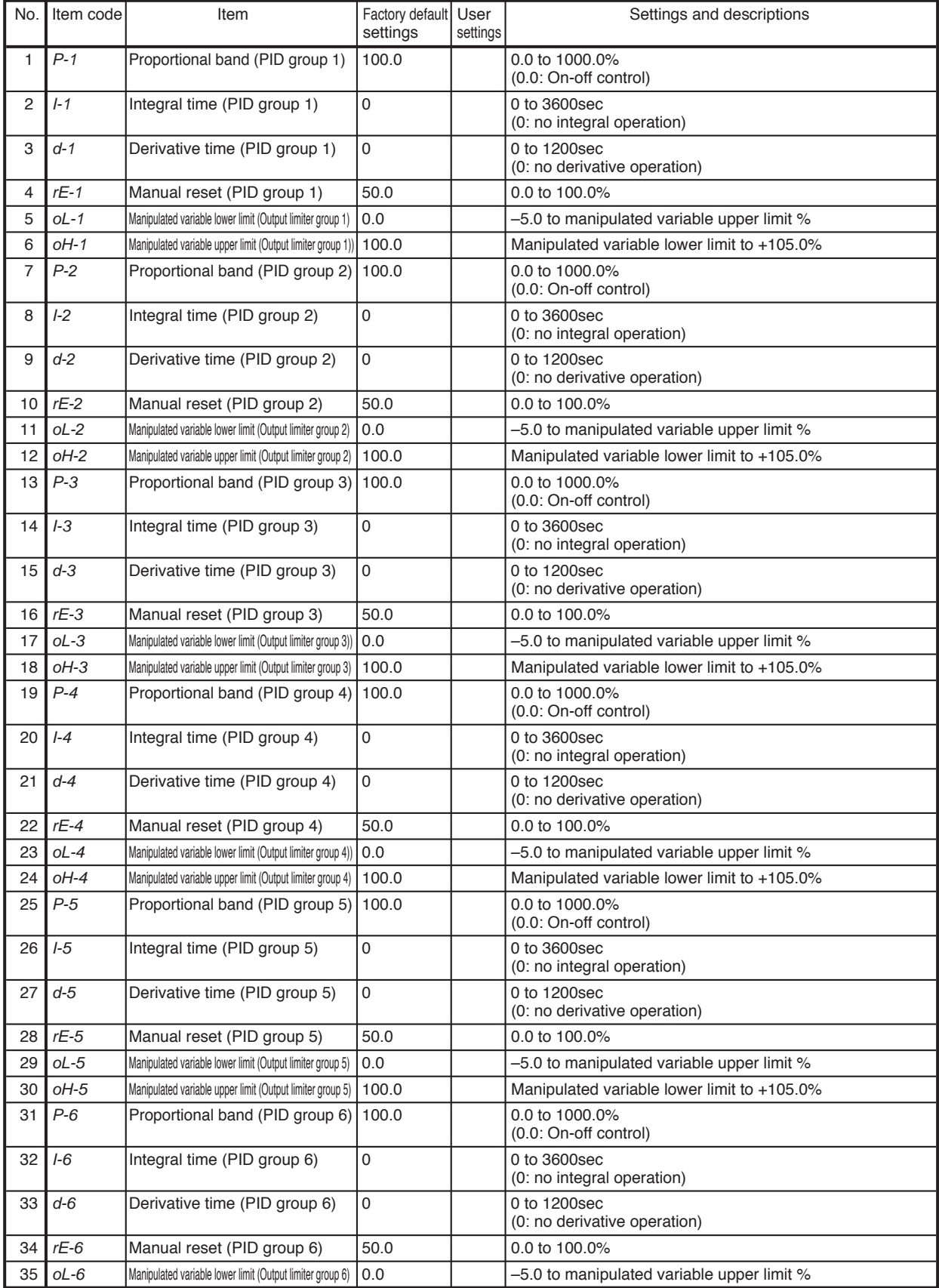

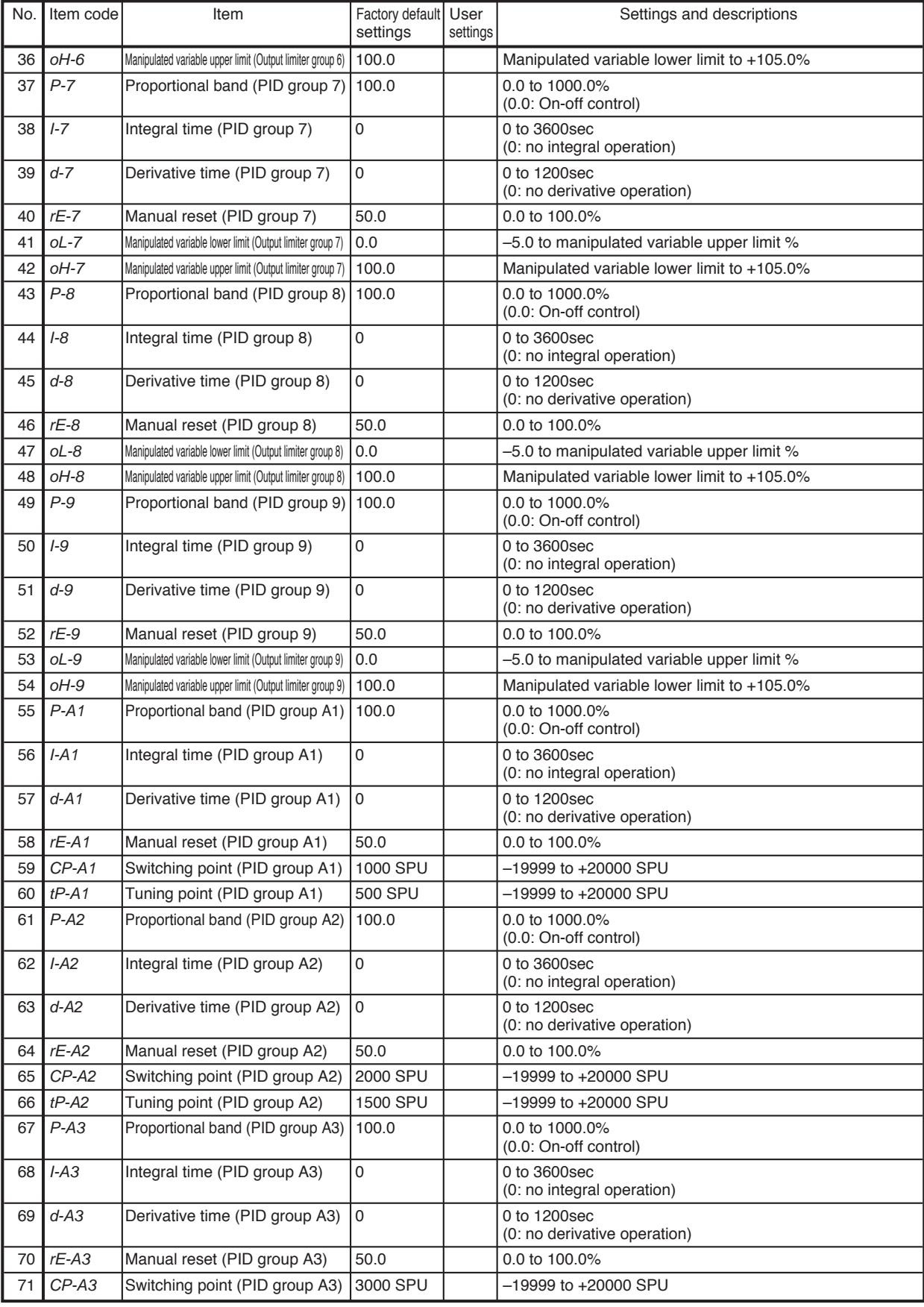

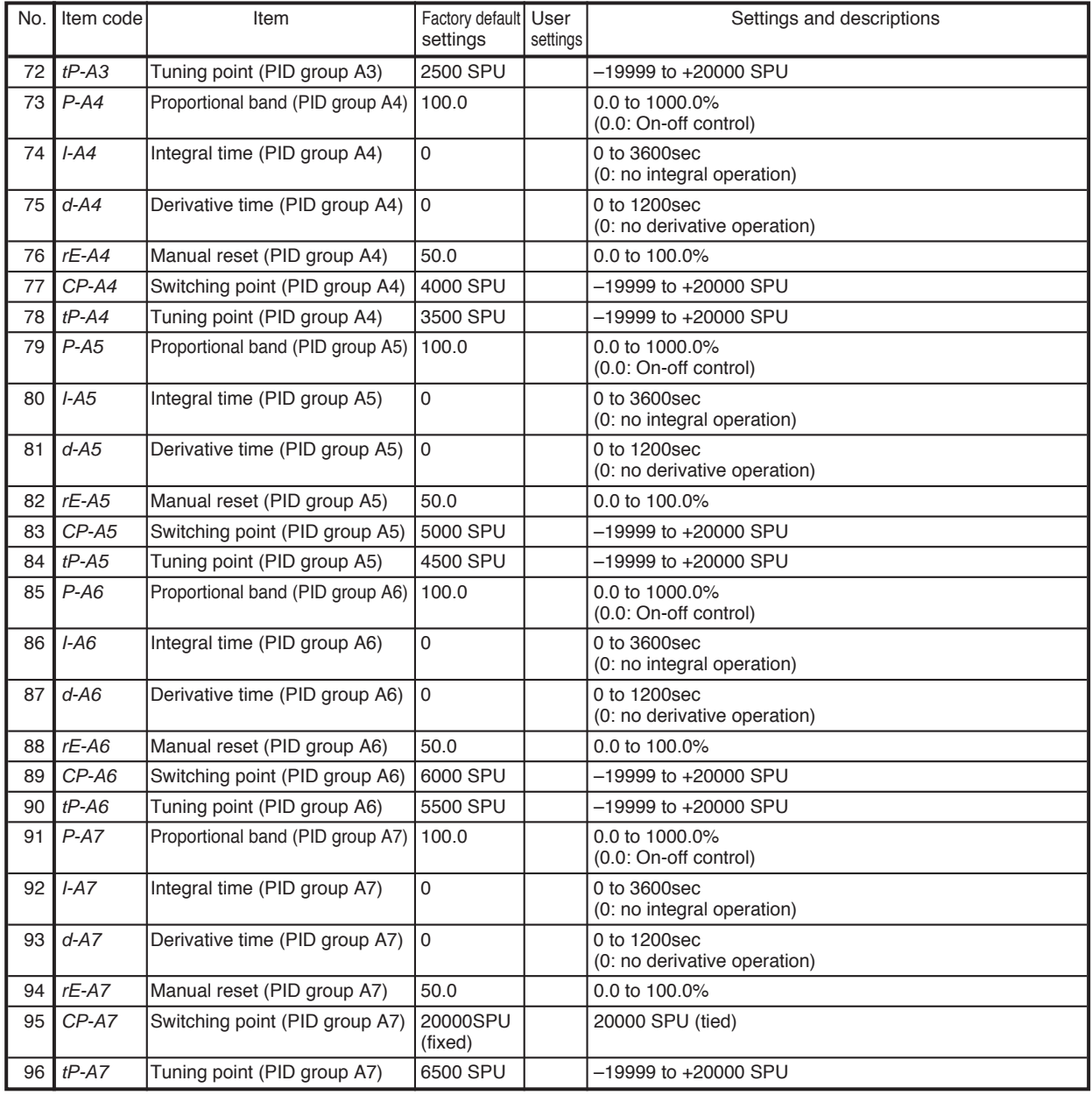

## ■ **Setup data setting**

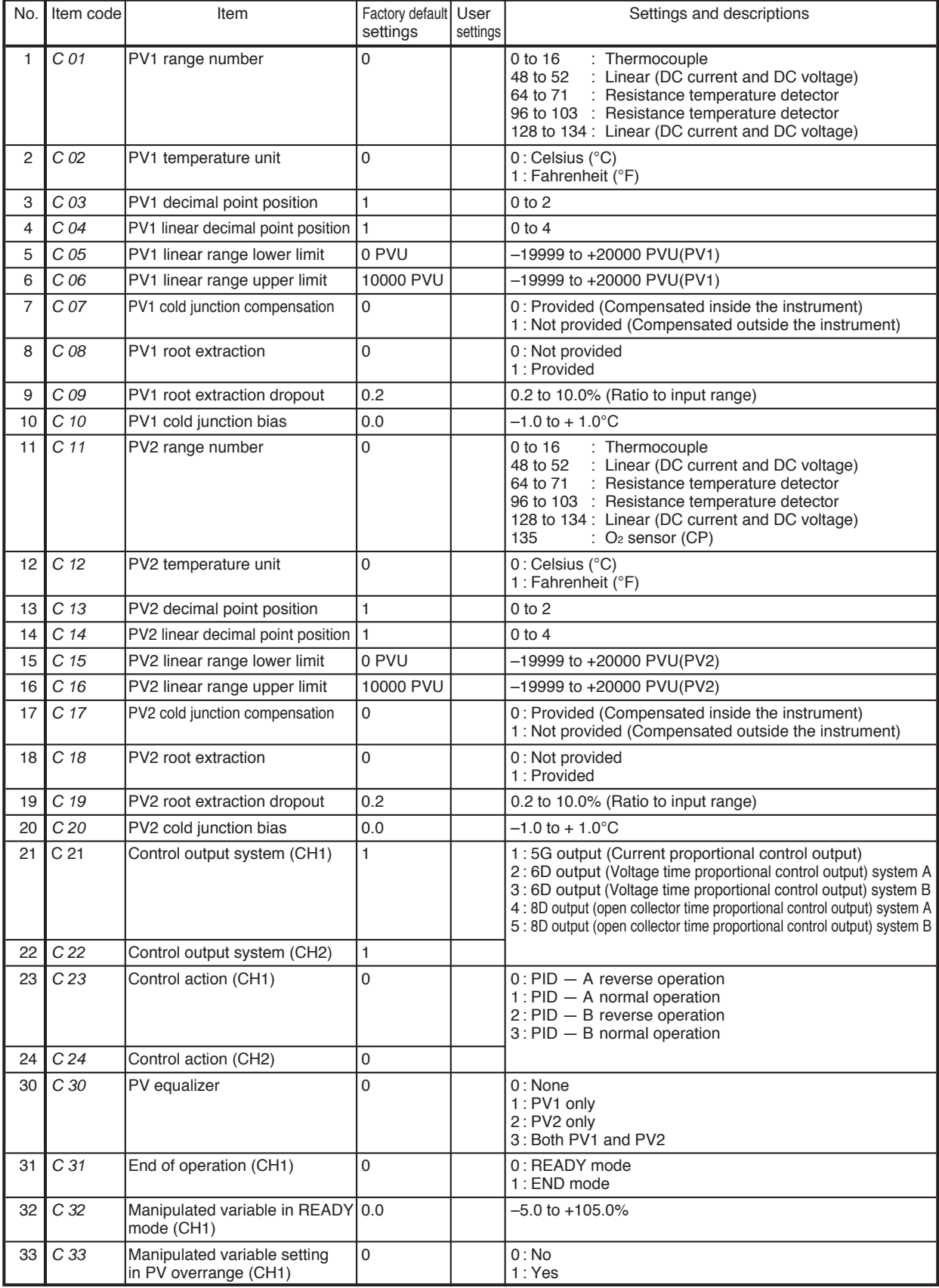

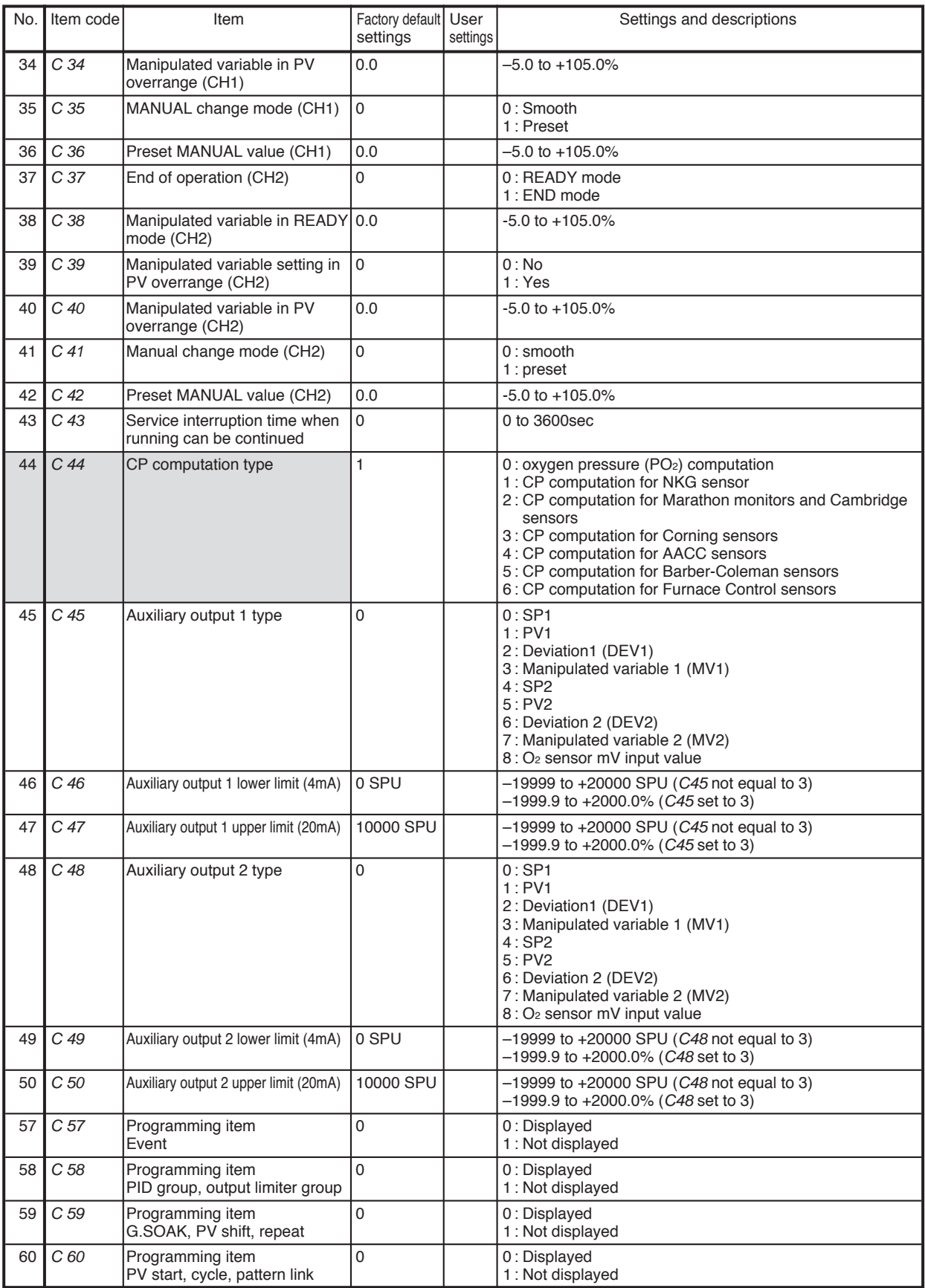

denotes items settable only on models with CP compensation

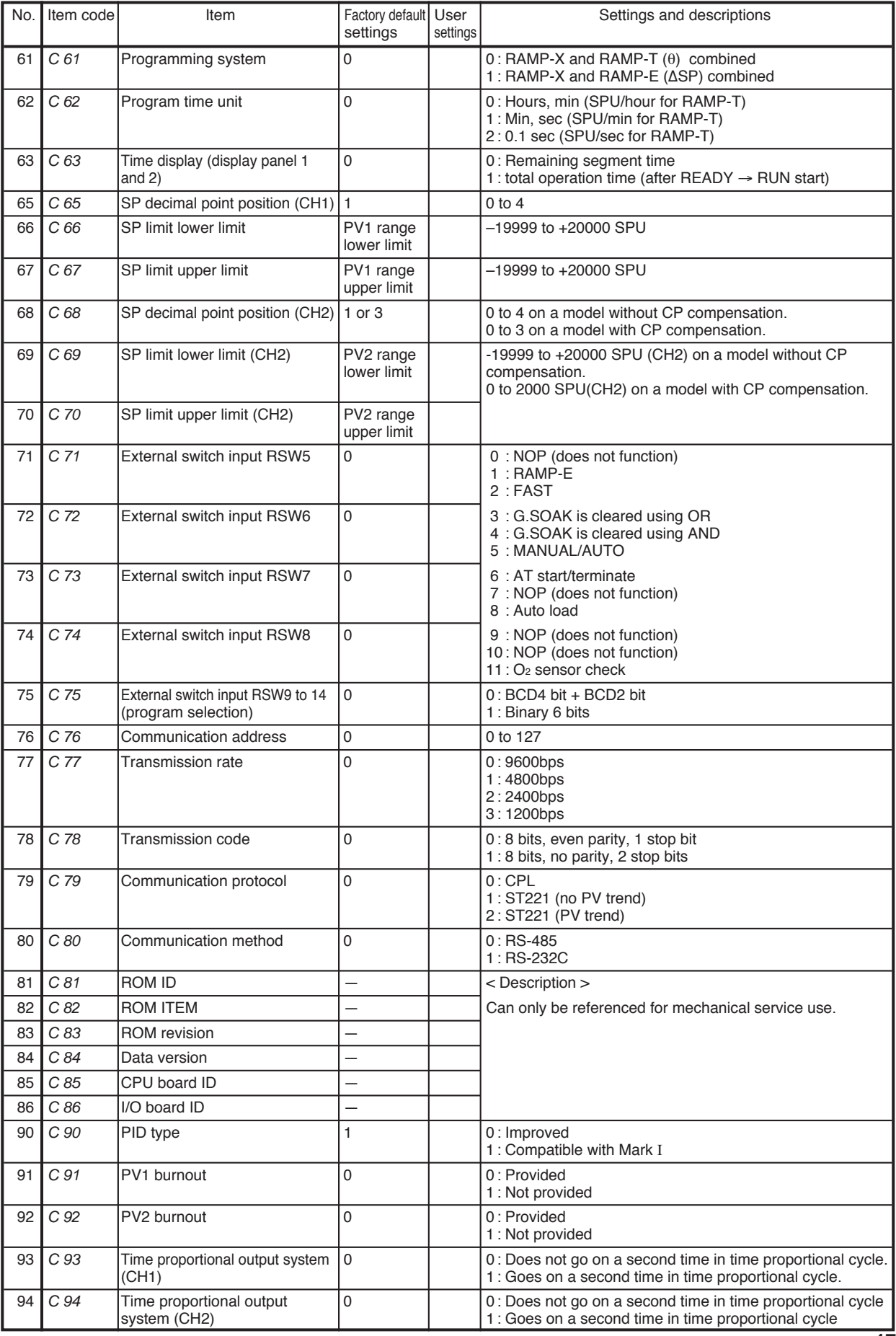

### **DCP552 Parameter Work Sheet**

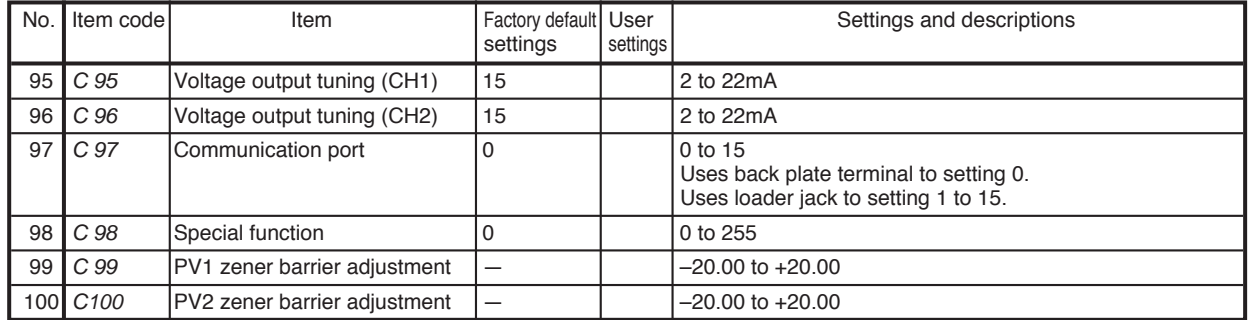

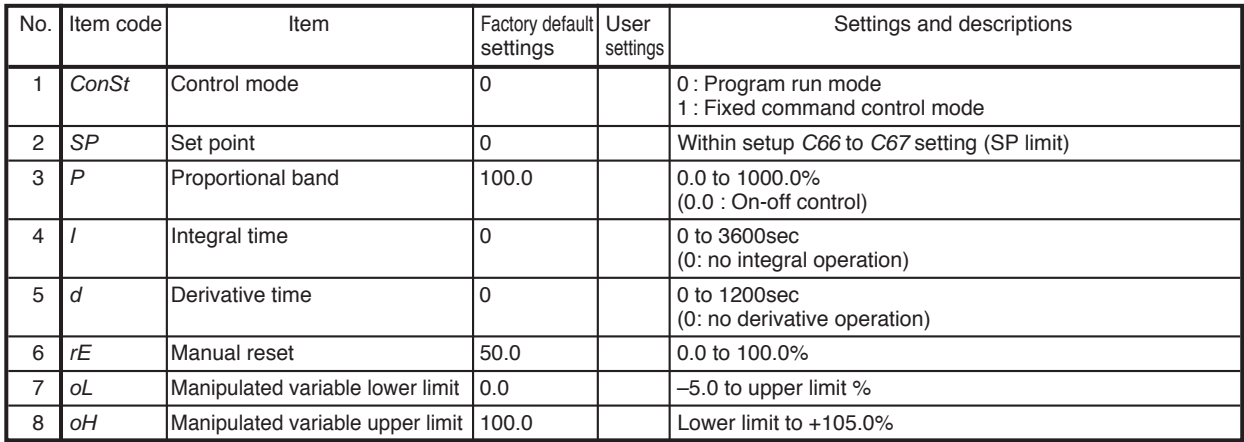

## ■ **Fixed command control data (CH1) setting**

### ■ **Fixed command control data (CH2) setting**

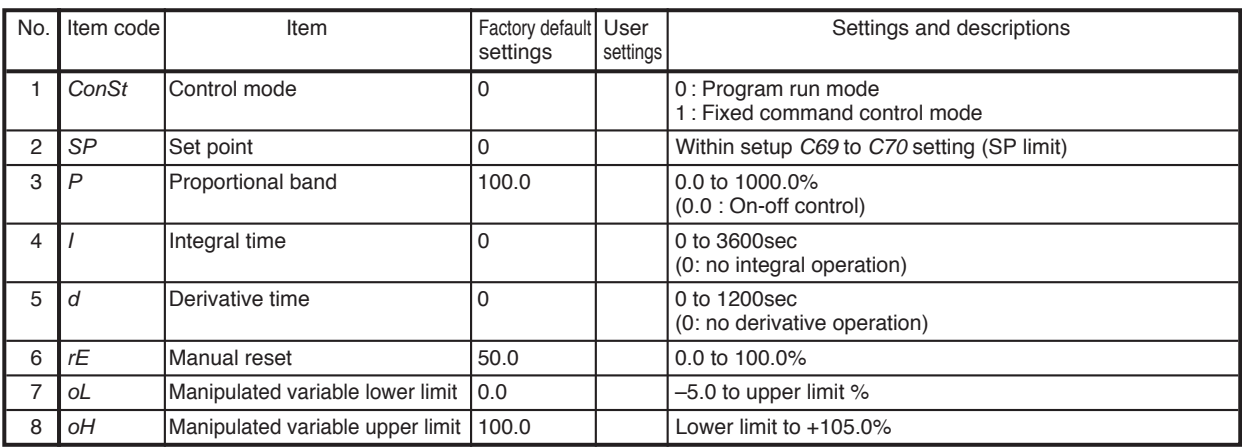

#### **SAFETY REQUIREMENTS**

EN2I-6026

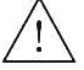

To reduce risk of electrical shock which could cause personal injury, follow all safety notices in this documentation.

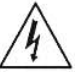

This symbol warms the user of a potential shock hazard where hazardous live voltages may be accessible.

- \* If the equipment is used in a manner not specified by the manufacturer, the protection provided by the equipment must be impaired.
- \* Do not replace any component (or part) not explicitly specified as replaceable by your supplier.
- \* All wiring must be in accordance with local norms and carried out by authorized experienced personnel.
- \* The ground terminal must be connected before any other wiring (and disconnect last).
- \* A switch in the main supply is required near the equipment.
- \* Mains power supply wiring requires a  $(T)$  2A, 250 $V$  fuse(s).

Installation category: Category II (IEC664-1, IEC1010-1) Specification of common mode voltage : The common mode voltages of all I/O except for main supply are less than 30Vrms, 42.4Vpeak and 60Vdc.

#### **EQUIPMENT RATINGS**

Supply voltage  $85 - 264$  V $\sim$ 50/60Hz Frequency 25 VA maximum Power or current ratings

### **EQUIPMENT CONDITIONS**

Do not operate the instrument in the presence of flammable liquids or vapors. Operation of any electrical instrument in such an environment constitutes a safety hazard.

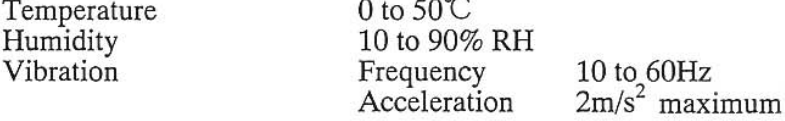

#### **EQUIPMENT INSTALLATION**

The controller must be mounted into a panel to limit operator access to the rear terminals.

### **CAUTION**

Danger of explosion if battery is incorrectly replaced.

Replace only with the same or equivalent type recommended by the manufacturer. Dispose of used batteries according to the manufacturer's instructions.

### CONSIGNES DE SÉCURITÉ

Pour réduire tout risque de décharge électrique qui pourrait provoquer une lésion corporelle, respectez toutes les consignes de sécurité de cette documentation.

FR2I-6026

Ce symbole avertit l'utilisateur d'un risque électrique potentiel lorsqu'il peut avoir accès à des éléments sous tension.

\* Si l'équipement est utilisé dans un but non spécifié par le constructeur, la protection fournie avec cet équipement peut être affectée.

\* Aucun composant (ou pièce) ne doit être remplacé s'il n'est pas explicitement spécifié comme tel par le constructeur.

\* Tous les câblages doivent être conformes aux normes locales et doivent être réalisés par un personnel autorisé et expérimenté.

\* La borne de masse doit être raccordée avant tout autre câblage (et débranchée en dernier).

\* Il est obligatoire de connecter cet appareil sur une ligne possédant un moyen de coupure près de l'appareil, d'un accès facile pour l'utilisateur.

\* Le câblage de l'alimentation principale nécessite un ou des fusible(s) 2 A (T), 250 V.

Catégorie d'installation : Catégorie II (IEC664-1, IEC1010-1)

Spécification de tension en mode commun : les tensions en mode commun de toutes les entrées/sorties excepté pour l'alimentation principale et les sorties relais sont inférieures à 30 V eff., 42,4 V en crête et 60 Vcc.

## CARACTÉRISTIQUES DE L'ÉQUIPEMENT<br>Tension d'alimentation 85 - 264 V~

50/60 Hz Fréquence Puissance ou courant 25 VA maximum

#### **CONDITIONS AMBIANTES**

Ne jamais utiliser cet équipement en présence de liquides ou de vapeurs inflammables. L'utilisation de tout instrument électrique dans un tel environnement pourrait présenter un risque pour la sécurité.

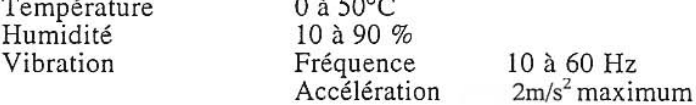

#### **INSTALLATION DE L'ÉQUIPEMENT**

Le contrôleur doit être monté dans un panneau pour limiter l'accès aux bornes arrières par l'opérateur.

### **SICHERHEITSHINWEISE**

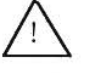

Befolgen Sie alle Sicherheitshinweise in diesen Unterlagen, um das Risiko eines Stromschlags zu verringern, der zu Körperverletzung führen kann.

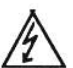

Dieses Symbol warnt den Benutzer vor eventueller Berührungsgefahr, wo lebensgefährliche Spannungen zugänglich sein können.

\* Bei Benutzung der Ausrüstungen auf nicht vom Hersteller angegebene Art und Weise kann der von der Ausrüstung gewährleistete Schutz beeinträchtigt werden.

\* Ersetzen Sie keine Komponente (oder Teil), die/das nicht ausdrücklich vom Lieferanten als ersetzbar angegeben ist.

\* Die gesamte Verkabelung muß den örtlichen Normen entsprechen und von zugelassenem, erfahrenem Personal durchgeführt werden.

\* Die Erde muß vor allen anderen Kabeln angeschlossen (und zuletzt abgeklemmt) werden.

\* In der Nähe der Ausrüstung muß ein Schalter in der Hauptstromversorgung vorhanden sein. (vom Bediener leicht zu erreichen)

\* Für die Hauptstromversorgung sind 2A, 250 V Sicherungen (T) notwendig.

Installationskategorie: Kategorie II (IEC664-1, IEC1010-1)

Spezifikation für Gleichaktspannungen : Die Gleichaktspannungen für alle E/A<br>(Eingänge/Ausgänge) (außer für Spannungsversorgung une Relaisausgänge) sollen 30 V eff bzw,<br>42,4 V Spitzenspannung und 60 VGS nicht überschreiten

#### **AUSRÜSTUNGSDATEN**

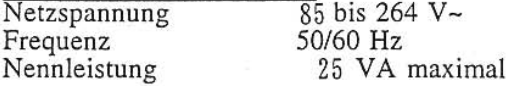

### UMGEBUNGSBEDINGUNGEN

Betreiben Sie das Gerät nicht in Gegenwart entflammbarer Flüssigkeiten oder Dämpfe. Der Betrieb elektrischer Geräte in solchen Umgebungen stellt ein Sicherheitsrisiko dar.

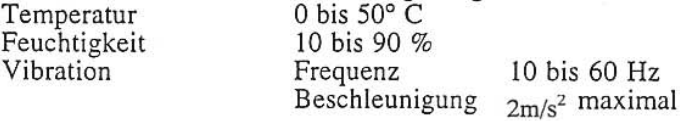

### ANBRINGUNG DER AUSRÜSTUNGEN

Der Regler muß in ein Pult eingebaut sein, damit der Bediener nicht zu oft auf die hinteren Anschlüsse zugreifen muß.

### NORME DI SICUREZZA

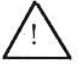

Per ridurre il rischio di scossa elettrica con conseguente danno alle persone, seguire le norme di sicurezza indicate nella presente documentazione.

IT2I-6026

Questo simbolo avverte del pericolo di scossa elettrica nelle aree in cui sono accessibili conduttori sotto tensione.

\* Se si utilizza l'apparecchio in modo diverso da quello specificato dalla ditta produttrice, è possibile che venga danneggiata la protezione fornita dall'apparecchio stesso.

\* Non sostituire alcun componente, o parte, che non sia stato espressamente definito "sostituibile" dal fornitore.

\* Tutti i collegamenti elettrici devono essere conformi alle norme locali ed effettuati da personale autorizzato.

\* Il terminale di terra deve essere collegato prima degli altri cavi e scollegato per ultimo.

\* È necessario che sia presente un interruttore nell'alimentazione principale accanto all'apparecchio, a portata dell'operatore.

\* Il cablaggio di alimentazione rete richiede (T) 2A, fusibili 250 V.

Categoria de installazione : Categoria II (IEC664-1, IEC1010-1)

Specificazione dei voltaggi nel modo comune : I voltaggi nel modo comune de todos los ingressos/uscite eccetto per l'alimentazione principale e le uscite relé sono inferiores a 30 V eff., 42,4 V picco e 60 Vdc.

#### DATI NOMINALI

Voltaggio 85 a 264 V~ Frequenza 50/60 Hz Potenza o potenza nominale corrente 25 VA massimo

#### **CONDIZIONI AMBIENTALI**

Non far funzionare l'apparecchio in presenza di liquidi o gas infiammabili, in quanto questo potrebbe essere estremamente pericoloso.

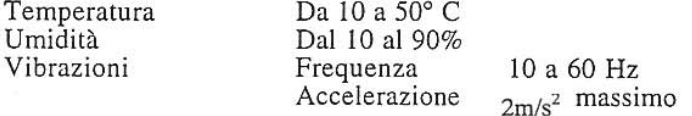

#### INSTALLAZIONE DELL'APPARECCHIO

Il dispositivo di controllo deve essere montato su un pannello per limitare l'accesso ai terminali posteriori.

### **VEILIGHEIDSVEREISTEN**

NL2I-6026

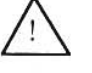

Teneinde het gevaar voor elektrische schokken die verwondingen kunnen veroorzaken te verminderen, alle instructies van deze documentatie navolgen.

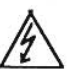

Dit symbool waarschuwt de gebruiker voor een potentieel schokgevaar wanneer toegang bestaat tot onderdelen die onder gevaarlijke spanning staan.

\* Wanneer de apparatuur op een manier wordt gebruikt die niet door de fabrikant is aanbevolen kan de beveiliging van de apparatuur haar doeltreffendheid verliezen.

\* Geen onderdelen vervangen die niet als vervangbaar zijn aangeduid door onze leverancier.

\* Alle bedrading dient conform te zijn aan lokale normen en te worden aangelegd door bevoegd ervaren personeel.

\* De beaarding dient vóór elke andere bedrading te worden aangesloten (en als laatste te worden ontkoppeld).

\* Een hoofdnetschakelaar, gemakkelijk bereikbaar door de operateur, is in de nabijheid van deze apparatuur vereist.

\* Een zekering (T) 2A, 250 V, is vereist voor de bedrading van het voedingsnet.

Installatie Categorie : categorie II (IEC664-1, IEC1010-1)

Specificatie van de spanningen in algemene mode : De algemene mode spanningen voor alle I/O behalve de netvoeding en de relais uitgangen zijn van minder als 30V r.m.s., 42,4V spanningspiek en 60V gelijkstroom.

#### TECHNISCHE GEGEVENS

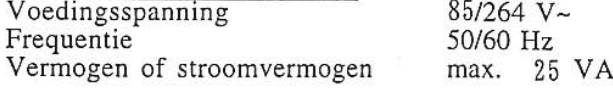

#### **OMGEVING**

Gebruik het apparaat niet bij brandbare vloeistoffen of dampen. Het gebruik van elektrische apparatuur in zo'n omgeving is gevaarlijk.

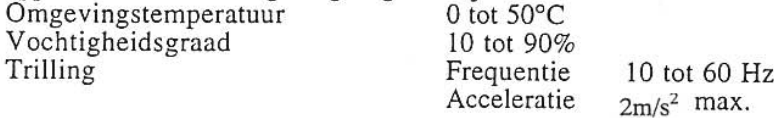

INSTALLATIE VAN DE APPARATUUR<br>De controle-eenheid dient op een paneel te worden gemonteerd om toegang door de operateur tot de achteraansluitklemmen te verhinderen.

### **NORMAS DE SEGURIDAD**

SP2I-6026

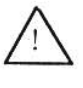

Para reducir el riesgo de una descarga eléctrica que podría ocasionar daños personales siga atentamente las instrucciones de esta documentación.

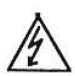

Este símbolo previene al usuario de un riesgo potencial de descarga cuando se puede acceder a corrientes de tensión peligrosas.

\* Si el equipo se utiliza de manera distinta a la especificada por el fabricante, la protección procurada por el equipo puede verse perturbada.

\* No sustituya ningún componente (o parte de él) que no esté señalado como reemplazable de manera específica por su proveedor.

\* Todos los cables deben estar en conformidad con las normas locales y ser instalados por un personal autorizado y competente.

\* El borne de tierra debe conectarse antes que cualquier otro cable (y ser desconectado en último lugar).

\* Debe haber un interruptor en la red principal cerca del equipo. (Fácil acceso para el operador)

\* Los cables de suministro de la red eléctrica requieren fusibles (T) 2A, 250 V

Categoría de instalación: Categoría II (IEC664-1, IEC1010-1)

Especificacíon de los voltajes en el modo común : los voltajes en el modo común de las entradas/salidas salvo para la red principal y las salidas de relé son inferiores a 30 V eff., 42,4 V pico y 60 Vcc.

# CONDICIONES DE FUNCIONAMIENTO DEL EQUIPO<br>Tensión de suministro : 85 a 264 V~

Frecuencia 50/60 HZ Potencia o corriente: 25 VA máximo

#### CONDICIONES DEL ENTORNO

No utilice el instrumento en presencia de líquidos o gases inflamables. La utilización de cualquier instrumento eléctrico en tal entorno constituye un riesgo para la seguridad.

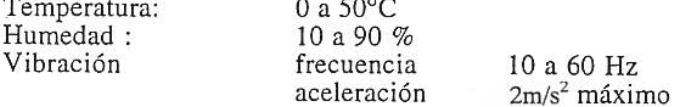

#### **INSTALACIÓN DEL EQUIPO**

El controlador debe ser montado en un tablero, para limitar el acceso del operador a los bornes traseros.

### INSTRUÇÕES DE SEGURANÇA

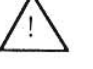

Para reduzir o risco de choque eléctrico que pode causar danos físicos, siga todas as instruções de segurança contidas nesta documentação.

PO2I-6026

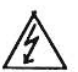

Este símbolo avisa o utilizador sobre um eventual perigo de choque quando são acessíveis voltagens sob tensão perigosas.

\* Se o equipamento for utilizado de uma forma não especificada pelo fabricante, a protecção normalmente facultada pode falhar.

\* Não se deve substituir qualquer componente (ou peça) que não seja explicitamente especificado como substituível pelo nosso revendedor.

\* Todos os fios devem estar em conformidade com as normas locais e instalados por profissionais autorizados.

\* O terminal de terra deve ser ligado antes de qualquer outro fio (e desligado em último lugar).

\* É necessário um interruptor na alimentação principal perto do equipamento ao alcance do operador.

\*Os fios de alimentação principal necessitam de fusíveis (T) 2 A; 250 V.

Categoria de instalação: categoria II (IEC664-1, IEC1010-1).

Especificação respeitante às tensões ordinárias: as tensões ordinárias de quaisquer entradas/saídas, exceptada a alimentação dos sectores e das saídas relés, são inferiores a 30V r.m.s. (valor eficaz), 42,4V tensão máxima e 60 V dc (corrente contínua).

#### ESPECIFICAÇÕES DO EQUIPAMENTO

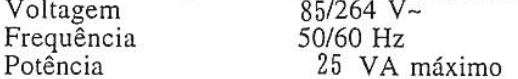

### CONDIÇÕES DO MEIO AMBIENTE

Não colocar o equipamento em funcionamento na presença de líquidos ou vapores inflamáveis. A utilização de qualquer equipamento eléctrico num ambiente deste tipo comporta riscos de segurança.

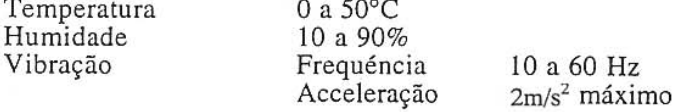

### INSTALAÇÃO DO EQUIPAMENTO

O controlador deve ser montado num painel para limitar o acesso do operador aos terminais traseiros.

### ΑΠΑΙΤΗΣΕΙΣ ΑΣΦΑΛΕΙΑΣ

GR2I-6026

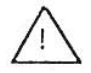

Για να αποφύγετε τον κίνδυνο ηλεκτροπληξίας που μπορεί να προκαλέσει τρανιιατισμό ατόμων, ακολουθήστε όλες τις οδηγίες ασφαλείας του φυλλαδίου.

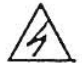

Αυτό το σύμμβολο προειδοποιεί το χρήστη για μία δυνατότητα κινδύνου ηλεκτροπληξίας όταν μπορεί να υπάρχει πρόσβαση σε επικίνδυνες τάσεις.

\* Εάν ο εξοπλισμός χρησιμοποιείται κατά τρόπο που δεν περιγράφεται από τον κατασκευαστή, η προστασία που προσφέρεται από το προϊόν μπορεί να αλλοιωθεί.

\* Μην αλλάζετε κανένα ανταλλακτικό (ή μέρος) που δεν αναφέρεται καθαρά ότι μπορεί να αντικατασταθεί από τον προμηθευτή μας.

\* Όλες οι καλωδιώσεις πρέπει να είναι σύμφωνες με τις τοπικές προδιαγραφές και να γίνονται από ειδικευμένο έμπειρο προσωπικό.

\* Η γείωση πρέπει να συνδεθεί πριν από οποιοδήποτε άλλο καλώδιο (και να αποσυνδέεται τελευταίο).

\* Ένας διακόπτης στην κεντρική τροφοδοσία είναι απαραίτητος κοντά στον εξοπλισμό, εύκολης πρόσβασης για τον χειριστή.

\* Η τροφοδοσία σε ρεύμα απαιτεί μία ασφάλεια (Τ) 2A, 250 V.

Κατηγορια Εγκαταστασης: Κατηγορια ΙΙ (ΙΕC664-1, ΙΕC1010-1)

Προδιαγραφη τασεων κοινης διακυμανσης: Οι τασεις κοινης διακυμανσης ολων των εισοδων και εξοδων (I/O), εκτος απο την κυρια τροφοδοσια και τις εξοδους ρελε ειναι λιγοτερο απο τα 30V r.m.s., 42.4V μεγιστη στιγμιαια ταση (peak) και 60V συνεχους τασης (DC).

### ΧΑΡΑΚΤΗΡΙΣΤΙΚΑ ΕΞΟΠΛΙΣΜΟΥ

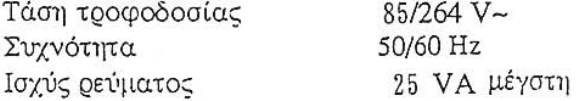

### ΣΥΝΘΗΚΕΣ ΠΕΡΙΒΑΛΛΟΝΤΟΣ

Μη βάζετε σε λειτουργία το όργανο σε παρουσία εύφλεκτων υγρών ή ατμών. Λειτουργία σε τέτοιο περιβάλλον είναι επικίνδυνο για την ασφαλεία.  $\sim 100$ 

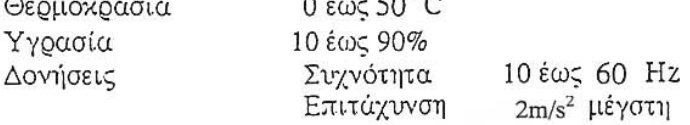

#### ΕΓΚΑΤΑΣΤΑΣΗ ΕΞΟΠΛΙΣΜΟΥ

Ο ελεγκτής πρέπει να συναρμολογηθεί σε πίνακα για να περιορισθεί η πρόσβαση του χειριστή στους πίσω ακροδέκτες.

### **SIKKERHEDSKRAV**

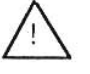

For at reducere risikoen for elektrisk stød og dermed forbundet personskade er det nødvendigt at følge sikkerhedsforskrifterne i følgende dokumentation.

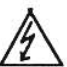

Dette symbol advarer brugeren om en potentiel berøringsfare, såfremt der kan være adgang til den livsfarlige netspænding.

\* Såfremt udstyret anvendes på anden måde end den, producenten har angivet, kan det betyde en forringelse af udstyrets sikkerhed.

\* Udskift ikke nogen komponent (eller del), som leverandøren ikke specifikt har angivet er udskiftelig.

\* Al ledningsføring skal være i overensstemmelse med nationale standarder og skal udføres af autoriseret personale med behørig erfaring.

\* Jordklemmen skal tilsluttes inden andre ledninger (og skal afmonteres sidst).

\* Det er nødvendigt med en afbryder til strømforsyningen nær udstyret og i umiddelbar nærhed af operatøren.

\* Tilslutning til strømforsyning kræver en (T) 2A, 250 V sikring.

Installationskategori: kategori II (IEC664-1, IEC1010-1)

Specifikation af almindelige spændinger: De almindelige spændinger over alle I/O undtagen netspændingen og relæudgangene er mindre end 30 V r.m.s., 42,4 V spids og 60 V jævnstrøm.

#### **UDSTYRETS MÆRKEVÆRDIER**

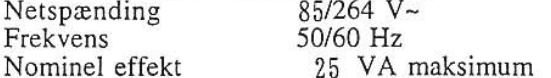

### MILJØFORHOLD

Brug ikke instrumentet i nærheden af brandfarlige væsker eller dampe. Anvendelse af elektriske instrumenter i et sådant miljø udgør en sikkerhedsrisiko.

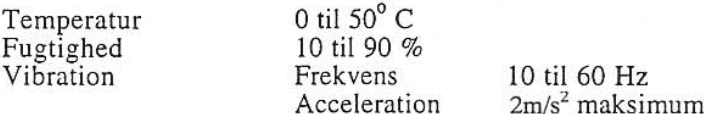

#### **INSTALLATION AF UDSTYR**

Styreenheden skal monteres i en plade eller et panel for at begrænse operatørens adgang til de bageste klemmer.

### **SÄKERHETSFÖRESKRIFTER**

SW2I-6026

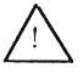

Följ noga handbokens samtliga säkerhetsföreskrifter för att undvika elstötar och åtföljande personskador.

Denna symbol varnar användaren för risk för elchock vid tillfällig åtkomst av spänningsförande del.

\* Om utrustningen används på ett sätt som ej förutsetts av tillverkaren kan säkerhetsskyddet visa sig vara otillräckligt.

Byt inte ut någon komponent (eller del) om denna inte klart angivits som utbytbar av tillverkaren.

\* All kabeldragning skall följa de lokala föreskrifterna och utföras av en kompetent och erfaren fackman.

\* Jorduttaget måste anslutas innan all annan kabeldragning (och kopplas från sist).

\* En nätströmbrytare skall finnas i närheten av utrustningen, inom bekvämt räckhåll för operatören.

\* Huvudnätets kabeldragning kräver (T) 2 A, 250 V säkring(ar).

Installationskategori: kategori II, (IEC664-1, IEC1010-1)

Specifikationer för vanliga nätspänningar: De vanliga nätspänningarna för alla I/O utom för huvudströmsförsörjningen och reläuttagen är mindre än 30V sinuseffekt (r.m.s), 42.4V maximibelastning och 60V dc (likström).

### UTRUSTNINGENS MÄRKDATA

Nätspänning 85 till 264 V~ Frekvens 50/60 Hz 25 VA maximum Effekt eller märkström

#### **MILJÖVILLKOR**

Använd inte utrustningen i närheten av lättantändliga vätskor eller ångor. Drift av elektriska instrument i en sådan omgivning är att leka med säkerheten.

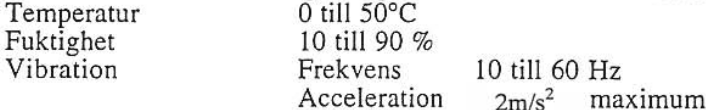

INSTALLERING AV UTRUSTNING<br>Kontrollern skall monteras i en panel för att minska operatörens åtkomst till de bakre terminalerna.

### TURVALLISUUSMÄÄRÄYKSET

FI2I-6026

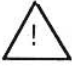

Noudata kaikkia näitä turvaohjeita vammoja aiheuttavien sähköiskujen välttämiseksi

Tämä merkki varoittaa käyttäjää sähköiskun vaarasta paikassa, missä voi koskettaa vaarallisia jännitteitä.

Laitteeseen kuuluva suojaus voi heikentyä, jos sitä käytetään valmistajan osoittaman tavan  $\ast$ vastaisesti

Älä korvaa mitään komponenttia (tai osaa), ellei jälleenmyyjä ole ilmoittanut sen korvauskelpoisuutta.

Kaikkien johdotusten on oltava paikallisten standardien mukaiset ja kokeneen, valtuutetun  $*$ asentajan tekemät.

Maadoituspiste on kytkettävä ensimmäisenä ennen muita kytkentöjä (ja irrotettava viimeisenä).  $\ast$  $\ast$ 

\* Käyttövirran pääkatkaisijan on oltava laitteen lähellä helposti käyttöhenkilön ulottuvilla.<br>\* Käyttövirralle tarvitaan 2 A (T), 250 V sulakkeet.

Laitosluokka: luokka II (IEC664-1, IEC1010-1)<br>Yhteismuotojänniteiden määritys: Kaikien syöttöjen ja antojen yhteismuotojännitteet paitsi<br>pääsyötön ja releantojen yhteismuotojännitteet ovat alle 30 V tehollisjännite, alle 4

#### LAITTEEN NIMELLISARVOT

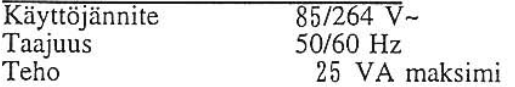

### KÄYTTÖOLOSUHTEET

Alä käytä laitetta tulenarkojen nesteiden tai kaasujen lähistöllä. Jokainen sähkölaite muodostaa vaaratekijän sellaisessa ympäristössä.

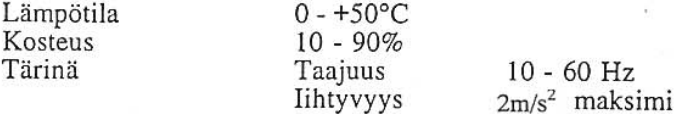

#### **LAITTEEN ASENNUS**

Säätötoiminnot on asennettava paneelille, jotta käyttäjällä olisi rajoitettu pääsy taustakytkentöihin.

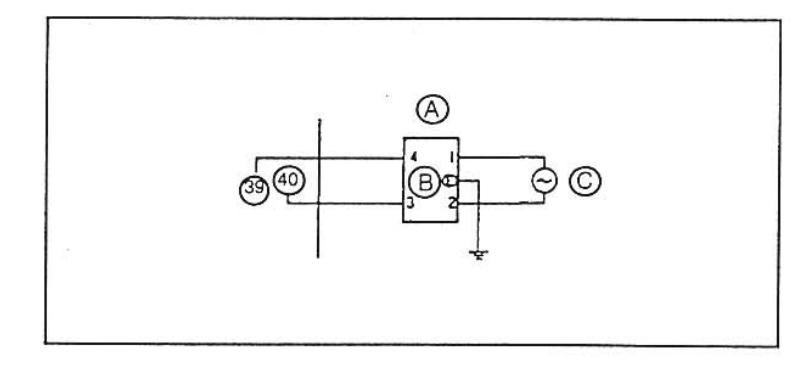

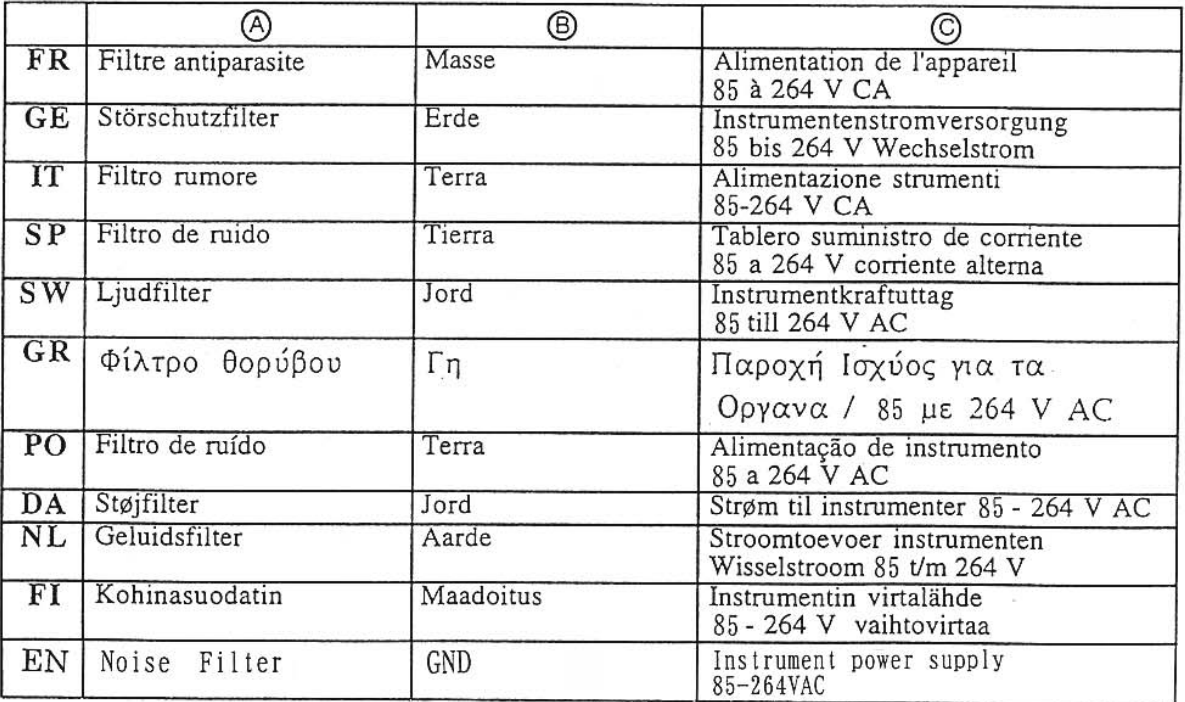

## **Index**

### **-A-**

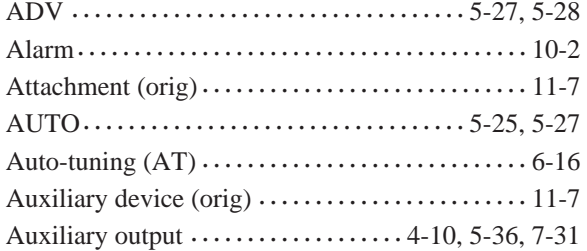

### **-B-**

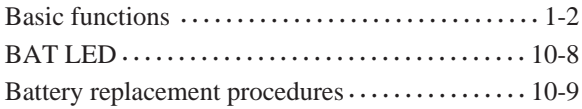

### **-C-**

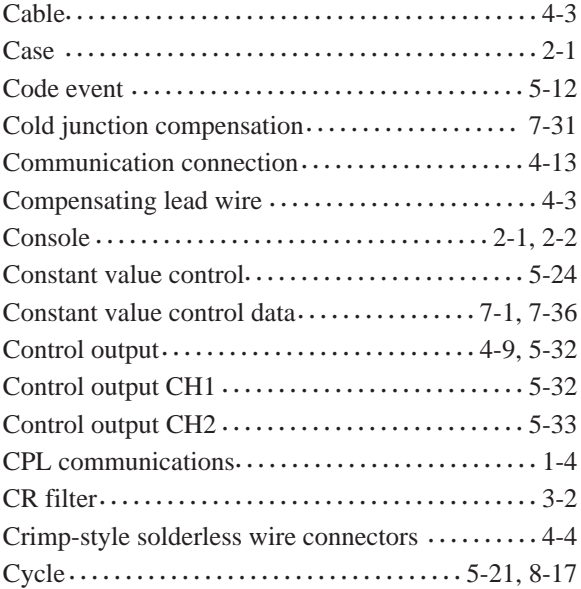

### **-D-**

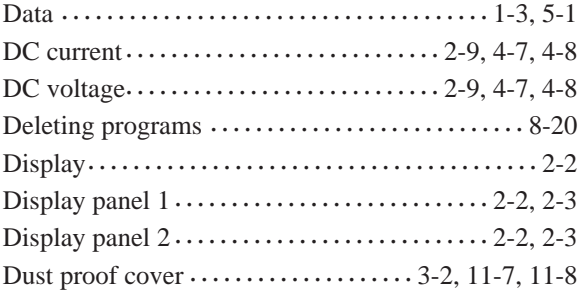

### **-E-**

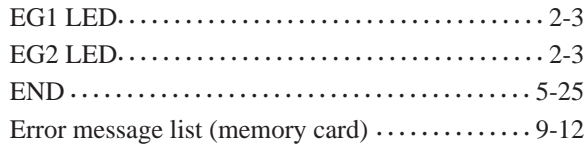

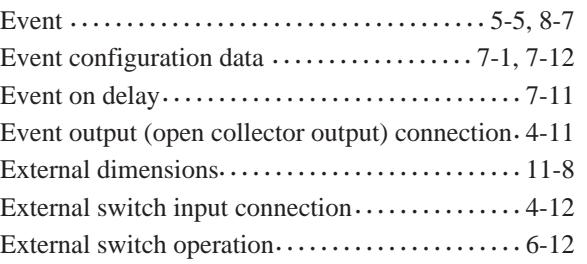

### **-F-**

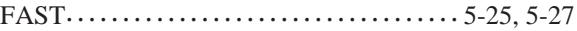

### **-G-**

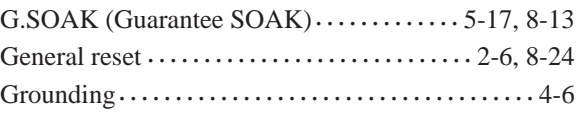

### **-H-**

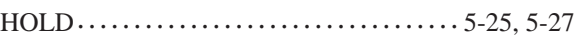

### **- I -**

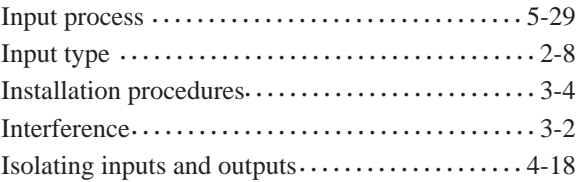

### **-K-**

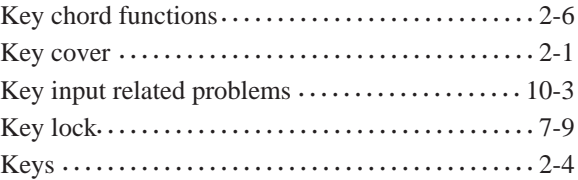

### **-L-**

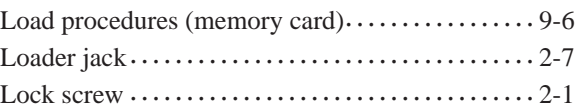

### **-M-**

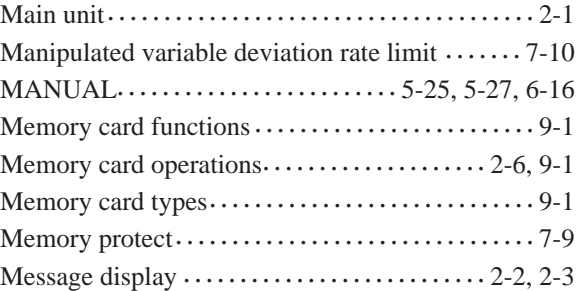

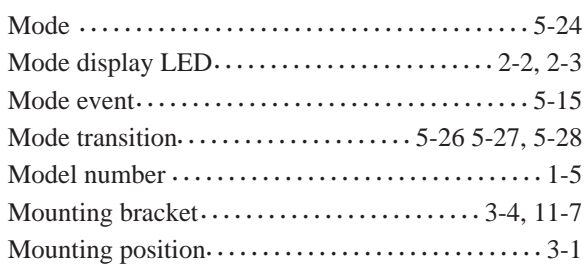

### **-N-**

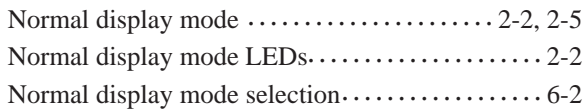

### **-O-**

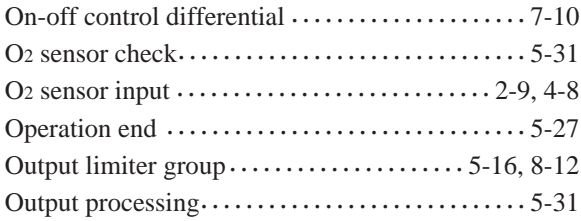

### **-P-**

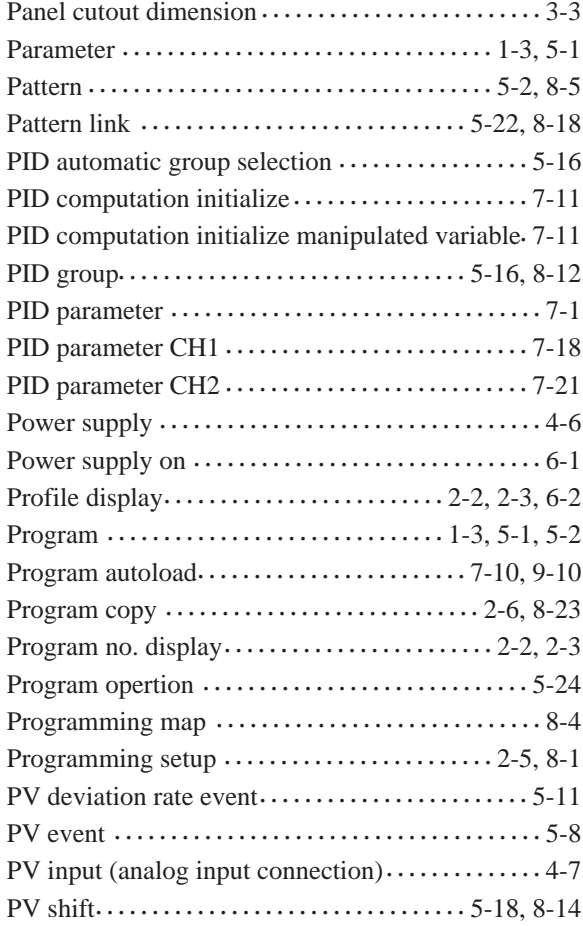

PV start ••••••••••••••••••••••••••••••••• 5-20, 8-16

### **-R-**

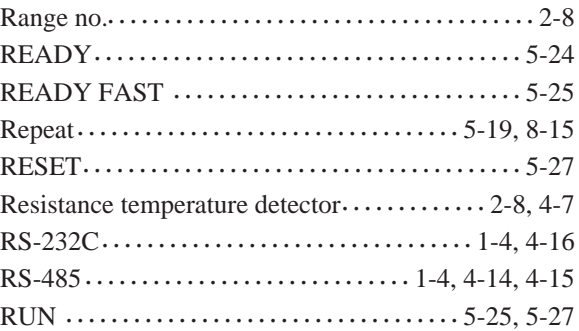

### **-S-**

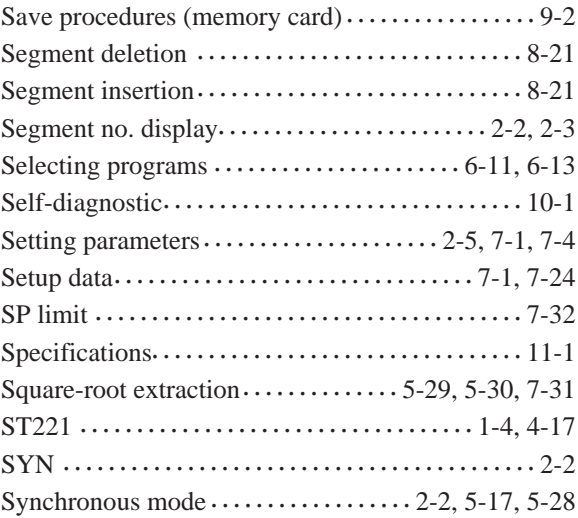

### **-T-**

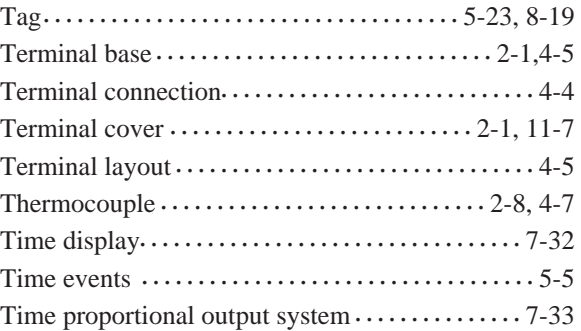

### **-V-**

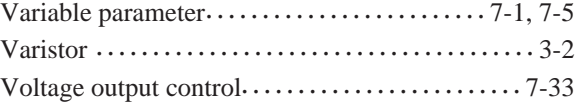

### **-W-**

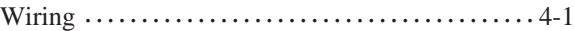

## **Revision History**

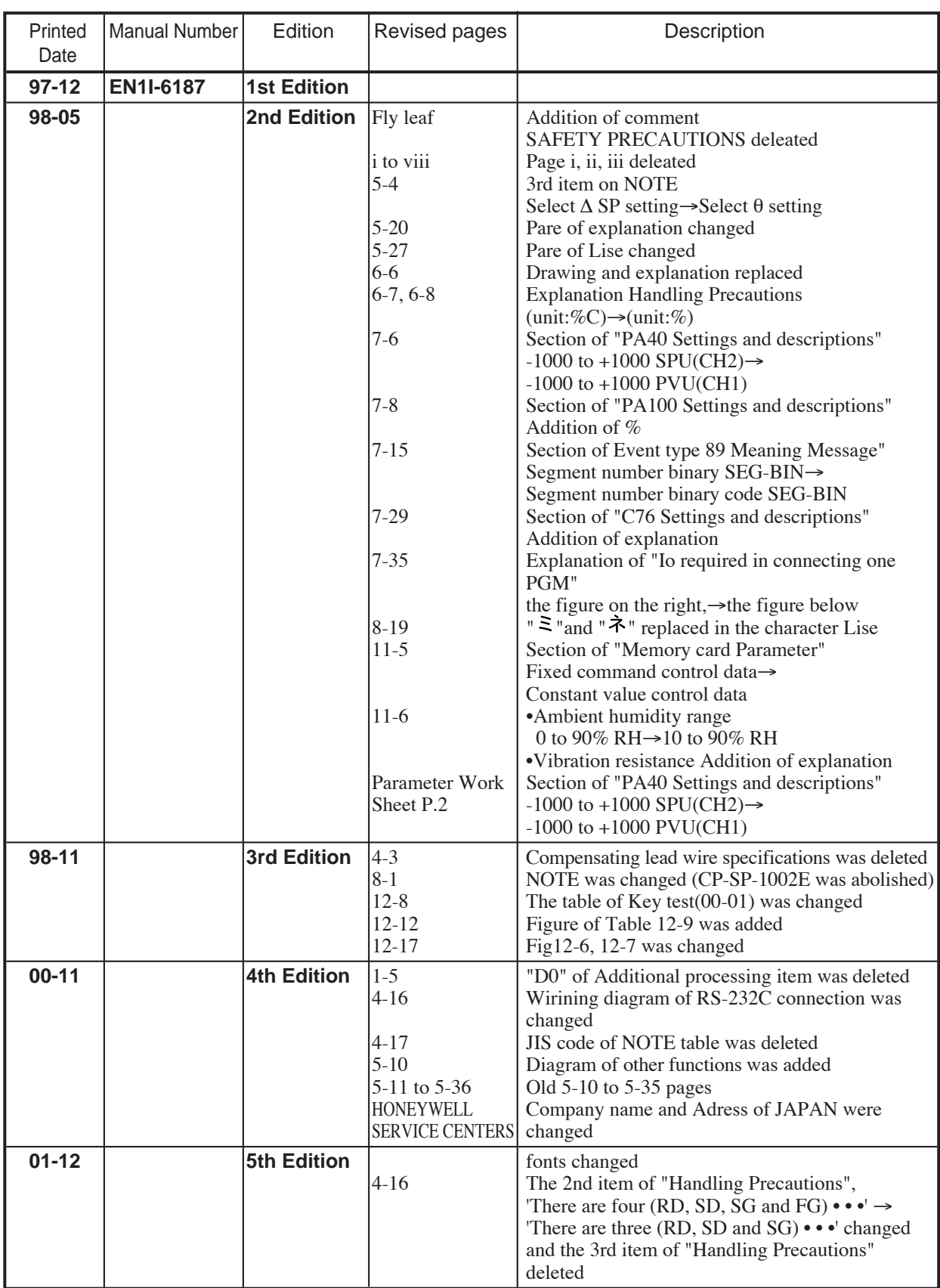

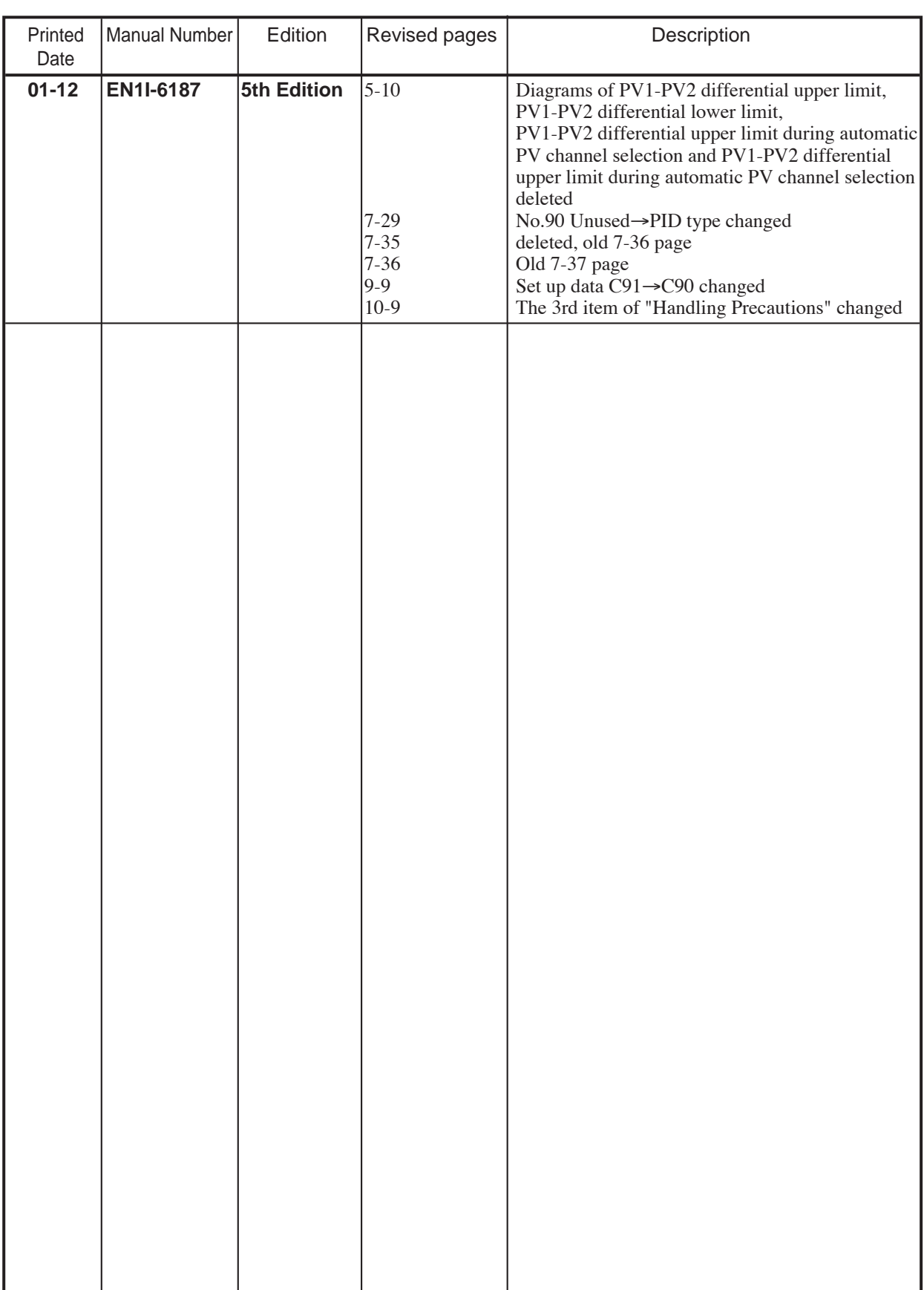

,我们也不会有什么。""我们的人,我们也不会有什么?""我们的人,我们也不会有什么?""我们的人,我们也不会有什么?""我们的人,我们也不会有什么?""我们的人

and the control of the control of the

# **HONEYWELL SERVICE CENTERS**

### **NETHERLANDS**

HONEYWELL BV Laaderhoogtweg 18 NL-1101 EA AMSTERDAM ZO THE NETHERLANDS Tel.:31 20 56 56 911

### **POLAND**

HONEYWELL Ltd UI Augustowka 3 PL-02981 WARSAW POLAND Tel.:48 2 642 25 70

### **REPUBLIC OF IRELAND**

**HONEYWELL** Unit 5 Long Mile Road DUBLIN 12 Republic of Ireland Tel.:353 1 565944

### **RUSSIA**

HONEYWELL INC Tryokhprundny Pereulok 11.13 SU 10 3001 MOSCOW Tel.:7095 29 92 531

### **SOUTH AFRICA**

HONEYWELL LTD 34 Harry Street Robertsham JOHANNESBURG 2001 REPUBLIC OF SOUTH AFRICA Tel.:27 11 680 3440

### **SWEDEN**

HONEYWELL A.B. Storsatragrand 5 S-127 86 STOCKHOLM SWEDEN Tel.:46 8 775 55 00

### **UNITED KINGDOM**

HONEYWELL HOUSE **Charles Square** BRACKNELL, BERKS. RG12 1EB UNITED KINGDOM Tel.:44 344 424 555

### **VENEZUELA**

HONEYWELL CA APARTADO 61314 1060 CARACAS VENEZUELA Tel.:58 2 239 7533

### **NORWAY**

HONEYWELL A/S Askerveien 61 PO Box 263 N-1371 ASKER NORWAY Tel.:47 66 90 20 30

### **PORTUGAL**

HONEYWELL PORTUGAL LDA Edificio Suecia II Av.do Forte nr 3-Piso 3 **CARNAXIDE** 2795 LINDA A VELHA PORTUGAL Tel.:351 4172 602

### **REP.OF SINGAPORE**

HONEYWELL PTE LTD. BLOCK 750E CHAI CHEE ROAD 06-01 CHAI CHEE IND.PARK 1646 SINGAPORE REP OF SINGAPORE Tel.:65 449 7609

### **SLOVAK REPUBLIC**

HONEYWELL Trnavska 3 831 04 BRATISLAVA SLOVAKIA Tel.:42 7 601 23

### **SPAIN**

**HONEYWELL** Josefa Valcarcel, 24 PO Box 29106 28080 MADRID SPAIN Tel.:34 1 32 02 112

### **SWITZERLAND**

HONEYWELL A.G. Hertistrasse 2 8304 WALLISELLEN **SWITZERLAND** Tel.:41 1 839 2525

### **U.S.A**

HONEYWELL INC INDUSTRIAL CONTROLS DIV. 1100 VIRGINIA DRIVE PA 19034-3260 FT.WASHINGTON U.S.A Tel.:215 641 3000

# **HONEYWELL SERVICE CENTERS**

### **ARGENTINA**

HONEYWELL S.A.I.C. BELGRANO 1156 BUENOS AIRES ARGENTINA Tel.:54 1 383 9290

### **AUSTRALIA**

HONEYWELL LIMITED 5 Thomas Holt Drive North Ryde Sydney NSW AUSTRALIA 2113 Tel.:61 2 353 7000

### **BELGIUM**

HONEYWELL S.A. Avenue de Schipol, 3 1140 BRUSSELS BELGIUM Tel.:32 2 728 27 11

### **CANADA**

HONEYWELL LIMITED THE HONEYWEEL CENTRE 155 GORDON BAKER RD M2H 3N7 NORTH YORK, ONTARIO CANADA Tel.:416 499 6111

### **DENMARK**

HONEYWELL A/S Lyngby Hovedgade 98 2800 LYNGBY DENMARK Tel.:45 45 93 56 56

### **FRANCE**

HONEYWELL S.A. 4, Avenue Ampere MONTIGNY LE BRETONNEUX F-78886 ST QUENTIN EN YVELINES FRANCE Tel.:(1) 30 58 80 00

### **HUNGARY**

HONEYWELL Kft Volgy U 30 H-1026 BUDAPEST HUNGARY Tel.:36 1 116 76 59

### **JAPAN**

HONEYWELL KK 14-6, Shibaura 1-chome, Minato-ku, Tokyo 150-0023 Japan Tel.:81-3-5440-1395

### **ASIA PACIFIC**

HONEYWELL ASIA PACIFIC Inc. Room 3213-3225 Sun Kung Kai Centre No 30 Harbour Road WANCHAI HONG KONG Tel.:852 829 82 98

### **AUSTRIA**

HONEYWELL AUSTRIA G.m.b.H. Handelskai 388 A1020 VIENNA AUSTRIA Tel.:43 1 213 300

### **BRAZIL**

HONEYWELL DO BRAZIL AND CIA Rua Jose Alves Da Chunha Lima 172 BUTANTA 05360 SAO PAULO SP BRAZIL Tel.:55 11 819 3755

### **CZECHIA**

HONEYWELL PRAGUE Krocinovska 3 CS16000 PRAGUE 6 **CZECHIA** Tel.:422 243 10 754

### **FINLAND**

HONEYWELL OY Ruukintie 8 SF-02320 ESPOO FINLAND Tel.:358 0 80101

### **GERMANY**

HONEYWELL AG Kaiserleistrasse 39 Postfach 10 08 65 D-63067 OFFENBACH/MAIN GERMANY Tel.:49 69 80 640

### **ITALY**

HONEYWELL S.p.A. Via Vittor Pisani, 13 20124 MILANO ITALY Tel.:39 2 67 731

### **MEXICO**

HONEYWELL S.A.DE CV AV. CONSTITUYENTES 900 COL. LOMAS ALTAS 11950 MEXICO CITY MEXICO Tel.:52 5 259 1966

**No. CP-UM-5025E**